# Система контролю висіву з панеллю оператора *Helios<sup>04</sup>*

**2024**

## Інструкція користувача

АНД15.12.01.00.000-08РО

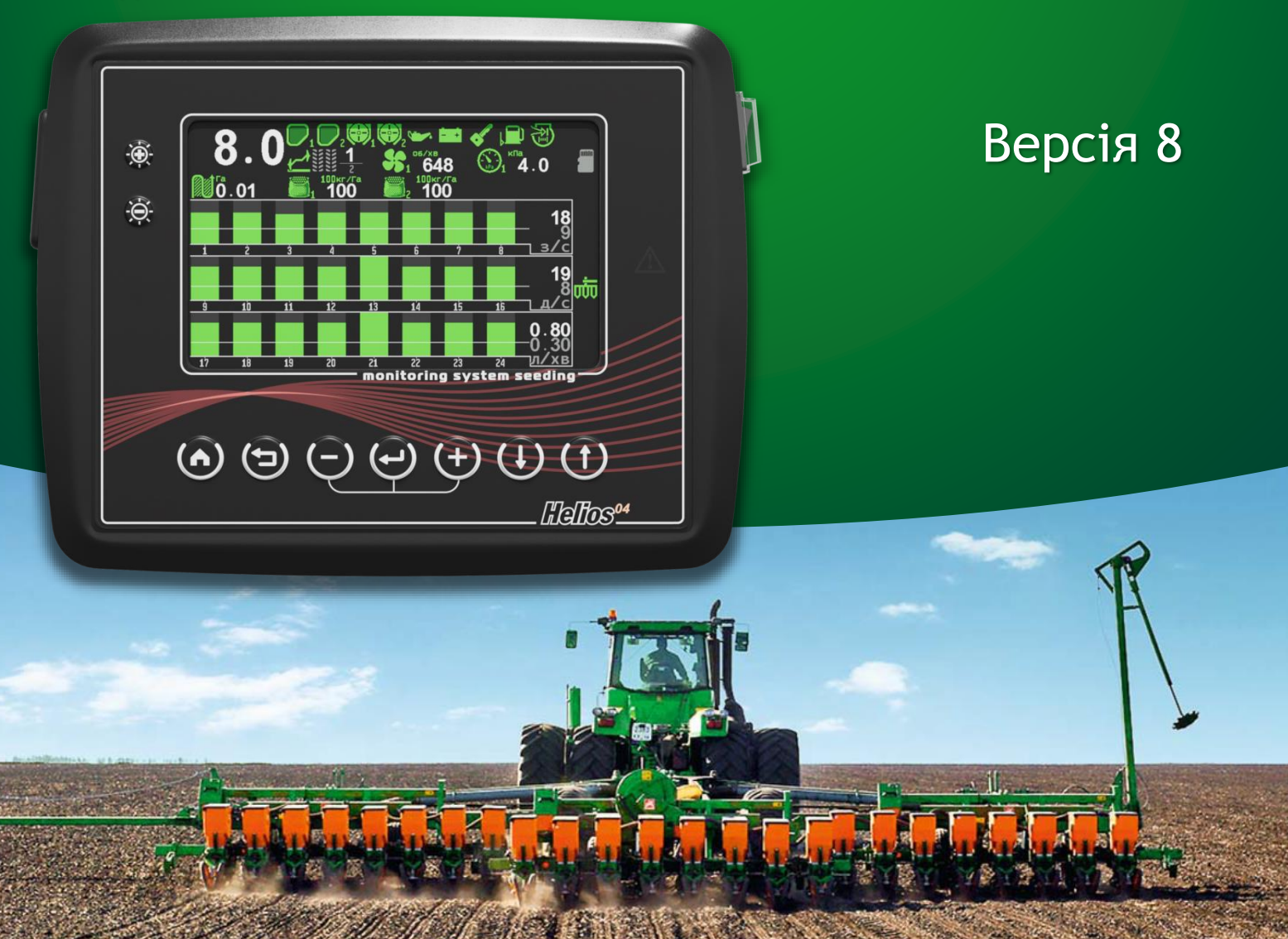

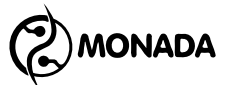

## **Зміст**

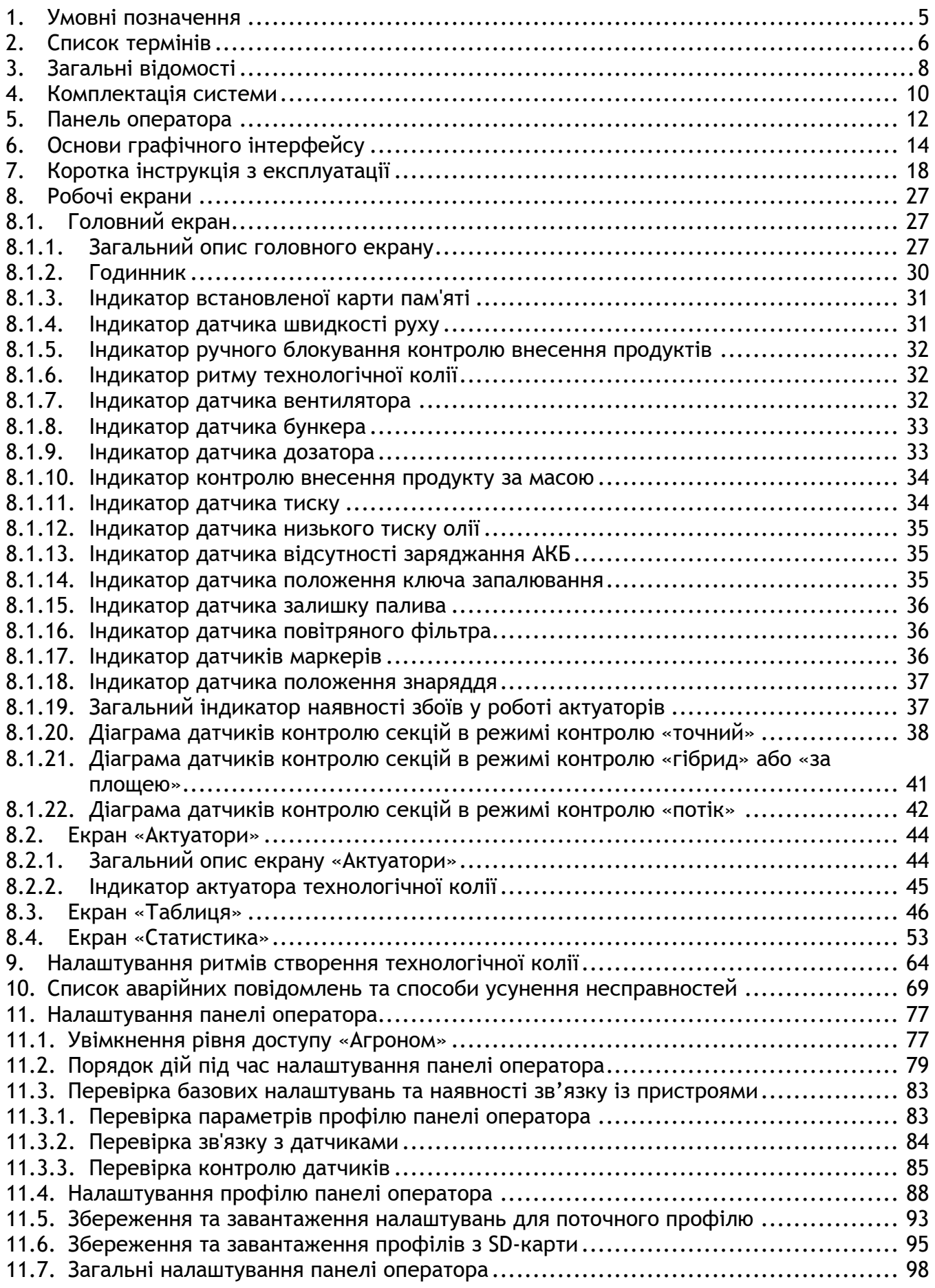

## **BU MONADA**

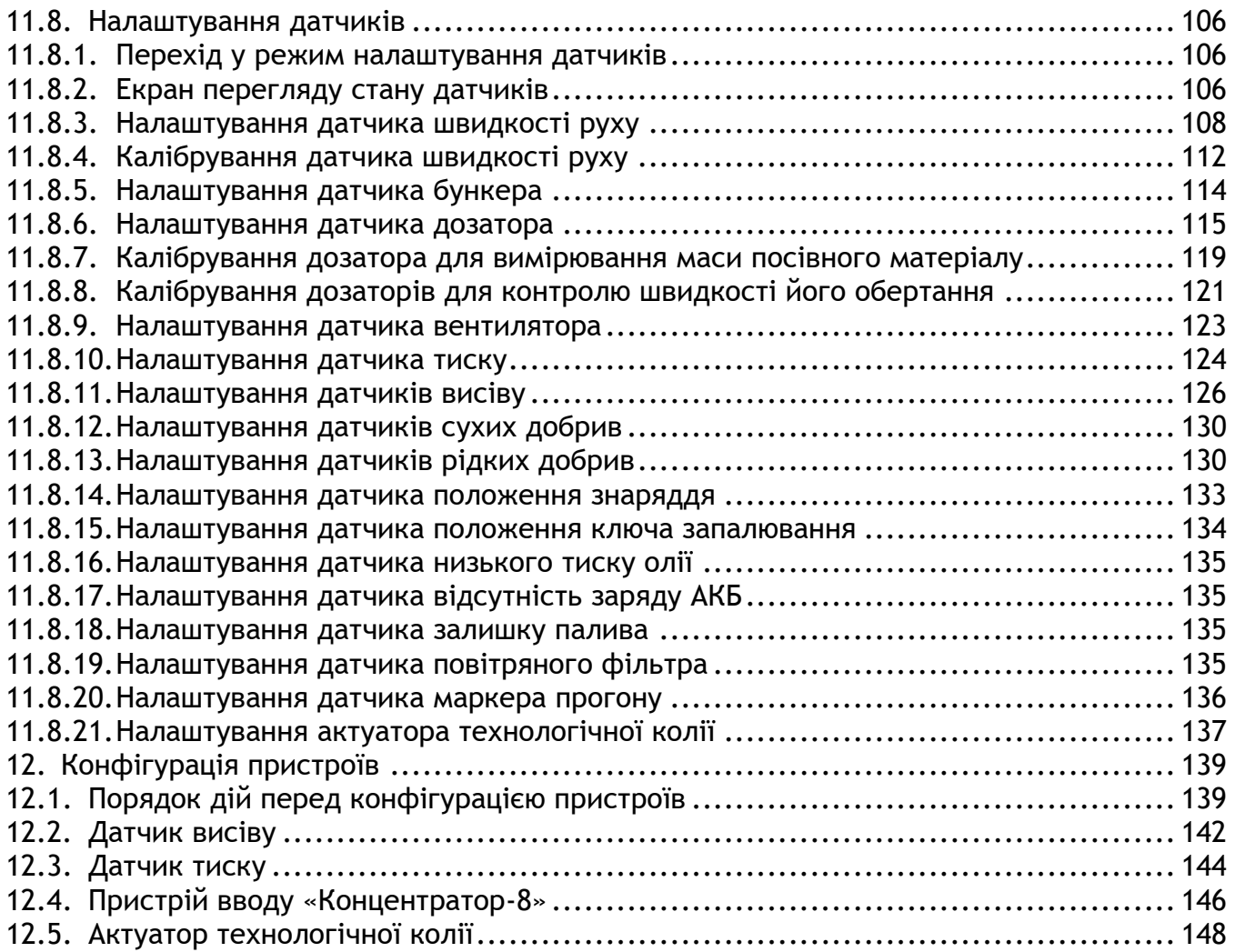

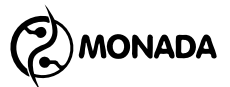

## <span id="page-4-0"></span>**1.Умовні позначення**

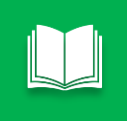

*Примітка використовується для виділення додаткової інформації, наприклад, опису додаткових можливостей.*

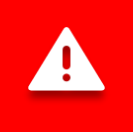

*Попередження використовується для виділення важливої інформації, яку потрібно запам'ятати.*

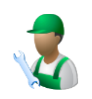

Застосовується до пунктів меню або параметрів, які завжди доступні користувачеві (рівень доступу «Механізатор»).

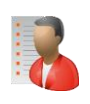

Застосовується до прихованих пунктів меню або параметрів, для яких потрібно вибрати рівень доступу «Агроном».**<sup>1</sup> ПІН-код: 88888**

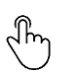

Використовується для опису дій функціональних кнопок. Позначає, що для активації необхідної функції потрібно швидко натиснути і відпустити кнопку.

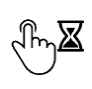

Використовується для опису дій функціональних кнопок. Позначає, що для активації необхідної функції потрібно натиснути та утримувати кнопку, доки функція не буде виконана.

**<sup>1</sup>** Рівень доступу змінюється в меню головного екрана «Налаштування» у пункті «Користувач» (див. підрозділ [11.1](#page-76-1) на ст.[77\)](#page-76-1). Призначений для запобігання випадковим змінам важливих параметрів, що впливають на коректність функціонування системи.

**MONADA** 

## <span id="page-5-0"></span>**2.Список термінів**

- *Контроль внесення продуктів* перш ніж система розпочне контролювати аварійні відхилення показників від різноманітних датчиків пов'язаних із процесом внесення продукту, мають виконуватись певні критерії, що описані на сторінці [24](#page-23-0). Коли ці критерії виконуються, система розпочинає відслідковувати відхилення таких показників поза допустимі межі. Наприклад, відсутність потоку насіння по одному із датчиків висіву, або замалу швидкість обертання вентилятора. У разі виявлення таких аварійних ситуацій система відобразить аварійне сповіщення та видаватиме звуковий сигнал.
- *Норма* заданий цільовий рівень інтенсивності внесення продукту відносно якого система контролює фактичну інтенсивність внесення продукту. У випадку виявлення надмірного відхилення від норми під час виконання контролю за внесенням продуктів система відображає аварійне повідомлення та видає звуковий сигнал.
- *Мінімальна аварійна інтенсивність* значення мінімально допустимого відхилення фактичної інтенсивності внесення продукту. Якщо під час виконання контролю за внесенням продуктів виявлено фактичну інтенсивність внесення продукту менше цього значення система відображає аварійне повідомлення та видає звуковий сигнал.
- *Інтервал шляху внесення продуктів* це відрізок шляху, протягом якого накопичується інформація про пропуски, двійники та інші дані для відображення у таблиці та на діаграмах. Довжина відрізка шляху задається оператором перед початком роботи параметром «Перерахунок, м» у налаштуваннях групи датчиків контролю секцій (див. підрозділ [11.8.11](#page-125-0) ст.[126](#page-125-0) та підрозділ [11.8.13](#page-129-1) ст.[130\)](#page-129-1).
- *Датчик висіву* датчик, що призначений для спостереженням за інтенсивністю внесення насіння та його підрахунком за секцією сівалки на якій він встановлений. Також здатний підраховувати кількість двійників та пропусків. Висока точність підрахунку насіння можлива лише для просапних сівалок, де інтенсивність внесення насіння відносно невисока, а потік насіння розріджений. На зернових сівалках точність знижується в залежності від інтенсивності потоку і зазвичай покази датчика використовуються лише для визначення нерівномірності розподілу потоків насіння між секціями або його зникнення.
- *Датчик сухих добрив* датчик, що призначений для спостереженням за інтенсивністю внесення сухих гранульованих добрив секцією на сівалці, культиваторі або будь якому іншому знарядді. Датчик сухих добрив є таким самим виробом, що і датчик висіву.
- *Датчик рідких добрив* датчик, що призначений для спостереженням за інтенсивністю внесення рідких добрив, та підрахунку внесеного на поле об'єму рідких добрив за секцією знаряддя на якому встановлений.

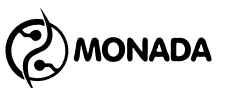

Точність підрахунку продукту залежить від типу датчика та його налаштувань.

- *Датчик контролю секції* загальна назва датчика висіву, датчика сухих добрив або датчика рідких добрив. Зазвичай ці датчики встановлюються на кожній секції знаряддя.
- *Датчик швидкості* датчик, що призначений для вимірювання швидкості руху знаряддя, обчислення пройденого шляху та інших залежних значень таких як, площа, норми внесення продуктів та ін.
- *Датчик дозатора* датчик, що призначений для контролю обертання валу дозатора.
- *Датчик вентилятора* датчик, що призначений для контролю швидкості обертання вентилятору.
- *Датчик тиску* датчик, що призначений для контролю тиску, а саме наддуву або вакууму в залежності від способу підключення.
- *Датчик бункера* датчик, що призначений для контролю наповненості бункера насінням або сухими добривами. У випадку коли рівень продукту в бункері зменшується нижче за місце встановлення датчика, система відобразить повідомлення та видаватиме звуковий сигнал.
- *Датчик положення знаряддя* датчик, що призначений для визначення поточного положення знаряддя - робочого або транспортного.
- *Датчики маркерів*  датчики, що призначені для визначення поточного положення механічних маркерів. Використовуються для автоматичного перемикання номеру прогону в ритмі створення технологічної колії.
- *Технологічна колія*  це відокремлена зона руху від зон оброблення рослин. Створюється шляхом перекриття однієї або декількох секцій сівалки під час руху на одному або декількох прогонах ритму створення технологічної колії.
- *Ритм створення технологічної колії* це послідовність прогонів сівалки на полі, з позначенням тих прогонів, на яких певна секція або кілька секції не мають сіяти.
- *Актуатор технологічної колії*  пристрій, повна назва якого контролер актуатора створення технологічної колії. Він керує засувкою актуатора для відсікання потоку внесення продуктів секціями до яких він під'єднаний. Опціонально, до цього контролера можуть бути підключено два датчика сумісних з пристроєм вводу. Зазвичай підключаються датчики контролю положення лівого та правого маркерів створення лінії прогону.
- *Пристрій вводу* (також відомий як концентратор) це пристрій який відстежує стан декількох датчиків (без власного контролера), що до нього під'єднані, та надає доступ до цієї інформації у мережі RS-485.

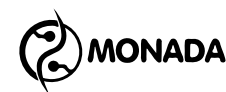

## <span id="page-7-0"></span>**3.Загальні відомості**

Система контролю висіву з панеллю оператора Helios<sup>04</sup> (надалі система) розроблена науково-виробничою фірмою «Монада» з урахуванням рекомендацій та побажань виробників та дистриб'юторів сільськогосподарської техніки, використовуючи новітні досягнення у галузях сільського господарства та інформаційних технологій. Система виготовляється із імпортних комплектуючих на власній виробничій базі. Система призначена для контролю процесу посіву, внесення сухих та рідких добрив на вітчизняних та зарубіжних навісних або причіпних знаряддях, таких як сівалка, культиватор та інші.

Функції системи:

- облік обробленої площі з поділом на засіяну площу та незасіяну через просівання площу;
- збереження детальної статистики щодо процесу посіву;
- збереження звітів на карту microSD**<sup>2</sup>** ;
- контроль посіву насіння відповідно до заданої оператором норми з оповіщенням у разі відхилення від неї фактичної інтенсивності висіву;
- оповіщення при забиванні або відсутності потоку насіння у патрубку із зазначенням його номера;
- підрахунок кількості насіння, двійників та пропусків на просапних сівалках;
- контроль та відображення проходження сухих добрив по патрубках;
- оповіщення при зменшенні інтенсивності внесення сухих добрив;
- оповіщення при забиванні або відсутності потоку сухих добрив у патрубку із зазначенням його номера;
- контроль та відображення проходження рідких добрив по трубках з оповіщенням при зменшенні інтенсивності внесення рідких добрив;
- оповіщення при забиванні або відсутності потоку рідких добрив у трубці із зазначенням її номера;
- оповіщення за низького рівня насіння або сухих добрив у бункерах;
- оповіщення за відсутності обертання валів дозаторів насіння або сухих добрив;
- опціонально, система може здійснювати контроль швидкості обертання валів дозаторів залежно від швидкості руху з оповіщенням у разі відхилення від заданих меж;
- опціонально, система може вести облік маси внесеного дозаторами посівного матеріалу з оповіщенням при відхиленні фактичної інтенсивності внесення продукту від заданої норми;

**<sup>2</sup>** У звіті вказані такі дані, що були в екрані статистики в момент формування звіту. Підтримуються лише карти пам'яті, відформатовані у файлову систему FAT16 або FAT32.

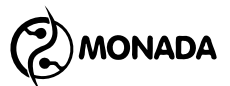

- відображення розрідження повітря та оповіщення при відхиленні від заданих меж;
- відображення тиску повітря на виході з турбіни та оповіщення при відхиленні від заданих меж;
- контроль швидкості обертання вентилятора та оповіщення при відхиленні від заданих меж;
- контроль швидкості руху з оповіщенням у разі відхилення від заданих меж;
- контроль датчиків автономного двигуна приводу вентилятора**<sup>3</sup>** :
	- o низький рівень олії;
	- o немає заряду акумуляторної батареї (далі АКБ);
	- o ключ запалення;
	- o низький рівень палива;
	- o забиття повітряного фільтру;
- контроль робочого та транспортного положення знаряддя за датчиком;
- створення технологічної колії за допомогою актуаторів;
- також можливо виконувати лише контроль секційних датчиків у режимі створення технологічної колії у випадку, коли знаряддя облаштовано сторонньою системою для створення технологічної колії;
- контроль за положенням механічних маркерів, що створюють направляючу лінію на ґрунті для наступного прогону для автоматичного перемикання номеру прогону в ритмі створення технологічної колії;
- оновлення програмного забезпечення пристроїв, встановлених у системі, з microSD картки.

**<sup>3</sup>** Опціональні датчики для дизельного двигуна на посівних комплексах виробництва ELVORTI.

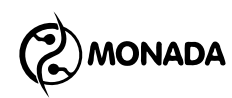

## <span id="page-9-0"></span>**4. Комплектація системи**

Мінімальна комплектація системи включає наступні пристрої:

- панель оператора Helios04 (див. [Малюнок](#page-9-1) 1, п.1);
- датчики висіву **4** (див. [Малюнок](#page-9-1) 1, п.2).

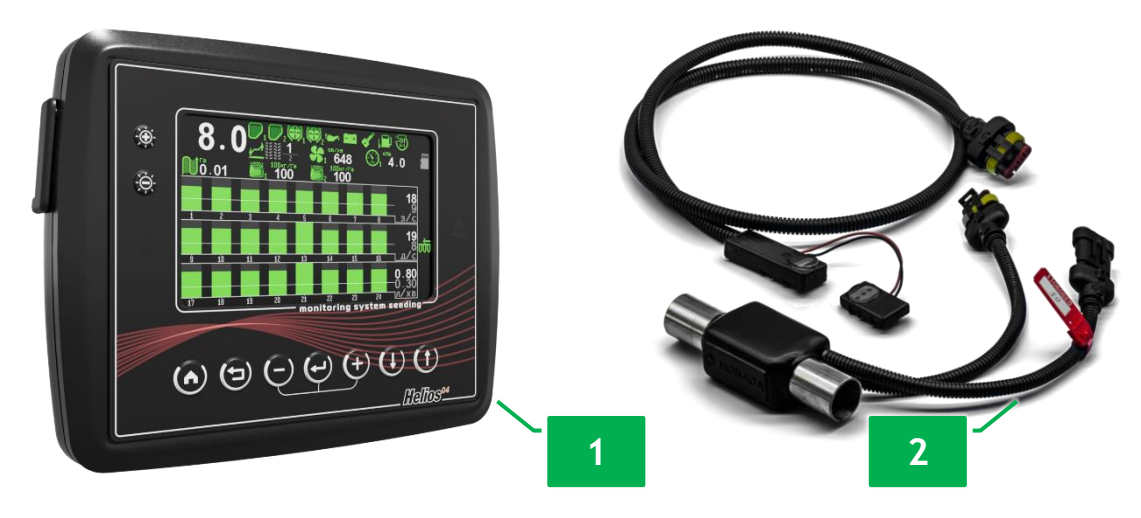

*Малюнок 1 Панель оператора та датчики висіву*

<span id="page-9-1"></span>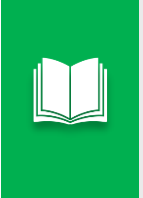

*Крім зазначених пристроїв, до комплекту поставки включаються кабелі зв'язку, кабель живлення, супровідна документація та інші необхідні компоненти. Повний перелік міститься в паспорті на систему, що купується.*

Також до складу системи можуть входити такі пристрої:

- датчики сухих добрив**<sup>5</sup>** (див. [Малюнок](#page-9-1) 1, п.2);
- датчики вимірювання тиску або вакууму (див. [Малюнок](#page-10-0) 2, п.1);
- пристрій вводу (див. [Малюнок](#page-10-0) 2, п.2) в залежності від моделі дозволяє підключити до 8 різноманітних датчиків, а за потреби, в систему може бути включена будь яка кількість пристроїв вводу;
- актуатори створення технологічної колії**<sup>6</sup>** (див. [Малюнок](#page-10-0) 2, п.3) до контролеру актуатора можливо підключити до 2 додаткових датчиків.

**<sup>4</sup>** Мінімальна кількість датчиків висіву 2 шт. Встановлення можливе на кожну секцію або вибірково на розсуд споживача. Ознайомитись з різновидами датчиків висіву можна на сайті [www.monada.ks.ua](http://www.monada.ks.ua/) в [каталозі](http://www.monada.ks.ua/docs/scs/%D0%9A%D0%B0%D1%82%D0%B0%D0%BB%D0%BE%D0%B3_%D0%B4%D0%B0%D1%82%D1%87%D0%B8%D0%BA%D0%BE%D0%B2_%D0%B2%D1%8B%D1%81%D0%B5%D0%B2%D0%B0.pdf) або зв'язавшись з менеджером, використовуючи контактні дані на тильній стороні даного посібника.

**<sup>5</sup>** З технічної точки зору для контролю секцій висіву та секцій сухих добрив можуть використовуватись однакові датчики.

**<sup>6</sup>** Максимальна кількість актуаторів створення технологічної колії 4 шт.

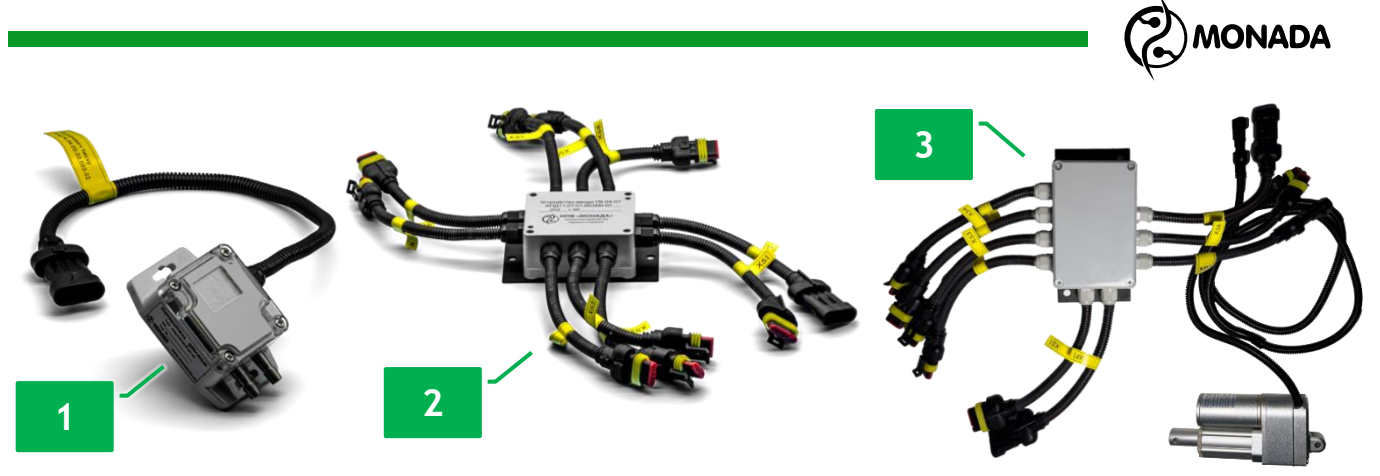

*Малюнок 2 Зовнішній вигляд опціонально доступних пристроїв.* 

<span id="page-10-0"></span>До пристрою вводу або контролера актуатора створення технологічної колії можуть бути підключені наступні датчики:

- датчик швидкості руху**<sup>7</sup>** (див. [Малюнок](#page-10-1) 3 п.1);
- датчики бункерів (див. [Малюнок](#page-10-1) 3 п.2);
- датчики дозаторів**<sup>8</sup>** (див. [Малюнок](#page-10-1) 3 п.1);
- датчики вентиляторів **9** (див. [Малюнок](#page-10-1) 3 п.1);
- датчики положення маркерів **<sup>10</sup>** (див. [Малюнок](#page-10-1) 3 п.1);
- датчики рідких добрив**<sup>11</sup>** (див. [Малюнок](#page-10-1) 3 п.3).

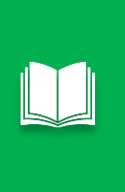

*За допомогою новітніх моделей пристрою вводу до системи можна підключити вже наявні датчики висіву виробництва DICKEY-John, Kuhn, Gaspardo та інші аналогічні. Дізнатися про можливість підключення датчиків можна у менеджера, використовуючи контактні дані на тильній стороні даного посібника.*

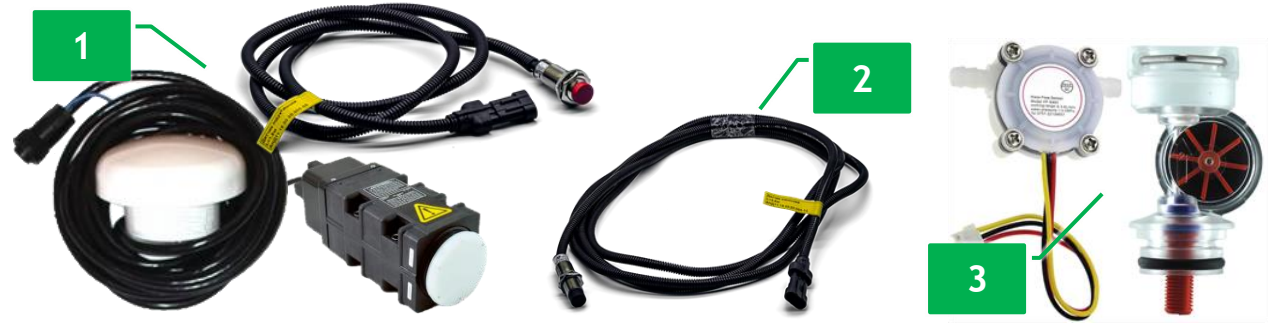

*Малюнок 3 Приклад датчиків, що можливо підключити до пристрою вводу*

<span id="page-10-1"></span>**<sup>7</sup>** Датчик швидкості руху сівалки також може бути підключений безпосередньо до панелі оператора, без необхідності придбання додаткових пристроїв. Для вимірювання швидкості руху може використовуватись індуктивний датчик, GPS або радар.

**<sup>8</sup>** Сумарна кількість датчиків обертання валів дозаторів, датчиків рівня наповненості бункерів та датчиків автономного двигуна приводу вентилятора – не більше 12 шт.

**<sup>9</sup>** Сумарна кількість датчиків обертання вентиляторів не може перевищувати 2 шт.

**<sup>10</sup>** Для визначення положення маркерів система може використовувати один або два датчики (рекомендується використовувати два датчики). Опціонально доступні такі датчики: індуктивний, механічний або гідравлічний.

**<sup>11</sup>** Якщо кількість секцій рідких добрив перевищує 8 штук, то в систему додаються додаткові пристрої введення.

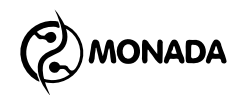

### <span id="page-11-0"></span>**5.Панель оператора**

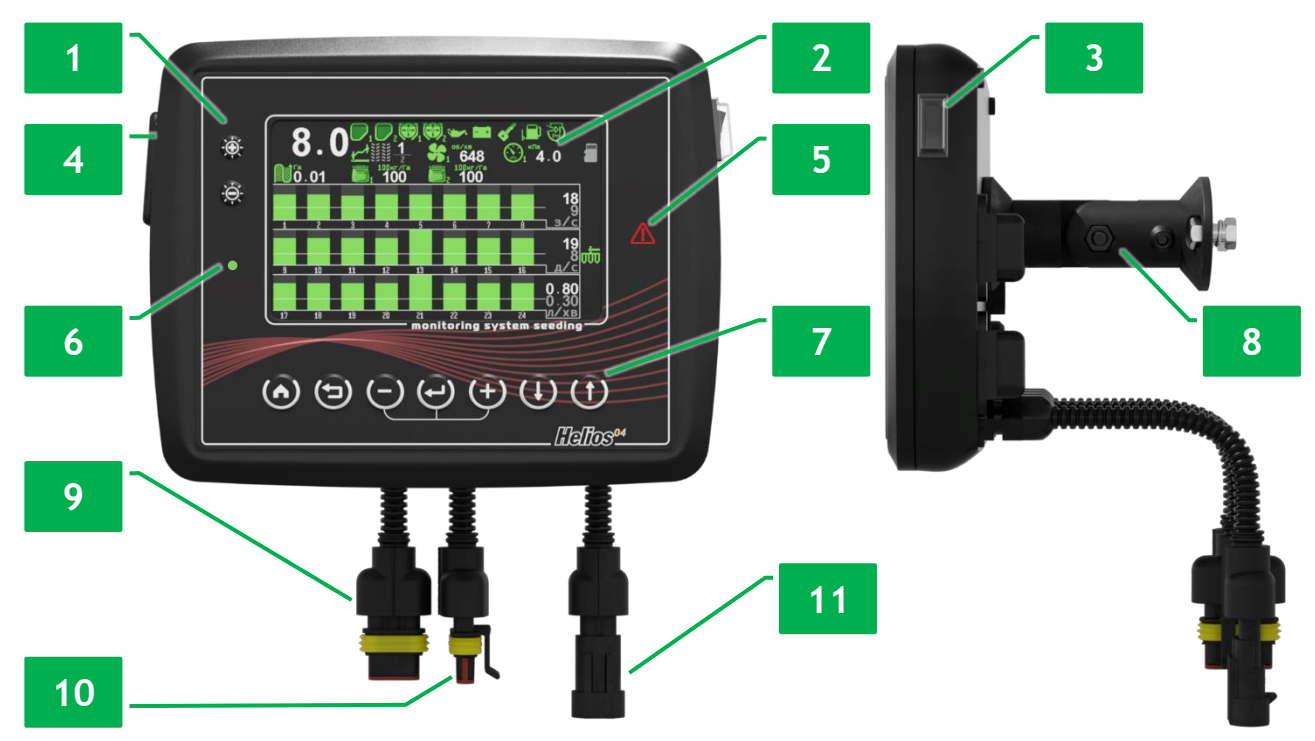

*Малюнок 4 Панель оператора*

<span id="page-11-1"></span>Зовнішній вигляд та органи управління панелі оператора зображені на [«Малюнок](#page-11-1) 4». Панель оператора складається з таких елементів:

- вимикач живлення (див. [Малюнок](#page-11-1) 4 п.3);
- індикатор живлення (див. [Малюнок](#page-11-1) 4 п.6);

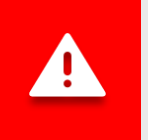

*Якщо при підключенні до бортової мережі трактора переплутали полярність, індикатор живлення світиться червоним. Якщо полярність дотримано, індикатор світиться зеленим.*

• кронштейн кріплення панелі оператора (див. [Малюнок](#page-11-1) 4 п.8);

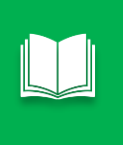

*Конструкція кронштейна дозволяє встановлювати панель оператора на плоску поверхню з будь-яким нахилом по горизонталі та вертикалі. Для кріплення на трубу приладів система може бути доукомплектована додатковим кронштейном.*

- кнопки керування панеллю оператора (див. [Малюнок](#page-11-1) 4 п.1 та п.7). Їх графічне позначення, назва та короткий опис містяться в [«Таблиця](#page-12-0) 1»;
- екран панелі оператора (див. [Малюнок](#page-11-1) 4 п.2);
- роз'єм для установки карт пам'яті microSD (див. [Малюнок](#page-11-1) 4 п.4);
- роз'єм підключення датчика швидкості руху (див. [Малюнок](#page-11-1) 4 п.9);
- роз'єм підключення кабелю зв'язку RS-485 (див. [Малюнок](#page-11-1) 4 п.10);
- роз'єм підключення кабелю живлення (див. [Малюнок](#page-11-1) 4 п.11);
- індикатор аварії (див. [Малюнок](#page-11-1) 4 п.5).

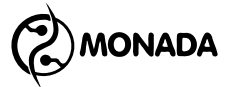

*У разі виявлення аварійної ситуації за будь-яким контрольованим параметром індикатор аварії блимає червоним кольором з інтервалом 2 секунди.*

*Також індикатор аварії блиматиме з високою частотою, якщо система знаходиться у режимі налаштування (вибрано рівень доступу «Агроном»). В цьому випадку більшість аварійних сповіщень не відображається на екрані.*

#### <span id="page-12-0"></span>*Таблиця 1 Кнопки керування панелі оператора*

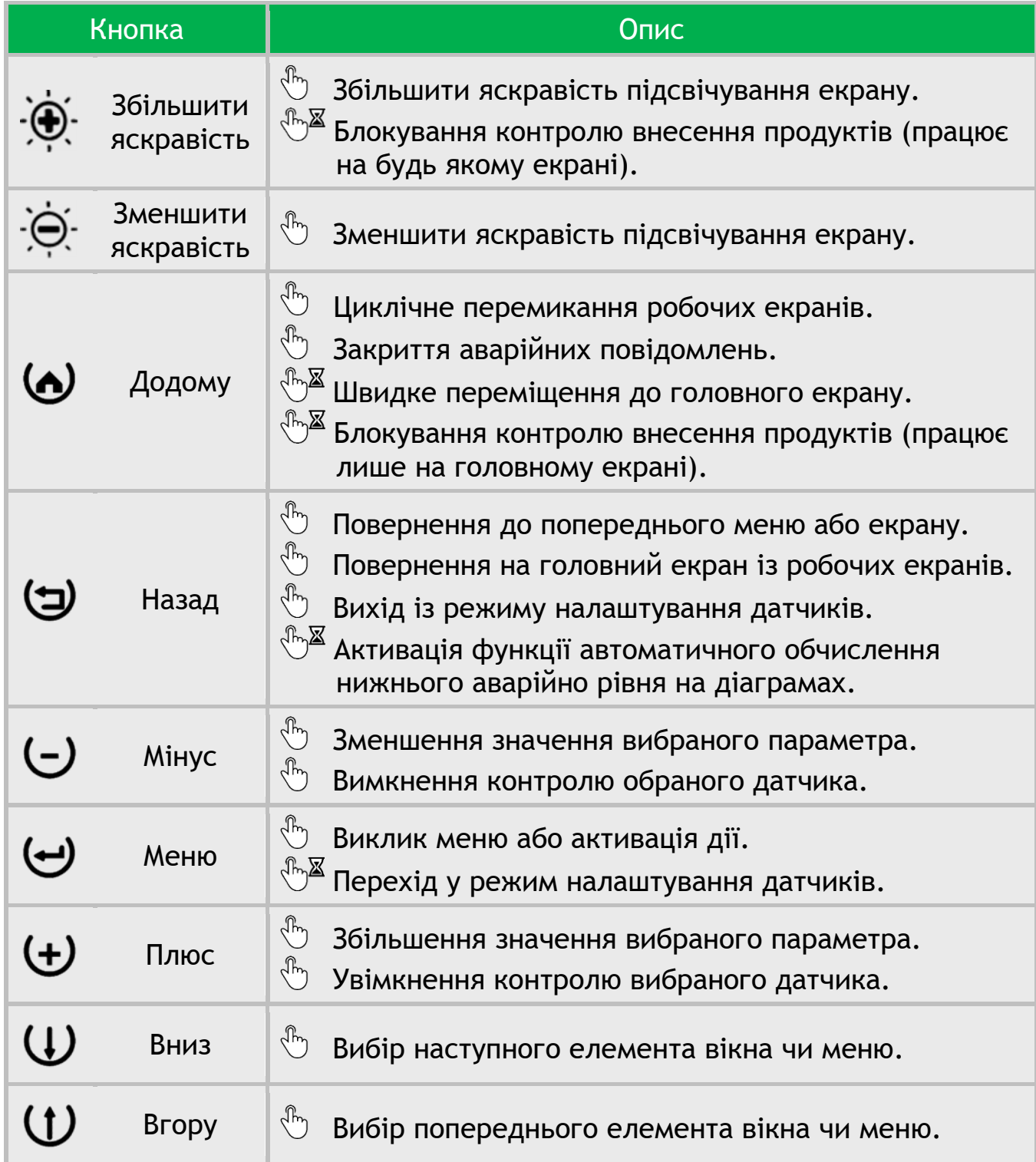

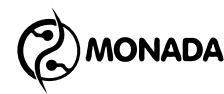

## <span id="page-13-0"></span>**6.Основи графічного інтерфейсу**

Відразу після увімкнення живлення на екрані панелі оператора з'являється екран завантаження з логотипом**<sup>12</sup>** (див. [Малюнок](#page-13-1) 5). Він відображається доти, доки панель оператора не встановить зв'язок з усіма приєднаними до неї пристроями. Цей процес триває кілька секунд. Далі панель оператора переходить на "Головний екран" (див. [Малюнок](#page-13-2) 6 п.1).

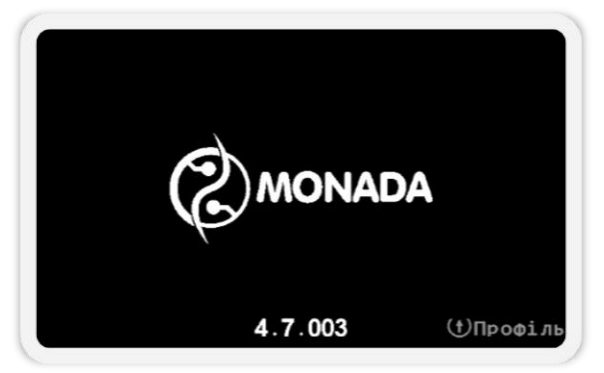

*Малюнок 5 Екран завантаження*

<span id="page-13-1"></span>Інформація про роботу системи, необхідна оператору, розміщена на робочих екранах (див. [Малюнок](#page-13-2) 6). Циклічне перемикання робочих екранів здійснюється за допомогою кнопки  $\boldsymbol{\Theta}$  «Додому».

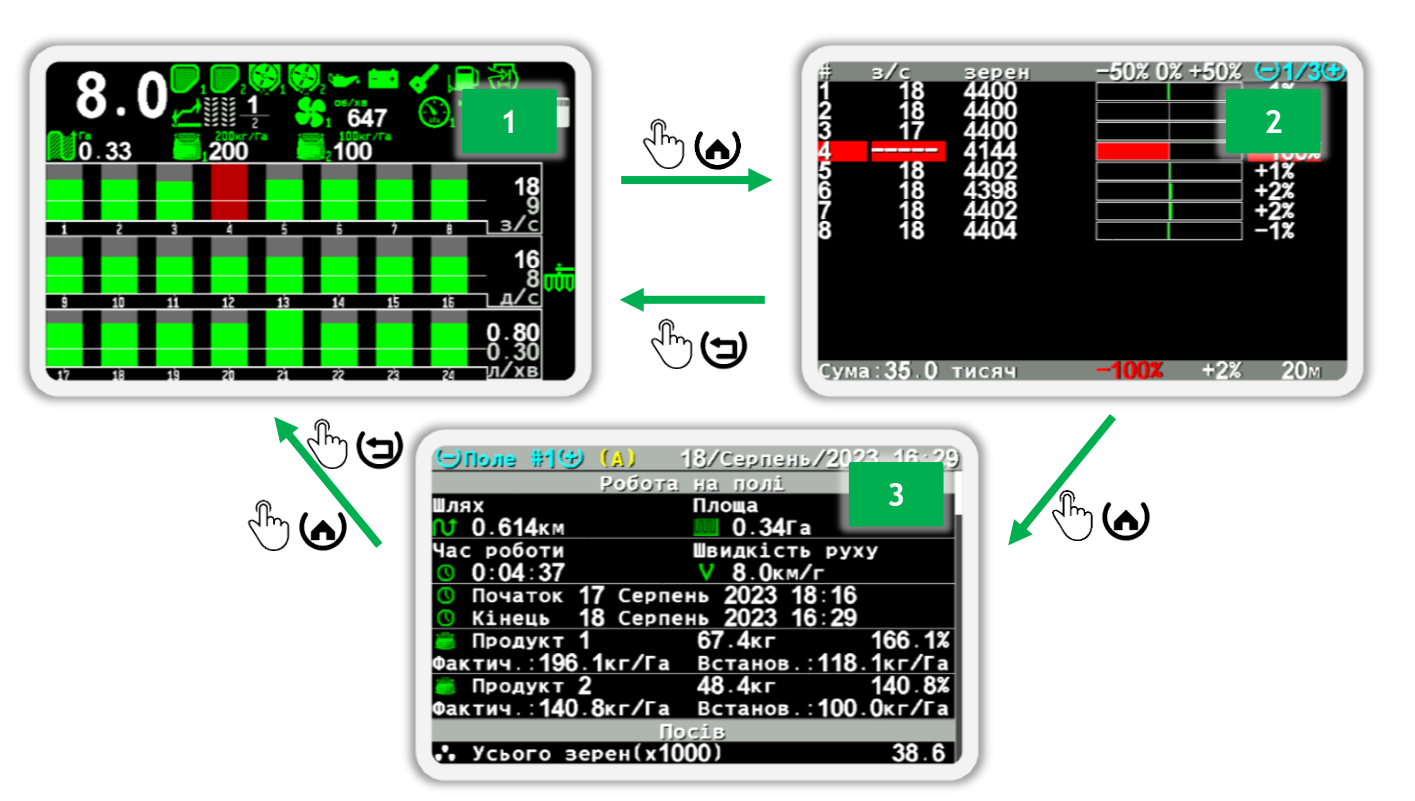

*Малюнок 6 Схема перемикання між робочими екранами*

<span id="page-13-2"></span>**<sup>12</sup>** Зовнішній вигляд логотипу на екрані завантаження залежить від постачальника системи і може відрізнятися від показаного на малюнку.

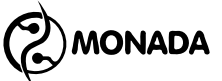

Зазвичай доступні три робочі екрани:

- головний екран (див. [Малюнок](#page-13-2) 6 п.1);
- екран «Таблиця» (див. [Малюнок](#page-13-2) 6 п.2);
- екран «Статистика» (див. [Малюнок](#page-13-2) 6 п.3).

Але у випадку коли система оснащена актуаторами створення технологічної колії то додається четвертий екран на якому відображаються індикатори актуаторів технологічної колії.

Зміна параметрів системи здійснюється за допомогою меню та контекстного меню.

Контекстне меню відкривається кнопкою «Меню» у режимі налаштування датчиків. Виділений елемент екрану виділяється прямокутником білого кольору (див. [Малюнок](#page-14-0) 7).

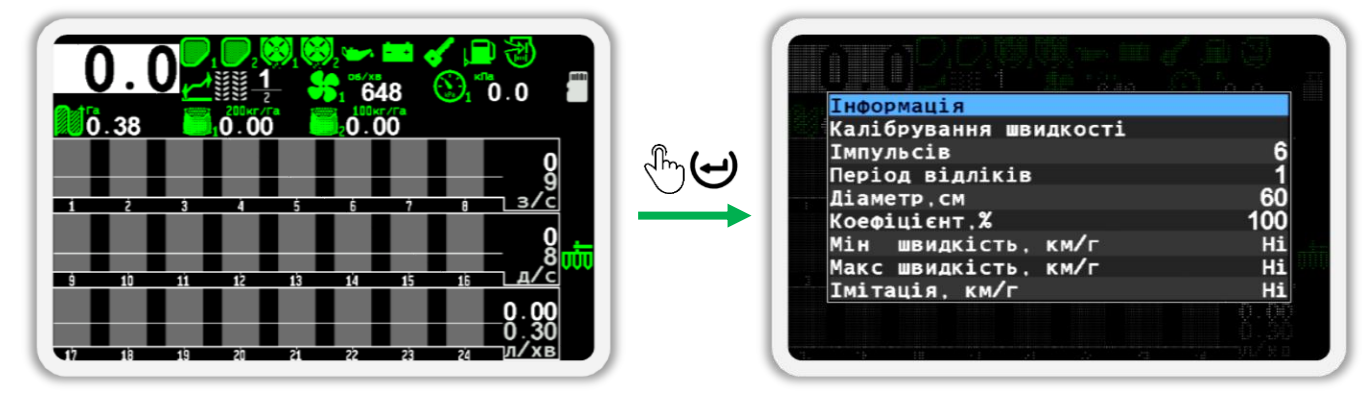

*Малюнок 7 Відкриття контекстного меню датчика швидкості*

<span id="page-14-0"></span>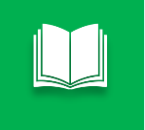

*Для переходу в режим налаштування датчиків потрібно на головному екрані на кілька секунд натиснути кнопку «Меню».*

Меню відкривається натисканням кнопки  $\bigoplus_{\alpha}$ Меню» з екрана, у якому воно передбачено. Вибраний пункт меню відображається текстом чорного кольору на блакитному фоні (див. [Малюнок](#page-14-1) 8). Перехід від одного пункту меню до іншого виконується кнопками  $\mathbf U_\infty$ Вгору» або  $\mathbf U_\infty$ Вниз».

| Яскравість.%             |                |
|--------------------------|----------------|
| <b>Гучність</b>          |                |
| Мова                     | Українська     |
| Звук кнопок              | Так            |
| Змінити Дату/Час         |                |
| Затримка аварії          |                |
| Норма продукта аварія. Х |                |
| Технологічна колія       |                |
| Параметри сівалки        |                |
| Користувач               | <b>Агроном</b> |

<span id="page-14-1"></span>*Малюнок 8 Зовнішній вид меню*

**MONADA** 

Якщо пункт меню дозволяє виконати будь-яку дію, це буде описано у відповідних розділах та підрозділах цієї інструкції. Виклик дії для вибраного пункту меню здійснюється натисканням кнопки «Меню». Якщо пункт меню призначений для переходу до іншого меню, він містить значок  $\sum$ з правого боку (наприклад, пункт «Змінити Дату/Час» на [Малюнок](#page-14-1) 8).

Якщо пункт меню призначений для зміни певного параметра, то при виборі такого пункту меню його параметр буде оточений символами «-» та «+», а для зміни потрібно використовувати кнопки  $\bigoplus_{\alpha\in\mathbb N}$ плюс» або  $\bigcup_{\alpha\in\mathbb N}$ мінус». Наприклад, пункти «Яскравість», «Мова», «Звук кнопок» та інші зображені на [Малюнок](#page-14-1) 8.

При виборі деяких числових параметрів числове значення додатково оточене квадратними дужками «-[» та «]+» (див. [Малюнок](#page-15-0) 9 ліворуч). У цьому випадку при натисканні кнопки  $\bigoplus_{\alpha\in\mathbb N}$ люс» або  $\bigcup_{\alpha\in\mathbb N}$ мінус» буде показано вікно для введення чисел (див. [Малюнок](#page-15-0) 9 праворуч).

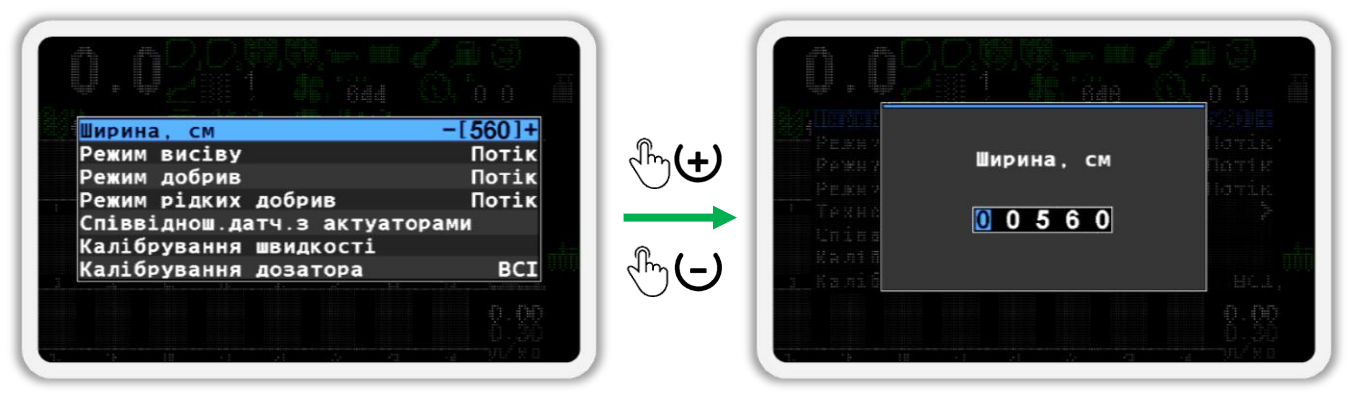

*Малюнок 9 Вікно для введення чисел*

<span id="page-15-0"></span>Вікно для введення чисел зазвичай містить ім'я параметра, а також поле для введення числа. Цифра, значення якої можна змінювати, відображається чорним кольором на синьому фоні. Для зміни її значення використовуються кнопки  $\bigoplus_{\alpha\in\mathbb N}$ люс» або  $\bigcup_{\alpha\in\mathbb N}$ мінус», а для переходу до іншої цифри використовуються кнопки  $\mathbf W_{\infty}$ Вгору» або  $\mathbf W_{\infty}$ Вниз».

Для деяких дій користувача потрібне підтвердження. Для цього використовується вікно повідомлення, в якому потрібно натиснути кнопку, яка відповідає підтвердженню виконання вибраної дії або кнопку, що скасовує виконання дії, якщо воно було викликано випадково. Приклад такого вікна зображено на [Малюнок](#page-16-0) 10.

Також вікна повідомлень часто використовуються для відображення результатів виконання дій. Такі вікна можуть закриватися автоматично або після натискання будь-якої кнопки.

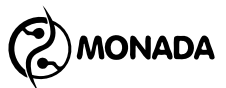

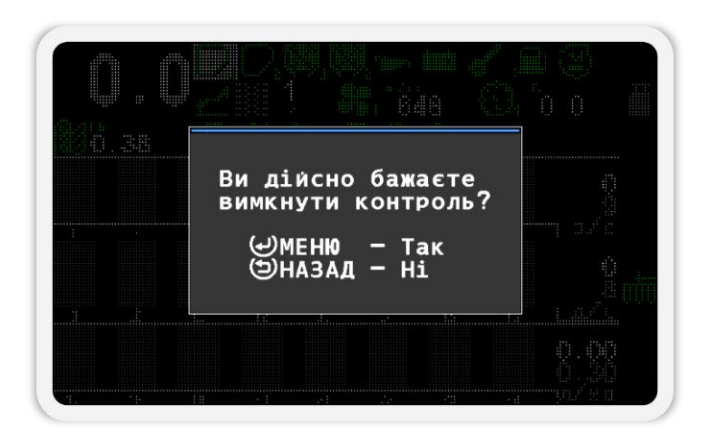

*Малюнок 10 Вікно повідомлення*

<span id="page-16-0"></span>Для сповіщення про аварію використовуються аварійні повідомлення. Приклад вікна аварійного повідомлення показано на [Малюнок](#page-16-1) 11.

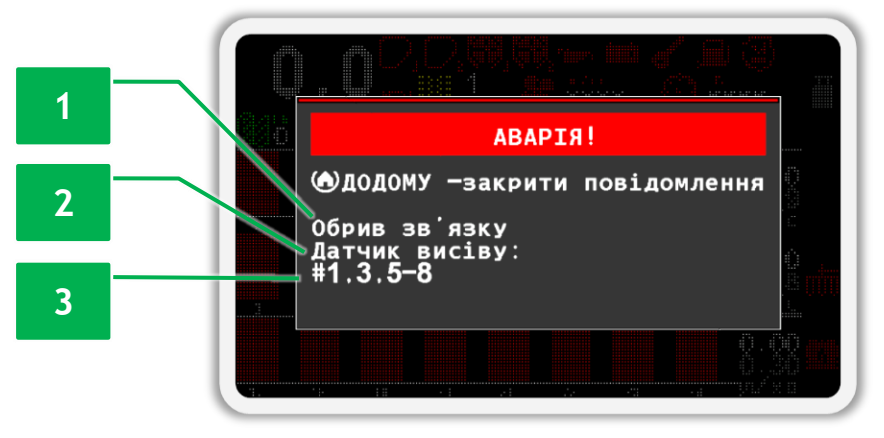

*Малюнок 11 Вікно аварійного повідомлення*

<span id="page-16-1"></span>Вікно аварійного повідомлення містить таку інформацію:

**[1]** текст, що описує аварію;

**[2]** тип датчика, за яким зафіксовано аварію;

**[3]** список адрес датчиків у тому випадку, якщо в системі є кілька однакових датчиків і за ними зафіксована аварія такого ж типу.

Щоб закрити вікно аварійного повідомлення, необхідно натиснути кнопку (**•** «Додому».

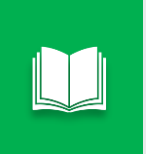

*Список усіх аварійних повідомлень та способи усунення несправностей описані в розділі [10](#page-68-0) [«Список аварійних повідомлень та способи](#page-68-0)  [усунення несправностей»](#page-68-0) (ст. [69\)](#page-68-0).*

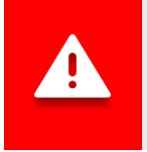

*У разі відображення аварійного вікна панель оператора подає періодичні звукові та світлові<sup>13</sup> сигнали.*

**<sup>13</sup>** Аварійний світловий індикатор показано на [«Малюнок](#page-11-1) 4» п.5

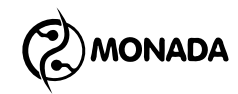

## <span id="page-17-0"></span>**7.Коротка інструкція з експлуатації**

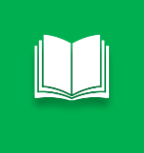

*Інструкції описані в цьому розділі є універсальними, тому враховуйте те, що перелік дій на вашому устаткуванні може бути значно меншим, в залежності від комплектації системи.*

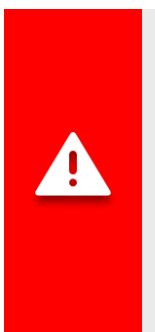

*Виконуючи налаштування датчиків, потрібно пам'ятати, що для всіх типів датчиків налаштовувати параметри потрібно окремо кожному з них.* 

*Винятком із цього правила є група датчиків висіву, група датчиків сухих добрив та група датчиків рідких добрив. У них майже всі параметри налаштувань загальні для кожної групи датчиків, окрім двох: контроль датчика та «Внесення продукту».*

Перед тим, як розпочати роботу на полі, повинні бути виконані наступні калібрування:

- калібрування датчика швидкості [\(11.8.4](#page-111-0) [«Калібрування датчика](#page-111-0)  [швидкості](#page-111-0) руху» ст.[112\)](#page-111-0);
- калібрування дозаторів (див. підрозділ [11.8.7](#page-118-0) ст.[119](#page-118-0) та підрозділ [11.8.8](#page-120-0) ст.[121\)](#page-120-0). Виконується у випадку наявності відповідних датчиків у профілі і тільки тоді, коли потрібно контролювати їх швидкість обертання в залежності від швидкості руху, або якщо їх потрібно контролювати за масою внесення продукту на площу.

Якщо система оснащена актуаторами технологічної колії, то перевірте налаштування ритму технологічної колії. Вмикання, вимикання та налаштування ритмів створення технологічної колії знаходяться в головному меню «ХНалаштування > ХАТехнологічна колія» (див. розділ [9](#page-63-0) ст.[64\)](#page-63-0).

Після цього поверніться на головний екран. Якщо функція створення технологічної колії увімкнена, то перевірте чи увімкнутий режим автоматичного перемикання прогону. Також перевірте номер активного прогону на індикаторі ритму створення технологічної колії  $\frac{12}{3}$   $\frac{11}{2}$ . На ньому зверху відображається номер поточного прогону, а знизу загальна кількість прогонів в ритмі. Меню керування номером прогону відкривається коротким натисканням на кнопку «Назад» на головному екрані.

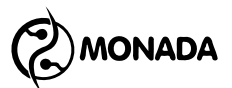

Коли можливе автоматичне перемикання номера прогону, меню має такий вигляд, як показано на [«Малюнок](#page-18-0) 12».

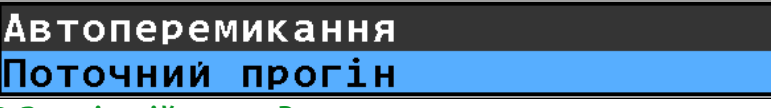

<span id="page-18-0"></span>*Малюнок 12 Зовнішній вигляд меню керування номером прогону з можливістю автоматичного перемикання номера прогону*

> *Автоматичне перемикання номера поточного прогону на наступний відбувається тільки за виконання трьох умов:*

- *1) коли у параметрі «Автоперемикання» встановлено «Так»;*
- *2) система виконувала внесення продуктів та через деякий час перестала це робити;*
- *3) після зупинки виконується одна з умов:*
	- *або в профілі системи є маркери та змінилось положення маркерів;*
	- *або датчик положення знаряддя змінив свій стан з робочого на транспортне та датчики маркерів відсутні в профілі системи.*

Коли автоматичне перемикання номеру прогону не можливе, то меню має такий вигляд, як показано на [«Малюнок](#page-18-1) 13». Для перемикання номера прогону на наступний потрібно обрати пункт меню «Наступний прогін» та натиснути кнопку  $\bigoplus_{\alpha}$ Меню».

<span id="page-18-1"></span>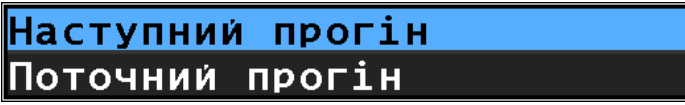

*Малюнок 13 Зовнішній вигляд меню керування номером прогону з ручним перемиканням номера прогону*

Далі необхідно перевірити параметри датчиків, що змінюються залежно від режиму роботи. Для цього необхідно головний екран перевести в режим налаштування датчиків натиснувши на пару секунд кнопку  $\mathbb{C}^{\mathbb{Z}}\mathbf{\Theta}_{\alpha}$ Меню» (див. підрозділ [11.8.1](#page-105-1) ст.[106\)](#page-105-1). Перехід від одного індикатора датчика до іншого виконується натисканням кнопок  $\mathsf{U}_{\ast \mathsf{Brop}}$ ю» або  $\mathsf{U}_{\ast \mathsf{Bhu}}$ з». Контекстне меню відкривається натисканням на кнопку  $\bigoplus_{\alpha}$ меню».

Для *датчика швидкості* перевірте параметри (див. [11.8.3](#page-107-0) ст. [108\)](#page-107-0):

- **«Мін швидкість, км/г»;**
- «Макс швидкість, км/г».

Для кожного *датчика дозатора* перевірте наступні параметри (див. підрозділ [11.8.6](#page-114-0) ст.[115\)](#page-114-0):

• **• «Період, с».** 

Якщо для датчика дозатора увімкнутий контроль внесення продукту за масою і відомі значення калібрування для обраної дозуючої котушки, то замість виконання процедури калібрування ці значення можна ввести вручну у наступні два параметри:

- «Маса, г»:
- «Маса, імпульсів».

Для кожного *датчика вентилятора* перевірте наступні параметри (див. підрозділ [11.8.9](#page-122-0) ст. [123\)](#page-122-0):

- «Мінімум, об/хв»;
- «Максимум, об/хв».

Для кожного *датчика тиску* перевірте наступні параметри (див. підрозділ [11.8.10](#page-123-0) ст.[124\)](#page-123-0):

- «Мінімум, Па»;
- «Максимум, Па».

Для групи *датчиків висіву* та *датчиків сухих добрив* перевірте наступні параметри (див. підрозділ [11.8.11](#page-125-0) ст.[126\)](#page-125-0):

- «Фракція»;
- «Корекція»;
- «Перерахунок, м».

Якщо датчики групи висіву або групи сухих добрив налаштовані на роботу в режимі контролю «точний» **<sup>14</sup>** або «гібрид», то перевірте параметр:

- «Аварія за нормою, %». Для групи *датчиків рідких добрив* перевірте наступні параметри:
- «Перерахунок, м»;
- «Імпульсів на літр».

Рекомендовані значення для витратомірів «Wilger» та обраної джети:

- червоні 8900 імпульсів на літр;
- зелені 15500 імпульсів на літр;
- o блакитні 3400 імпульсів на літр.

Якщо датчики групи рідких добрив налаштовані на роботу в режимі контролю «за площею», то також перевірте параметр:

• «Аварія за нормою, %».

**<sup>14</sup>** Режим контролю висіву «точний» дозволяє відслідковувати двійники та пропуски.

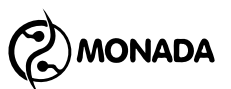

**Тепер уважно подивіться на діаграми секційних датчиків та перевірте** *індивідуальні налаштування датчиків* **такі як**:

- Контролювання датчика<sup>15</sup>;
- «Внесення продукту».

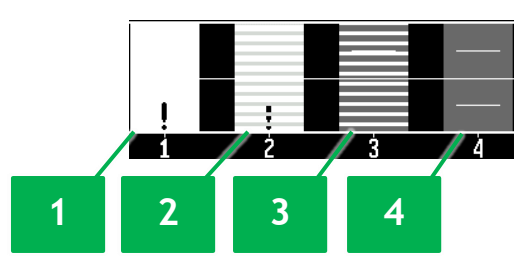

*Малюнок 14 Варіанти відображення індивідуальних налаштувань контролю секцій*

**[1]** –вимкнуто контроль секційного датчика але продукт має вноситися;

**[2]** –вимкнуто контроль секційного датчика та вимкнуто внесення продукту;

**[3]** –увімкнуто контроль секційного датчика, але внесення продукту вимкнуто (режим контролю технологічної колії);

**[4]** –контроль секційного датчика увімкнуто та продукт має вноситися.

Якщо головний екран знаходиться у режимі налаштування датчиків (обраний датчик виділяється білим прямокутником), то перейдіть в режим контролю за роботою системи. Для цього натисніть на кнопку (Э «Назад».

Тепер, необхідно зайти в екран «Статистика» і переконатися, що вибрано потрібне активне поле. Якщо починається робота на новому полі, після вибору активного поля слід обнулити статистику для цього поля (див. підрозділ [8.4](#page-52-0) на ст.[53\)](#page-52-0). Після дій в екрані «Статистика» поверніться на головний екран.

Перед початком роботи необхідно переконатися, що вибрано рівень доступу «Механізатор». **В іншому випадку не відображатимуться аварійні** 

**повідомлення**. Це можна зробити в меню «Налаштування» або візуально по блиманню світлодіодного індикатору аварій. Якщо вибрано рівень доступу

«Агроном» або «Сервіс», світлодіодний індикатор аварії  $\Box$  блиматиме з великою частотою (див. [Малюнок](#page-11-1) 4, п.5).

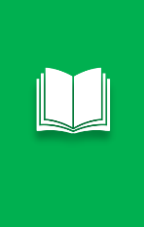

*Для швидкого переключення з рівня доступу «Агроном» на рівень доступу «Механізатор» треба швидко та одночасно натиснути та відпустити кнопки «Вгору» та «Вниз». Після цього буде показано головний екран, якщо були відкриті будь які меню чи екрани.*

**<sup>15</sup>** В залежності від того контролюється датчик чи ні в меню параметр контролю датчика буде відображатись текстом «Зняти з контролю» або «Увімкнути контроль».

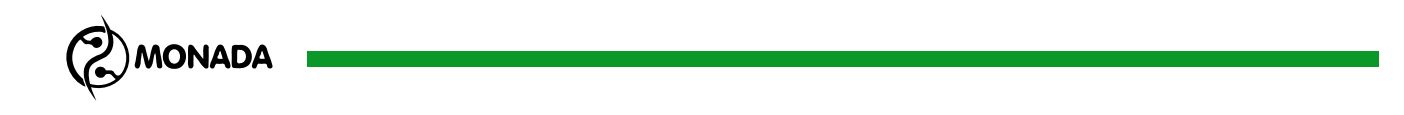

Для просапних сівалок які працюють в режимі контролю висіву «точний» потрібно встановити значення норми висіву. Для цього на головному екрані переведіть курсор зміни норми на діаграму висіву, використовуючи кнопки  $\mathbf U$ «Вгору» або  $\mathbf U$ «Вниз» (головний екран має бути в режимі контролю за роботою системи).

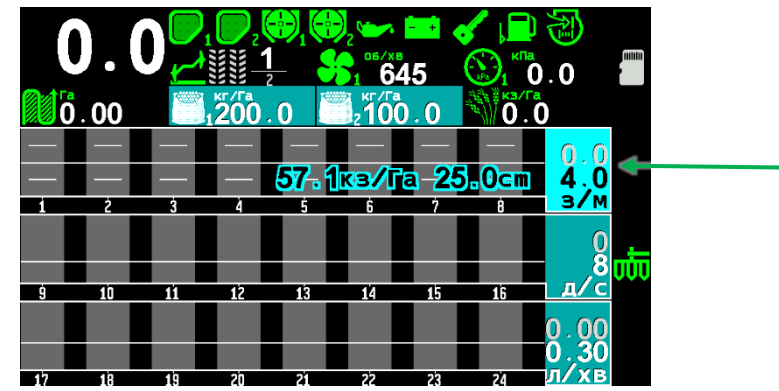

*Малюнок 15 Обрана норма яка буде змінюватись підсвічується та блимає*

Тепер за допомогою кнопок  $\bigoplus_{\alpha\in\Pi}$ люс» або  $\bigcup_{\alpha}$ Мінус» змініть норму висіву (див. [Малюнок](#page-21-0) 16).

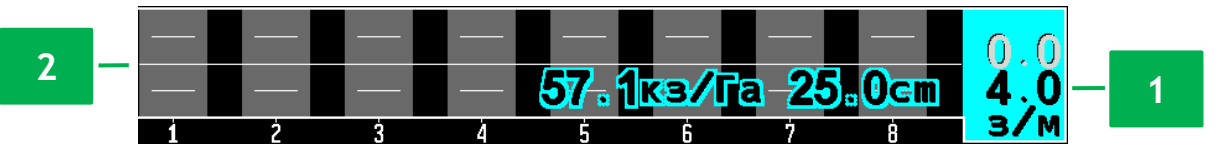

*Малюнок 16 Діаграма датчиків висіву*

<span id="page-21-0"></span>**[1]** – числове значення норми висіву;

**[2]** – графічне відображення норми висіву.

Якщо система обладнана датчиками рідких добрив і ці датчики налаштовані на роботу в режимі контролю «за площею», то аналогічним чином встановіть норму дозування рідких добрив.

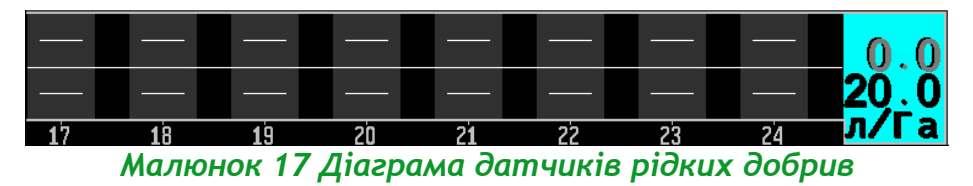

Якщо в параметрах датчика дозатора увімкнуто контроль маси внесення продукту, то за допомогою кнопок  $\mathfrak{V}_{\ast}$ Вгору» або  $\mathfrak{V}_{\ast}$ Вниз» переведіть курсор на індикатор маси внесення продукту дозатором. Зміна значення норми виконується за допомогою кнопок  $\bigoplus_{\alpha} \Pi$ люс» або  $\bigcup_{\alpha} \Pi$ мінус».

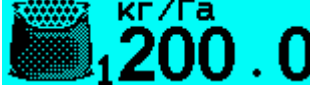

*Малюнок 18 Індикатор маси внесення продукту дозатором*

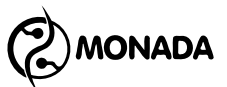

Для зернових сівалок які працюють в режимі контролю висіву «потік», а також датчиків сухих та датчиків рідких добрив у режимі контролю «потік» необхідно увімкнути автоматичне визначення мінімального аварійного рівня. Для цього на головному екрані потрібно на декілька секунд натиснути кнопку «Назад» **<sup>16</sup>** .

Після увімкнення функції автоматичного визначення аварійного рівня його числові відображення на діаграмах будуть замінені на напис «АВТО» (див. [Малюнок](#page-22-0) 19) який буде блимати. Мінімальний аварійний рівень буде автоматично визначений після початку руху.

Також цю функцію можна використовувати підчас руху для актуалізації мінімального аварійного рівня у випадку значної зміни фактичної інтенсивності внесення продуктів.

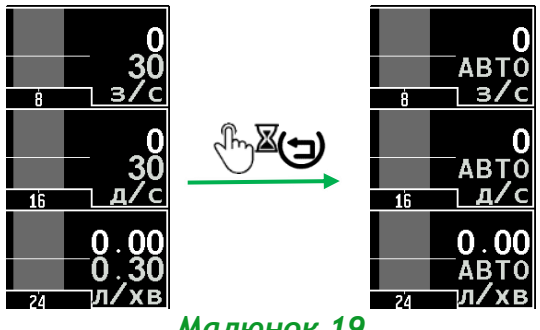

*Малюнок 19*

<span id="page-22-0"></span>Переведіть знаряддя з транспортного положення **TIT** в робоче **TIT**. Тепер система готова до роботи. Через кілька секунд після початку роботи система має розпочати контроль внесення продуктів. Про це свідчить один довгий звуковий сигнал.

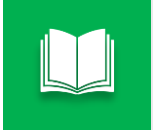

*При припиненні контролю внесення продуктів система сигналізує про це за допомогою трьох коротких звукових сигналів.*

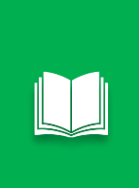

*Якщо система рухається з активованою функцією ручного блокування контролю внесення продуктів або у транспортному положенні, то панель оператора буде кожні 5 секунд сигналізувати про це за допомогою трьох коротких звукових сигналів. Це той самий сигнал що видається у момент припинення контролю внесення продуктів.*

**<sup>16</sup>** Також ця функція буде автоматично встановлювати значення цільової норми (що задається в штуках на метр) коли датчики висіву або датчики сухих добрив налаштовані на роботу в режимі контролю «гібрид».

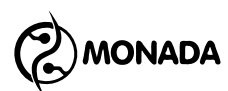

*Дуже важливо розуміти яким чином система приймає рішення про початок контролю внесення продуктів. Критерії контролю будуть відрізнятись в залежності від комплектації системи. Але в усіх варіантах для початку контролю, функція ручного блокування контролю внесення продуктів має бути деактивована.*

#### *Варіант 1:*

*Якщо ваша система укомплектована датчиком положення знаряддя і він справно працює, тоді контроль внесення продуктів починається* 

*одразу після початку руху із знаряддям у робочому положенні . Варіант 2:*

*Якщо датчик положення знаряддя відсутній, або несправний (іконка червона або біла ), а в налаштуваннях датчика швидкості руху в параметрі «Критерій аварій» встановлено «Ні», то система перевіряє чи розпочався рух та виконується ще хоча б один із наступних критеріїв:*

- <span id="page-23-0"></span>*1) По одній з груп секцій контролю внесення продуктів (висіву, сухих або рідких добрив) реєструється внесення продукту:*
	- *а) з інтенсивністю більшою за мінімальну аварійну границю;*
	- *б) та відсоток таких секцій більший за зазначення, що встановлено у параметрі «Ті що вносять продукт,%» цієї групи секцій.*

*2) Хоча б один з датчиків дозаторів реєструє обертання, при умові що в його індивідуальних налаштуваннях в параметрі «Критерій аварій» або «Контроль маси» встановлено значення «Так».*

#### *Варіант 3:*

*Якщо датчик положення знаряддя відсутній, або несправний (іконка червона або біла ), а в налаштуваннях датчика швидкості руху в параметрі «Критерій аварій» встановлено «Так» , тоді контроль внесення продуктів починається одразу після початку руху.*

*Для кожного з варіантів система розпочне контроль внесення продуктів через кілька секунд. Цей проміжок часу налаштовується в пункті головного меню « Налаштування / Затримка аварії».*

Якщо датчик швидкості руху несправний, то в налаштуваннях датчика швидкості руху можна увімкнути імітацію швидкості руху (див. підрозділ [11.8.3](#page-107-0) ст.[108\)](#page-107-0). Коли увімкнена імітація швидкості, то є можливість призупиняти імітацію руху за допомогою функції ручного блокування контролю внесення продуктів. Коли ця функція активована, то з правого краю відображається іконка  $\Box$ , а швидкість імітації дорівнює «0 км/г». Активація та деактивація функції ручного блокування виконується за допомогою

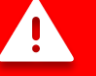

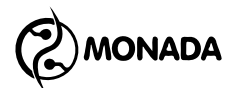

довгого натискання кнопки  $\overline{\mathbb{C}}$ . «Збільшити яскравість» або на головному екрані довгим натисканням кнопки  $\mathbb{C}^{\mathbb{Z}}\mathbf{\Theta}$  «Додому».

Після початку руху проконтролюйте наступні показники датчиків:

- швидкість руху (див. [Малюнок](#page-24-0) 20 п.1) по спідометру в тракторі або GPSнавігатору, якщо є така можливість;
- показники обертів вентилятора та тиску мають бути в межах діапазону, заданого в налаштуваннях (див. [Малюнок](#page-24-0) 20 п.8);
- інтенсивність внесення продуктів дозаторами за масою, якщо така функція увімкнена (див. [Малюнок](#page-24-0) 20 п.4);
- фактичну інтенсивність внесення насіння, сухих та рідких добрив відносно аварійного рівня або норми (див. [Малюнок](#page-24-0) 20 п.9, п.10, п.11);
- відсутність аварійної індикації на інших датчиках (див. [Малюнок](#page-24-0) 20 п.2, п.3, п.7).

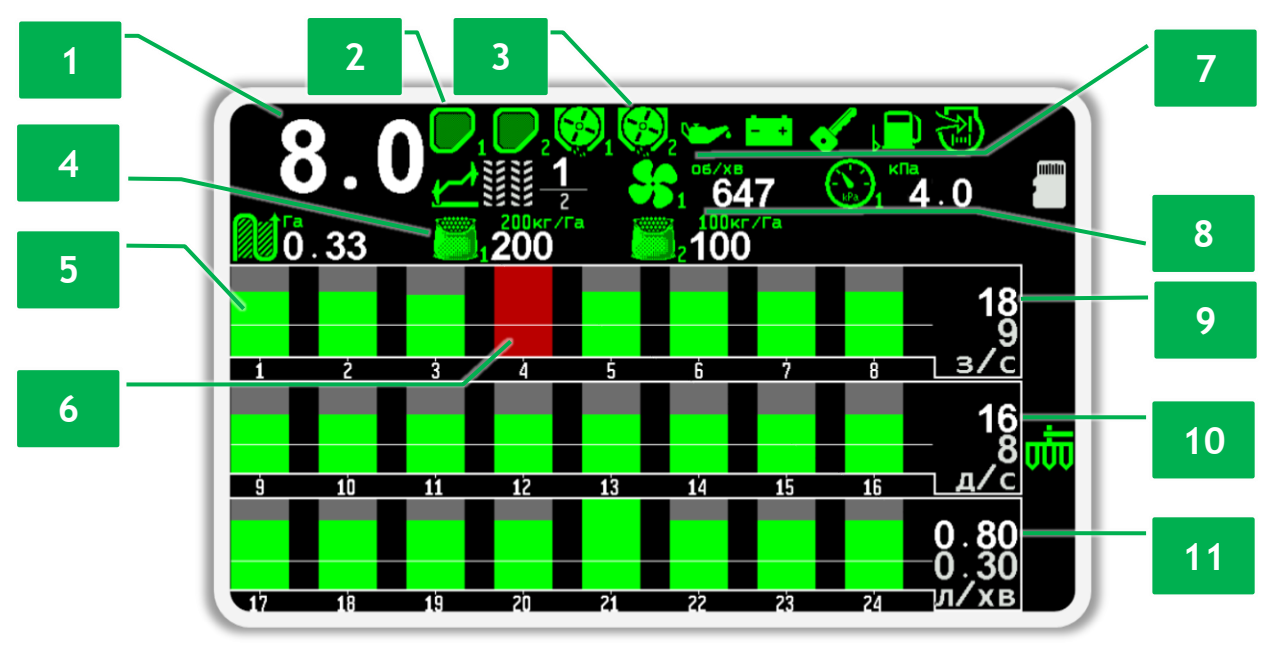

*Малюнок 20 Приклад відображення головного екрану.* 

- <span id="page-24-0"></span>**[1]** - індикатор швидкості руху;
- **[2]** індикатори наповненості бункера;
- **[3]** індикатори валу дозатора;
- **[4]** індикатори маси внесення продуктів дозаторами;

**[5]** – відображення нормального потоку посівного матеріалу за датчиком висіву №1;

**[6]** – відображення відсутності потоку посівного матеріалу за датчиком висіву №4 (аварійний стан);

- **[7]** індикатори датчиків автономного двигуна приводу вентилятора;
- **[8]** індикатор вентилятора ліворуч, а тиску праворуч;

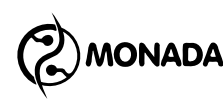

**[9]** – фактична середня інтенсивність висіву;

**[10]** – фактична середня інтенсивність внесення сухих добрив;

**[11]** – фактична середня інтенсивність внесення рідких добрив.

Якщо в процесі роботи виникають аварійні ситуації або погіршення якості посіву, то зупиніться та усуньте несправності. У разі виявлення аварійної ситуації, система покаже аварійне повідомлення. Список несправностей та способи їх усунення описані у розділі [10](#page-68-0) (ст.[69\)](#page-68-0).

Переглянути результати якості посіву для останнього пройденого інтервалу шляху посіву можна в екрані «Таблиця» (див. підрозділ [8.3](#page-45-0) ст.[46\)](#page-45-0).

Переглянути результати посіву для всього поля можна на екрані «Статистика» (див. підрозділ [8.4](#page-52-0) ст.[53\)](#page-52-0).

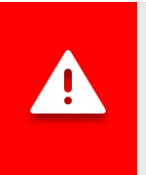

*Статистика зберігається автоматично через кожні 5 хвилин, а також після зупинки системи. Тому вимикати панель оператора рекомендується лише після припинення руху.*

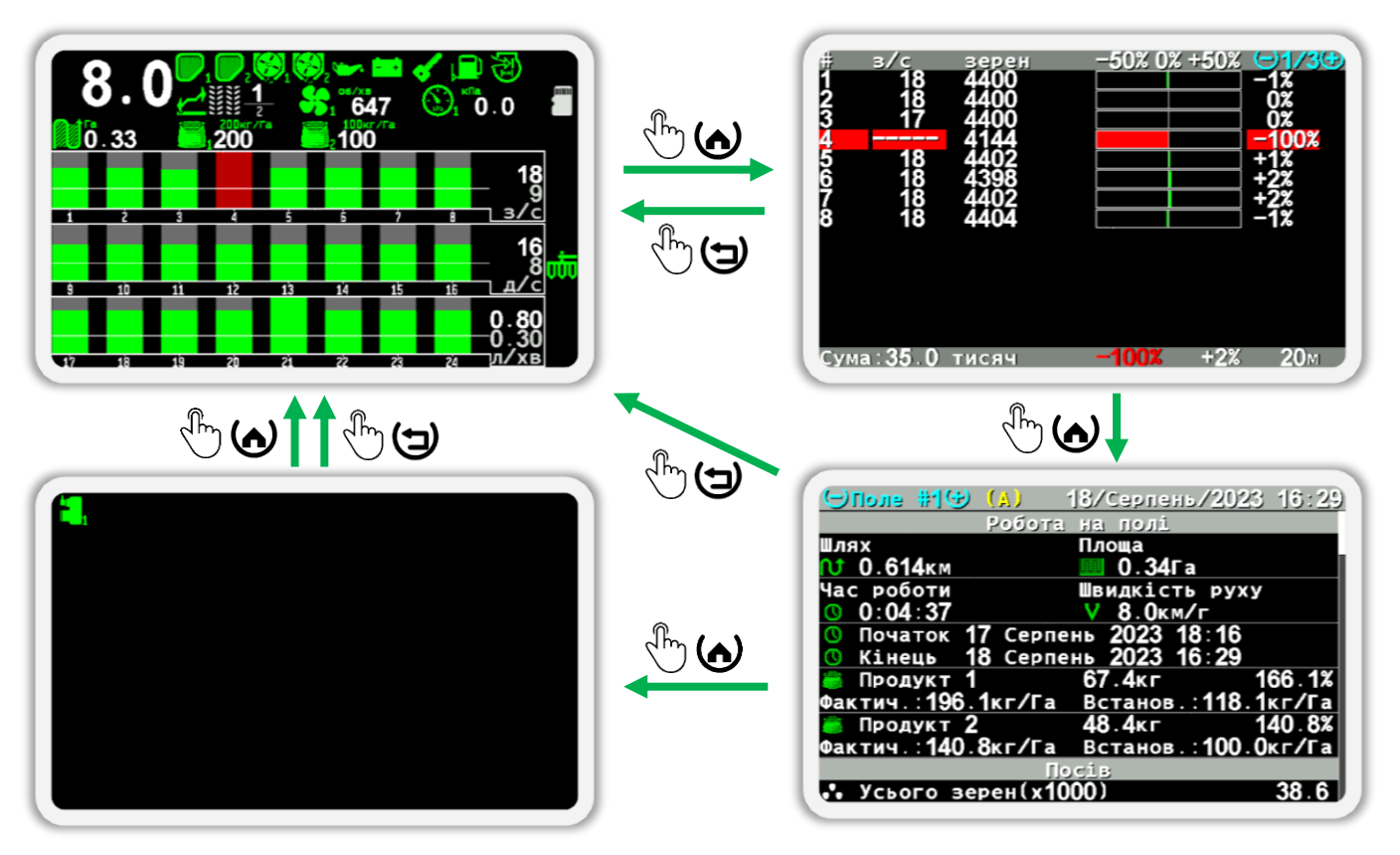

*Малюнок 21 Схема перемикання між робочими екранами*

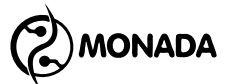

## <span id="page-26-0"></span>**8.Робочі екрани**

### <span id="page-26-1"></span>**8.1. Головний екран**

#### <span id="page-26-2"></span>**8.1.1. Загальний опис головного екрану**

Головний екран може працювати у двох режимах:

- режим контролю за роботою системи;
- режим налаштування датчиків.

У режимі контролю за роботою системи головний екран з'являється після увімкнення панелі оператора. У цьому режимі оператор спостерігає за процесом внесення посівного матеріалу. У режимі контролю за роботою системи задіяні такі функціональні кнопки:

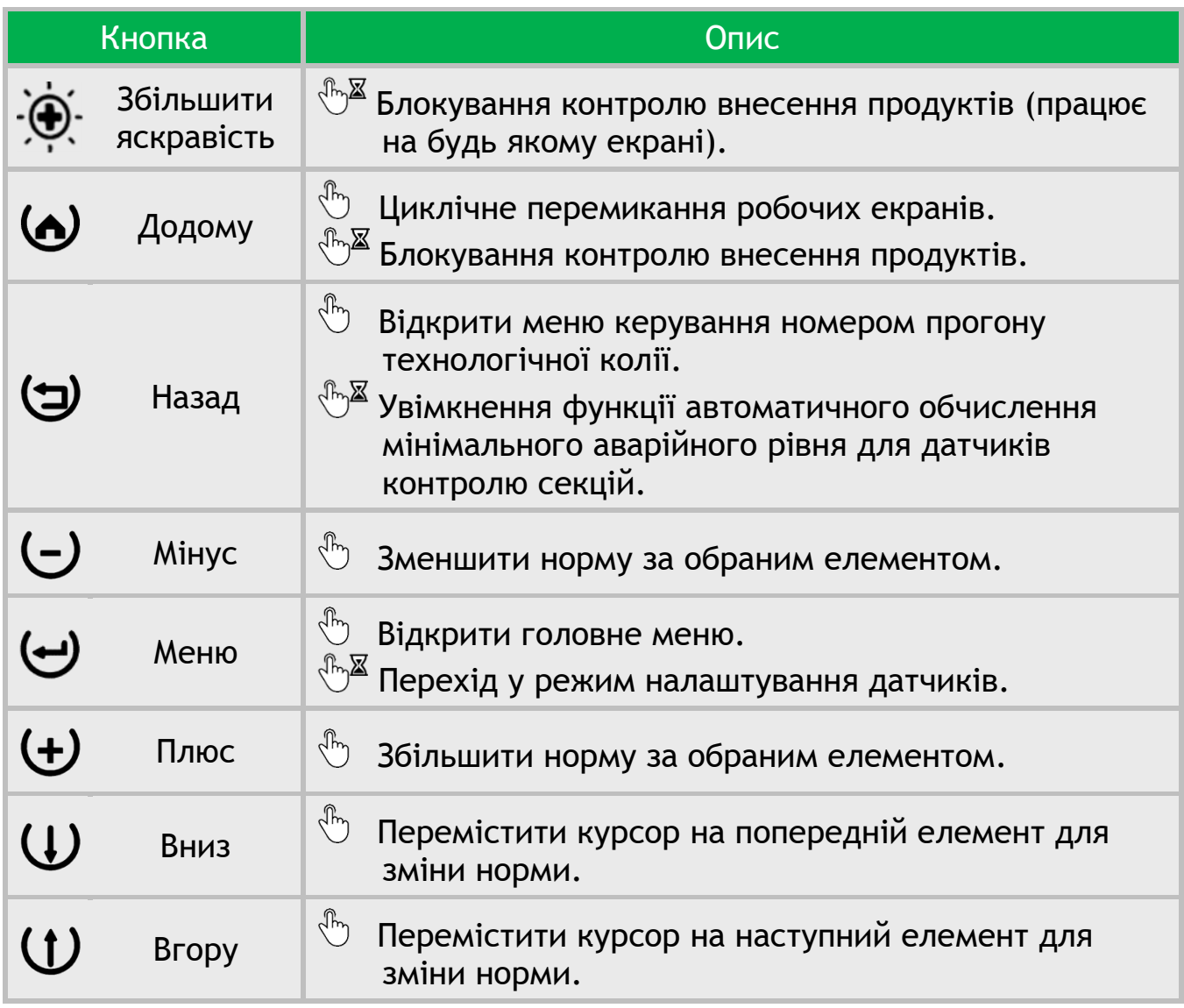

Для переходу в режим налаштування датчиків потрібно на головному екрані на кілька секунд натиснути кнопку  $\sqrt[m]{\mathbb{Z}}\Theta$ «Меню». У цьому режимі задіяні такі функціональні кнопки:

2) MONADA

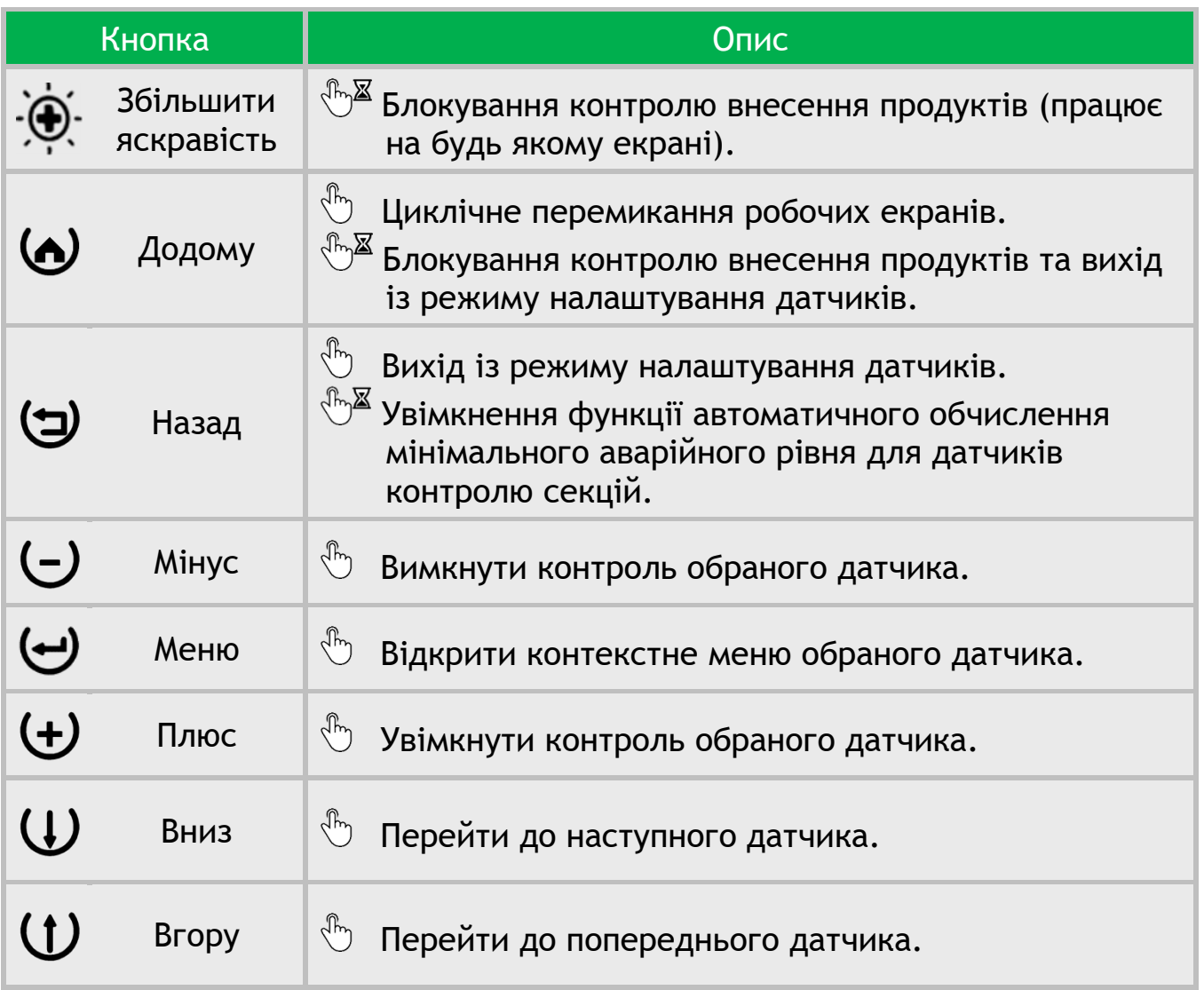

На головному екрані відображаються такі дані:

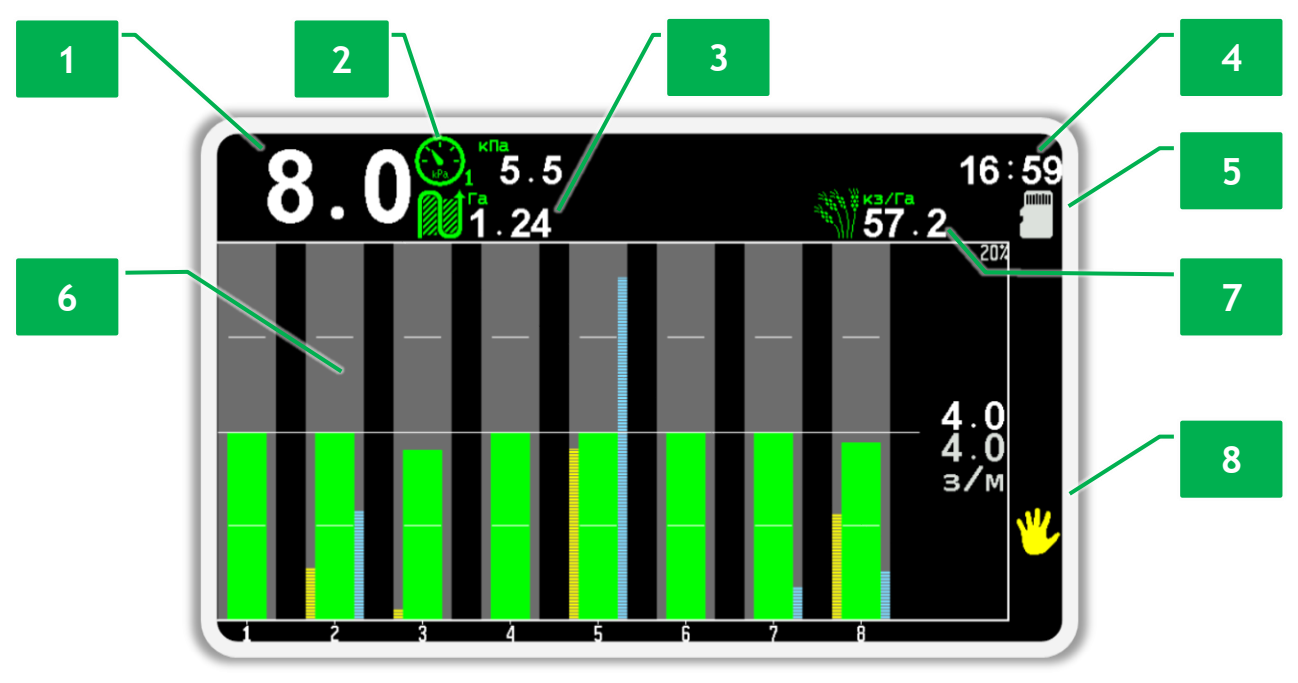

<span id="page-27-0"></span>*Малюнок 22 Приклад головного екрану просапної сівалки*

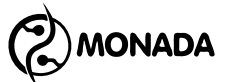

**[1]** індикатор швидкості руху;

**[2]** індикатор датчика тиску (вакуум);

**[3]** індикатор обробленої площі;

**[4]** годинник;

**[5]** іконка наявності micro-SD карти у пристрої;

**[6]** діаграма датчиків висіву (на малюнку зображена в режимі контролю «точний»);

**[7]** альтернативне відображення фактичної середньої інтенсивності висіву в тисячах зерен на гектар;

**[8]** індикатор активованої функції ручного блокування контролю внесення продуктів;

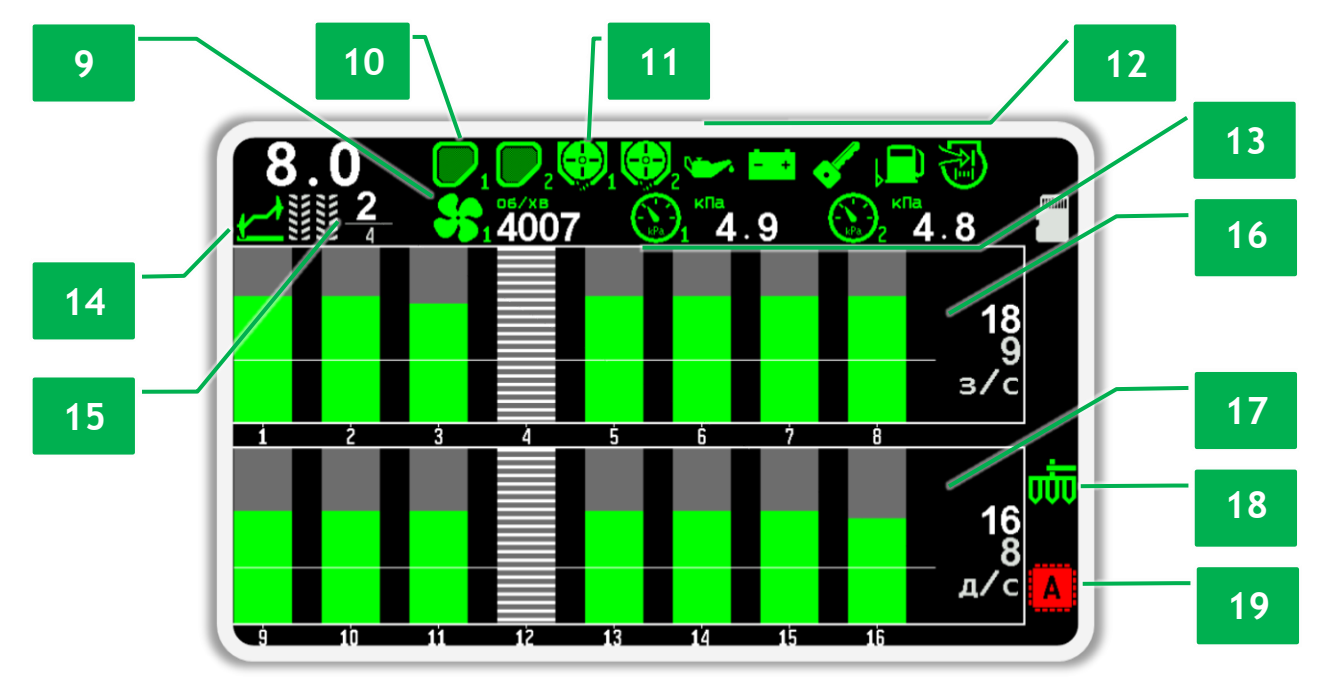

<span id="page-28-0"></span>*Малюнок 23 Приклад головного екрану зернової сівалки обладнаної актуатором технологічної колії*

- **[9]** індикатор датчика вентилятора;
- **[10]** індикатор датчика бункера;
- **[11]** індикатор датчика дозатора;

**[12]** індикатори датчиків автономного двигуна приводу вентилятора**<sup>17</sup>**:

- аварійний тиск олії;
- відсутній заряд АКБ;
- запалювання;
- датчик низького рівня палива;
- датчик забивання повітряного фільтру.

**<sup>17</sup>** Опціональні датчики для дизельного двигуна привода вентилятора на посівних комплексах виробництва ELVORTI.

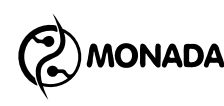

- **[13]** індикатори датчиків тиску в бункерах;
- **[14]** індикатор датчиків положення маркерів;
- **[15]** індикатор прогонів ритму створення технологічної колії;
- **[16]** діаграма датчиків висіву (в режимі контролю «потік»);
- **[17]** діаграма датчиків сухих добрив (в режимі контролю «потік»);
- **[18]** індикатор датчика положення знаряддя;

**[19]** загальний індикатор наявності збоїв в роботі актуаторів технологічної колії, індивідуальні індикатори яких знаходяться на екрані «Актуатори»;

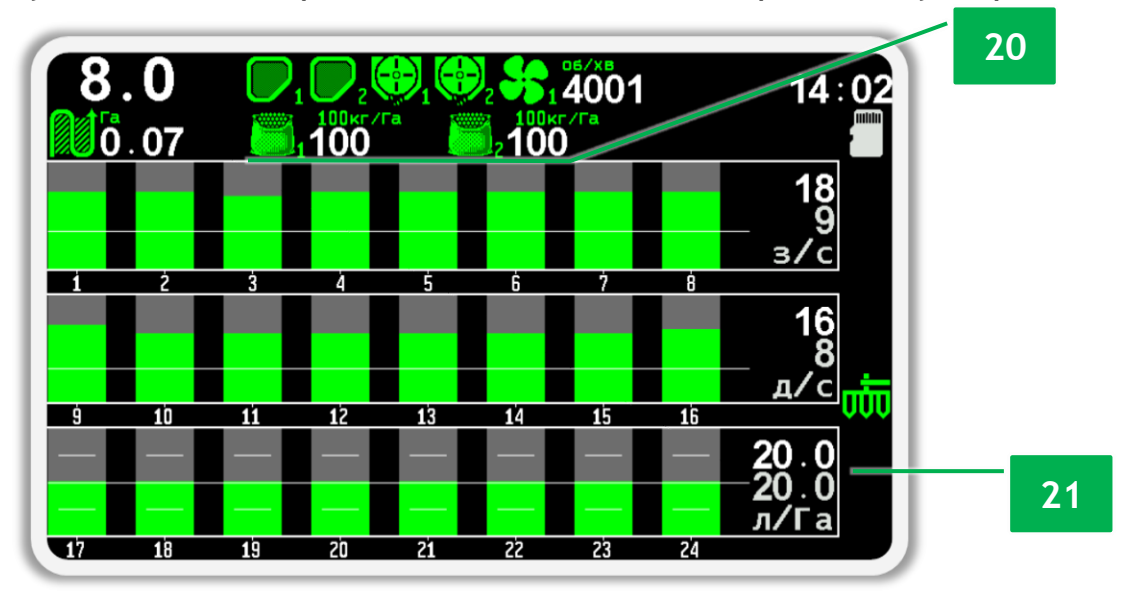

<span id="page-29-1"></span>*Малюнок 24 Приклад головного екрану сівалки обладнаної датчиками контролю рідких добрив* 

**[20]** індикатори контролю внесення дозаторами фактичної маси посівного матеріалу;

**[21]** діаграма датчиків рідких добрив (на малюнку зображена в режимі контролю «за площею»).

#### <span id="page-29-0"></span>**8.1.2. Годинник**

Годинник (див. [Малюнок](#page-27-0) 22, п.4) видно лише, якщо кількість індикаторів у першому рядку дозволяє його там розмістити.

Якщо відображається білим кольором, то показує поточний добовий час. Коли потрібно замінити батарейку, то періодично з'являється червоний напис «БАТ». Якщо годинник несправний, блимає напис «ХХ:ХХ».

Якщо час відображається синім кольором, то індикатор показує таймер відліку часу пробного періоду. Виводиться на екрані лише, якщо виробник системи увімкнув режим пробного періоду. Формат відображення часу, що залишився, до кінця пробного періоду – «години : хвилини». З'являється кожні 30 секунд, перекриваючи індикатори датчиків що знаходяться у першому рядку.

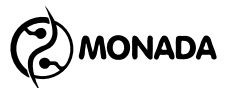

#### <span id="page-30-0"></span>**8.1.3. Індикатор встановленої карти пам'яті**

Призначений для інформування користувача про те, що в роз'ємі для установки карт пам'яті формату microSD є карта пам'яті (див. [Малюнок](#page-27-0) 22, п.5).

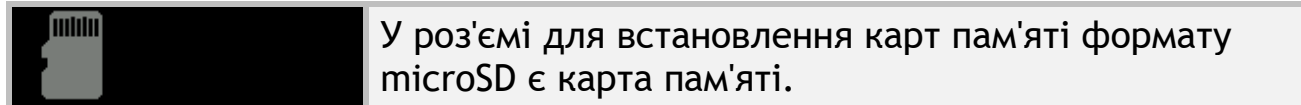

#### <span id="page-30-1"></span>**8.1.4. Індикатор датчика швидкості руху**

Відображає швидкість руху у «км/год»(див. [Малюнок](#page-27-0) 22, п.1). Індикатор має такі варіанти відображення:

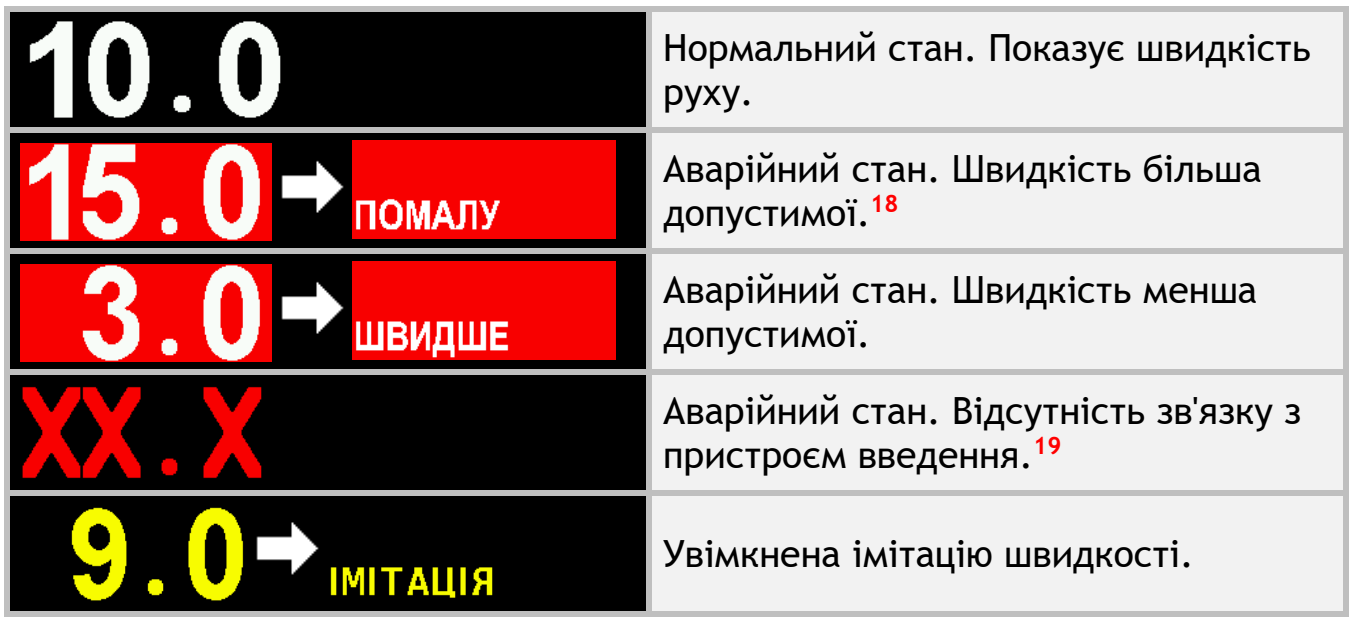

Коли увімкнена імітація швидкості є можливість вимикати швидкість за допомогою функції ручного блокування контролю внесення продукту. Коли ця функція активована, то швидкість імітації дорівнює «0 км/г», а з правого краю відображається іконка  $\frac{1}{2}$  (див. [Малюнок](#page-27-0) 22 п.8). Активація та деактивація функції ручного блокування виконується за допомогою довгого натискання кнопки  $\sqrt[n]{\mathbb{Z}^2}$ . «Збільшити яскравість» або на головному екрані довгим натисканням кнопки  $\mathbb{C}^{\mathbb{Z}}$  $\omega$  «Додому».

**<sup>18</sup>** Контроль швидкості руху здійснюється лише в тому випадку, якщо він увімкнений у налаштуваннях датчика швидкості руху.

**<sup>19</sup>** Може виникнути лише в тому випадку, якщо датчик швидкості руху підключено до пристрою вводу.

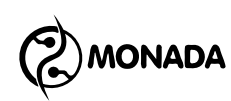

#### <span id="page-31-0"></span>**8.1.5. Індикатор ручного блокування контролю внесення продуктів**

Призначений для інформування користувача про те, що функція ручного блокування контролю внесення продуктів активована (див. [Малюнок](#page-27-0) [22](#page-27-0), п.8).

У випадку, коли ця функція активована і система реєструє рух, то через кожні 5 секунд буде видаватися звуковий сигнал припинення контролю внесення продуктів (три коротких звукових сигнали) для того, щоб привернути увагу користувача.

Коли увімкнена імітація швидкості є можливість вимикати швидкість за допомогою функції ручного блокування. Коли ручне блокування активоване, то швидкість імітації дорівнює «0 км/г».

Активація та деактивація функції ручного блокування виконується за допомогою довгого натискання кнопки <br/> <a>S61льшити яскравість» або на головному екрані довгим натисканням кнопки  $\mathbb{C}^{\mathbb{Z}}$  $\omega$  «Додому».

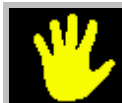

Іконка відображається тільки коли ця функція активована.

#### <span id="page-31-1"></span>**8.1.6. Індикатор ритму технологічної колії**

Призначений для відображення інформації про роботу в режимі створення технологічної колії (див. [Малюнок](#page-28-0) 23, п.15). Індикатор має такі варіанти відображення:

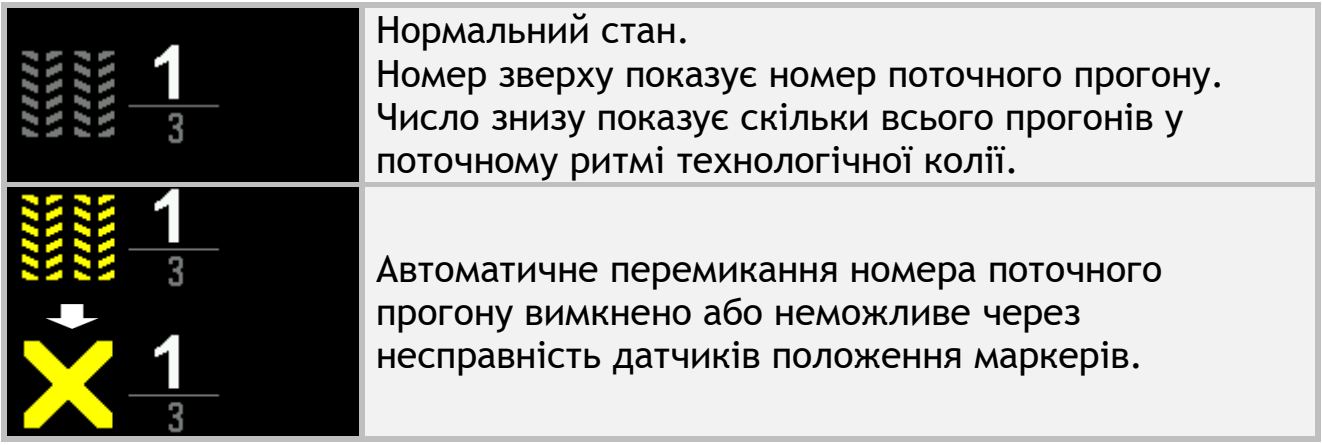

#### <span id="page-31-2"></span>**8.1.7. Індикатор датчика вентилятора**

Призначений для відображення швидкості обертання вентилятора та індикації станів датчика (див. [Малюнок](#page-28-0) 23, п.9). Індикатор має такі варіанти відображення:

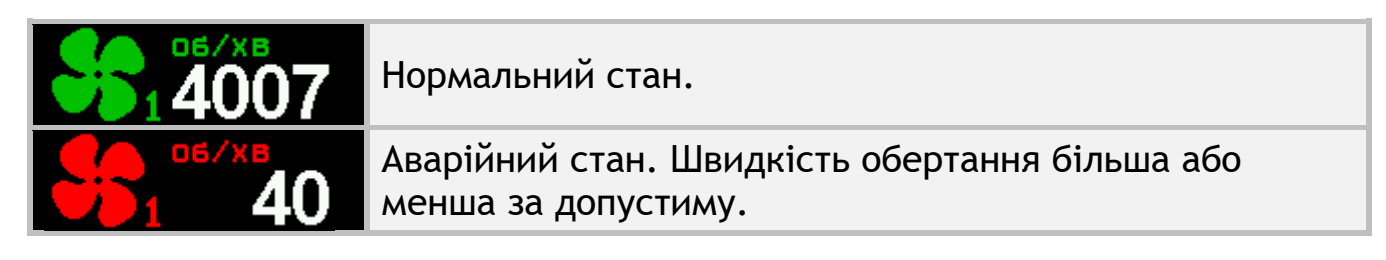

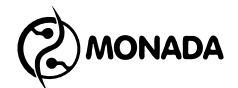

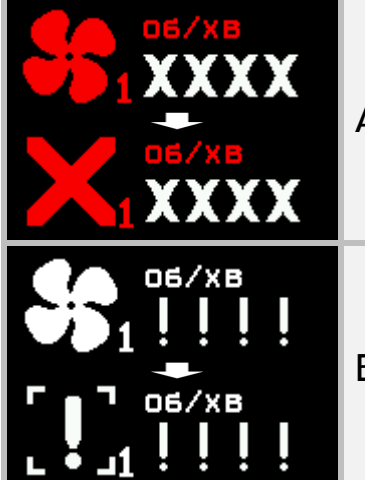

Аварійний стан. Відсутність зв'язку з пристроєм вводу.

Вимкнуто контроль датчику.

#### <span id="page-32-0"></span>**8.1.8. Індикатор датчика бункера**

Призначений для відображення інформації про стан заповнення бункеру (див. [Малюнок](#page-28-0) 23, п.10). Індикатор має такі варіанти відображення:

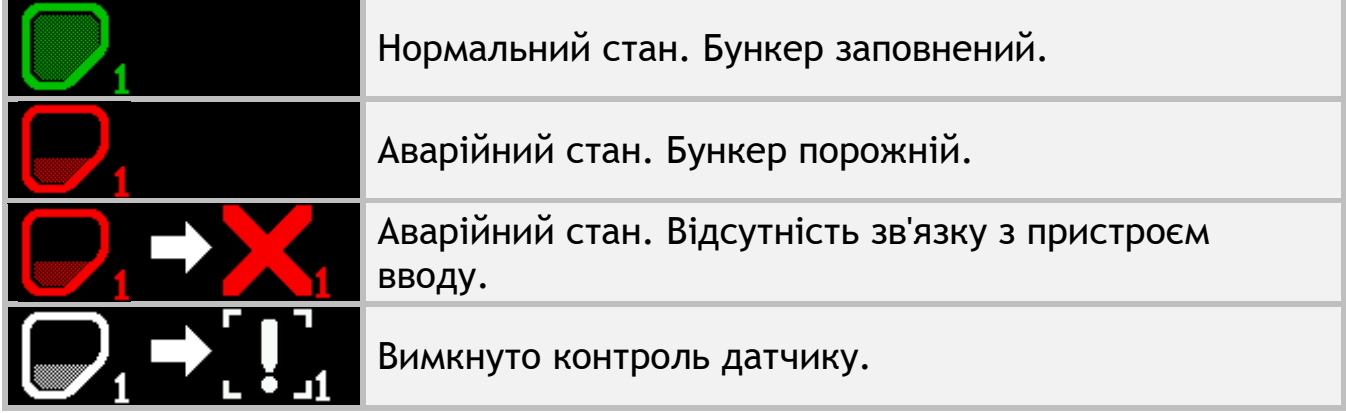

#### <span id="page-32-1"></span>**8.1.9. Індикатор датчика дозатора**

Призначений для відображення наявності обертання валу дозатора та індикації станів датчика (див. [Малюнок](#page-28-0) 23, п.11). Індикатор має такі варіанти відображення:

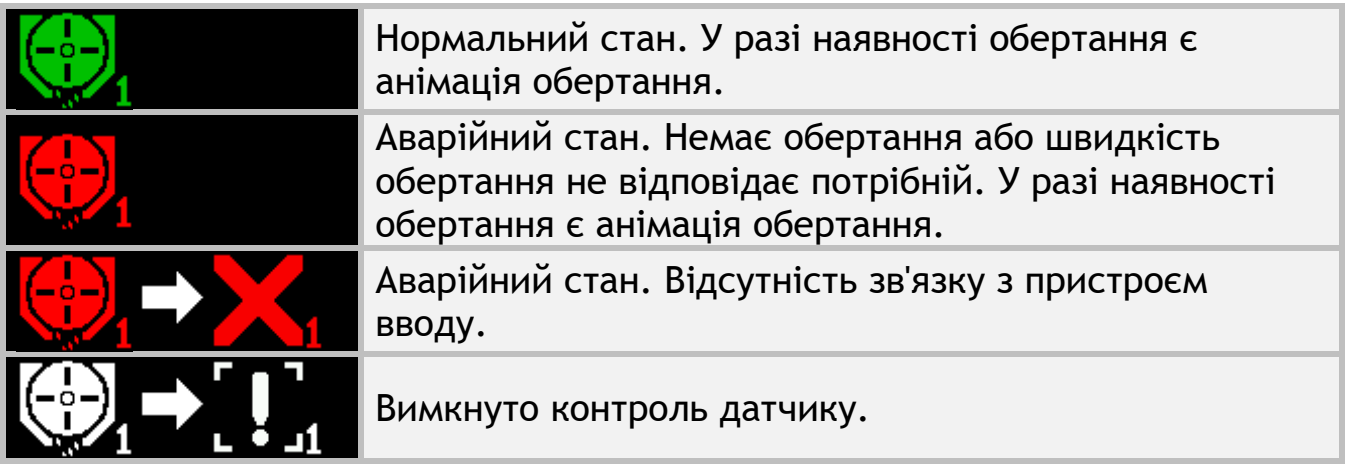

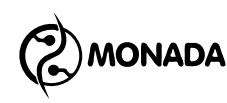

#### <span id="page-33-0"></span>**8.1.10. Індикатор контролю внесення продукту за масою**

Індикатор призначений для відображення фактичного значення інтенсивності внесення маси посівного матеріалу в перерахунку на один гектар, а також для встановлення норми (див. [Малюнок](#page-29-1) 24 п.20). Індикатор відображається лише за умови, що функція контролю маси увімкнена у налаштуваннях датчика дозатора. Індикатор має такі варіанти відображення:

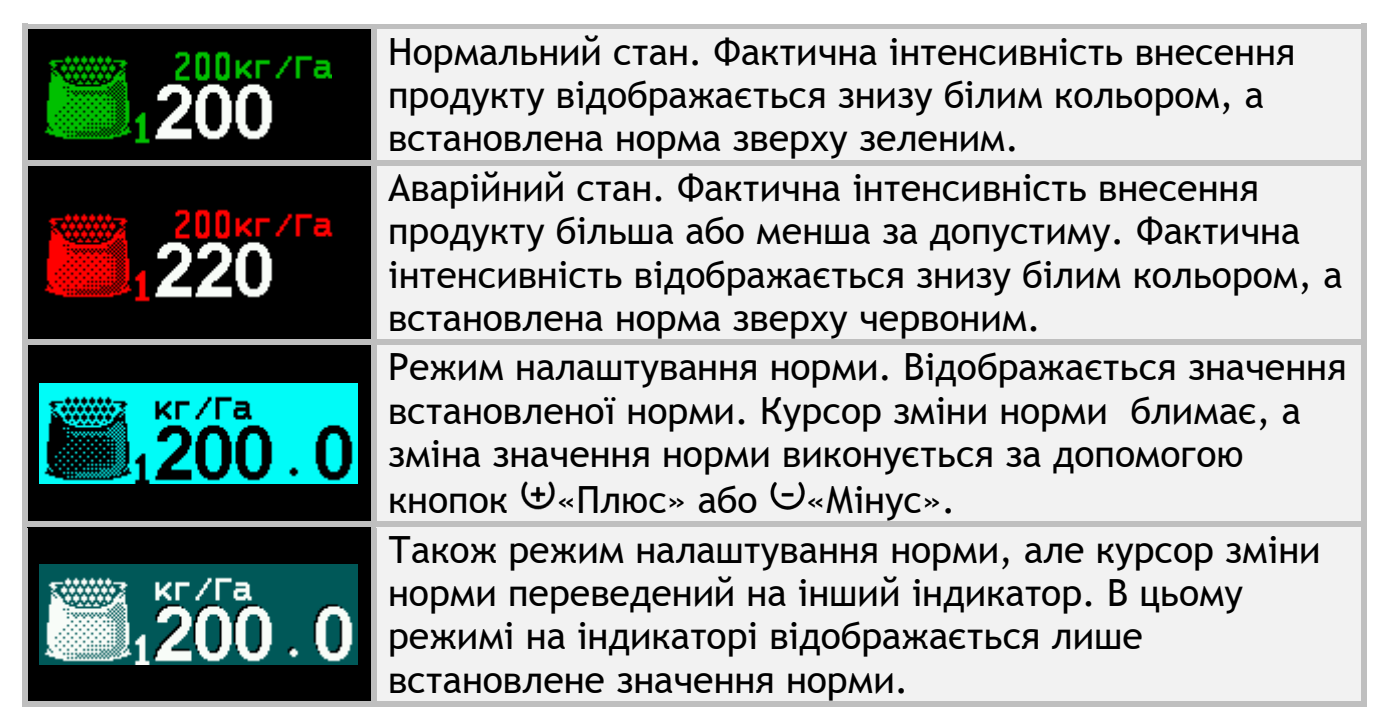

#### <span id="page-33-1"></span>**8.1.11. Індикатор датчика тиску**

Призначений для відображення розрідженості (див. [Малюнок](#page-27-0) 22, п.2) або наддуву повітря (див. [Малюнок](#page-28-0) 23, п.13) та індикації станів датчика. Індикатор має такі варіанти відображення:

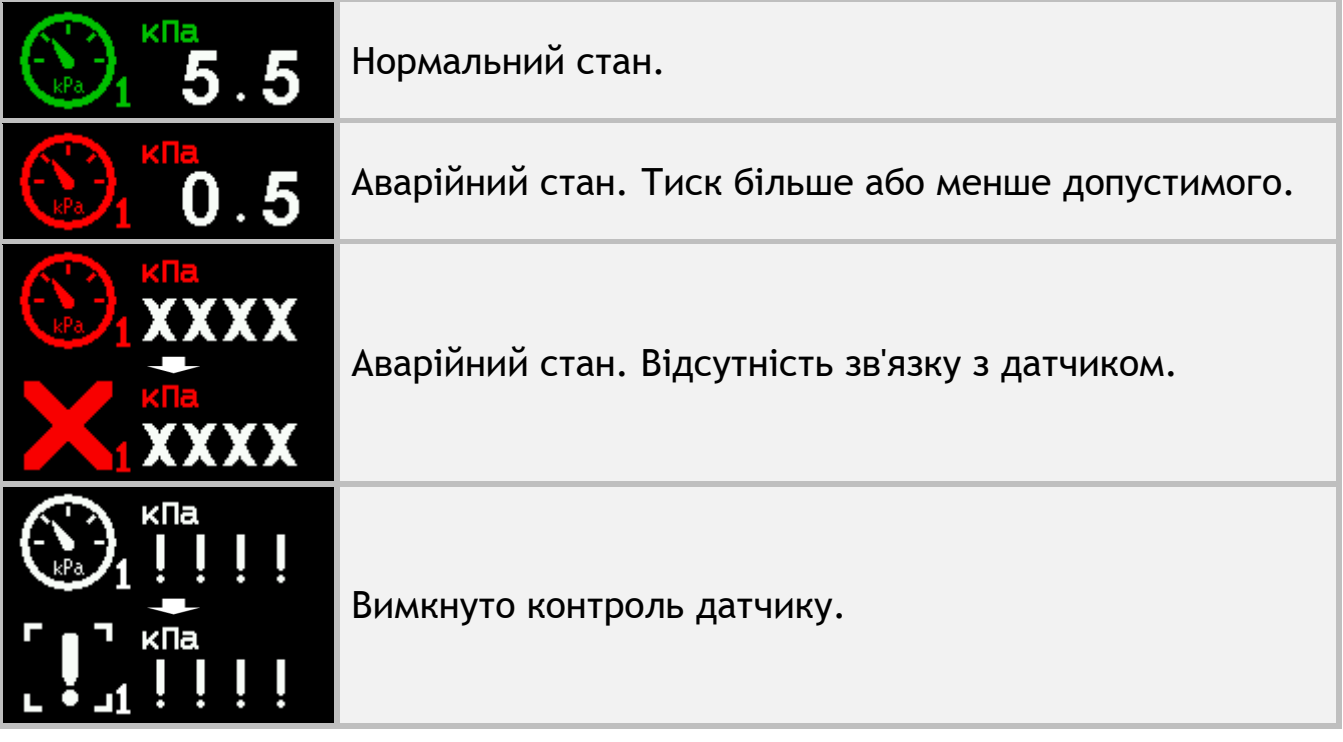

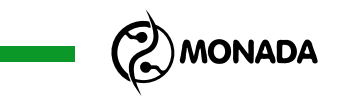

#### <span id="page-34-0"></span>**8.1.12. Індикатор датчика низького тиску олії**

Індикатор низького тиску олії автономного двигуна приводу вентилятора призначений для інформування оператора про аварійну ситуацію (див. [Малюнок](#page-28-0) 23, п.12). Контроль аварії за цим датчиком здійснюється тільки при увімкненому запалюванні (див. підрозділ [8.1.14\)](#page-34-2).

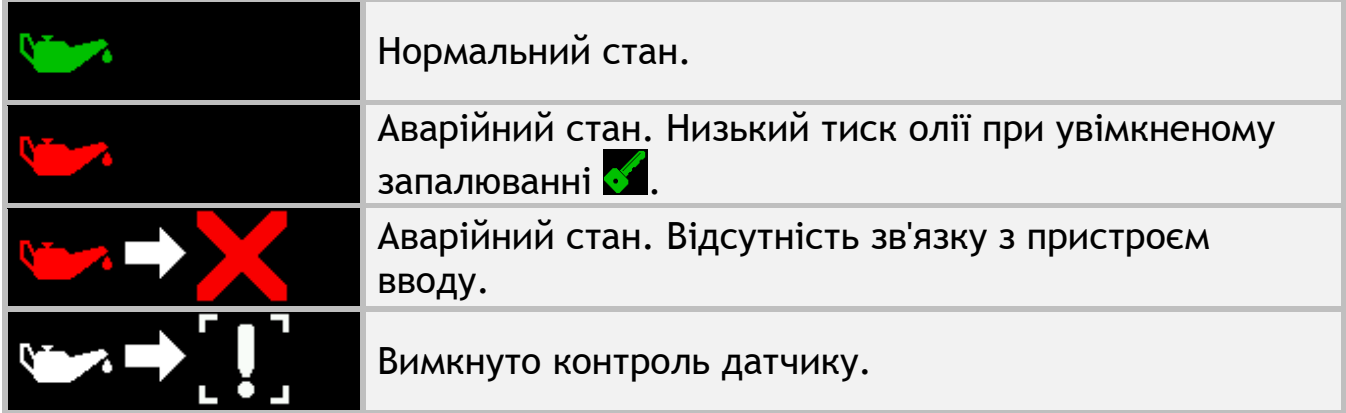

#### <span id="page-34-1"></span>**8.1.13. Індикатор датчика відсутності заряджання АКБ**

Індикатор відсутності заряджання АКБ призначений для інформування оператора про відповідну аварійну ситуацію (див. [Малюнок](#page-28-0) 23, п.12). Контроль аварії за цим датчиком здійснюється тільки при увімкненому запалюванні (див. підрозділ [8.1.14\)](#page-34-2).

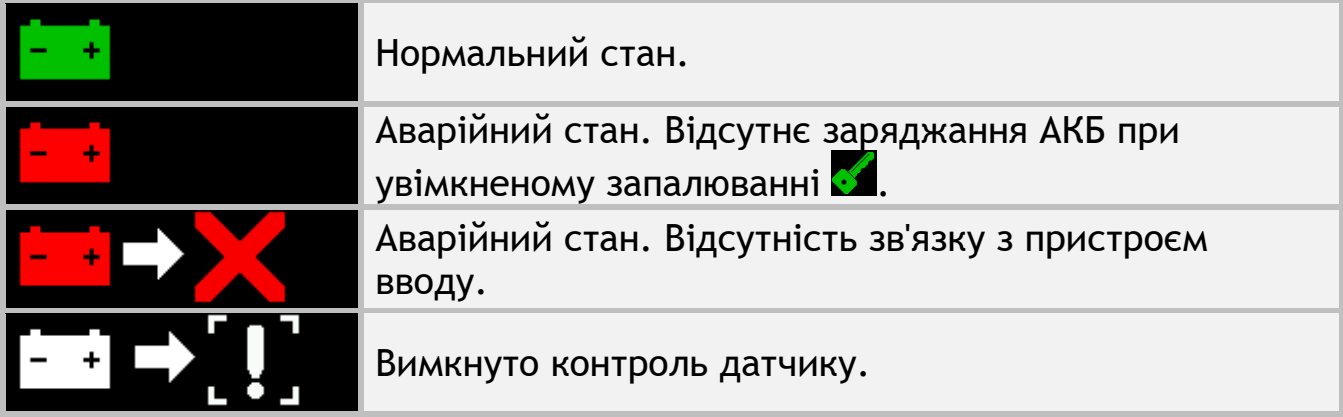

#### <span id="page-34-2"></span>**8.1.14. Індикатор датчика положення ключа запалювання**

Індикатор положення ключа запалювання призначений для індикації того чи увімкнене запалювання автономного двигуна приводу вентилятора чи ні (див. [Малюнок](#page-28-0) 23, п.12). Контроль аварії «низький тиск олії» (див. п. [8.1.12](#page-34-0)) та аварії «відсутність заряджання АКБ» (див. п. [8.1.13](#page-34-1)) здійснюється лише при увімкненому запалюванні.

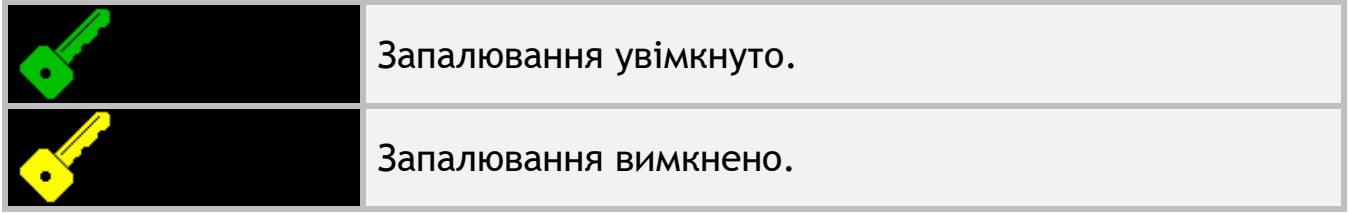

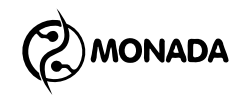

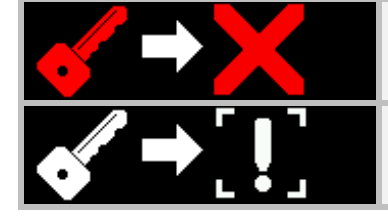

Аварійний стан. Відсутність зв'язку з пристроєм вводу.

Вимкнуто контроль датчику.

#### <span id="page-35-0"></span>**8.1.15. Індикатор датчика залишку палива**

Індикатор залишку палива автономного двигуна приводу вентилятора для інформування оператора про низький рівень палива в баку (див. [Малюнок](#page-28-0) 23, п.12).

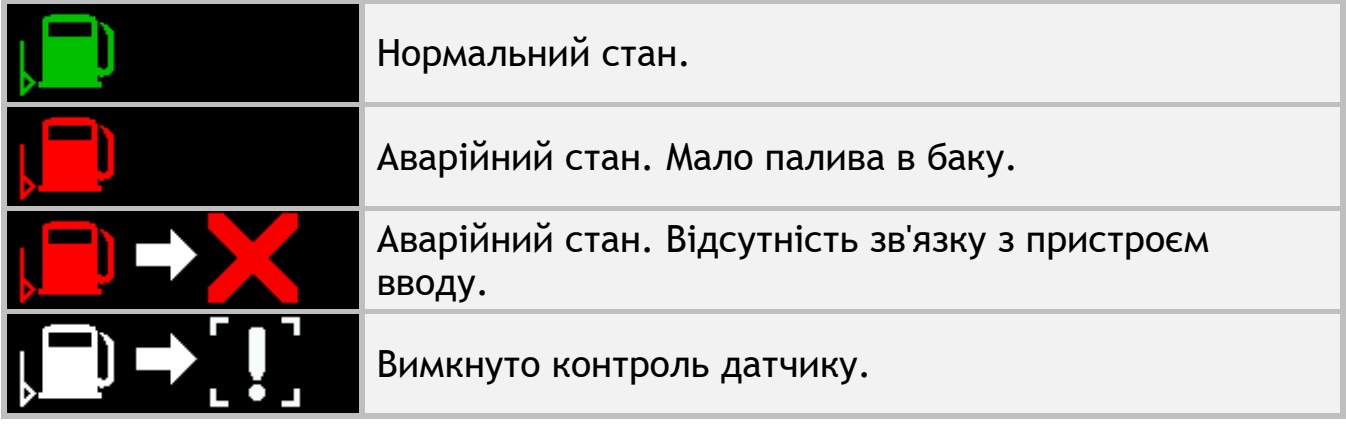

#### <span id="page-35-1"></span>**8.1.16. Індикатор датчика повітряного фільтра**

Індикатор повітряного фільтра автономного двигуна приводу вентилятора призначений для інформування оператора про забруднення повітряного фільтра та необхідність його заміни (див. [Малюнок](#page-28-0) 23, п.12).

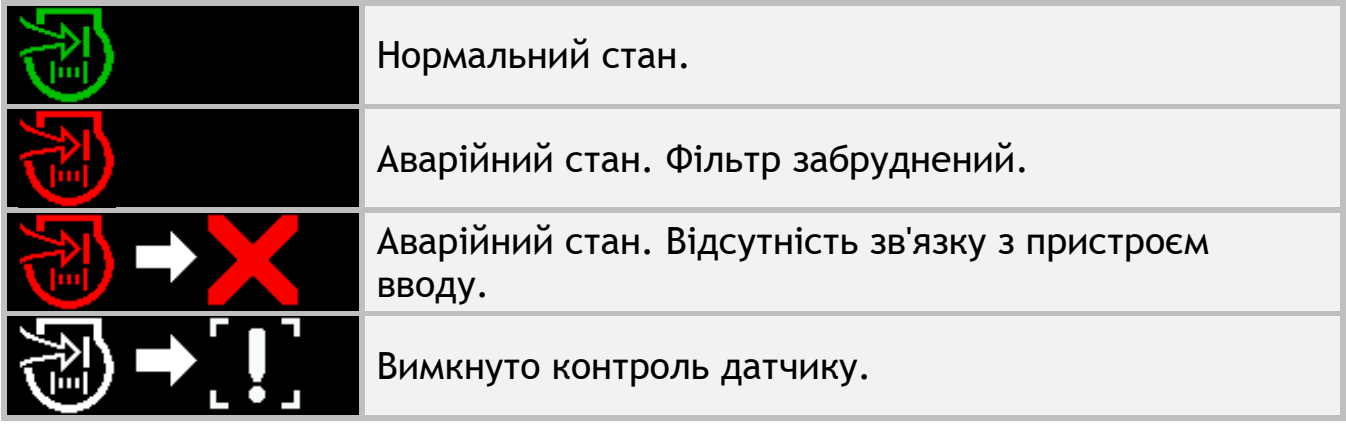

#### <span id="page-35-2"></span>**8.1.17. Індикатор датчиків маркерів**

Призначений для відображення інформації про те, в якому положенні маркери (див. [Малюнок](#page-28-0) 23, п.14). Індикатор має такі варіанти відображення:

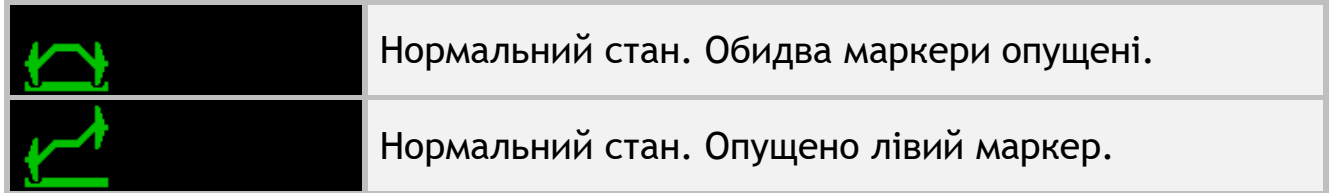
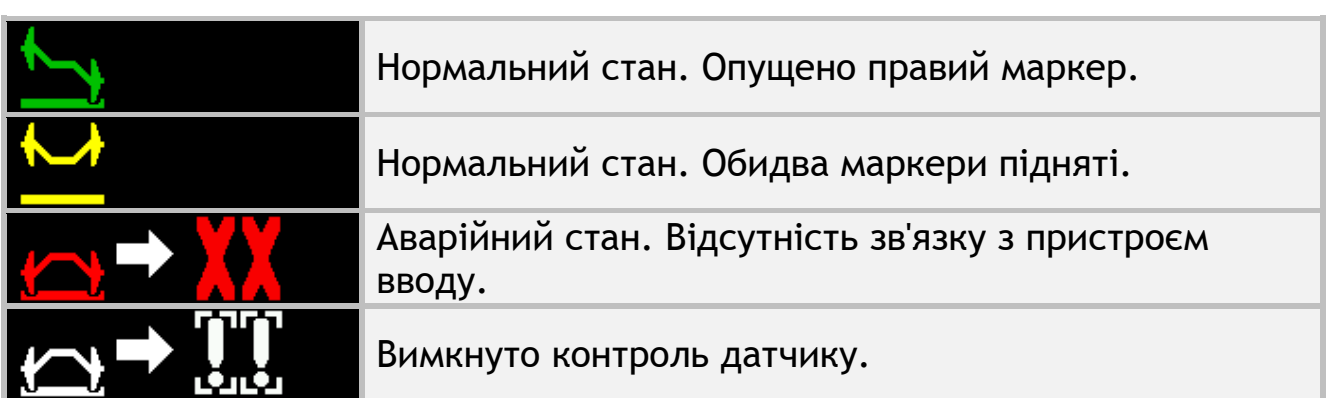

#### **8.1.18. Індикатор датчика положення знаряддя**

Призначений для інформування користувача про те, що знаряддя знаходиться у робочому (опущене) чи транспортному (підняте) положенні (див. [Малюнок](#page-28-0) 23, п.18).

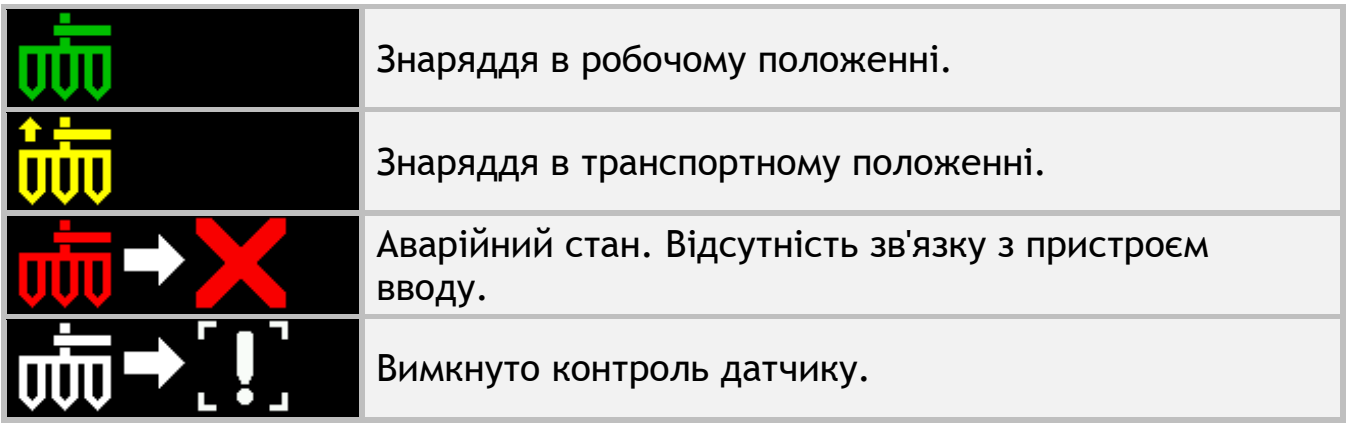

#### **8.1.19. Загальний індикатор наявності збоїв у роботі актуаторів**

Призначений для інформування користувача про проблеми з актуаторами (див. [Малюнок](#page-28-0) 23, п.19). Не відображається на екрані, якщо актуатори функціонують справно або відсутні у системі. Детальну інформацію про стан актуаторів можна побачити на екрані «Актуатори». Індикатор має такі варіанти відображення:

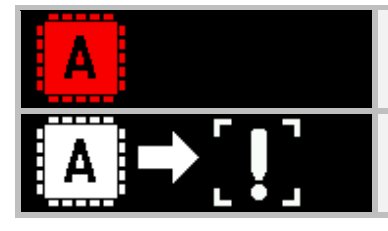

Аварійний стан. Один чи більше актуаторів перебувають у аварійному стані.

Вимкнуто контроль що найменше по одному з актуаторів. Збоїв актуаторів не виявлено.

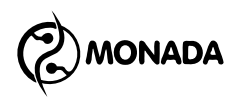

#### **8.1.20. Діаграма датчиків контролю секцій в режимі контролю «точний»**

Діаграма секцій в режимі контролю висіву «точний» призначена для візуального відображення процесу висіву з відображенням двійників та пропусків. В режимі контролю "точний" діаграма складається з наступних елементів (див. [Малюнок](#page-37-0) 25):

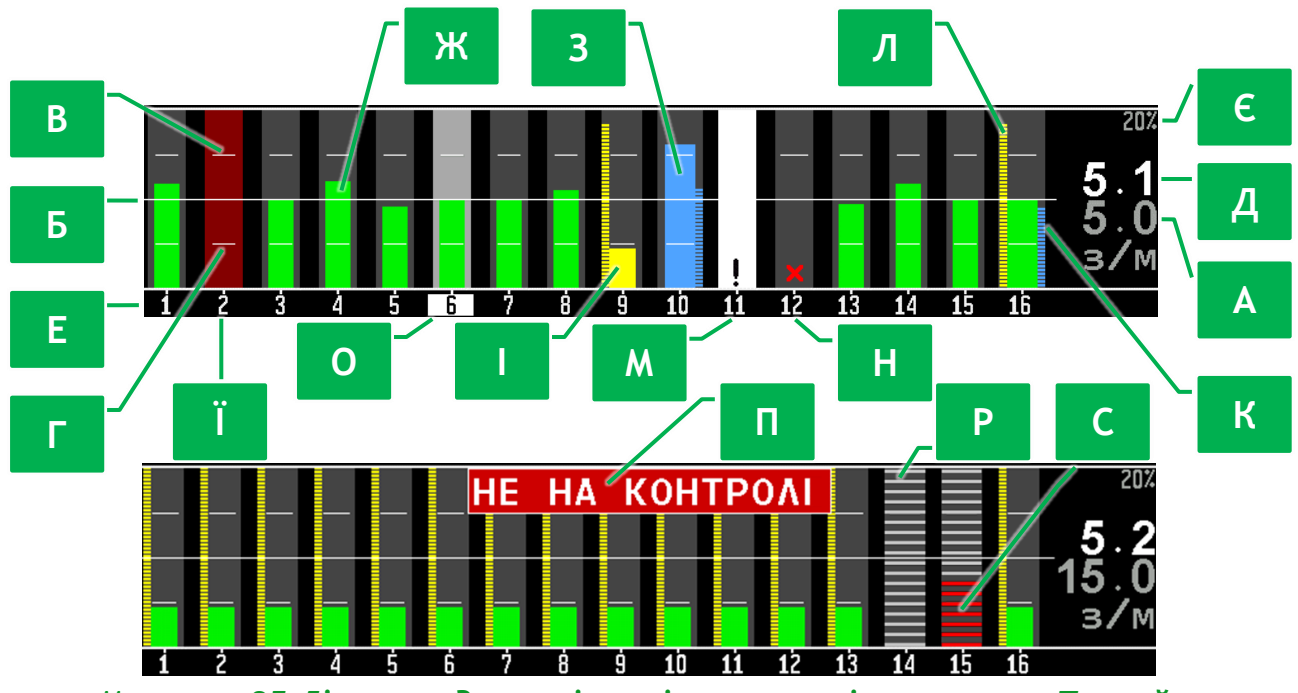

*Малюнок 25 Діаграма датчиків висіву в режимі контролю «Точний»*

<span id="page-37-0"></span>**[А]** Норма - заданий цільовий рівень інтенсивності внесення продукту. Відображається сірим кольором разом із одиницею виміру «з/м» (зерен на метр). Задається оператором з точністю ±0.1з/м.

Для того щоб змінити норму внесення продукту потрібно перевести курсор зміни норми на діаграму датчиків контролю секцій. Для цього на головному екрані, в режимі контролю за роботою системи, скористайтеся кнопками  $\mathbb{U}_{\alpha}$ Вгору» або  $\mathbb{U}_{\alpha}$ Вниз». Тепер за допомогою кнопок  $\mathbb{U}_{\alpha}$ Плюс» або «Мінус» змініть норму висіву. Коли курсор вводу норми знаходиться на діаграмі, то фон блимає, а норма відображається чорним кольором (див. [Малюнок](#page-37-1) 26). Окрім значення норми в зернах на метр також відображаються її значення у форматі густини висіву в тисячах зерен на гектар та обчислений інтервал між двома зернами який відображається в сантиметрах.

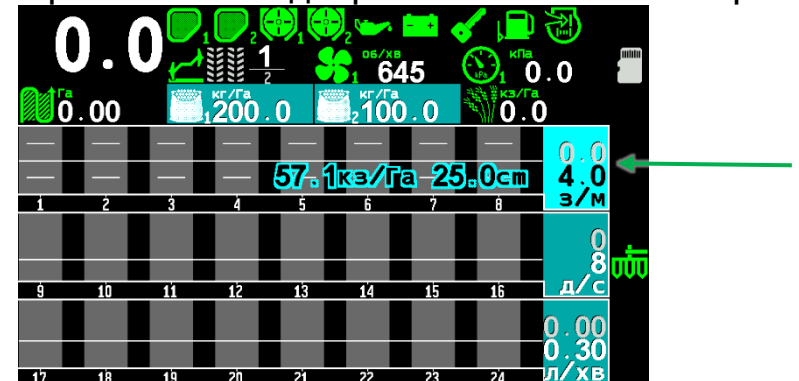

<span id="page-37-1"></span>*Малюнок 26 Обрана норма яка буде змінюватись підсвічується та блимає*

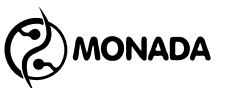

**[Б]** Горизонтальна біла лінія – це графічне відображення норми. Відображається, якщо параметр «Сітка» має значення «Ні» або «Повна» (див. пункт [11.7.6.2](#page-102-0) ст.[103\)](#page-102-0).

**[В]** Горизонтальна біла риска вище за лінію норми – це графічне відображення максимального допустимого відхилення**<sup>20</sup>** фактичної інтенсивності внесення продукту від норми. Відображається, якщо параметр «Сітка» має значення «Частково» або «Повна» (див. пункт [11.7.6.2](#page-102-0) ст.[103\)](#page-102-0). **[Г]** Горизонтальна біла риска нижче за лінію норми – це графічне відображення мінімального допустимого відхилення фактичної інтенсивності внесення продукту від норми.

**[Д]** Значення середньої фактичної інтенсивності внесення продукту. Відображається білим кольором над значенням норми.

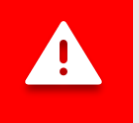

*Середня фактична інтенсивність внесення продукту обчислюється тільки за тими секціями, датчики яких реєструють наявність висіву.*

**[Е]** Номери датчиків контролю секцій відповідають стовпчикам діаграми.

**[C]** Показує встановлене значення параметра «Масштаб ПтаД, %» (масштаб пропусків та двійників), якому відповідає найвища границя діаграми. Це значення встановлюється в меню налаштувань «Параметри діаграми» (див. пункт [11.7.6.3](#page-103-0) ст.[104\)](#page-103-0). Висота стовпчиків пропусків та двійників пропорційна їх поточному рівню у заданому масштабі (див. [Малюнок](#page-37-0) 25, п.[Л] п.[К]), але якщо відсоток двійників чи пропусків по окремій секції дорівнює або більше вказаного значення, то цей стовпчик двійників чи пропусків буде відображено на всю висоту діаграми.

**[Ж][З][І]** Стовпчики фактичної інтенсивності внесення продукту – це графічне відображення миттєвої інтенсивності внесення продукту за відповідними секціями. Для режиму контролю "Точний" або "Гібрид" стовпчик може відображатись одним з трьох кольорів:

- зеленим кольором (див. [Малюнок](#page-37-0) 25, п.[Ж]) тоді, коли інтенсивність внесення продукту в межах допустимого відхилення від норми (нормальний стан);
- блакитним кольором (див. [Малюнок](#page-37-0) 25, п.[З]) тоді, коли інтенсивність внесення продукту більша за максимальне допустиме відхилення від норми (аварійний стан);
- жовтим кольором (див. [Малюнок](#page-37-0) 25, п.[І]) тоді, коли інтенсивність внесення продукту менша ніж мінімально допустиме відхилення від норми (аварійний стан).

**<sup>20</sup>** Максимальне та мінімальне допустиме відхилення фактичної інтенсивності внесення продукту від норми встановлюється в налаштуваннях групи датчиків контролю секцій у параметрі «Аварія за нормою, %» (див. підрозділ [11.8.11\)](#page-125-0).

**MONADA** 

**[Ї]** Якщо стовпчик фактичної інтенсивності внесення продукту відсутній, то за такою секцією внесення продукту не відбувається. Якщо система здійснює контроль внесення продуктів, то фон блиматиме темно-червоним кольором на всю висоту (аварійний стан).

**[К]** Блакитний пунктирний стовпчик діаграми показує рівень двійників по секції (на малюнку – по шістнадцятій). Висота стовпчика пропорційна поточному рівню двійників у заданому масштабі (див. [Малюнок](#page-37-0) 25, п.[Є]).

**[Л]** Жовтий пунктирний стовпчик діаграми показує рівень пропусків по секції (на малюнку – по шістнадцятій). Висота стовпчика пропорційна поточному рівню пропусків у заданому масштабі (див. [Малюнок](#page-37-0) 25, п.[Є]).

**[М]** Знаком оклику в середині прямокутника білого кольору позначається датчик контролю секції, контроль якого вимкнуто. Більше інформації про варіанти контролю дивись на [Малюнок](#page-20-0) 14 на сторінці [21.](#page-20-0)

**[Н]** Червоним хрестиком позначається датчик контролю секції, з яким відсутній зв'язок.

**[О]** Перебуваючи в режимі налаштування датчиків, поточний вибраний датчик контролю секції виділяється фоном сірого кольору, а фон його номера виділяється білим кольором.

**[П]** Якщо система виявила наявність внесення продукту за відсотком кількості секцій, заданим параметром «Ті що вносять продукт, %» (див. підрозділ [11.8.11](#page-125-0) ст. [126\)](#page-125-0) в налаштуваннях цих датчиків, але миттєвий рівень інтенсивності внесення продукту по них менший за мінімальний аварійний рівень, то на діаграмі буде показано аварійне повідомлення «НЕ НА КОНТРОЛІ». Це може статися в одному із двох випадків:

- 1. У процесі внесення продукту середня миттєва інтенсивність внесення продукту стала меншою за мінімальний аварійний рівень, через що не виконується критерій контролю внесення продуктів. Таким чином, оператор буде сповіщений про аварійну ситуацію.
- 2. Оператор неправильно встановив значення норми, через що не виконується критерій початку контролю внесення продуктів. І в цьому випадку оператор буде сповіщений про аварійну ситуацію.

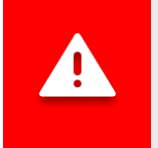

*Умови контролю внесення продуктів описані у розділі [7](#page-17-0) на ст.[24.](#page-23-0)*

**[Р]** Позначення контролю секції у режимі контролю технологічної колії. Більше інформації про варіанти контролю секції дивись на [Малюнок](#page-20-0) 14 на ст[.21.](#page-20-0)

**[С]** Аварійна індикація втрат продукту у технологічну колію.

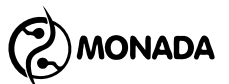

#### **8.1.21. Діаграма датчиків контролю секцій в режимі контролю «гібрид» або «за площею»**

Режим контролю «гібрид» застосовується для діаграми датчиків висіву та діаграми датчиків сухих добрив, а режим контролю «за площею» для діаграми датчиків рідких добрив. Для цих режимів контролю секцій зовнішній вигляд діаграми відповідає режиму контролю «Точний», описаний у попередньому підрозділі, за винятком таких особливостей:

- 1. Норма висіву або сухих добрив задається з точністю ±1шт/м, а для рідких добрив крок варіюється від ±0.1л/га для норми менше 50л/га до ±1л/га для більшої норми.
- 2. Для діаграм датчиків висіву або датчиків сухих добрив відсутній контроль двійників та пропусків. Також відсутнє пов'язане з ними відображення параметра «Масштаб ПтаД, %» (див. [Малюнок](#page-37-0) 25, п.[Є]).

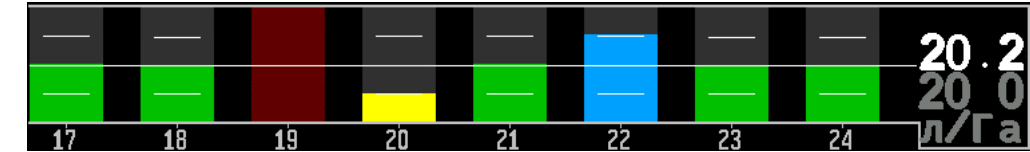

*Малюнок 27 Діаграма датчиків рідких добрив в режимі контролю «за площею»*

Перед початком роботи, для всіх діаграм, що налаштовані на режим контролю «гібрид», необхідно вмикати автоматичне визначення норми по фактичній інтенсивності внесення продукту. Для цього на головному екрані потрібно на декілька секунд натиснути кнопку  $\bigoplus^{\!\!\!\!\!\!\!\!\!\!\!\!\!\!\!\!\!\!\ {}^{\scriptstyle W}\!{\underline{\smash{\notimes}}}$ ( $\bigoplus^{\!\!\!\!\!\!\!\!\!\!\!\!\!\!\ {}^{\scriptstyle W}\!}$  «Назад». За необхідності, цю функцію можна використовувати у процесі роботи для корегування значення норми.

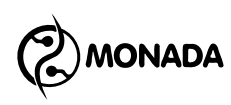

# **8.1.22. Діаграма датчиків контролю секцій в режимі контролю «потік»**

Режим контролю «потік» може застосовуватися для будь-якої групи секційних датчиків. Для цього режиму контролю діаграма складається з наступних елементів (див. [Малюнок](#page-41-0) 28):

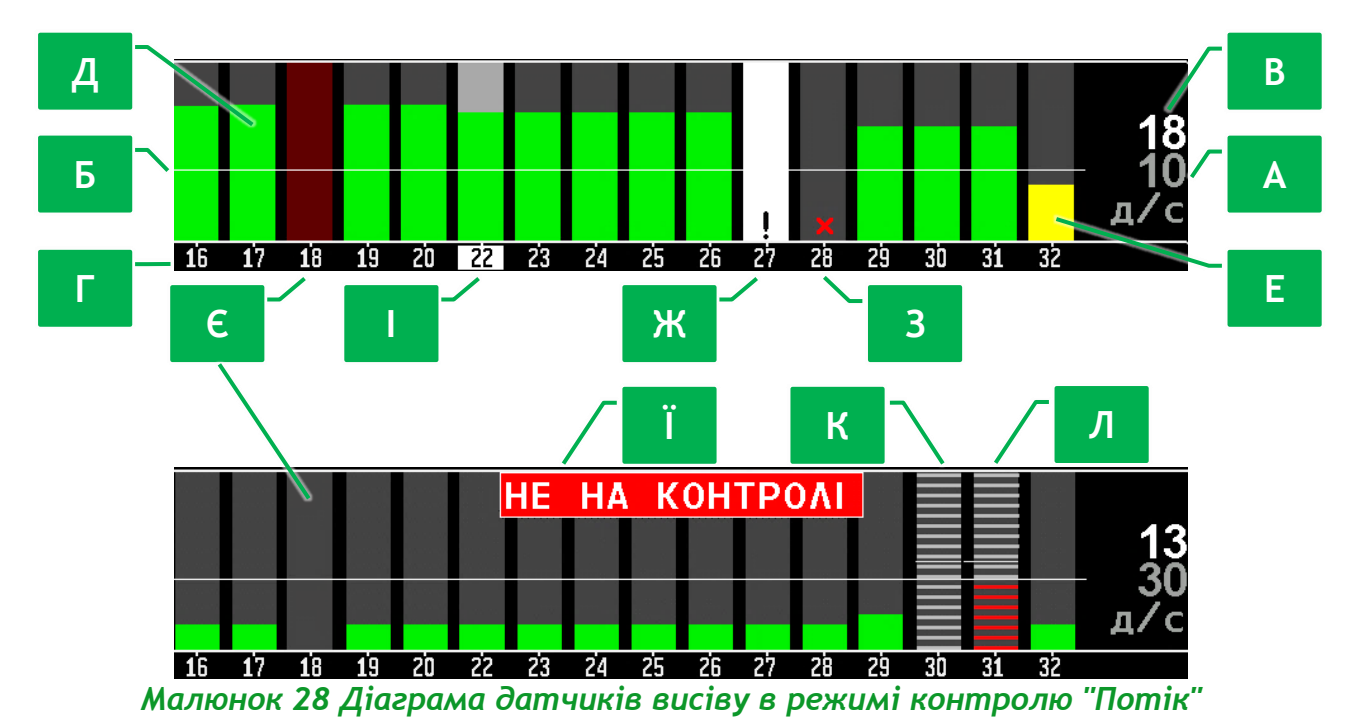

<span id="page-41-0"></span>**[А]** Заданий мінімальний аварійний рівень інтенсивності внесення продукту. Відображається сірим кольором. Змінюється із кроком ±1. Відображається разом із одиницею вимірювання:

- для секцій висіву «з/с» (зерен за секунду);
- для секцій сухих добрив «д/с» (добрив за секунду);
- для секцій рідких добрив «л/хв» (літрів за хвилину).

Перед початком роботи, для всіх діаграм, що налаштовані на режим контролю «потік», необхідно вмикати автоматичне визначення мінімального аварійного рівня за середнім значенням по секціям фактичної інтенсивності внесення продукту. Для цього на головному екрані потрібно на декілька секунд натиснути кнопку «Назад». За необхідності, цю функцію можна використовувати у процесі роботи для корегування заданого мінімального аварійного рівня інтенсивності внесення продукту.

**[Б]** Горизонтальна біла лінія – це графічне відображення заданого мінімального аварійного рівня інтенсивності внесення продукту.

**[В]** Числове значення середньої по секціям фактичної інтенсивності внесення продукту.

**[Г]** Номера датчиків контролю секцій відповідають стовпчикам діаграми.

**[Д][Е]** Стовпчики інтенсивності внесення продукту – це графічне відображення миттєвої інтенсивності внесення продукту за відповідними

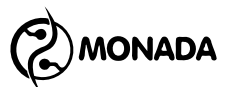

секціями. Для режиму контролю "Потік" стовпчик може відображатись одним з двох кольорів:

- зеленим кольором (нормальний стан, див. [Малюнок](#page-41-0) 28, п.[Д]), коли інтенсивність внесення продукту більша за заданий аварійний рівень;
- жовтим кольором (аварійний стан, див. [Малюнок](#page-41-0) 28, п.[Е]), коли інтенсивність внесення продукту менша ніж заданий аварійний рівень.

**[Є]** Якщо стовпчик фактичної інтенсивності внесення продукту відсутній, то за такою секцією внесення продукту не відбувається. Якщо система здійснює контроль внесення продуктів, то фон блиматиме темно-червоним кольором на всю висоту (аварійний стан).

**[Ж]** Знаком оклику всередині прямокутника білого кольору позначається датчик контролю секції, контроль якого вимкнуто. Більше інформації про варіанти контролю дивись на [Малюнок](#page-20-0) 14 на ст.[21.](#page-20-0)

**[З]** Червоним хрестиком позначається датчик контролю секції, з яким відсутній зв'язок.

**[І]** Перебуваючи в режимі налаштування датчиків, поточний вибраний датчик контролю секції виділяється фоном сірого кольору, а фон його номера виділяється білим кольором.

**[Ї]** Якщо система виявила наявність внесення продукту за відсотком кількості секцій, заданим параметром «Ті що вносять продукт, %» (див. підрозділ [11.8.11](#page-125-0) ст. [126\)](#page-125-0) в налаштуваннях цих датчиків, але миттєвий рівень інтенсивності внесення продукту по них менший за мінімальний аварійний рівень, то на діаграмі буде показано аварійне повідомлення «НЕ НА КОНТРОЛІ». Це може статися в одному із двох випадків:

- 1. У процесі роботи середня миттєва інтенсивність внесення продуктів стала меншою за мінімальний аварійний рівень, через що не виконується критерій контролю внесення продуктів. Таким чином, оператор буде сповіщений про аварійну ситуацію.
- 2. Оператор неправильно встановив значення мінімальної аварійної границі інтенсивності внесення продукту, через що не виконується критерій початку контролю внесення продуктів. І в цьому випадку оператор буде сповіщений про аварійну ситуацію.

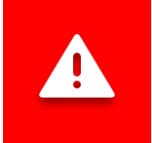

*Умови контролю внесення продуктів описані у розділі [7](#page-17-0) на ст.[24.](#page-23-0)*

**[К]** Позначення контролю секції у режимі контролю технологічної колії. Більше інформації про варіанти контролю секції дивись на [Малюнок](#page-20-0) 14 на ст.[21.](#page-20-0)

**[Л]** Аварійна індикація втрат продукту у технологічну колію.

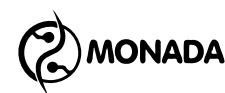

# **8.2. Екран «Актуатори»**

#### **8.2.1. Загальний опис екрану «Актуатори»**

Екран «Актуатори» буде доступним лише у випадку коли в профілі налаштувань системи увімкнуто використання актуаторів технологічної колії. На цьому екрані відображаються піктограми цих актуаторів. Цей екран може працювати у двох режимах (таким же чином як і «Головний екран»):

- режим спостереження за станом актуаторів;
- режим налаштування актуаторів.

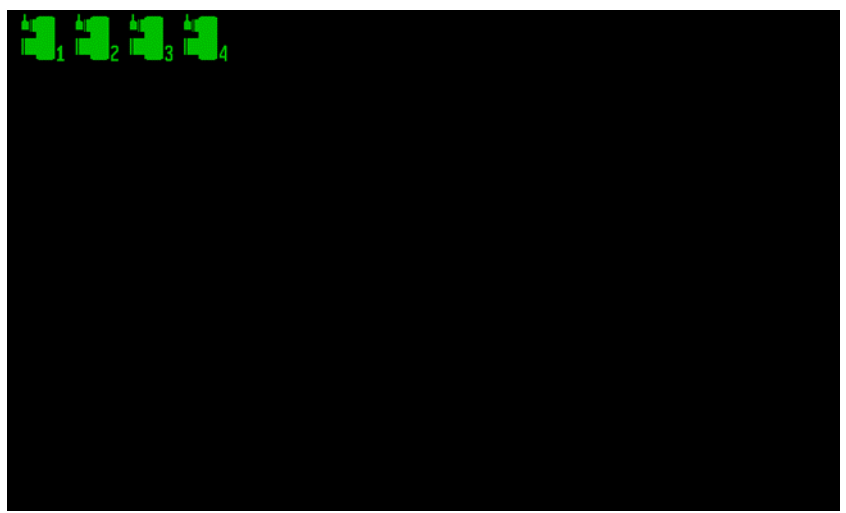

*Малюнок 29 Екран «Актуатори»*

Потрапити в цей екран можна, перемикаючись між робочими екранами за допомогою кнопки  $\bigcirc$  «Додому» (див. [Малюнок](#page-25-0) 21). Після цього цей екран буде показаний у режимі спостереження за станом актуаторів. У цьому режимі використовуються такі функціональні кнопки:

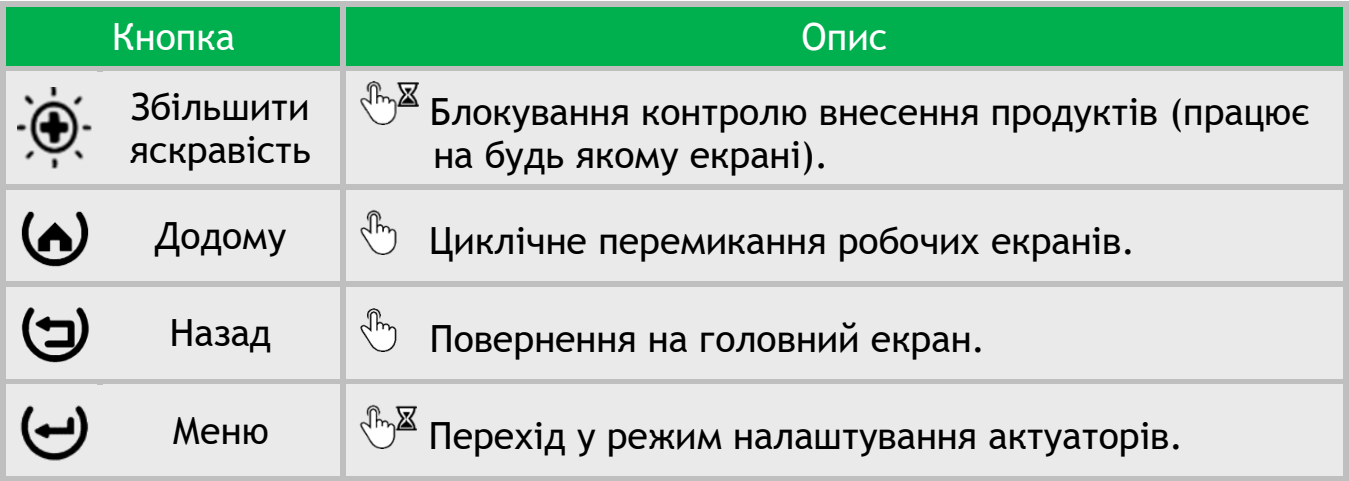

Для переходу в режим налаштування актуаторів потрібно на цьому екрані на кілька секунд натиснути кнопку  $\mathbb{R}^{\mathbb{Z}}\Theta$ «Меню». У цьому режимі задіяні такі функціональні кнопки:

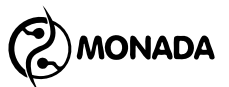

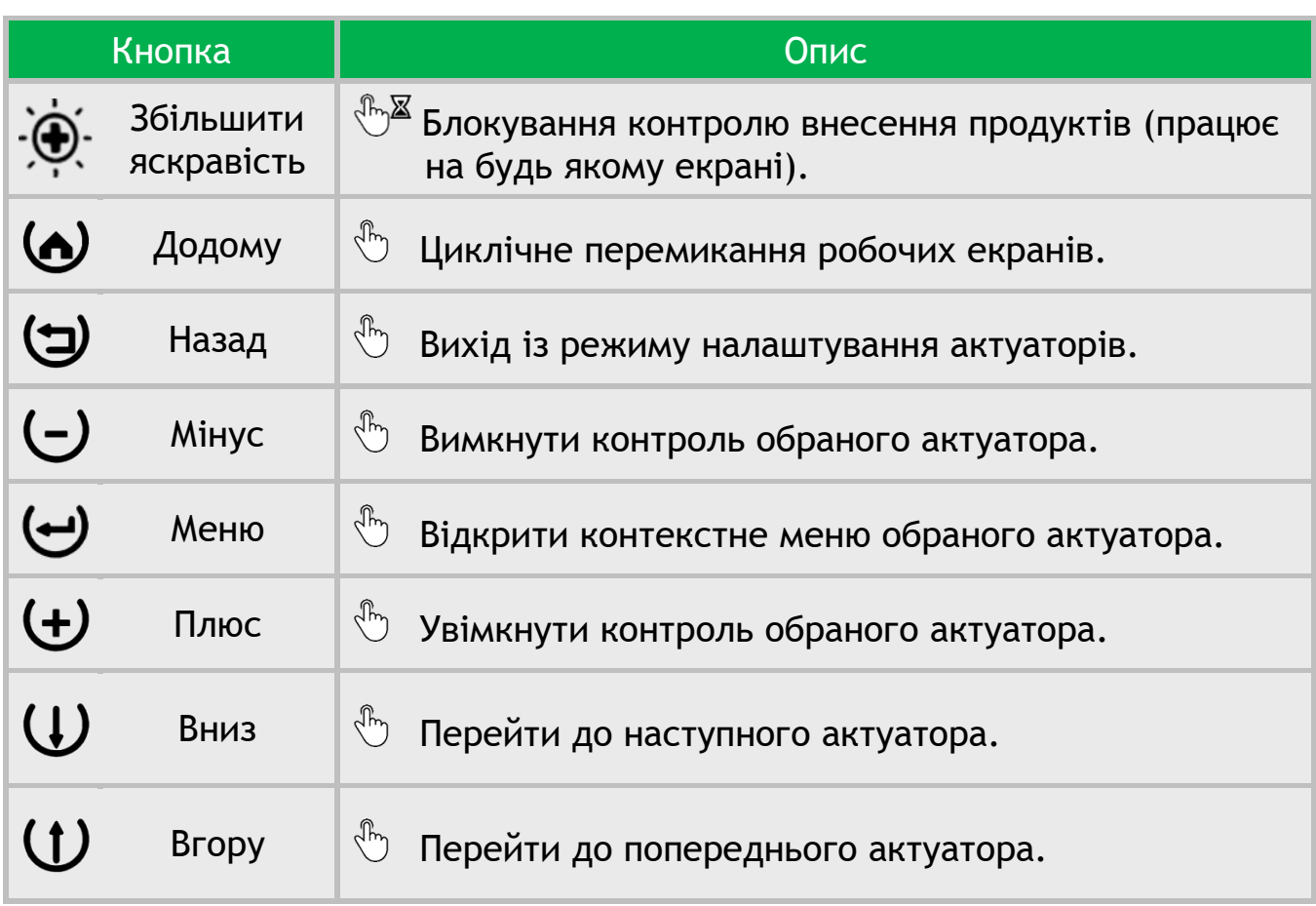

# **8.2.2. Індикатор актуатора технологічної колії**

Індикатор призначений для відображення інформації про те, в якому з положень знаходиться засувка актуатора. Індикатор має такі варіанти відображення:

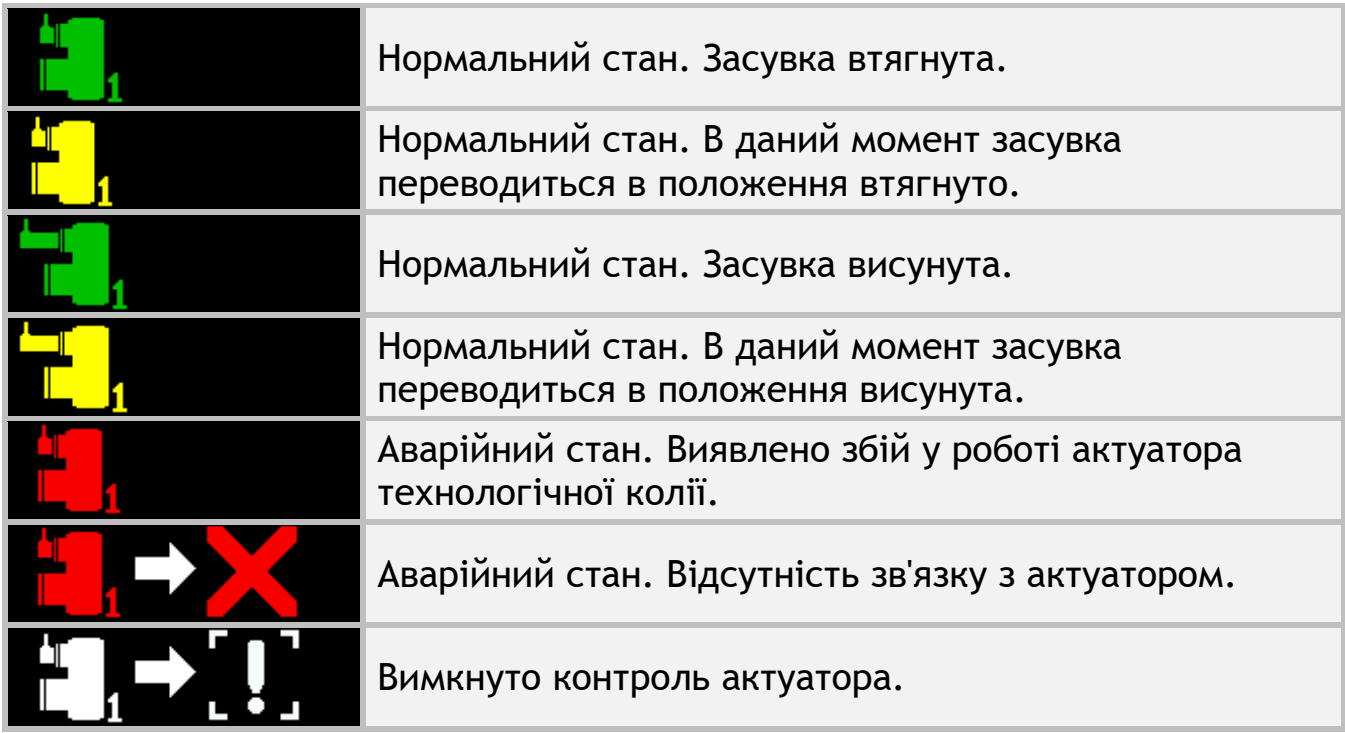

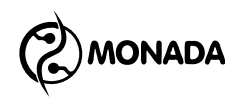

# **8.3. Екран «Таблиця»**

Екран «Таблиця» (див. [Малюнок](#page-46-0) 30) дозволяє в реальному часі отримувати більш детальну інформацію про роботу знаряддя, а також проаналізувати якість роботи на останньому пройденому інтервалі шляху внесення продуктів після зупинки системи. Потрапити в цей екран можна,

перемикаючись між робочими екранами за допомогою кнопки  $\bullet$  «Додому» (див. Малюнок 17).

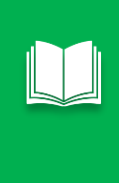

**Інтервал шляху внесення продуктів** *– це відрізок шляху, протягом якого накопичується інформація про пропуски, двійники та інші дані для відображення у таблиці та на діаграмі. Довжина відрізка шляху задається оператором перед початком роботи параметром «Перерахунок, м» у налаштуваннях групи датчиків контролю секцій (див. підрозділ [11.8.11](#page-125-0) ст.[126](#page-125-0) та підрозділ [11.8.13](#page-129-0) ст.[130\)](#page-129-0).*

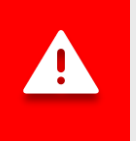

*Інформація в цій таблиці дійсна для поточного сеансу роботи з моменту включення та скидається при вимкненні живлення.*

Цей екран має три варіанти відображення інформації:

- Відображення значень якості та інтенсивності висіву в зернах на метр (тільки для режиму контроля висіву «точний», див. [Малюнок](#page-46-0) 30).
- Відображення значень якості та густини висіву у тисячах зерен на гектар (тільки для режиму контроля висіву «точний», див. [Малюнок](#page-47-0) 31).
- Відображення кількості внесених зерен, сухих добрив або об'єму рідких добрив (див. [Малюнок](#page-47-1) 32). Цей варіант відображення завжди доступний користувачу.

На цьому екрані задіяні такі кнопки:

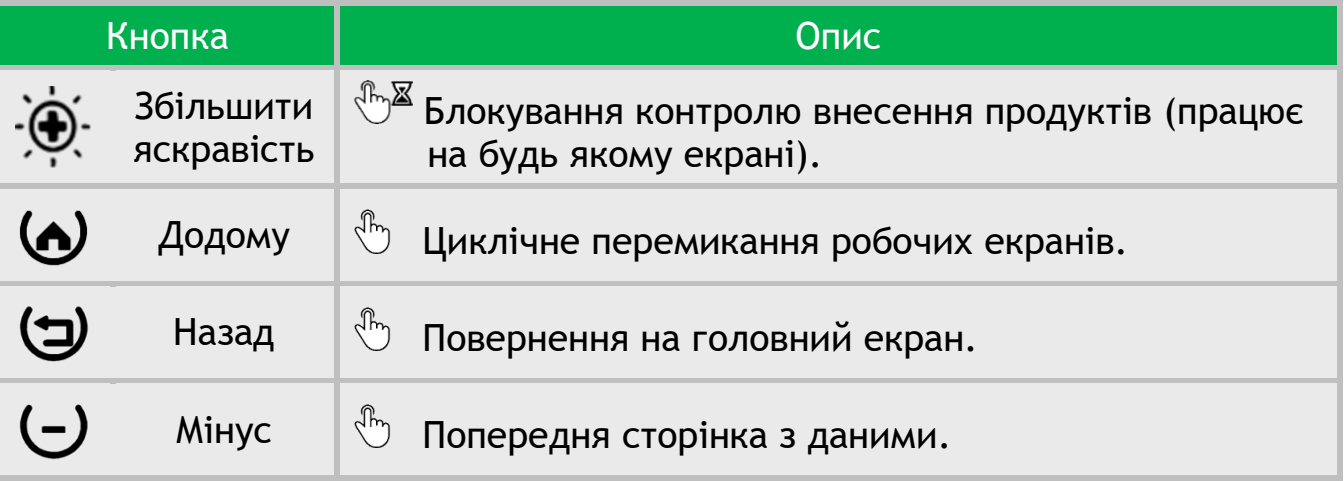

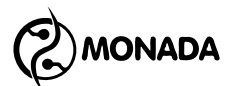

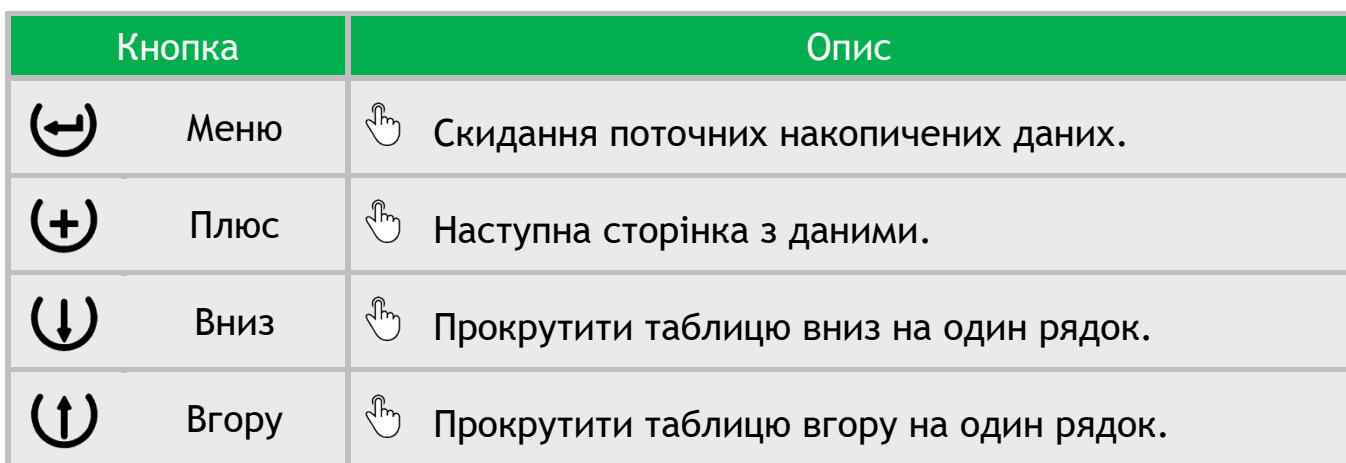

На малюнках [«Малюнок](#page-46-0) 30» та [«Малюнок](#page-47-0) 31» дані в стовпчиках 7, 8, 9, 10, 11, 15, 16 обчислюються через кожний пройдений інтервал шляху внесення продуктів. Дані в цих стовпчиках відповідають останньому повністю пройденому інтервалу шляху внесення продуктів. Ці дані скидаються в одному з наступних випадків:

- автоматично в момент початку внесення продуктів;
- скидання поточних показників кнопкою  $\biguplus_{\ll}$ Меню» в екрані «Таблиця»;
- зміна номера активного поля в екрані «Статистика»**<sup>21</sup>**;
- скидання статистики по активному полю;
- вимикання панелі оператора.

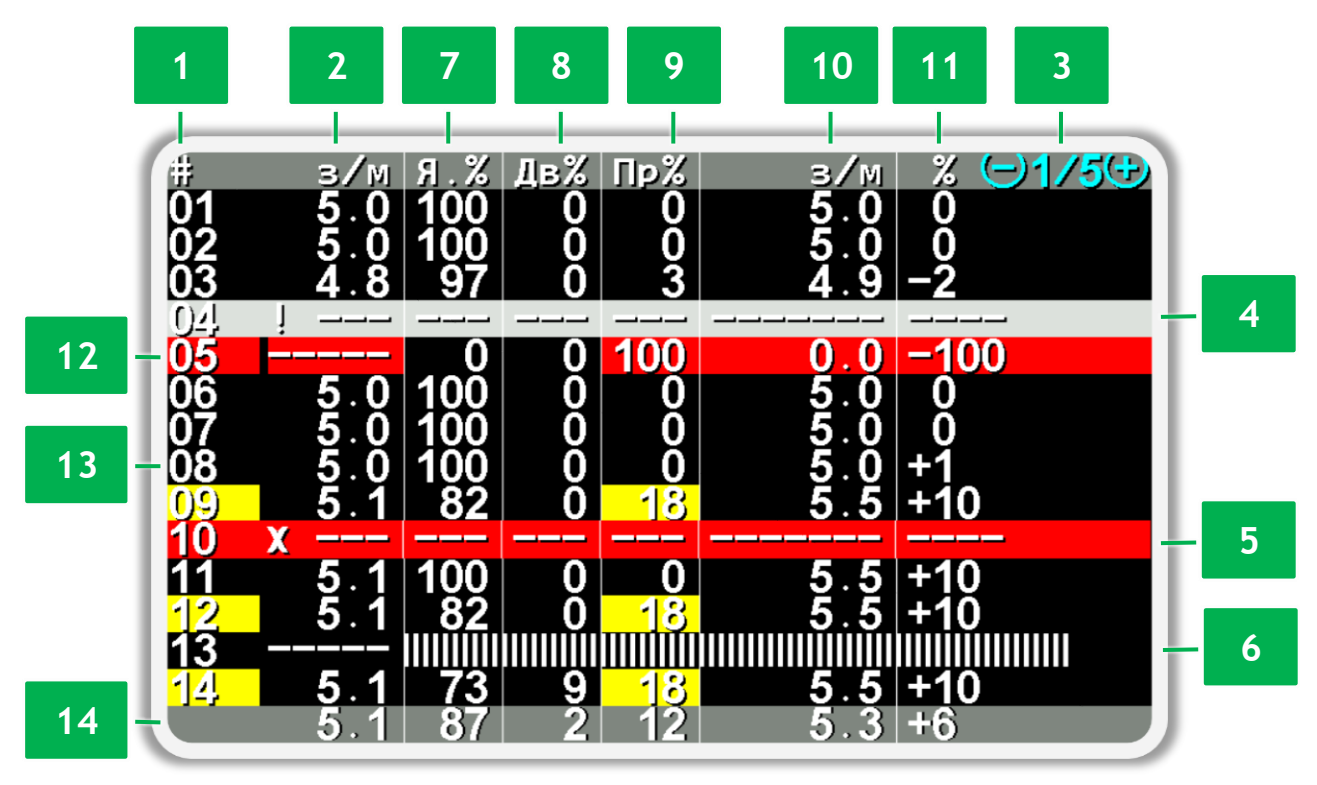

*Малюнок 30 Відображення інтенсивності висіву в зернах на метр*

<span id="page-46-0"></span>**<sup>21</sup>** Активне поле – вибране в екрані статистики поле, в яке зберігається статистика про процес внесення продуктів.

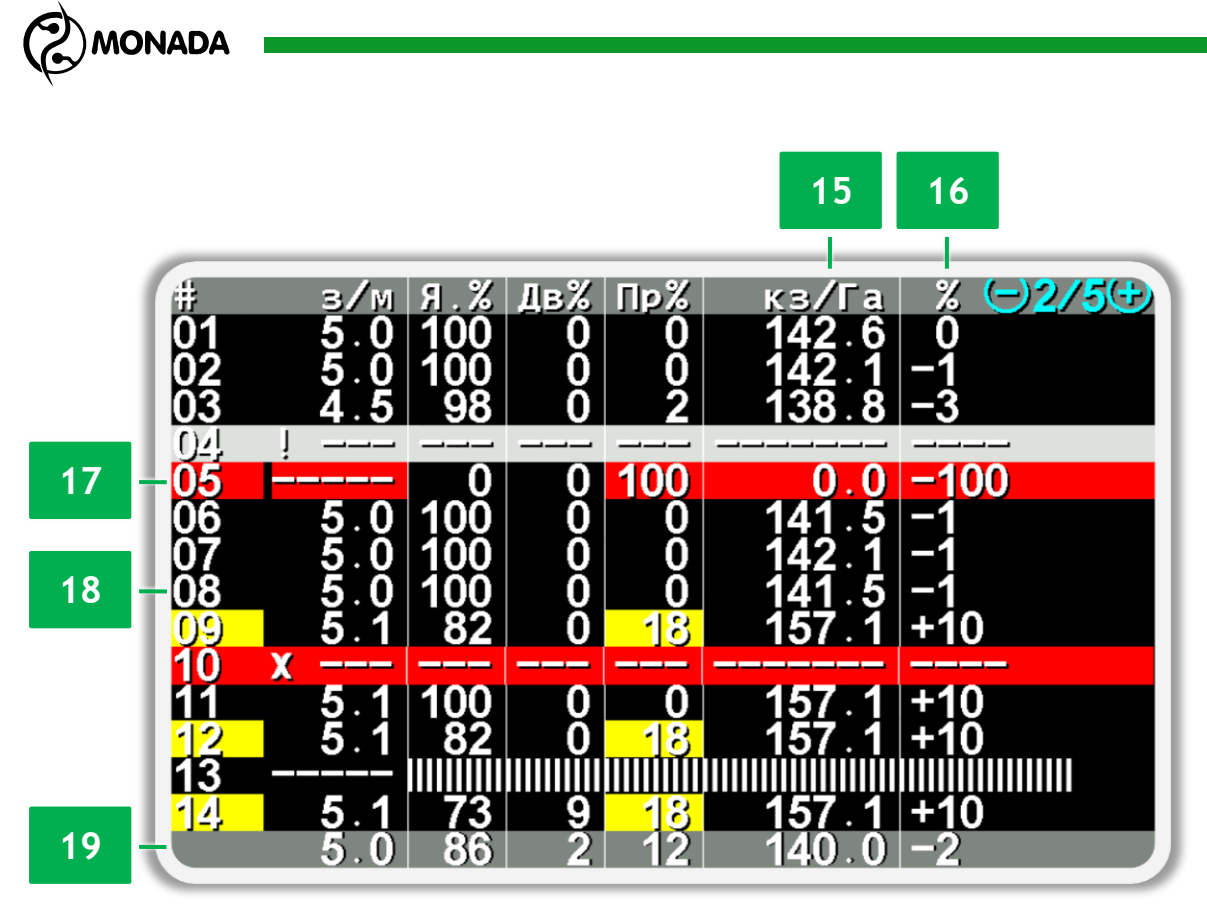

*Малюнок 31 Відображення густини висіву у тисячах зерен на гектар*

<span id="page-47-0"></span>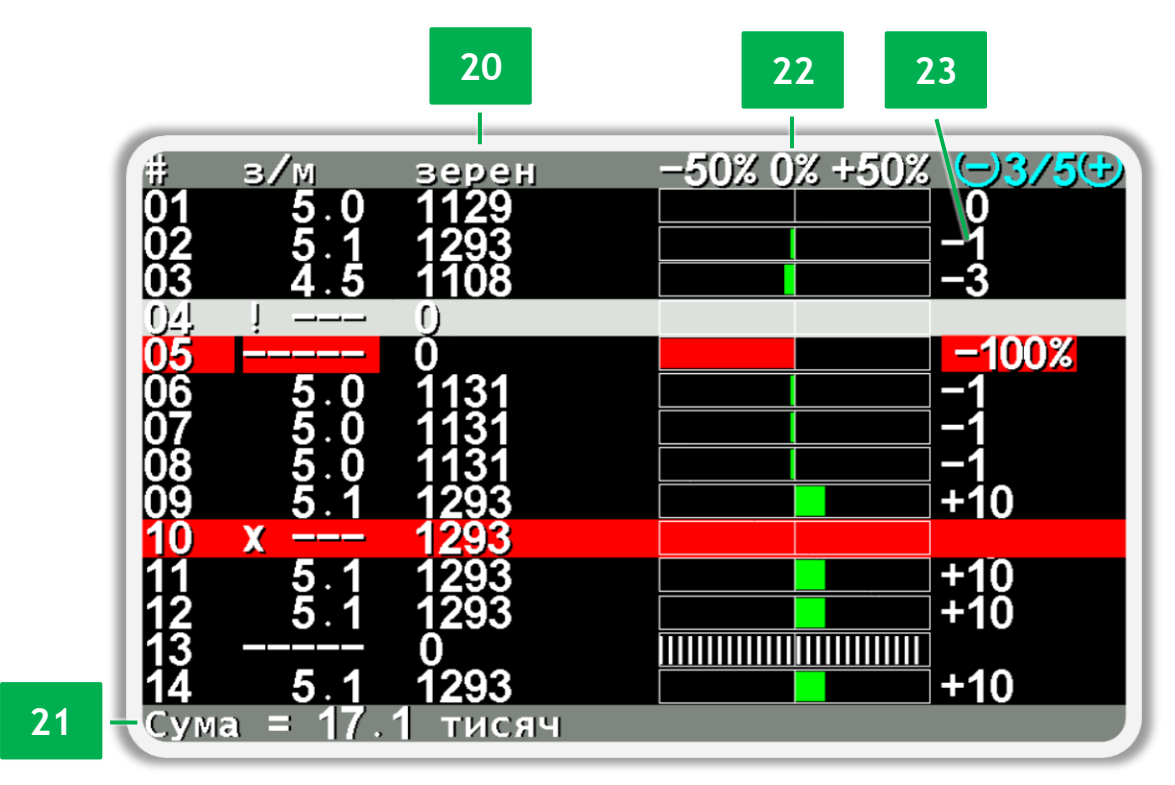

<span id="page-47-1"></span>*Малюнок 32 Відображення кількості внесених зерен*

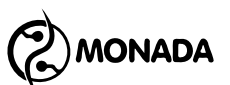

# *Вміст екрану "Таблиця", загальний для усіх варіантів відображення*

**[1]** Номери датчиків контролю секцій. Фон фарбується жовтим кольором, якщо хоч одна з клітинок у рядку пофарбована жовтим кольором (перед аварійний стан) і немає аварійних. Фон фарбується червоним, якщо хоч один із показаних параметрів у рядку знаходиться в аварійному стані.

**[2]** Поточна фактична інтенсивність внесення продукту.

Для режимів контролю секцій «точний», «гібрид» та «за площею», фон фарбується жовтим, якщо відхилення фактичної інтенсивності внесення продукту від норми більше половини від аварійного відхилення, встановленого в налаштуваннях датчиків групи секцій**<sup>22</sup>** . Фон фарбується червоним (аварійний стан), якщо виявлено відхилення фактичної інтенсивності внесення продукту від норми більше, ніж встановлено в налаштуваннях.

Для будь якого режиму контролю секцій, фон фарбується червоним (аварійний стан), коли фактична інтенсивність внесення продукту стає менша за нижній аварійний рівень.

**[3]**  $\bigcirc$ **1/5+** Номери сторінок відображення даних. Число ліворуч - це номер сторінки данні з якої зараз відображаються на екрані. Число праворуч – це загальна кількість сторінок.

**[4] • Нарадження датчика, контроль за яким вимкнуто.** 

**[5]** Позначення датчика, з яким відсутній зв'язок.

**[6]** Позначення датчика в режимі контролю технологічної колії.

# *Вміст екрану "Таблиця", специфічний для обох варіантів відображення даних висіву для секцій в режимі контролю «точний»*

[7] Я. <sup>8</sup> Якість висіву<sup>23</sup>. Показує відношення, зерен посіяних згідно з нормою до суми всіх зерен та пропусків, зареєстрованих датчиком висіву на інтервалі шляху внесення продуктів, у відсотках.

**[8]** Двійники. Показує відношення двійників до суми всіх зерен та пропусків, зареєстрованих датчиком висіву на інтервалі шляху внесення продуктів, у відсотках. Фон фарбується жовтим кольором, якщо відсоток двійників більше половини від аварійного відхилення, встановленого в налаштуваннях**<sup>24</sup>** . Фон фарбується червоним кольором, якщо відсоток

**<sup>22</sup>** Аварійне відхилення фактичної інтенсивності висіву від норми встановлюється в налаштуваннях датчиків групи секцій висіву у параметрі «Аварія за нормою, %» (див. підрозділ [11.8.11](#page-125-0) ст.[126\)](#page-125-0).

**<sup>23</sup>** У зарубіжній термінології відповідає терміну – *singulation*.

**<sup>24</sup>** Аварійне відхилення відсотка двійників встановлюється в налаштуваннях датчиків групи секцій висіву у параметрі «Двійників аварія, %». Якщо цей параметр встановлений у значення «Ні», то як аварійний поріг буде використовуватися значення параметра «Масштаб ПтаД, %» в налаштування «Параметри діаграми» (див. п. [11.7.6.3](#page-103-0) ст.[104\)](#page-103-0).

**MONADA** 

двійників більший від аварійного відхилення, встановленого в налаштуваннях (аварійний стан).

**[9]** Пропуски. Показує відношення пропусків до суми всіх зерен і пропусків, зареєстрованих датчиком висіву на інтервалі шляху внесення продуктів, у відсотках. Фон фарбується жовтим кольором, якщо відсоток пропусків більше половини від аварійного відхилення, встановленого в налаштуваннях**<sup>25</sup>** . Фон фарбується червоним кольором, якщо відсоток пропусків більше аварійного відхилення, встановленого в налаштуваннях (аварійний стан).

#### *Вміст екрану "Таблиця", специфічний для варіанту відображення інтенсивності висіву для секцій в режимі контролю «точний»*

**[10]** Середня фактична інтенсивність висіву**<sup>26</sup>** на останньому пройденому інтервалі шляху внесення продуктів. Відображається у зернах на метр. Зміна кольорів фону відповідає опису у пункті [2].

**[11]** Відсоток відхилення фактичної інтенсивності висіву на інтервалі шляху від норми висіву. Зміна кольорів фону відповідає опису у пункті [2].

**[12]** Датчик висіву №5, за яким в даний момент не відбувається процес висіву. На останньому інтервалі шляху якість посіву була 0%, двійники були відсутні, а відсоток пропусків дорівнював 100%. Середня норма висіву була 0 зерен на метр, а відхилення від норми -100% (не сіяло).

**[13]** Датчик висіву №8, за яким в даний момент відбувається висів із фактичною нормою 5.0 зерен на метр (19.8 – 20.2 см). На останньому інтервалі шляху якість посіву була 100%. Двійники та пропуски були відсутні. Середня норма висіву на інтервалі шляху була 5.0 зерен на метр (19.8 – 20.2 см), а відхилення норми посіву від контрольованої було +1%, що означає те, що середня норма була трохи завищена по відношенню до контрольованої і, відповідно, інтервал між зернами був меншим від необхідного всього на 1%. **[14]** Рядок усереднених результатів посіву за всіма датчиками висіву. Показує, що поточна усереднена фактична інтенсивність висіву 5.1 зерен на метр. Поточна фактична інтенсивність висіву обчислюється тільки за тими датчиками, які в даний момент реєструють наявність висіву (номери 1-3, 6- 9, 11-12, 14-16). На інтервалі шляху, усереднені значення були: якість 86%, двійники 2%, пропусків 12%. Усереднена фактична інтенсивність висіву на інтервалі шляху була 5.3 зерен на метр (18.7 – 19.0 см) і відхилення фактичної інтенсивності посіву від норми було +6%.

**<sup>25</sup>** Аварійне відхилення відсотка пропусків встановлюється в налаштуваннях датчиків групи секцій висіву у параметрі «Пропусків аварія, %». Якщо цей параметр встановлений у значення «Ні», то як аварійний поріг буде використовуватися значення параметра «Масштаб ПтаД, %» в налаштування «Параметри діаграми».

**<sup>26</sup>** У зарубіжній термінології відповідає терміну – *spacing,* за умови якщо перерахувати в інтервал між зернами та протягом інтервалу шляху внесення продуктів не було суцільних просівів.

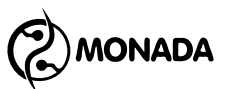

#### *Вміст екрану "Таблиця", специфічний для режиму відображення густини висіву для секцій в режимі контролю «точний»*

**[15]** Середня густина висіву**<sup>27</sup>** на останньому пройденому інтервалі шляху внесення продуктів. Відображається у тисячах зерен на гектар. Зміна кольорів фону відповідає опису у пункті [2].

**[16]** Відсоток відхилення середньої густини висіву на інтервалі шляху від норми висіву. Зміна кольорів фону відповідає опису у пункті [2].

**[17]** Датчик висіву №5, за яким в даний момент не відбувається процес висіву. На останньому інтервалі шляху якість посіву була 0%, двійники були відсутні, а відсоток пропусків дорівнював 100%. Середня густина висіву була 0 тисяч зерен на гектар, а відхилення густини висіву від норми -100% (не сіяло).

**[18]** Датчик висіву №8, за яким в даний момент відбувається висів із фактичною інтенсивністю 5.0 зерен на метр (19.8 – 20.2 см). Якість посіву була 100%. Двійники та пропуски були відсутні. Середня густина висіву на інтервалі шляху була 141.5 тисячі зерен на гектар, а відхилення густини висіву від норми було -1%. Це означає те, що середня густина висіву була трохи менша за необхідну.

**[19]** Рядок усереднених результатів посіву за всіма контрольованими датчиками висіву. Показує, що поточна усереднена фактична інтенсивність висіву 5.0 зерен на метр. Вона обчислюється тільки за тими датчиками, які в даний момент реєструють наявність висіву (номери 1-3, 6-9, 11-12, 14-16). Усереднені, на інтервалі шляху, значення були: якість 86%, двійники 2%, пропуски 12%. Усереднена фактична густина висіву за всіма датчиками на інтервалі шляху була 140.0 тисяч зерен на гектар, а її відхилення від норми було -2%. Це означає те, що фактична середня густина висіву була меншою за потрібну.

#### *Вміст екрана «Таблиця», специфічний для варіанту відображення кількості внесених зерен, сухих добрив або об'єму рідких добрив*

**[20]** Стовпець із кількістю продукту, внесеного секціями. Залежно від типу секції та її режиму контролю відображає такі дані:

- кількість зерен поштучно для датчиків висіву в режимі контролю «точний».
- не точне, а лише відносне значення поштучно для датчиків висіву чи датчиків сухих добрив у режимі контролю «гібрид» чи «потік».
- об'єм у літрах для датчиків рідких добрив, незалежно від режиму контролю.

**[21]** Кількість внесеного продукту з усіх секцій сумарно.

**<sup>27</sup>** У зарубіжній термінології відповідає терміну – *population*.

**AONADA** 

**[22]** Графічне зображення відхилення середньої фактичної інтенсивності внесення продукту секцією, обчислене на останньому пройденому інтервалі шляху внесення продуктів. Відображається у відсотках.

Для режимів контролю «потік» та «гібрид» нульова позначка визначається згідно середнього значення від усіх секцій, що вносять продукт. Ліва та права границі завжди дорівнюють 50%.

Для режимів контролю «точний» та «за площею» нульова позначка відповідає нормі. Ліва та права границі задаються параметром «Аварія за нормою, %» в налаштуваннях відповідної групи датчиків контролю секцій.

Індикатор відхилення фактичної інтенсивності внесення продукту – це кольорова горизонтальна полоса що відображається відповідно до значення відхилення. Відображається у лівій частині **Привеля коли реєструється** відхилення інтенсивності внесення продукту у меншу сторону, а в правій частині **• 1990-е годи** - коли в більшу сторону.

Індикатор відхилення відображається зеленим кольором до тих пір, поки значення відхилення не перевищує половину від лівої чи правої границі.

Якщо це значення більше за половину від лівої чи правої границі але все ще в межах цих границь, то відображається **кольтим кольтим кольором.** 

Якщо значення відхилення вийшло за межі лівої чи правої границі, то індикатор відхилення відображається **поряд не** червоним кольором.

**[23]** Відсоток відхилення середньої фактичної інтенсивності внесення продукту секцією, обчислений на останньому пройденому інтервалі шляху внесення продуктів, який відображається на графічному індикаторі (див. пункт 22).

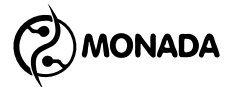

# **8.4. Екран «Статистика»**

Екран «Статистика» (див. [Малюнок](#page-55-0) 35) призначений для перегляду загальної інформації про пройдений шлях, оброблену площу, робочу швидкість та ін. Потрапити в цей екран можна, перемикаючись між робочими

екранами за допомогою кнопки  $\bigotimes_{\alpha} A$ одому» (див. [Малюнок](#page-13-0) 6 ст.[14\)](#page-13-0).

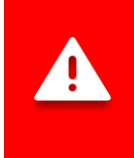

*Статистика зберігається автоматично через кожні 5 хвилин, а також після зупинки системи. Тому вимикати панель оператора рекомендується лише після припинення руху.*

На цьому екрані задіяні такі кнопки:

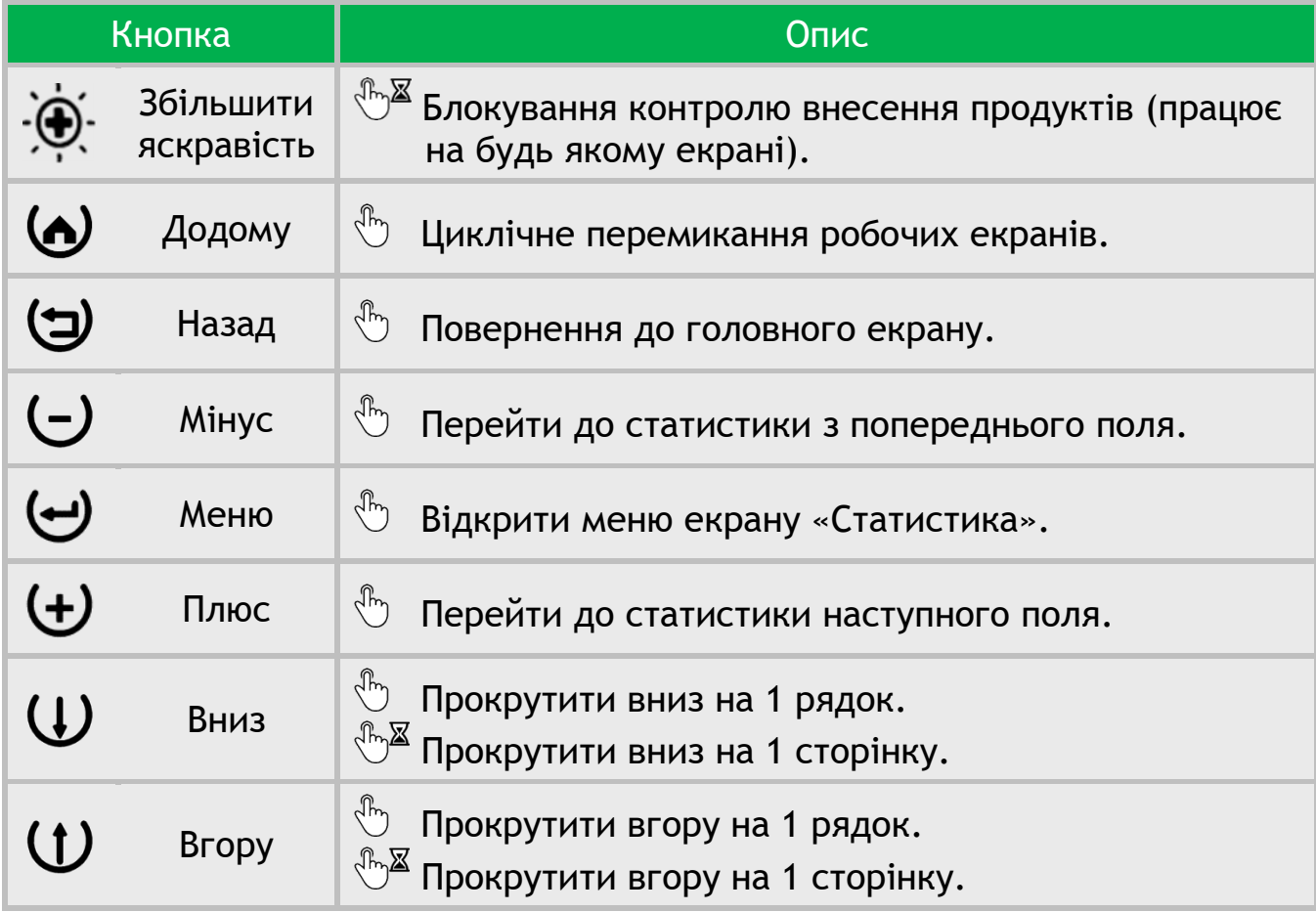

У вікні «Статистика» можна відкрити меню з такими пунктами (див. [Малюнок](#page-53-0) 33):

- Вибрати поле
- Статистика (перемикання режиму відображення)
- Пробіг
- Зберегти на SD-карту
- Обнулити статистику

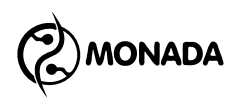

|       | S S W                                       | <u> Elizabeth Communication (Communication (Communication (Communication (Communication (Communication (Communication (Communication (Communication (Communication (Communication (Communication (Communication (Communication (</u> |         |
|-------|---------------------------------------------|----------------------------------------------------------------------------------------------------|---------|
|       | <b>THERE</b><br>Đ                           | 49831<br>$\ddot{\phantom{a}}$                                                                                                    |         |
|       | Вибрати поле                                |                                                                                                    |         |
|       | Статистика                                  |                                                                                                    | Коротко |
|       | Пробіг                                      |                                                                                                    |         |
|       | Зберегти на SD-карту<br>Обнулити статистику |                                                                                                    | BCi     |
|       |                                             |                                                                                                    |         |
|       | <b>Belles</b>                               |                                                                                                    |         |
| ii di | ilista Atalanta                             |                                                                                                    |         |
|       | ilise na re e                               |                                                                                                    |         |
|       | <b>WHAIRALITY</b>                           |                                                                                                    |         |

*Малюнок 33 Меню екрана "Статистика"*

<span id="page-53-0"></span>Пункт меню «Вибрати поле» призначений для вибору активного поля, в якому зберігатимуться нові статистичні дані. Цей пункт меню не відображається для поля, яке вже є активним.

Пункт меню «Статистика» призначений для перемикання режиму відображення статистичних даних. Усього доступно два режими: «Коротко» та «Повна». У короткому режимі відображення даних приховані деякі подробиці процесу внесення продуктів і більшість аварійної інформації. У повному режимі відображаються всі дані.

При виборі пункту меню «Пробіг» та натисканні кнопки  $\biguplus$  «Меню» буде показано повідомлення зі значеннями пройденого шляху та обробленої площі (див. [Малюнок](#page-53-1) 34), які були напрацьовані системою за весь час експлуатації. Ці дані неможливо обнулити.

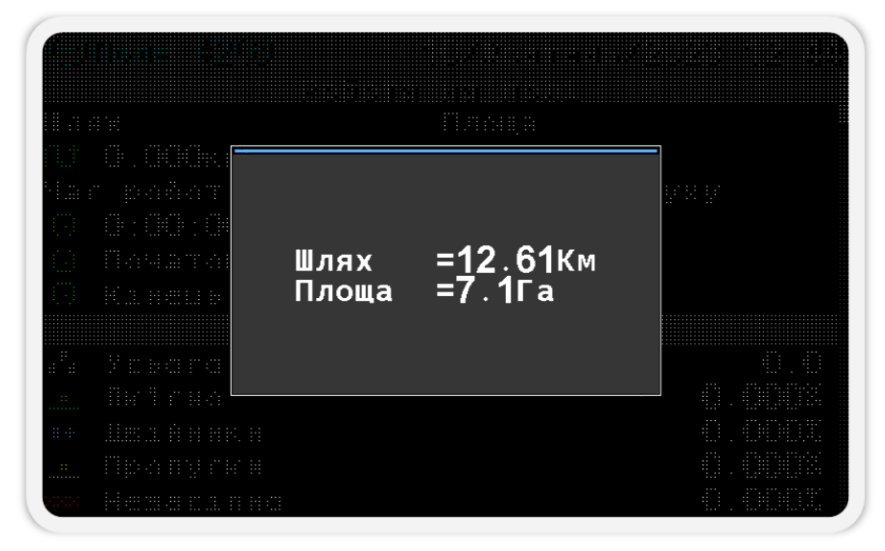

<span id="page-53-1"></span>*Малюнок 34 Пробіг системи*

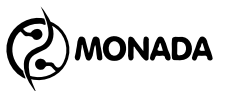

Пункт меню «Зберегти на SD-карту» відображається лише в тому випадку, якщо SD-карта вставлена в роз'єм для встановлення карт пам'яті. Цей пункт меню призначений для збереження статистики на SD-карту по всіх полях або вибраному номеру поля.<sup>28</sup> Вибір номера поля здійснюється за допомогою кнопок  $\biguplus_{\alpha\in\Pi}$ люс» та  $\bigcup_{\alpha}\mathsf{M}$ інус».

Пункт меню «Обнулити статистику» призначений для обнуління накопиченої статистики того поля, що переглядається в даний момент. Для цього потрібно вибрати цей пункт та натиснути кнопку  $\biguplus_{\mathbf{M} \in \mathbb{N}} S_{\mathbf{M}}$ еню». У вікні, введіть ПІН-код «88888» для рівню доступу «Агроном». Якщо поточним рівнем доступу в системі є «Агроном», то буде поставлене запитання з вимогою підтвердити виконання обраної дії.

#### *Детальний опис вмісту екрана «Статистика»*

Опис цього екрану (див. [Малюнок](#page-55-0) 35 та [Малюнок](#page-56-0) 36) зроблено на прикладі роботи сівалки, що вносила наступні продукти:

- висів в режимі контролю «точний»;
- сухі добрива в режимі контролю «потік» з обчисленням маси по обертам дозуючої котушки;
- рідкі добрива в режимі контролю «за площею».

#### *Заголовок екрана «Статистика»*

**[1]** Індикатор «активного поля» (А). Відображається, якщо поле, за яким показана статистика, є активним. Статистика, що накопичується в процесі роботи**<sup>29</sup>** знаряддя, зберігається в активному полі.

**[2] Номер поля, за яким показана статистика Поле #1.** 

**[3]** Поточна дата та час. Коли потрібно замінити батарейку, то періодично з'являється червоний напис «БАТ». Якщо годинник несправний, то блимає напис «ХХ:ХХ»

# *Блок «Робота на полі»*

- $[4]$  Шлях  $\mathsf{U}$ , пройдений знаряддям в процесі роботи.
- **[5]** Площа  $\blacksquare$ , оброблена знаряддям в процесі роботи.
- **[6]** Час роботи  $\mathbb{Q}$ , протягом якого виконувалась робота.
- **[7]** Середня швидкість руху  $\mathbf V$  в процесі роботи.
- **[8]** Дата і час початку та кінця роботи на полі.

**<sup>28</sup>** У звіті вказані такі дані, що були в екрані статистики в момент формування звіту. Підтримуються лише карти пам'яті, відформатовані у файлову систему FAT16 або FAT32.

**<sup>29</sup>** Під роботою на полі мається на увазі саме процес внесення продуктів на поле.

**MONADA** 

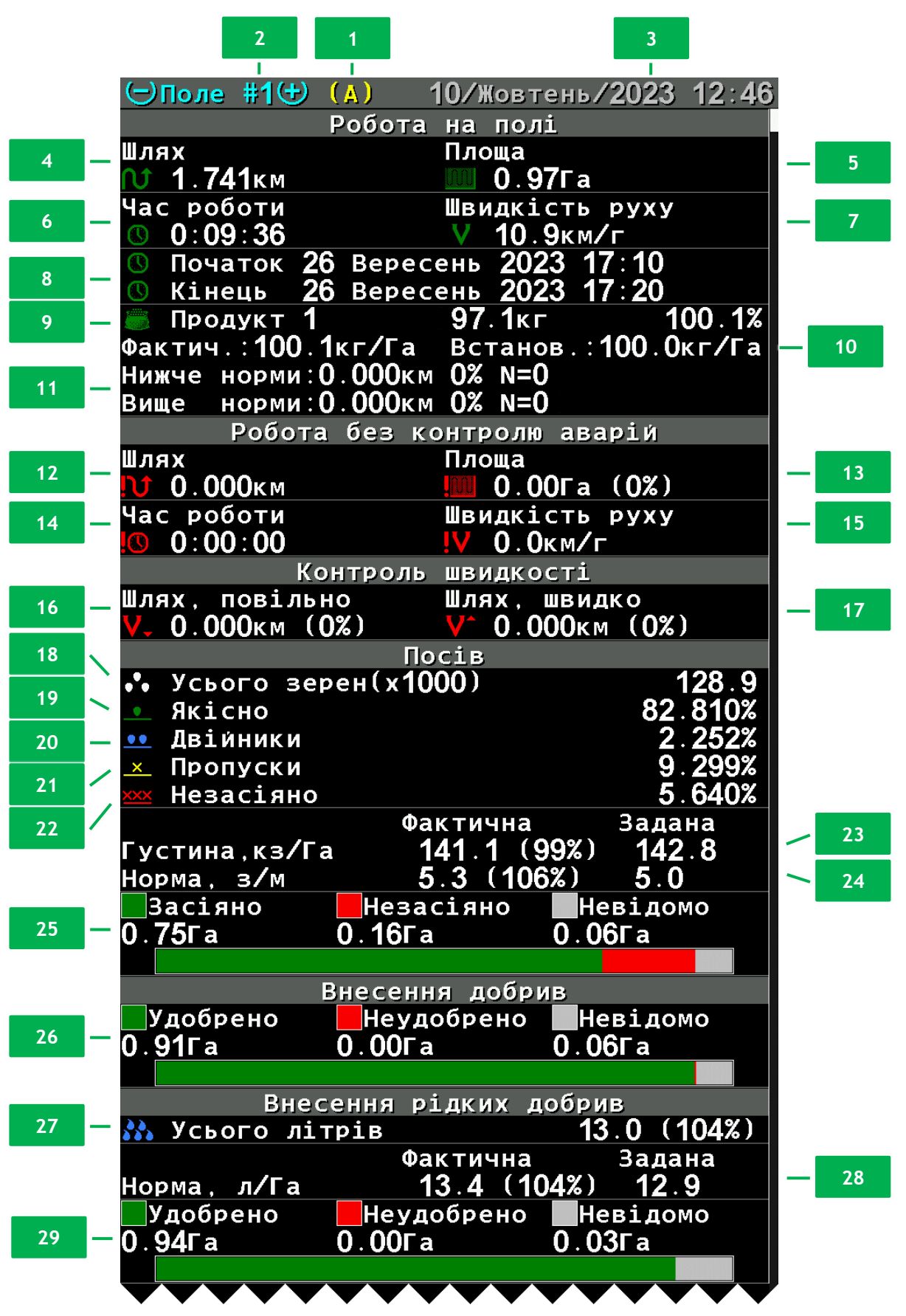

<span id="page-55-0"></span>*Малюнок 35 Приклад вигляду загальної частини екрана «Статистика»*

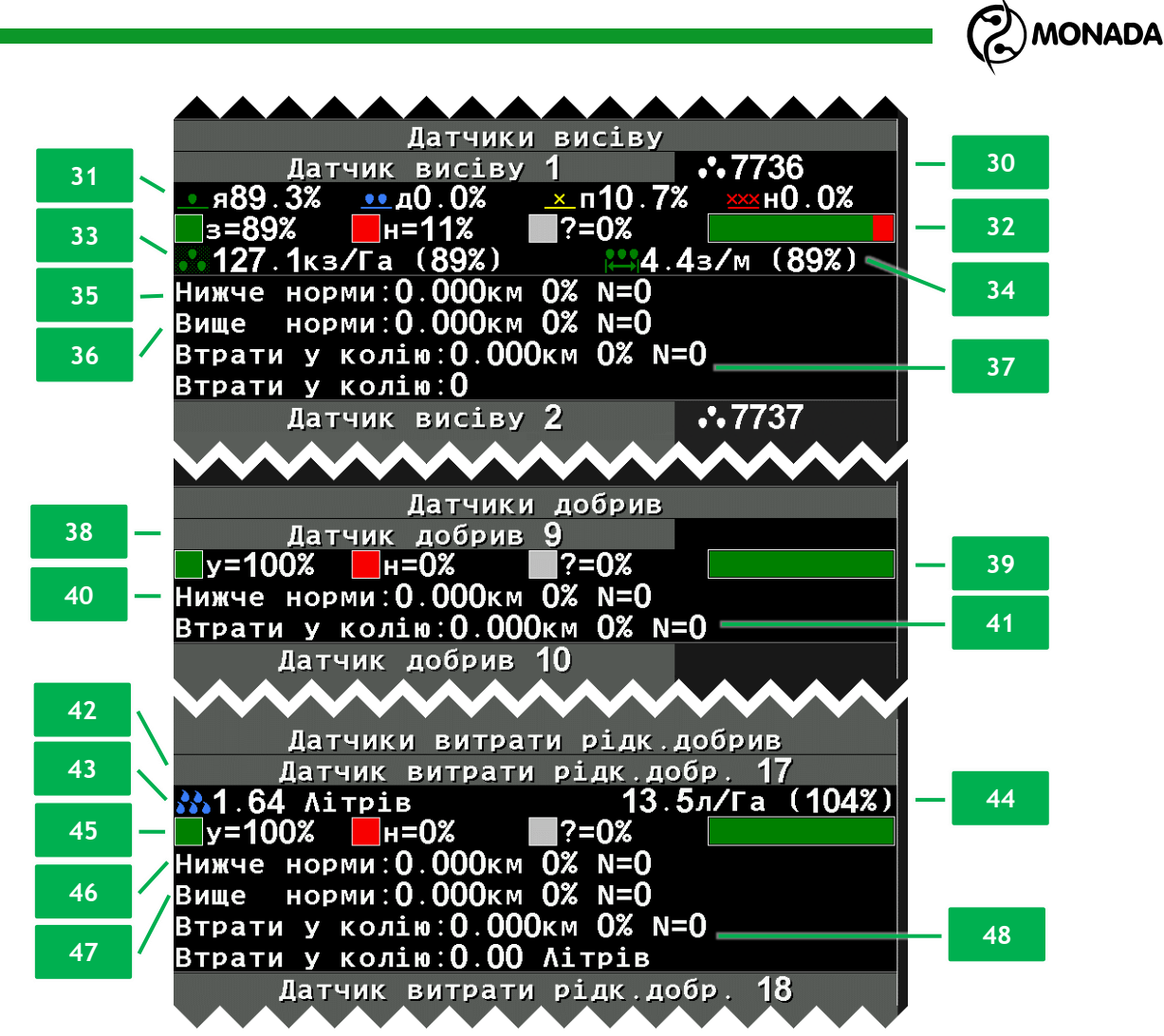

<span id="page-56-0"></span>*Малюнок 36 Приклад вигляду екрана «Статистика» з даними по кожній секції*

**[9]** В цьому рядку, з ліва на право, відображається наступна інформація:

- Номер продукту , за яким виконується облік внесення продукту за масою. В даному випадку «Продукт 1» відповідає за облік маси внесених сухих добрив.
- Маса внесеного продукту, обчислена згідно кількості виміряних обертів дозуючої котушки та її характеристикам.
- Відношення фактично обчисленої маси до норми. Відображається у відсотках.

**[10]** В цьому рядку, з ліва на право, відображаються:

- Середня фактична інтенсивність внесення продукту за масою. Відображається в кілограмах на гектар.
- Середня норма за якою контролювалося внесення продукту за масою. Відображається в кілограмах на гектар.

**[11]** В цих двох рядках відображається аварійна статистика щодо внесення продукту за масою. В верхньому рядку про недостатню інтенсивність

# **MONADA**

внесення продукту, а в нижньому рядку про завищену інтенсивність. Кожен рядок містить наступну інформацію:

- Аварійний шлях, протягом якого інтенсивність внесення продукту відхилялась від норми, більше ніж допустимо**<sup>30</sup>** .
- Відношення цього аварійного шляху до всього шляху пройденого в процесі роботи, у відсотках.
- Кількість таких аварій, що виникали у процесі роботи.

# *Блок «Робота без контролю аварій»*

**[12] Шлях <sup>1</sup>0**, пройдений знаряддям в процесі роботи без контролю аварій. Реєструється, якщо норма або мінімальний аварійний рівень контрою за внесенням продуктів задано неправильно або навмисно завищено оператором для того, щоб система не сигналізувала про аварії (див. [Малюнок](#page-37-0) [25](#page-37-0), п. [П]).

**[13]** Площа , оброблена знаряддям в процесі роботи без контролю аварій, а також відношення цієї площі до всієї обробленої площі.

**[14]** Час роботи  $\mathbf{Q}$ , коли виконувалась робота без контролю аварій.

**[15]** Середня швидкість руху <sup>!</sup> V у процесі роботи без контролю аварій.

# *Блок «Контроль швидкості»*

**[16] Шлях**  $\vee$ **, пройдений знаряддям у процесі роботи зі швидкістю менше** заданої **<sup>31</sup>** , а також відношення цього шляху до всього шляху, протягом якого виконувалась робота (відображається у відсотках).

**[17] Шлях**  $V^*$ , пройдений знаряддям у процесі роботи зі швидкістю більше заданої, а також відношення цього шляху до всього шляху, протягом якого виконувалась робота (відображається у відсотках).

# *Блок «Посів»*

**[18]** Сумарна кількість посіяних зерен <sup>0</sup>0. Відображається у тисячах штук.

**[19]** Якість висіву**<sup>32</sup>** по всьому полю. Показує відношення посіяних відповідно до норми зерен до суми всіх зерен та пропусків (у відсотках).

**[20]** Відношення двійників •• по всьому полю до суми всіх зерен та пропусків. Відображається у відсотках.

**[21]** Відношення пропусків <u>Ж</u>., виявлених у процесі висіву (мікро просіви) по всьому полю, до суми всіх зерен і всіх пропусків. Відображається у відсотках.

**<sup>30</sup>** Значення максимально допустимого відхилення інтенсивності внесення продукту за масою від заданої норми встановлено у параметрі «Норма продукту аварія, %» в головному меню «Налаштування» (див. пункт [11.7.9](#page-103-1) ст.[104\)](#page-103-1).

**<sup>31</sup>** Контроль швидкості руху здійснюється лише в тому випадку, якщо він увімкнений у налаштуваннях датчика швидкості руху.

**<sup>32</sup>** У зарубіжній термінології відповідає терміну – *singulation*.

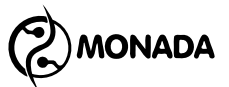

**[22]** Відношення пропусків <u>же</u>, зареєстрованих протягом суцільних просівів, до суми всіх зерен та всіх пропусків. Відображається у відсотках.

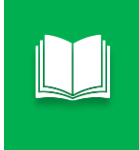

*Мінімальному суцільному просіву, що реєструється системою, відповідає шлях, пройдений сівалкою за 1 секунду, протягом якого датчик не зареєстрував жодного зерна.*

**[23]** Цей рядок містить таку інформацію:

- Фактична середня густина висіву**<sup>33</sup>** по всьому полю. Відображається у тисячах зерен на гектар.
- Відношення фактичної середньої густини висіву до середньої заданої густини висіву**<sup>34</sup>**. Відображається у відсотках.
- Середня задана густина висіву.

**[24]** Цей рядок містить таку інформацію:

- Середня фактична інтенсивність висіву**<sup>35</sup>** по всьому полю. Відображається в зернах на метр.
- Відношення фактичної середньої інтенсивності висіву до середньої норми висіву. Відображається у відсотках.
- Середня задана норма висіву.

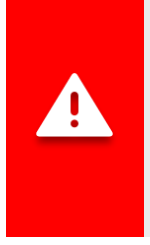

*Важливо пам'ятати, що середня фактична інтенсивність висіву рахується лише по відношенню до шляху, протягом якого датчики висіву реєстрували наявність висіву (без урахування суцільних просівів). Тому відсоток відхилення фактичної інтенсивності висіву може відрізнятися від відсотка відхилення фактичної густини висіву.*

**[25]** Інформація про засіяну  $\blacksquare$ , незасіяну  $\blacksquare$  та непроконтрольовану

площу в процесі роботи. На графіку відображено відсоткове відношення між засіяною, незасіяною та непроконтрольованою площами.

Непроконтрольована площа - це та площа, на якій сівалка мала сіяти, але з датчиком висіву не було зв'язку або він був знятий з контролю.

У режимі контролю висіву «Точний» незасіяна площа обчислюється як площа, що припадає на один пропуск, помножена на всю кількість виявлених пропусків.

У режимі контролю висіву «Потік» та «Гібрид» незасіяна площа – це площа, де датчик висіву не реєстрував внесення посівного матеріалу.

**<sup>33</sup>** У зарубіжній термінології відповідає терміну – *population*.

**<sup>34</sup>** Насправді оператор задає норму висіву (у зернах на метр) на початку роботи і не повинен змінювати її протягом роботи на всьому полі. Саме із заданої норми висіву обчислюється задана густина висіву.

**<sup>35</sup>** У зарубіжній термінології відповідає терміну – *spacing,* якщо перерахувати в інтервал між зернами.

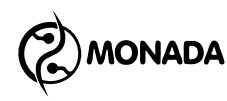

#### *Блок «Внесення добрив»*

**[26]** Інформація про внесення сухих добрив поділяється на удобрену , неудобрену та непроконтрольовану площу в процесі роботи. На графіку відображено відсоткове відношення між удобреною, неудобреною та непроконтрольованою площами.

Непроконтрольована площа - це та площа, на якій знаряддя мало вносити сухі добрива, але з датчиком контролю внесення сухих добрив не було зв'язку або він був знятий з контролю.

Неудобрена площа – це площа, на якій датчик не реєстрував внесення сухих добрив.

#### *Блок «Внесення рідких добрив»*

**[27]** Сумарна кількість внесених рідких добрив ... Відображається у літрах.

**[28]** Цей рядок містить таку інформацію:

- Середнє значення фактичної інтенсивність внесення рідких добрив по всьому полю. Відображається в літрах на гектар.
- Відношення фактичної середньої інтенсивності внесення рідких добрив до середньої норми. Відображається у відсотках.
- Середнє значення норми внесення рідких добрив. Відображається в літрах на гектар.

**[29]** Інформація про внесення рідких добрив поділяється на удобрену , неудобрену та непроконтрольовану площу в процесі роботи. На графіку відображено відсоткове відношення між удобреною, неудобреною та непроконтрольованою площами.

Непроконтрольована площа - це та площа, на якій знаряддя мало вносити рідкі добрива, але з датчиком контролю внесення рідких добрив не було зв'язку або він був знятий з контролю.

Неудобрена площа – це площа, на якій датчик не реєстрував внесення рідких добрив.

# *Блок «Датчики висіву»*

**[30]** Номер датчика висіву, за яким відображаються дані, а також кількість зерен  $\circlearrowright$ о, які були висіяні відповідною секцією.

**[31]** Відсотки якості <u>•</u>, двійників •• та пропусків <u><sup>•</sup> / ххх</u>, зареєстровані датчиком висіву. За значеннями ці пункти такі ж як пункти 19, 20, 21 та 22.

**[32]** Відсотки та графік засіяної , незасіяної **по**та непроконтрольованої  $\Box$ площі, на якій відбувався висів по даній секції.

**[33]** У лівій половині цього рядка міститься така інформація:

- Середня фактична густина висіву за цією секцією. Відображається у тисячах зерен на гектар.
- Відношення середньої фактичної густини висіву до середньої заданої густини висіву. Відображається у відсотках.

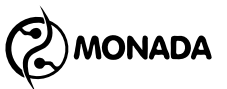

**[34]** У правій половині цього рядка міститься така інформація:

- Середня фактична інтенсивність висіву  $\overrightarrow{A}$  за цією секцією. Відображається у зернах на метр.
- Відношення середньої фактичної інтенсивності висіву до середньої заданої норми висіву. Відображається у відсотках.

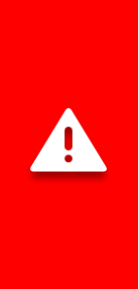

*Важливо пам'ятати, що середня фактична інтенсивність висіву рахується лише по відношенню до шляху, протягом якого датчики висіву реєстрували наявність висіву (без урахування суцільних просівів). Тому відсоток відхилення фактичної інтенсивності висіву може відрізнятися від відсотка відхилення фактичної густини висіву .*

**[35]** Цей рядок містить таку інформацію:

- Аварійний шлях, протягом якого фактична інтенсивність висіву по даному датчику висіву була меншою від допустимого відхилення від заданої оператором норми.
- Відношення цього аварійного шляху до всього шляху, пройденого процесі роботи. Відображається у відсотках.
- Кількість таких аварій, що виникали у процесі роботи.

**[36]** Цей рядок містить таку інформацію:

- Аварійний шлях, протягом якого фактична інтенсивність висіву по даному датчику висіву була більшою за допустиме відхилення від заданої оператором норми.
- Відношення цього аварійного шляху до всього шляху, пройденого процесі роботи. Відображається у відсотках.
- Кількість таких аварій, що виникали у процесі роботи.

**[37]** Втрати насіння у технологічну колію відображаються в двох рядках. Перший рядок містить наступну інформацію:

- Аварійний шлях, протягом якого реєструвалися втрати насіння у технологічну колію.
- Відношення цього аварійного шляху до всього шляху, пройденого процесі роботи. Відображається у відсотках.
- Кількість таких аварій, що виникали у процесі роботи.

В другому рядку відображається кількість втраченого у технологічну колію насіння, поштучно.

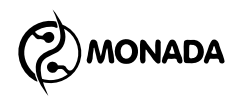

# *Блок «Датчики добрив»*

**[38]** Номер датчика сухих добрив, за яким відображаються статистичні дані.

**[39]** Інформація про внесення сухих добрив поділяється на удобрену ,

неудобрену та непроконтрольовану площу в процесі роботи.

**[40]** Цей рядок містить таку інформацію:

- Аварійний шлях, протягом якого фактична інтенсивність внесення сухих добрив по даному датчику була меншою від допустимого відхилення від заданої оператором норми.
- Відношення цього аварійного шляху до всього шляху, пройденого в процесі роботи. Відображається у відсотках.
- Кількість таких аварій, що виникали у процесі роботи.

**[41]** Цей рядок містить таку інформацію:

- Аварійний шлях, протягом якого реєструвалися втрати сухих добрив у технологічну колію.
- Відношення цього аварійного шляху до всього шляху, пройденого в процесі роботи. Відображається у відсотках.
- Кількість таких аварій, що виникали у процесі роботи.

# *Блок «Датчики рідких добрив»*

**[42]** Номер датчика рідких добрив, за яким відображаються статистичні дані.

**[43]** У лівій половині цього рядка відображається об'єм внесених рідких добрив . Відображається у літрах.

**[44]** У правій половині цього рядка міститься така інформація:

- Середня фактична інтенсивність внесення рідких добрив за цією секцією. Відображається у літрах на гектар.
- Відношення середньої фактичної інтенсивності внесення рідких добрив до середньої норми внесення рідких добрив. Відображається у відсотках.

**[45]** Інформація про внесення рідких добрив поділяється на удобрену  $\Box$ , неудобрену та непроконтрольовану площу в процесі роботи.

**[46]** Цей рядок містить таку інформацію:

- Аварійний шлях, протягом якого фактична інтенсивність внесення рідких добрив по даній секції була меншою від допустимого відхилення від заданої оператором норми.
- Відношення цього аварійного шляху до всього шляху, пройденого в процесі роботи. Відображається у відсотках.
- Кількість таких аварій, що виникали у процесі роботи.

**[47]** Цей рядок містить таку інформацію:

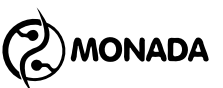

- Аварійний шлях, протягом якого фактична інтенсивність внесення рідких добрив по даній секції була більшою за допустиме відхилення від заданої оператором норми.
- Відношення цього аварійного шляху до всього шляху, пройденого в процесі роботи. Відображається у відсотках.
- Кількість таких аварій, що виникали у процесі роботи.

**[48]** Втрати рідких добрив у технологічну колію відображаються в двох рядках. Перший рядок містить наступну інформацію:

- Аварійний шлях, протягом якого реєструвалися втрати рідких добрив у технологічну колію.
- Відношення цього аварійного шляху до всього шляху, пройденого в процесі роботи. Відображається у відсотках.
- Кількість таких аварій, що виникали у процесі роботи.

В другому рядку відображається об'єм втрачених у технологічну колію рідких добрив. Відображається в літрах.

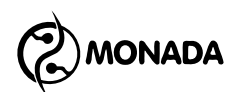

# **9.Налаштування ритмів створення технологічної колії**

Для того щоб увімкнути та налаштувати ритм створення технологічної колії потрібно виконати наступні дії:

1. На головному екрані натисніть кнопку  $\biguplus_{\alpha}$ Меню». На екрані буде показано меню головного екрана з пунктом «Налаштування». Знову натисніть кнопку «Меню». Виберіть пункт «Технологічна колія» (див. [Малюнок](#page-63-0) 37). Для цього використовуйте кнопки  $\mathbf U$ «Вгору» або «Вниз» (далі, по тексту для переходу від одного пункту меню до другого використовуйте ці кнопки).

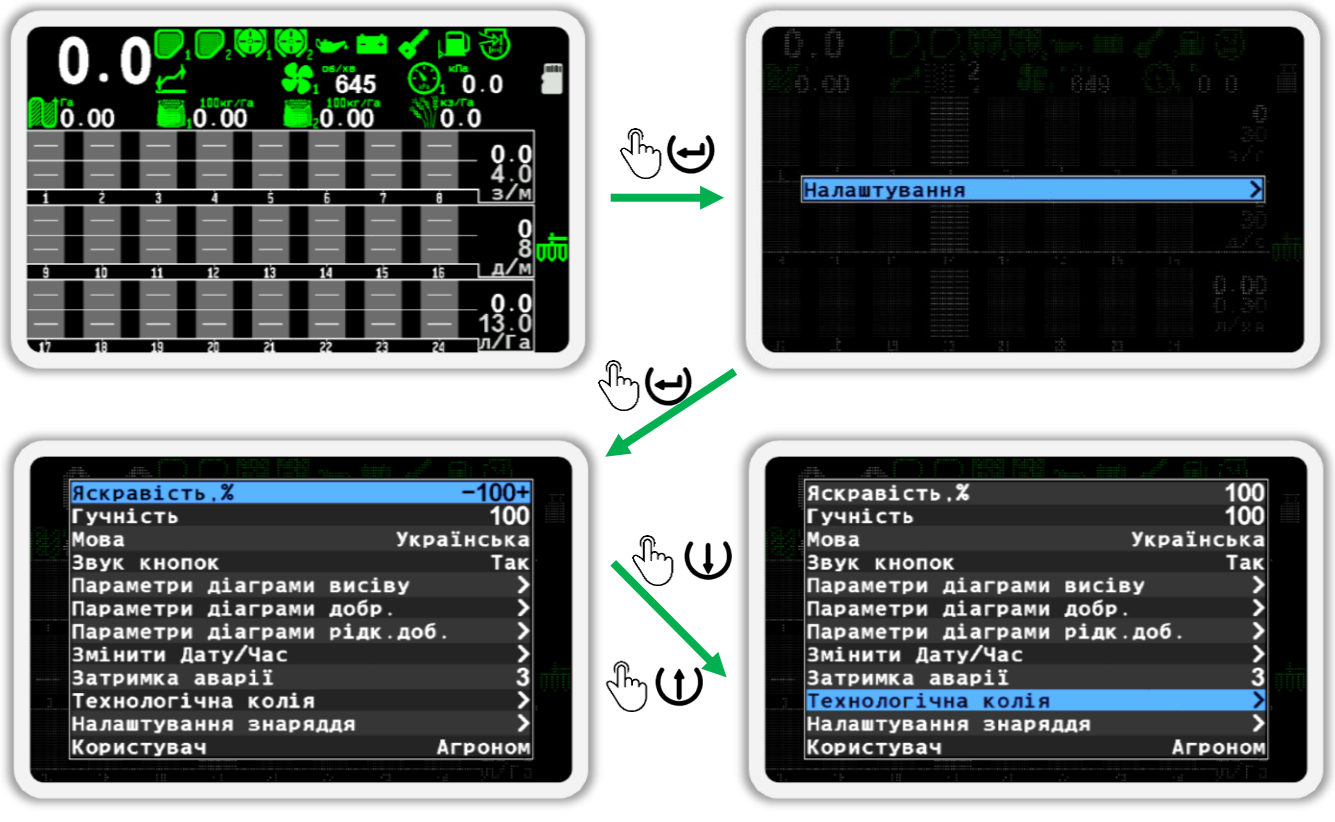

*Малюнок 37*

<span id="page-63-0"></span>2. Натисніть кнопку  $\biguplus_{\text{«Менно}^{\text{w}}}$ . В результаті цього на екрані буде показано меню налаштувань ритмів створення технологічної колії. В пункті «Технологічна колія» встановіть значення «Так» (використовуйте кнопки  $\bigoplus_{\alpha\in \Pi}$ люс» або  $\bigcup_{\alpha}$ Мінус»). Далі перейдіть до пункту меню «Налаштування ритму технологічної колії» та натисніть на кнопку  $\bigoplus_{\alpha}$ Меню». В результаті з'явиться екран налаштування ритму створення технологічної колії (див. [Малюнок](#page-64-0) 38).

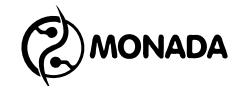

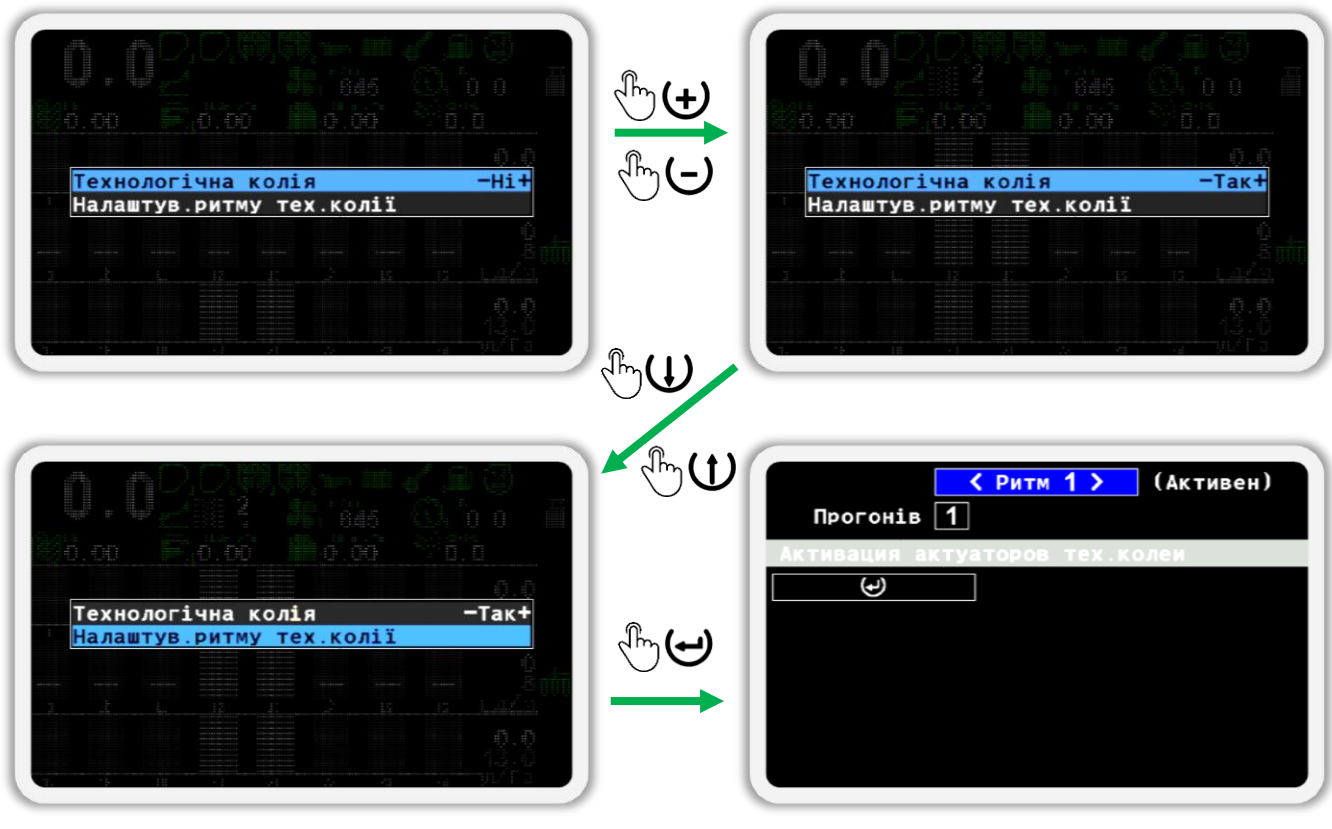

*Малюнок 38*

<span id="page-64-0"></span>3. Для переміщення між елементами на екрані використовуються кнопки  $\mathbf{U}_{\alpha}$ Вгору» та  $\mathbf{U}_{\alpha}$ Вниз». За допомогою цих кнопок виберіть елемент зміни номеру ритму **<Ритм 1>**. Використовуйте кнопки  $\bigoplus$ «Плюс» або  $\bigcup_{\alpha}$ Мінус» для зміни номеру ритму. Натисніть кнопку  $\bigoplus_{\alpha}$ Меню» та у меню, що з'явилось, оберіть пункт «Обрати» (див. Малюнок [39\)](#page-64-1). Знову натисніть кнопку  $\biguplus_{\alpha}$ Меню» для того щоб обраний ритм став активним і використовувався у процесі роботи на полі. Коли ритм активний, з правого боку від номеру ритму відображається допис «Активен».

<span id="page-64-1"></span>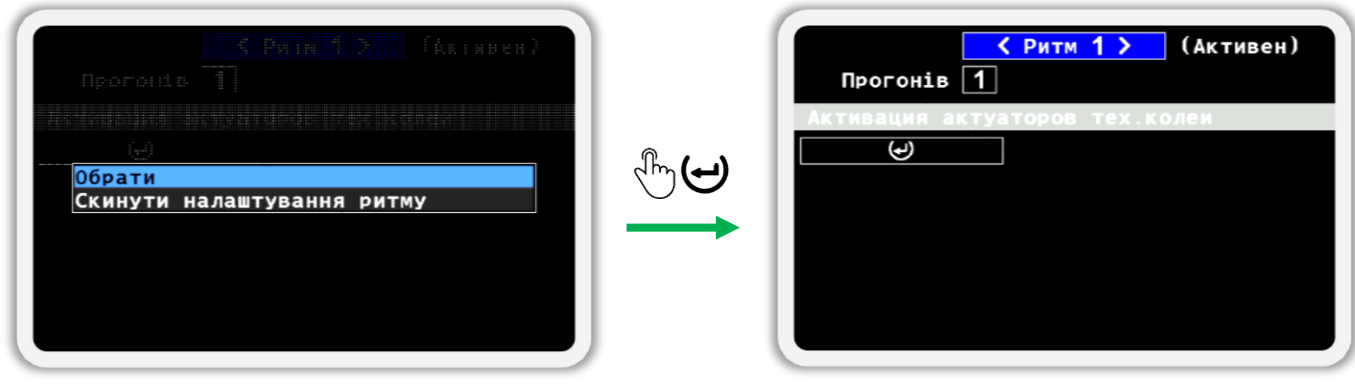

#### *Малюнок 39*

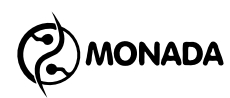

4. Далі перейдіть на пункт налаштування кількості прогонів в цьому ритмі  $\,$  Для цього натисніть кнопку  $\mathsf{\Psi}_{\ast \mathsf{B} }$ низ». Після цього Прогонів натисніть кнопку  $\bigoplus_{\alpha} A_{\alpha}$ меню». В меню, що з'явиться (див. [Малюнок](#page-65-0) 40), за допомогою кнопок  $\biguplus_{\alpha\in\Pi}$ люс» або  $\bigcup_{\alpha}$ Мінус» змініть кількість прогонів на потрібну та знову натисніть на кнопку  $\bigoplus_{\alpha}$ меню».

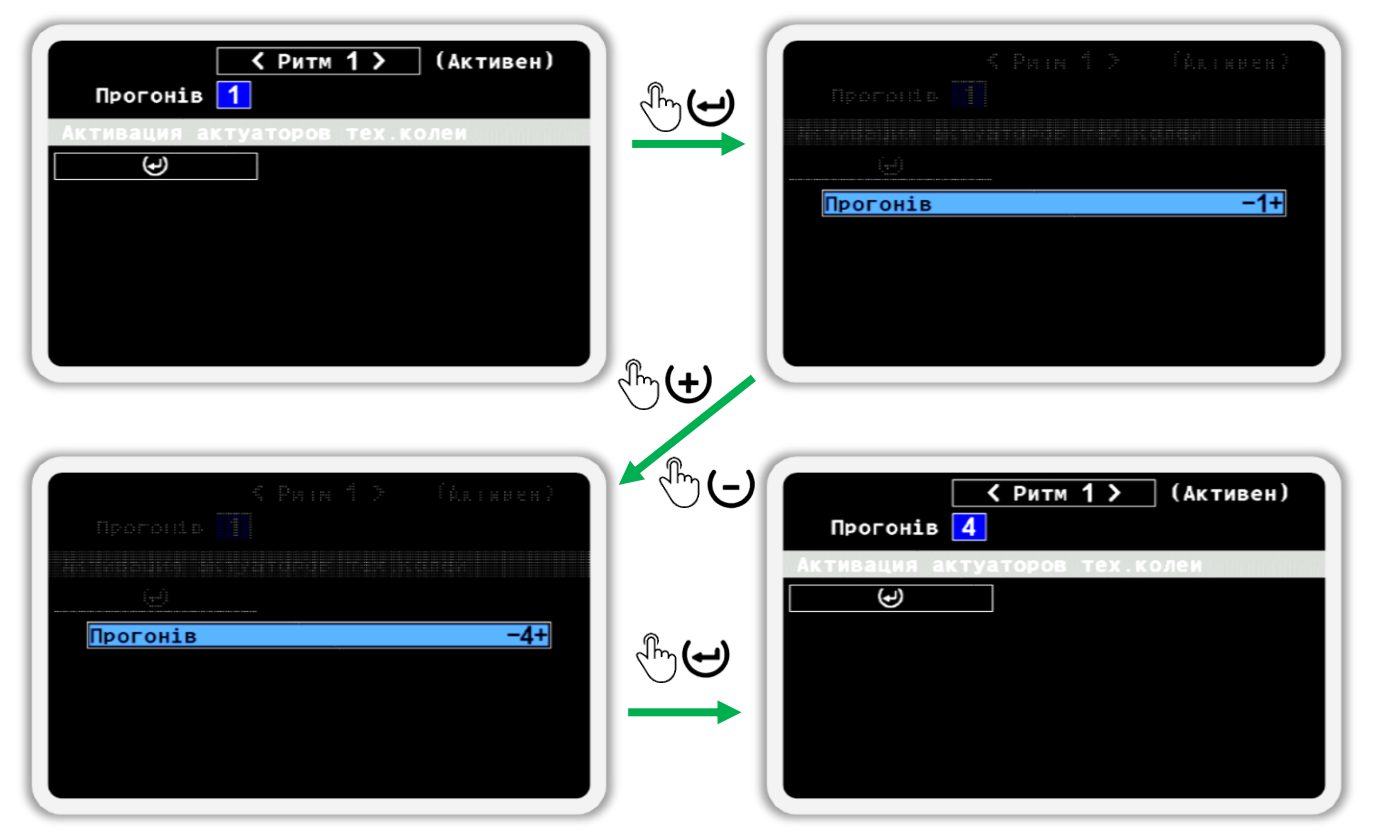

*Малюнок 40*

<span id="page-65-0"></span>5. Додайте актуатори які будуть задіяні у процесі створення технологічної колії. Спочатку оберіть елемент додавання актуатора в ритм натиснувши кнопку  $\bigcup_{\alpha} B_{\alpha}$ низ» (див. [Малюнок](#page-66-0) 41). Тепер натисніть кнопку «Меню». В меню, що з'явиться на екрані, в пункті «Актуатор» змініть номер актуатора на потрібний. Потім оберіть пункт «Прогін» та змініть номер прогону на той, на якому актуатор має виконувати відсікання потоку внесення продуктів. Для завершення процедури додавання актуатора в ритм створення технологічної колії натисніть кнопку  $\bigoplus_{\alpha}$ Меню».

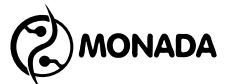

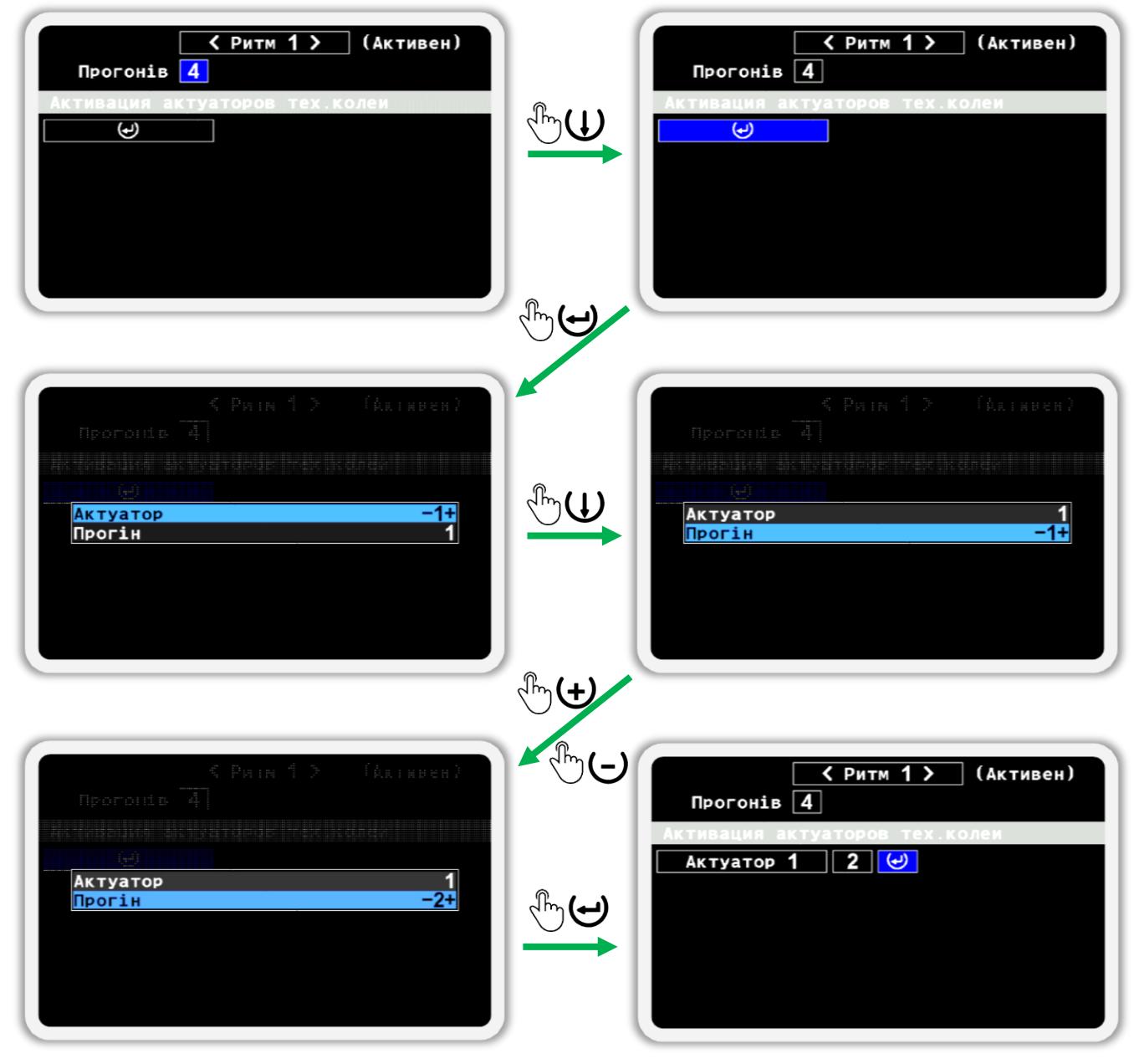

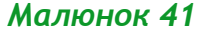

<span id="page-66-0"></span>6. Для переміщення по елементам налаштування номерів прогонів, на яких актуатор буде відсікати потік продуктів, використовуйте кнопки (+) «Плюс» та ∪ «Мінус». Якщо потрібно щоб актуатор відсікав потік внесення продуктів на інших прогонах, то перейдіть на пункт додавання нового прогону. Натисніть кнопку  $\bigoplus_{\alpha}$ Меню» (див. Малюнок [42\)](#page-67-0), а далі у меню, що з'явиться на екрані, оберіть потрібний номер прогону. Для завершення процедури додавання нового номеру прогону на якому актуатор буде виконувати відсікання потоку внесення продуктів натисніть кнопку  $\bigoplus_{\alpha}$ меню». Всього для кожного актуатора може бути додано до чотирьох прогонів.

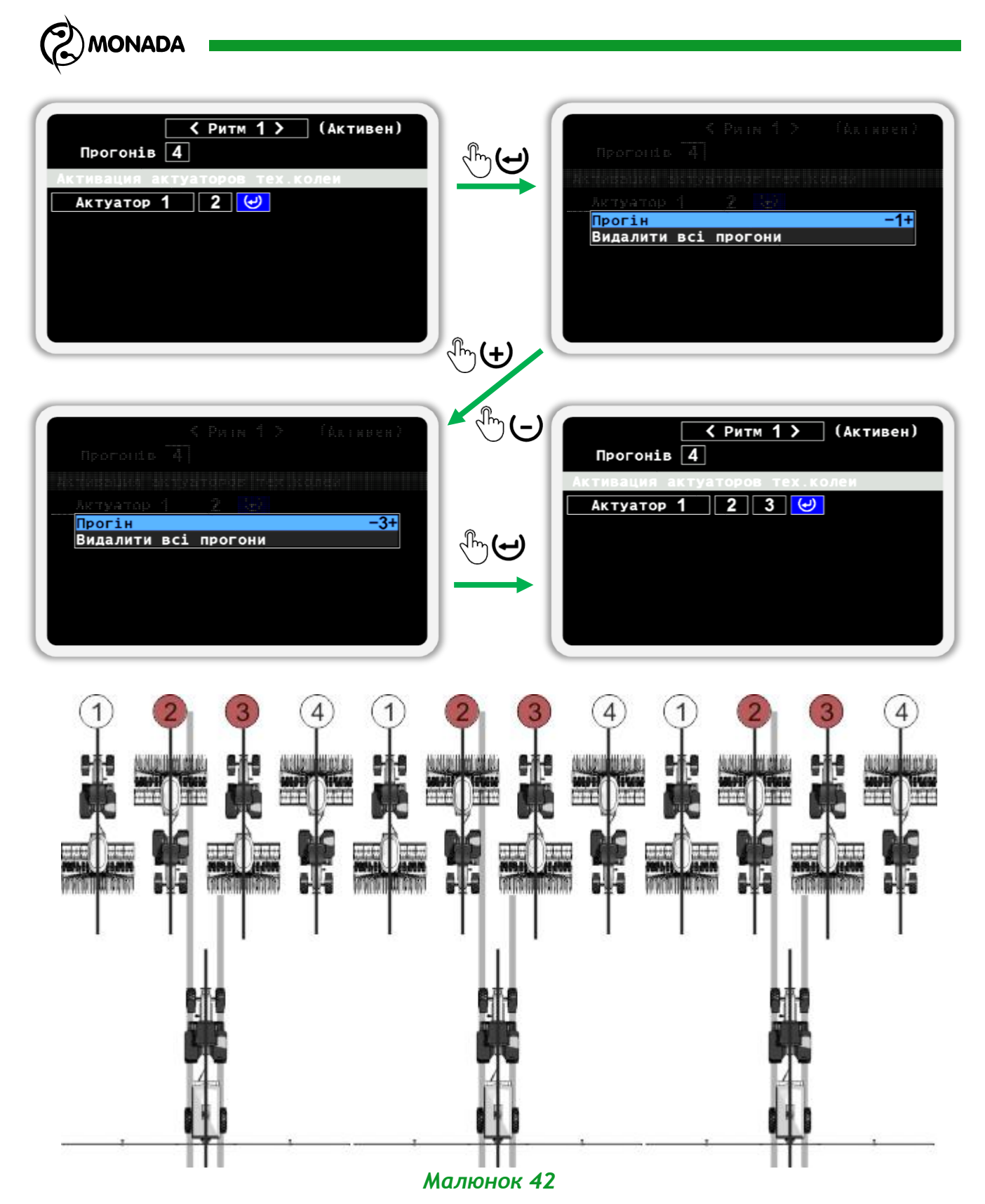

<span id="page-67-0"></span>7. Після налаштування ритму створення технологічної колії поверніться на головний екран. Для цього використовуйте кнопку «Назад». Коли функція створення технологічної колії увімкнена, то на головному екрані відображається індикатор створення технологічної колії (див. підрозділ [8.1.6](#page-31-0) ст. [32](#page-31-0)). Процес зміни номеру поточного прогону та режим перемикання прогонів описаний в розділі [7](#page-17-0) [«Коротка](#page-17-0) інструкція [з експлуатації»](#page-17-0) (ст. [18\)](#page-17-0).

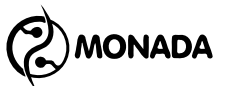

# **10. Список аварійних повідомлень та способи усунення несправностей**

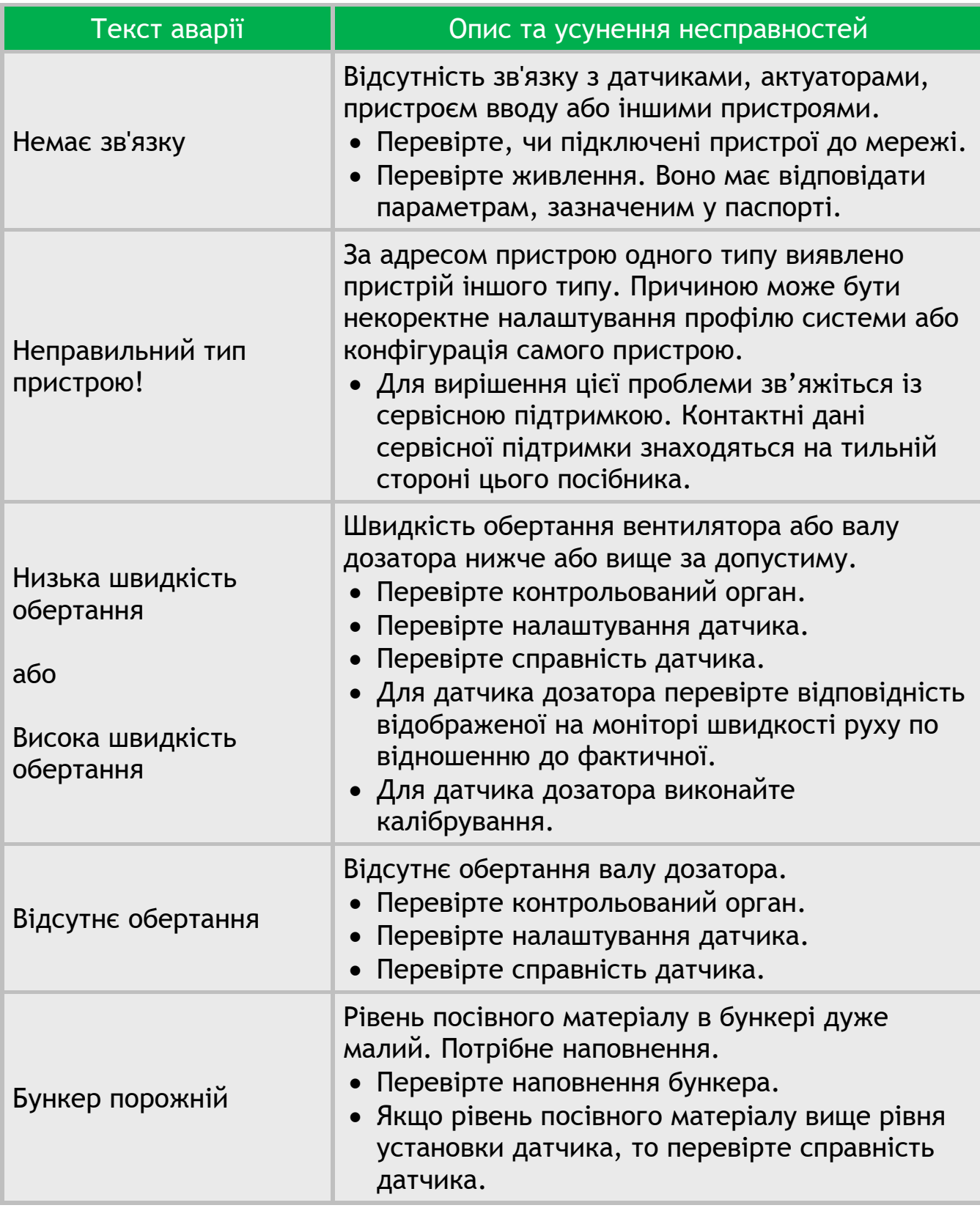

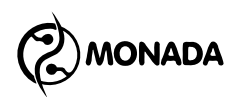

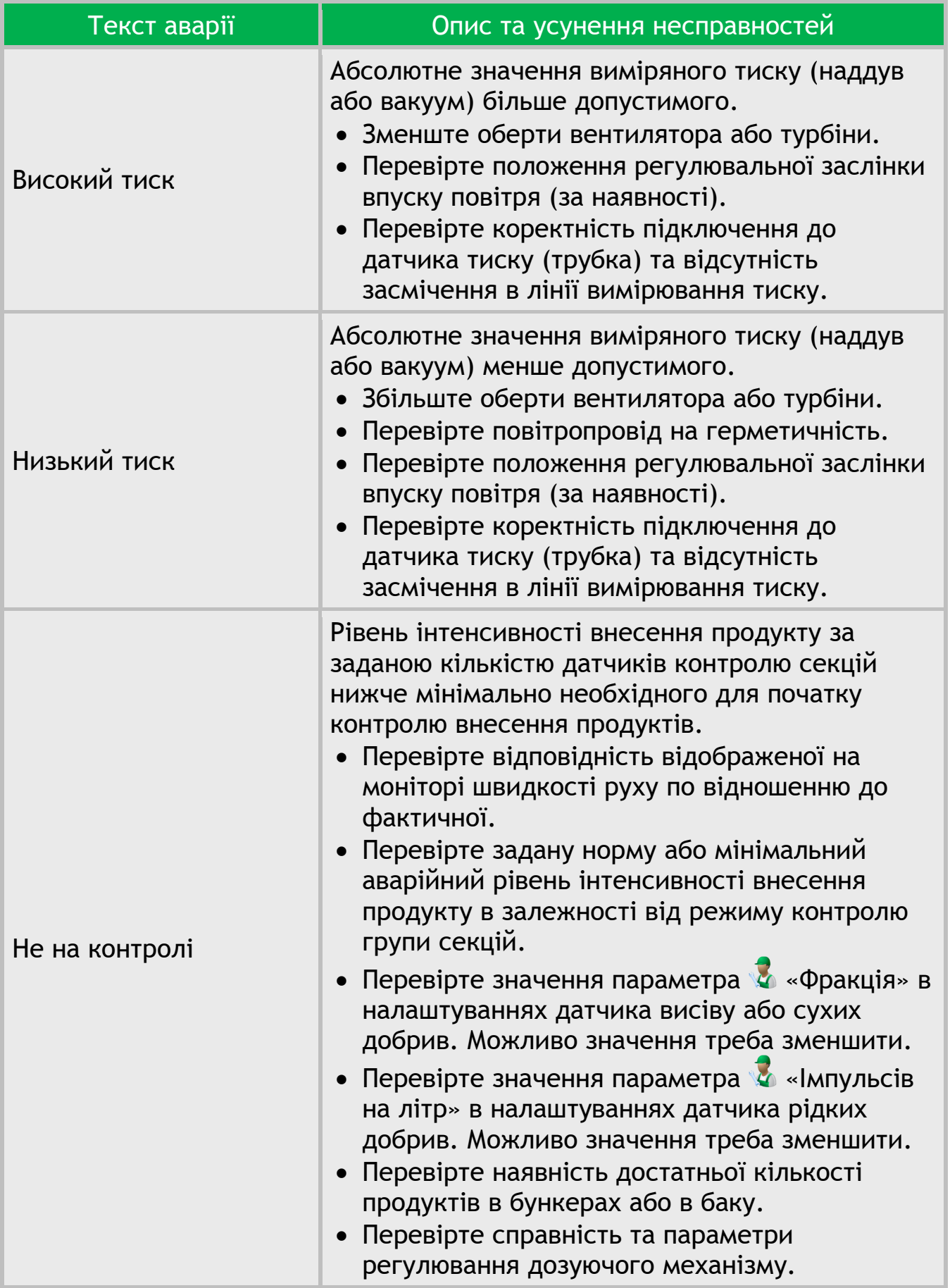

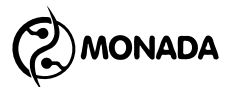

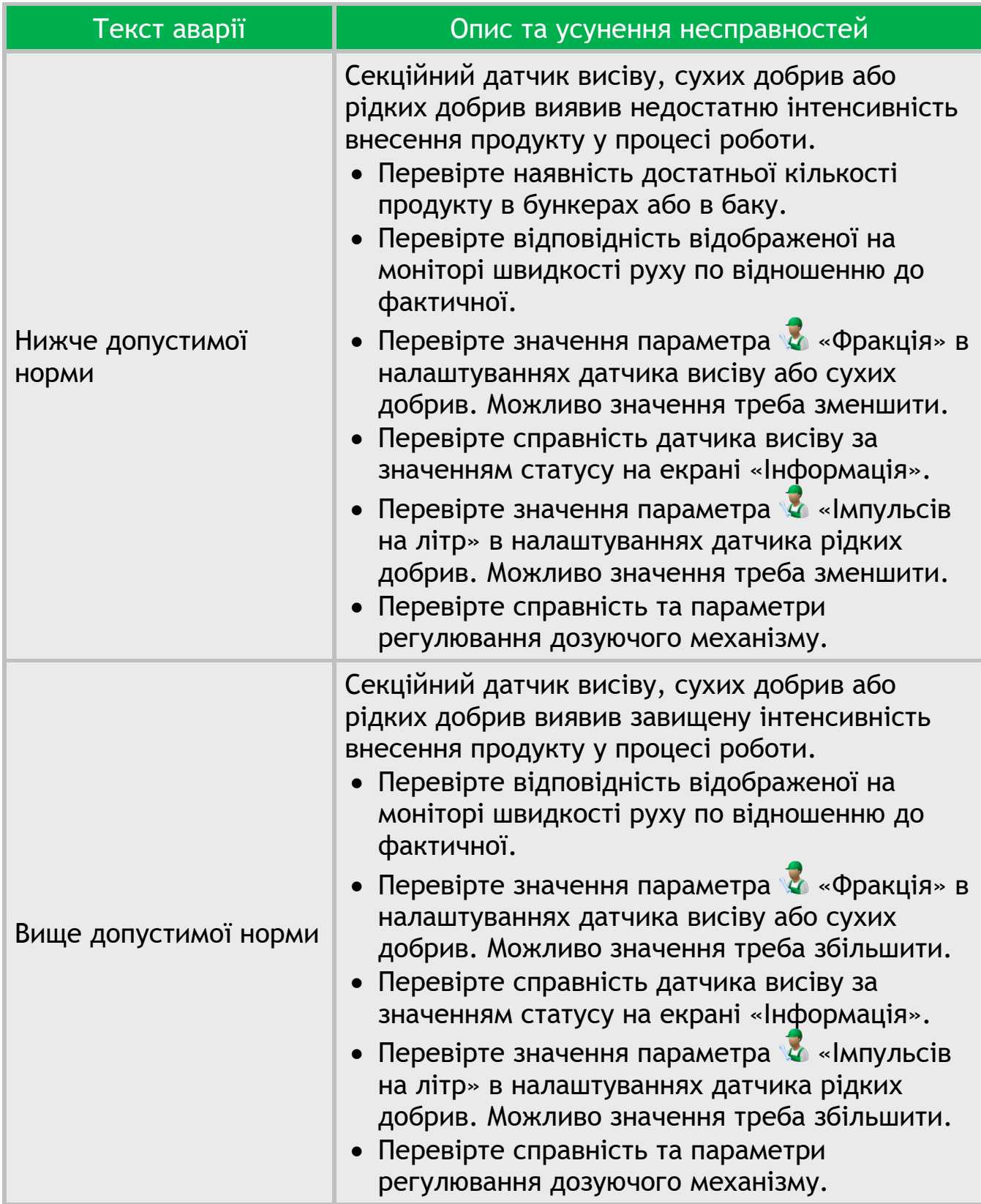

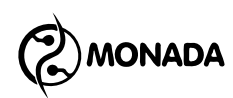

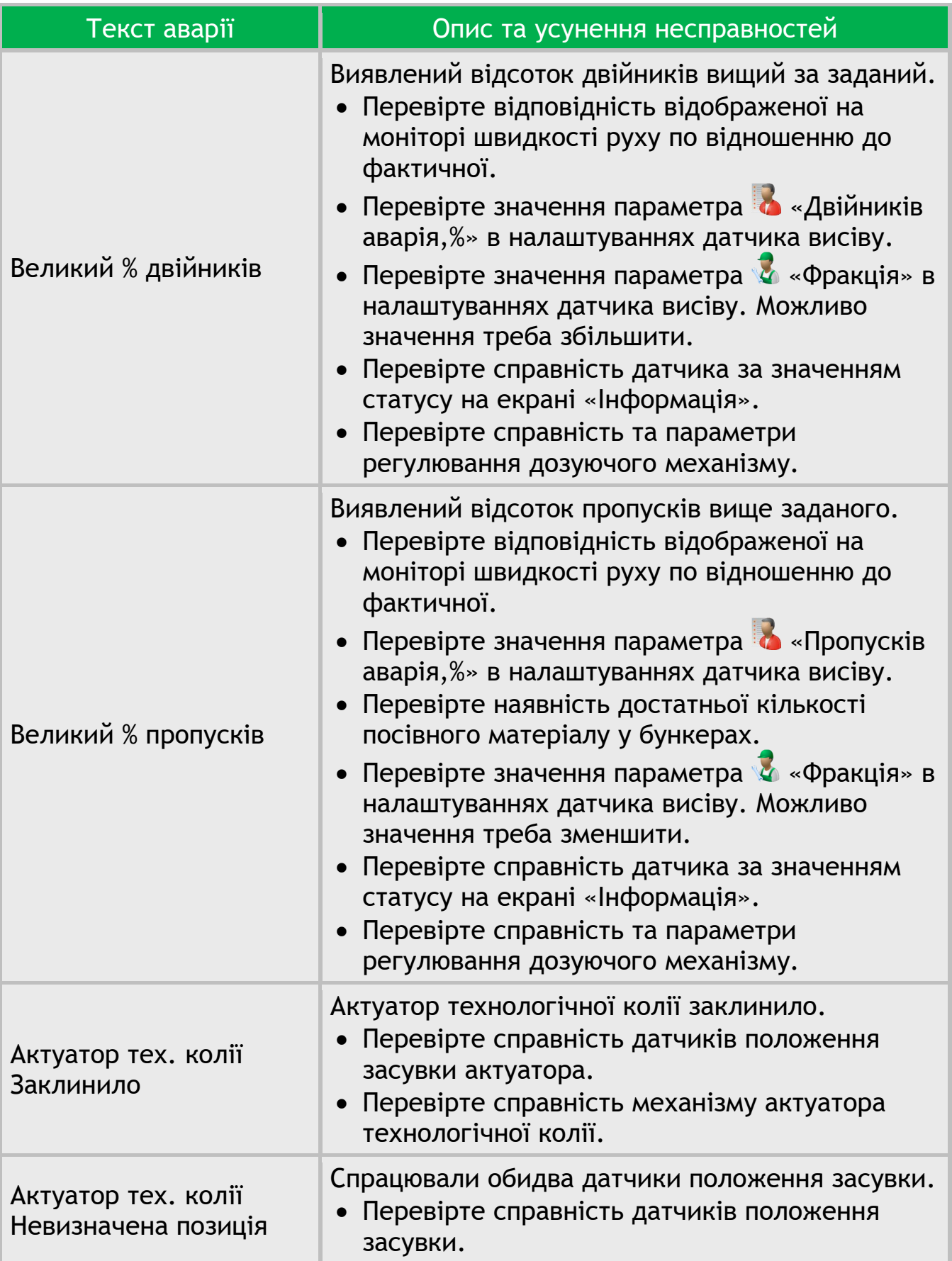
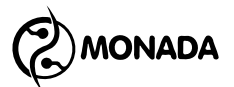

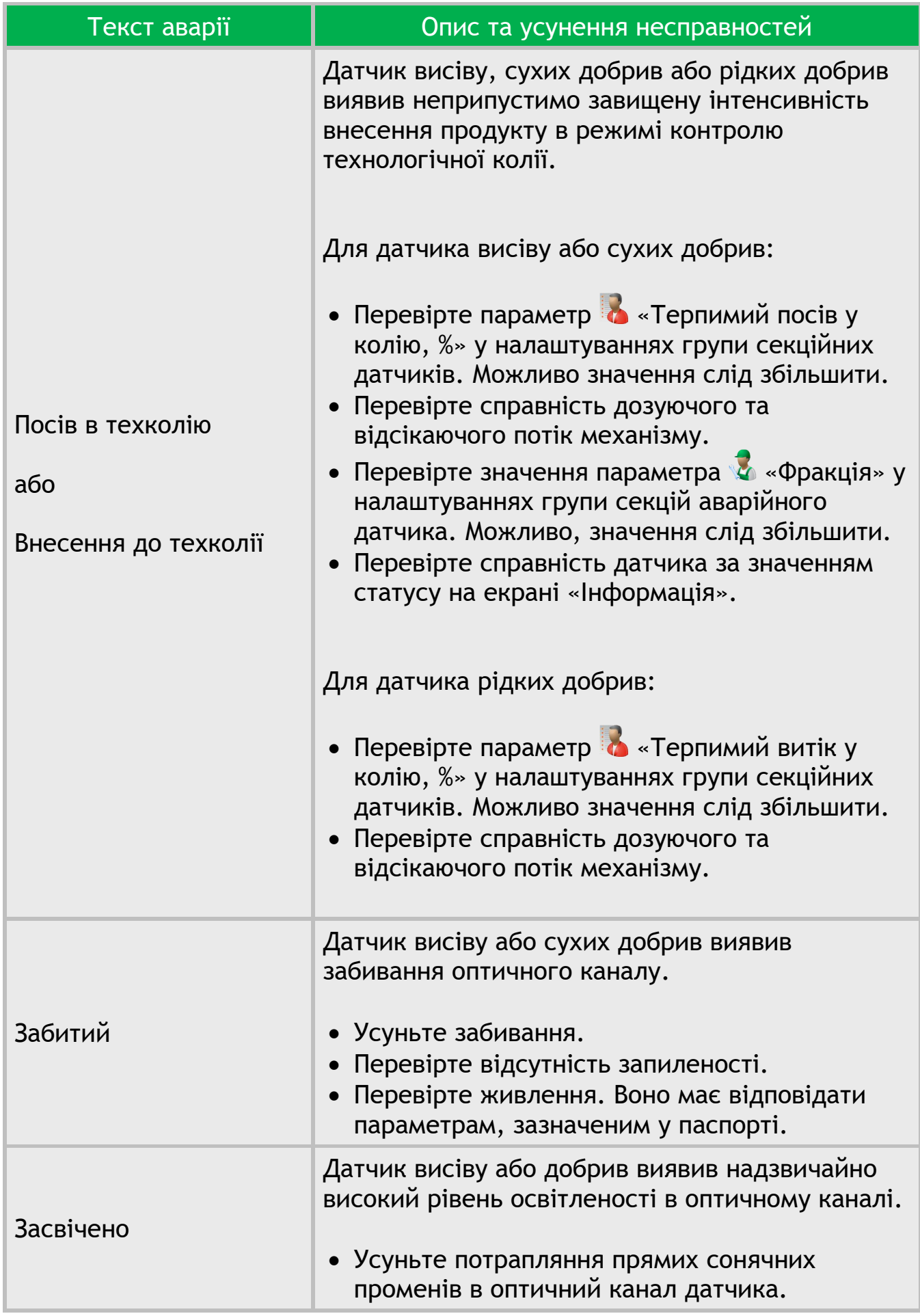

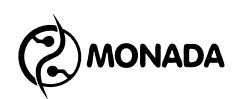

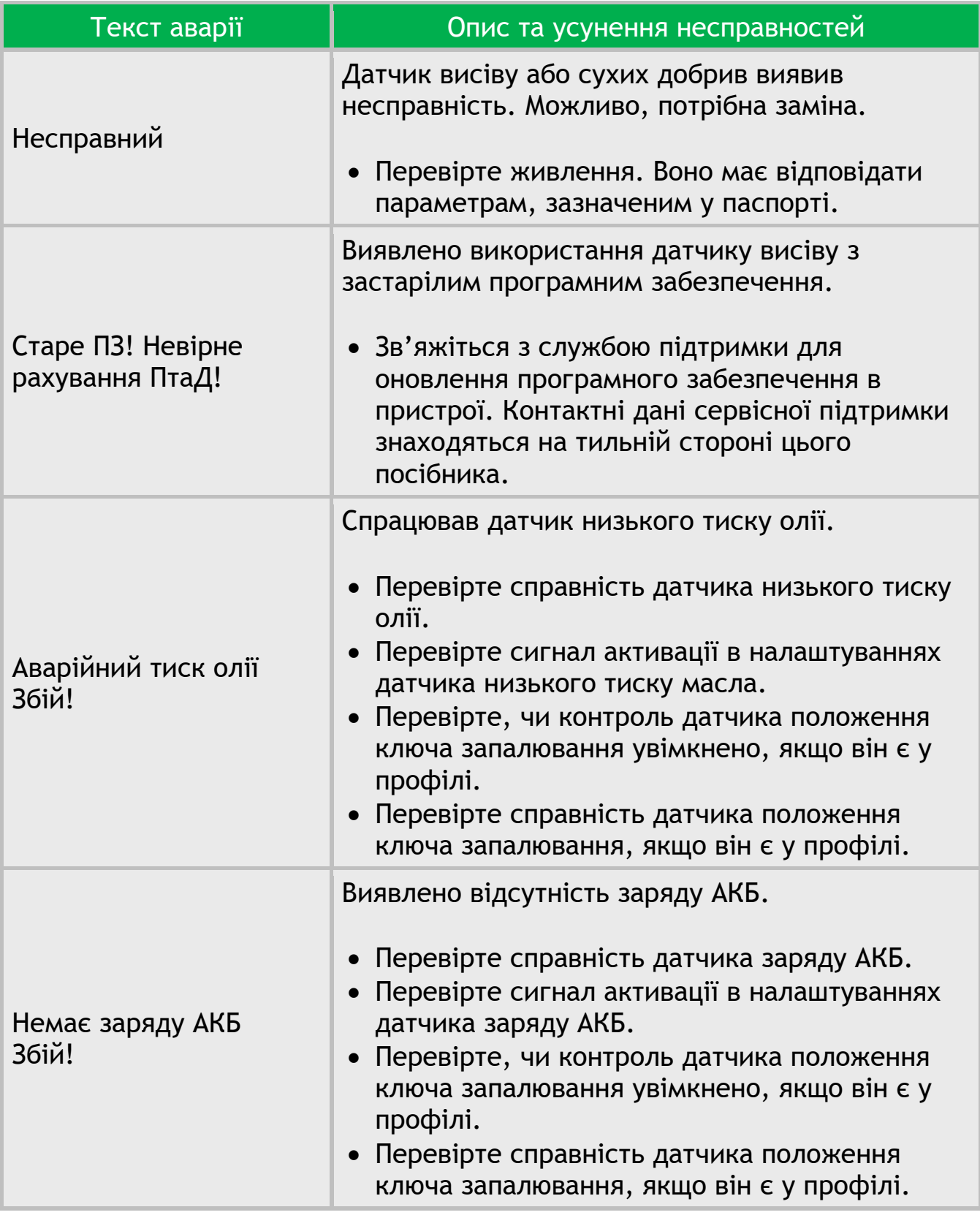

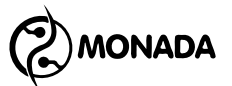

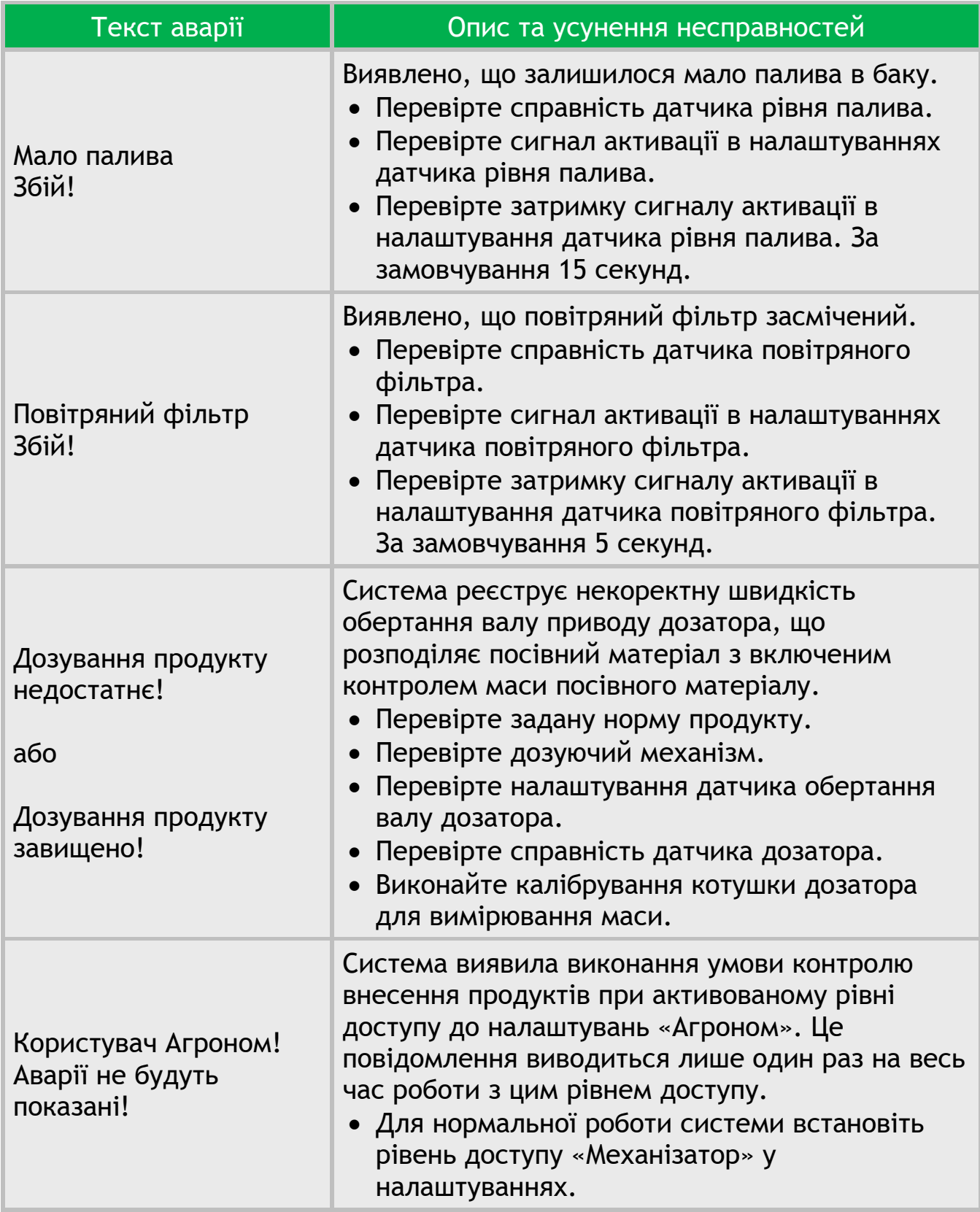

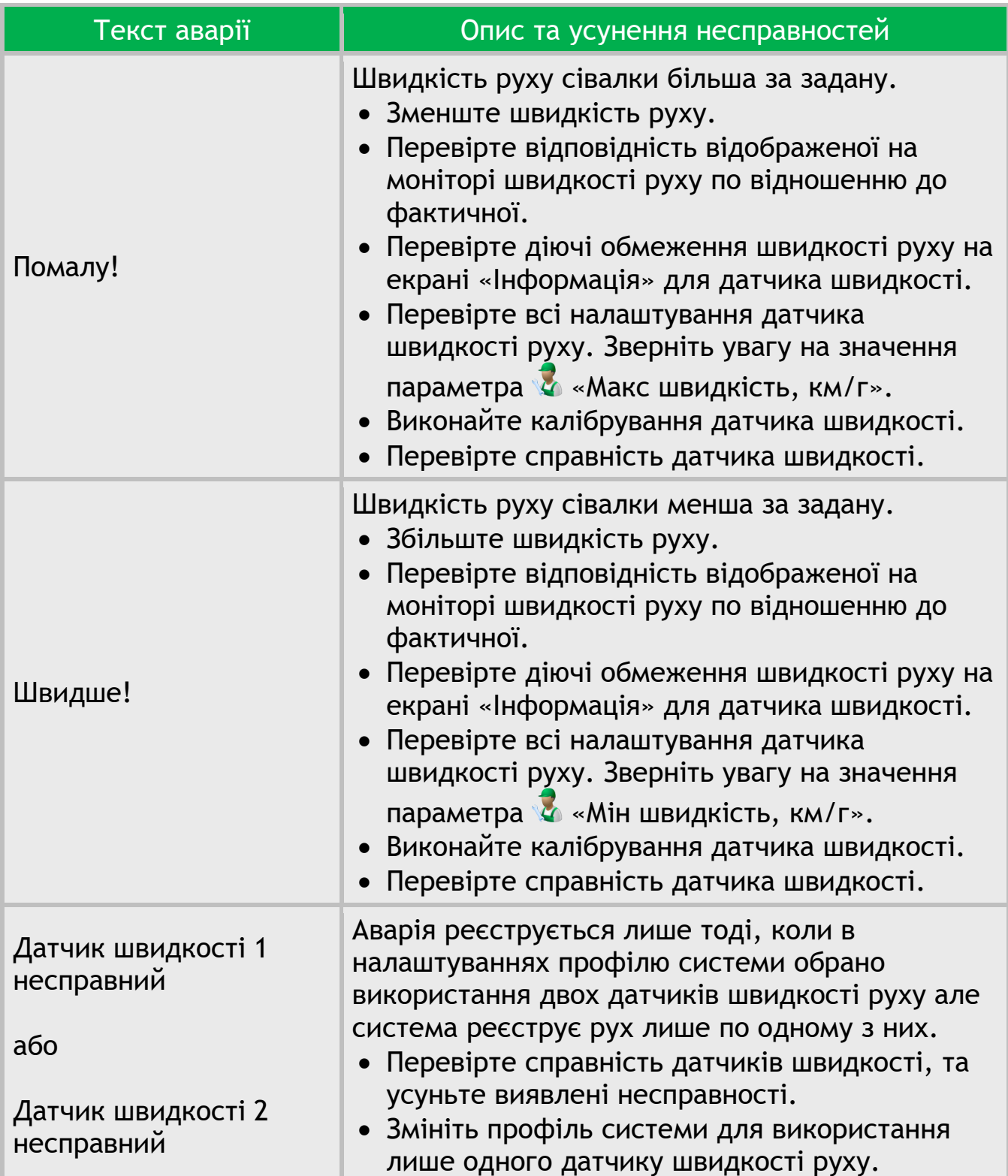

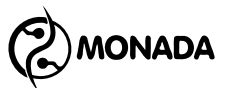

# **11. Налаштування панелі оператора**

# <span id="page-76-2"></span>**11.1. Увімкнення рівня доступу «Агроном»**

Для налаштування всіх параметрів панелі оператора необхідно увімкнути рівень доступу «Агроном». Для цього виконайте такі дії:

1. На головному екрані натисніть кнопку  $\bigoplus_{\alpha}$ меню». В результаті буде показано меню головного екрана з пунктом «Налаштування» (див. [Малюнок](#page-76-0) 43).

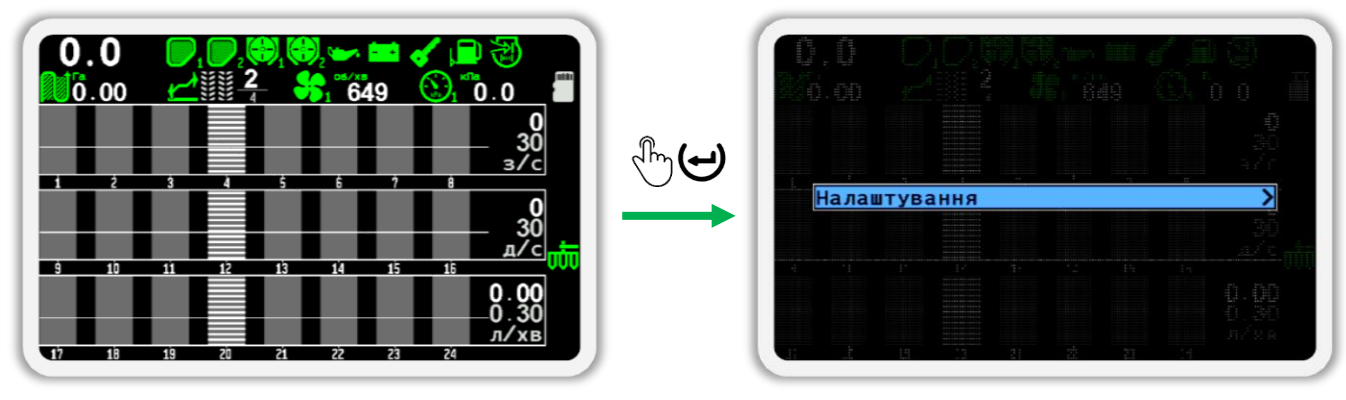

#### *Малюнок 43*

<span id="page-76-0"></span>2. Ще раз натисніть кнопку  $\biguplus_{\alpha}$ Меню». В результаті на буде показано меню «Налаштування» (див. [Малюнок](#page-76-1) 44). У цьому меню виберіть пункт «Користувач». Для цього використовуйте кнопки  $\mathbf 0$  «Вгору» або  $\mathsf{U}_{\ast}$ Вниз» (далі, по тексту для переходу від одного пункту меню до другого використовуйте ці кнопки).

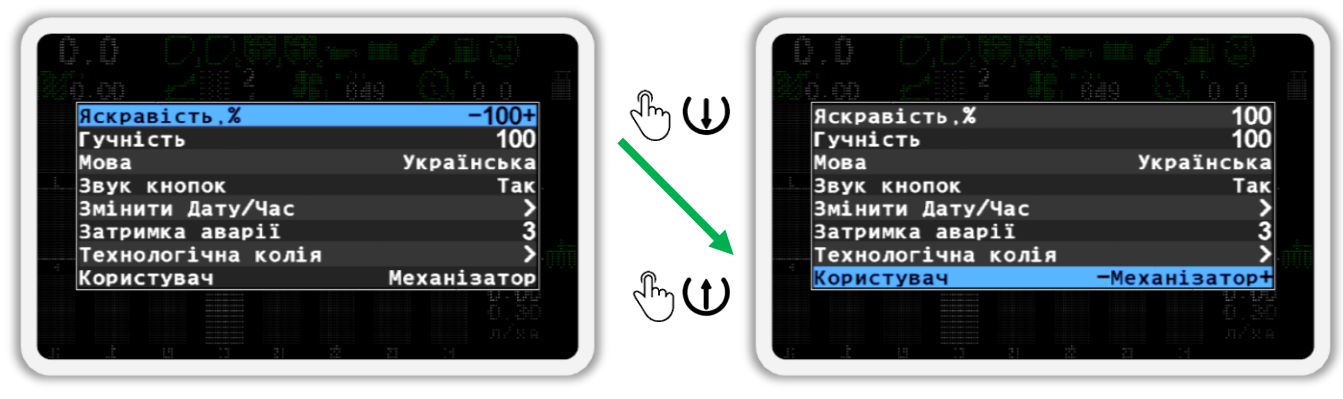

#### *Малюнок 44*

- <span id="page-76-1"></span>3. Тепер виберіть користувача «Агроном» (див. [Малюнок](#page-77-0) 45 ліворуч). Для цього використовуйте кнопки  $\bigoplus_{\alpha\in\mathbb N}$ плюс» або  $\bigcup_{\alpha\in\mathbb N}$ мінус».
- 4. Натисніть кнопку  $\bigoplus_{\alpha} A_{\alpha}$ меню».
- 5. У вікні, що з'явилося (див. [Малюнок](#page-77-0) 45 праворуч) введіть PIN-код «**88888**». Цифра, значення якої можна змінювати, відображається чорним на синьому фоні. Щоб змінити її значення, використовуйте

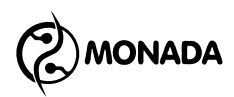

кнопки  $\bigoplus_{\alpha\in\mathbb N}$ люс» або  $\bigcup_{\alpha\in\mathbb N}$ мінус», а для переходу до другої цифри використовуйте кнопки  $\mathbf{U}_{\alpha}$ Вгору» або  $\mathbf{U}_{\alpha}$ Вниз».

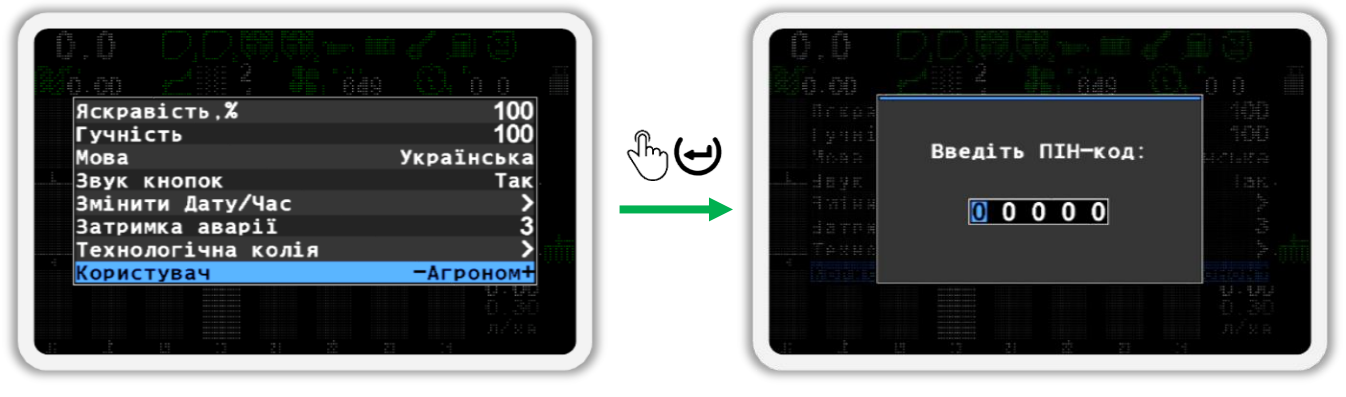

*Малюнок 45*

<span id="page-77-0"></span>6. Після введення PIN-коду натисніть кнопку  $\biguplus_{\alpha}$ меню». Якщо код введено правильно, ви побачите повідомлення з написом «Агроном» (див. [Малюнок](#page-77-1) 46). Після цього ви будете автоматично повернені в меню «Налаштування».

**Тепер в усіх меню панелі оператора будуть показані всі параметри, доступні для налаштування**.

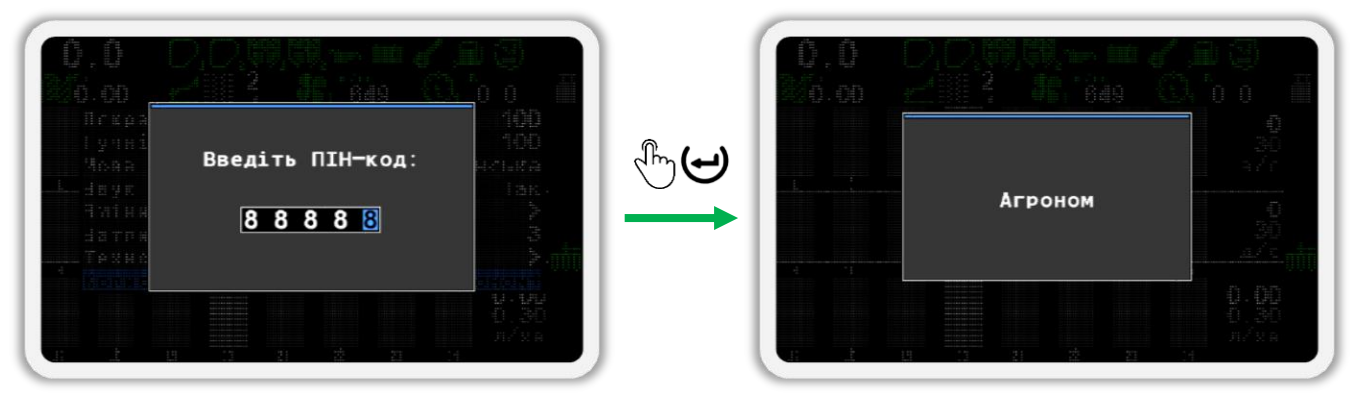

#### *Малюнок 46*

<span id="page-77-1"></span>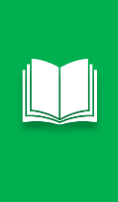

*Для швидкого переключення на рівень доступу «Агроном» треба швидко та одночасно натиснути та відпустити кнопки «Вгору» та «Вниз». Після цього буде показано екран введення ПІН-коду. Введіть ПІН-код «88888» та натисніть кнопку «Меню». Після цього будь які вікна чи меню, що були відображені на екрані, будуть зачинені. В результаті буде показано головний екран.*

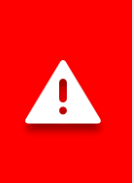

*Якщо вибрано рівень доступу «Агроном» або «Сервіс», індикатор аварії блиматиме з великою частотою (див. [Малюнок](#page-11-0) 4, п.5). Крім того, не виводитимуться аварійні сповіщення доти, доки рівень доступу не буде змінено на «Механізатор».*

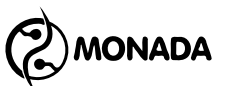

# **11.2. Порядок дій під час налаштування панелі оператора**

У цьому підрозділі вказано послідовність дій, що виконуються під час пусконалагоджувальних робіт, необхідних для налаштування панелі оператора.

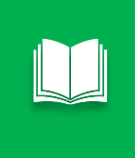

*Інструкції описані в цьому підрозділі є універсальними, тому враховуйте те, що перелік дій на вашому устаткуванні може бути значно меншим, в залежності від комплектації системи.*

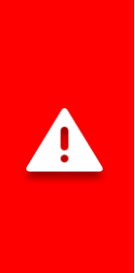

*Виконуючи налаштування датчиків, потрібно пам'ятати, що для всіх типів датчиків налаштовувати параметри потрібно окремо кожному з них.* 

*Винятком із цього правила є група датчиків висіву, група датчиків сухих добрив та група датчиків рідких добрив. У них майже всі параметри налаштувань загальні для кожної групи датчиків, окрім двох: контроль датчика та «Внесення продукту».*

- 1. Підключіть усі пристрої до панелі оператора та забезпечте до них подачу електроживлення відповідно до схеми, що знаходиться у паспорті на систему.
- 2. Перевірте первинні налаштування панелі оператора та перевірте підключення пристроїв у системі. Ця процедура складається з наступних дій:
	- а) Перевірте налаштування профілю (див. підрозділ [11.3.1](#page-82-0) ст.[83\)](#page-82-0). Якщо налаштування профілю не відповідають комплектації системи, виконайте налаштування профілю (див. підрозділ [11.4](#page-87-0) ст. [88\)](#page-87-0).
	- б) Виконайте перевірку наявності зв'язку між панеллю оператора та датчиками (див. підрозділ [11.3.2](#page-83-0) ст.[84](#page-83-0) та підрозділ [11.3.3](#page-84-0) ст.[85\)](#page-84-0).

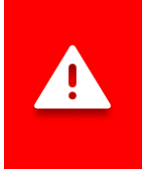

*Налаштування наведених нижче параметрів вимагає рівня доступу «Агроном». Процедуру зміни поточного рівня доступу описано у підрозділі [11.1](#page-76-2) [«Увімкнення рівня доступу «Агроном»»](#page-76-2) на ст.[77](#page-76-2)*

- 3. Налаштуйте загальні параметри системи (див. підрозділ [11.7](#page-97-0) ст.[98\)](#page-97-0):
	- а)  $\mathbb{F}$  Вкажіть ширину знаряддя (див. підрозділ [11.7.1.1](#page-97-1) ст.[98\)](#page-97-1).
	- б) Перевірте режим контролю висіву (див. пункт [11.7.1.2](#page-98-0) ст.[99\)](#page-98-0). Для просапних сівалок має бути встановлений режим контролю «Точний», а для зернових «Гібрид» (рекомендовано) або «Потік».

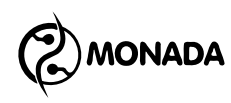

- в) Перевірте режим контролю сухих добрив. Має бути встановлений режим контролю «Гібрид» (рекомендовано) або «Потік» (див. пункт [11.7.1.3](#page-98-1) ст.[99\)](#page-98-1).
- г) Перевірте режим контролю рідких добрив. Має бути встановлений режим контролю «Потік» або «За площею» (див. пункт [11.7.1.4](#page-98-2) ст.[99\)](#page-98-2).
- д) <sup>П</sup>ри наявності актуатора технологічної колії, виконайте налаштування співвідношення датчиків висіву та датчиків сухих добрив з актуаторами (див. пункт [11.7.1.5](#page-99-0) ст.[100\)](#page-99-0).
- 4. Виконайте первинне налаштування вказаних параметрів для датчиків, які використовуються в системі (див. підрозділ [11.8](#page-105-0) ст.[106\)](#page-105-0):
	- а) Датчик швидкості руху (див. підрозділ [11.8.3](#page-107-0) ст.[108\)](#page-107-0):
		- «Критерій аварій»;
		- «Імпульсів»;
		- «Діаметр, см»;
		- «Імітація» встановіть «Ні»;
		- виконайте калібрування датчика швидкості руху.

б) Датчики дозаторів (див. підрозділ [11.8.6](#page-114-0) ст.[115\)](#page-114-0):

- «Період, с»;
- «Критерій аварій»;
- «Контроль маси» якщо потрібно, то увімкніть цю функцію та виконайте калібрування (див. підрозділ [11.8.7](#page-118-0) ст. [119\)](#page-118-0);
- «Контроль швидкості обертання» якщо потрібно, то увімкніть цю функцію та виконайте калібрування (див. підрозділ [11.8.8](#page-120-0) ст.[121\)](#page-120-0).

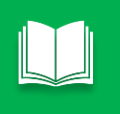

*Замість застарілого режиму контролю швидкості обертання дозатору краще використовувати нову функцію контролю дозатора за масою внесення продукту.*

в) Датчики вентиляторів (див. підрозділ [11.8.9](#page-122-0) ст.[123\)](#page-122-0):

- «Імпульсів»;
- «Мінімум, об/хв»;
- «Максимум, об/хв».
- г) Датчики тиску (див. підрозділ [11.8.10](#page-123-0) ст.[124\)](#page-123-0):
	- «Фільтрування»;
	- «Мінімум, Па»;
	- «Максимум, Па».
- д) Датчики дизель генератора привода вентилятора:
	- «Аварійний тиск олії»;
	- «Немає заряду АКБ»;
	- «Запалювання»;
	- «Мало палива»;
	- «Повітряний фільтр».

Для перелічених датчиків перевірте параметри (див. підрозділ [11.8.15](#page-133-0) ст.[134\)](#page-133-0):

- «Сигнал активації»:
- «Затримка сигналу, сек».
- е) Датчик положення знаряддя (див. підрозділ [11.8.14](#page-132-0) ст.[133\)](#page-132-0):
	- «Сигнал транспортного положення».

ж) Датчики маркерів прогону (див. підрозділ [11.8.20](#page-135-0) ст.[136\)](#page-135-0):

- «Сигнал "опущений"».
- з) Датчики висіву (див. підрозділ [11.8.11](#page-125-0) ст.[126\)](#page-125-0):
	- «Аварія за нормою, %»;
	- .<br>«Двійників аварія,%»:
	- «Пропусків аварія, %»;

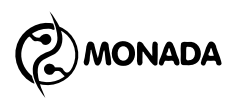

- «Ті що вносять продукт, %»;
- «Терпимий посів у колію, %».
- и) Датчики сухих добрив (див. підрозділ [11.8.12](#page-129-0) ст.[130\)](#page-129-0):
	- «Аварія за нормою,%»;
	- «Ті що вносять продукт, %»;
	- «Терпимий посів у колію, %»;
	- «Початкова адреса групи».
- к) Датчики рідких добрив (див. підрозділ [11.8.13](#page-129-1) ст.[130\)](#page-129-1):
	- **«Імпульсів на літр»;**
	- «Аварія за нормою,%»;
	- «Ті що вносять продукт, %»;
	- «Терпимий витік у колію,%»;
	- «Початкова адреса групи».

л) Актуатор технологічної колії (див. підрозділ [11.8.21](#page-136-0) ст.[137\)](#page-136-0):

- «Положення відсічення»;
- Теремикати».

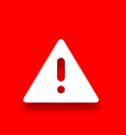

*Збереження налаштувань відбувається автоматично через три секунди після останнього впливу на клавіатуру. Тому, перш ніж вимикати панель оператора, витримайте паузу у кілька секунд.*

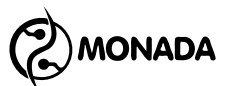

# **11.3. Перевірка базових налаштувань та наявності зв'язку із пристроями**

### <span id="page-82-0"></span>**11.3.1. Перевірка параметрів профілю панелі оператора**

Параметри профілю панелі оператора призначені для того, щоб панель оператора знала, які типи датчиків і скільки їх використовується в системі. Зазвичай, до споживача система приходить з панеллю оператора, в якій вже виконано налаштування профілю.

Але перш ніж приступити до настроювання параметрів панелі оператора, необхідно переконатись, що налаштування профілю панелі оператора відповідають вашій комплектації системи. Для цього необхідно виконати такі дії:

- 1. Підключіть усі пристрої до панелі оператора та забезпечте до них подачу електроживлення відповідно до схеми, що знаходиться у паспорті на систему.
- 2. Натисніть та утримуйте кнопку  $\mathsf{U}_{\ast}$ Вгору» та включіть панель оператора. Переконайтеся, що індикатор живлення світиться зеленим кольором (див. [Малюнок](#page-11-0) 4 п.6), а на дисплеї панелі оператора з'явиться екран завантаження з логотипом**<sup>36</sup>** (див. [Малюнок](#page-82-1) 47 ліворуч). Через кілька секунд на дисплеї з'явиться екран перегляду профілю **<sup>37</sup>** (див. [Малюнок](#page-82-1) 47 праворуч).

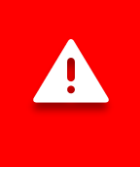

*Якщо при підключенні до бортової мережі трактора переплутали полярність, то індикатор живлення буде світиться червоним кольором.*

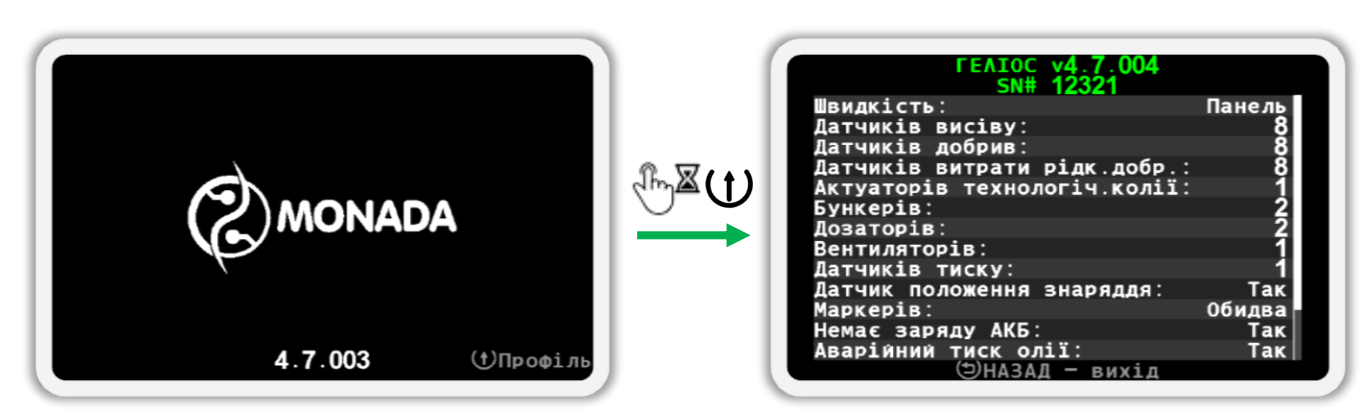

*Малюнок 47 Екран завантаження ліворуч та екран перегляду профілю праворуч*

<span id="page-82-1"></span>**<sup>36</sup>** Зовнішній вигляд логотипу на екрані завантаження залежить від постачальника системи і може відрізнятися від показаного на малюнку.

**<sup>37</sup>** Зовнішній вигляд екрана перегляду профілю може відрізнятись від показаного на малюнку залежно від налаштувань профілю системи.

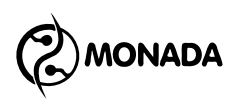

3. Тепер відпустіть натиснуту кнопку та ознайомтеся з налаштуваннями профілю. Якщо параметри профілю відповідають комплектації та схемі підключення вашої системи, перейдіть на «Головний екран». Для цього необхідно натиснути кнопку  $\bigoplus_{\alpha} H$ азад».

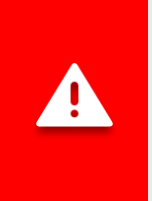

*Якщо профіль панелі оператора неправильно налаштований, тоді потрібно налаштувати профіль. Процедуру налаштування профілю описано в підрозділі [11.4](#page-87-0) [«Налаштування профілю панелі оператора»](#page-87-0) (ст. [88\)](#page-87-0).*

### <span id="page-83-0"></span>**11.3.2. Перевірка зв'язку з датчиками**

Після появи головного екрана переконайтеся, що панель оператора встановила зв'язок з усіма датчиками. Просто зачекайте кілька секунд. Якщо на екрані не з'явиться аварійне повідомлення з текстом «Обрив зв'язку» (див. [Малюнок](#page-83-1) 48), то панель оператора успішно виявила всі пристрої відповідно до налаштувань профіля.

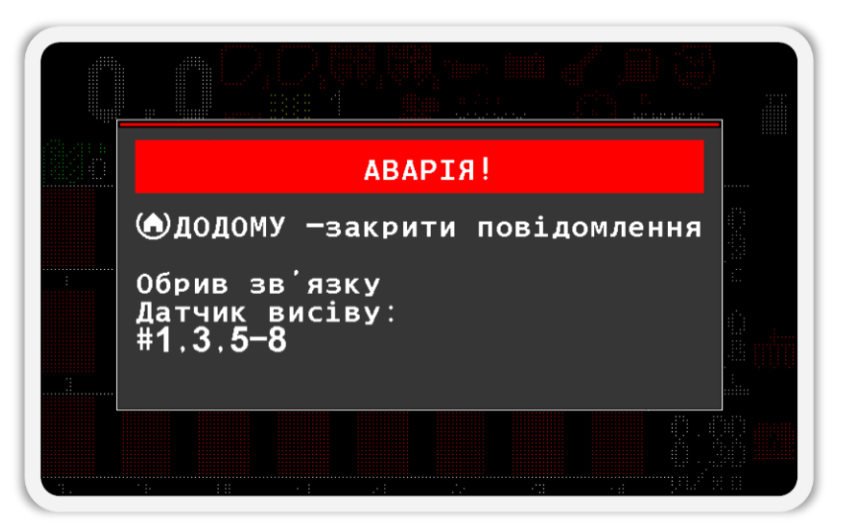

*Малюнок 48 Вікно аварійного повідомлення «Обрив зв'язку»*

<span id="page-83-1"></span>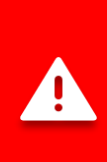

*Якщо панель оператора не змогла зв'язатися з одним або декількома пристроями, потрібно перевірити коректність підключення пристроїв згідно схеми підключення в паспорті на систему, а також ще раз перевірити налаштування профілю. У разі неможливості усунути причину відсутності зв'язку з пристроями, зв'яжіться зі спеціалістами служби технічної підтримки. Контакти наведено на тильній стороні цього посібника.*

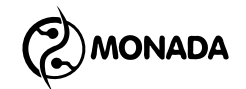

#### <span id="page-84-0"></span>**11.3.3. Перевірка контролю датчиків**

Далі потрібно переконатися, що немає датчиків, контроль за якими вимкнено. Такі датчики називають «зняті з контролю». Індикатори знятих з контролю датчиків пофарбовані білим кольором і позначені знаком оклику (див. [Малюнок](#page-84-1) 49).

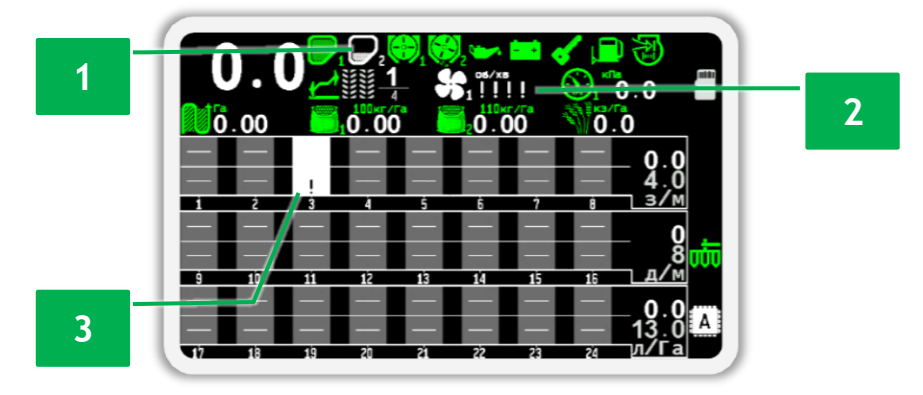

<span id="page-84-1"></span>*Малюнок 49 Приклад датчиків знятих з контролю: 1 – датчик бункера; 2 – датчик вентилятора; 3 – датчик висіву №3.*

Якщо у вас на головному екрані відсутні датчики зняті з контролю перейдіть до підрозділу [11.7](#page-97-0) ст.[98.](#page-97-0)

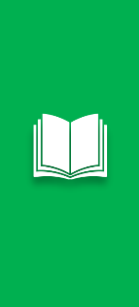

*В деяких випадках, клієнт може отримати систему налаштовану так, що у профілі будуть увімкнуті такі датчики, які не входять в комплект поставки. Відсутні у комплекті поставки датчики будуть зняті з контролю. Вмикати контроль таких датчиків непотрібно. Це може бути зроблено для систем можливості яких на вашому устаткуванні можуть бути розширені шляхом придбання відсутніх датчиків та вмикання контролю цих датчиків після їх підключення.*

Якщо ж датчики фізично наявні в системі але зняті з контролю, то потрібно включити їх контроль. Для цього виконайте такі дії:

1. Перебуваючи на головному екрані, натисніть кнопку  $\overset{\text{\textcircled{h}}}{\bigcirc} \mathbb{Z} \rightarrow$ «Меню» і тримайте натиснутою кілька секунд. В результаті головний екран перейде в режим налаштування датчиків, а фон датчика швидкості буде забарвлений білим кольором. Відпустіть натиснуту кнопку.

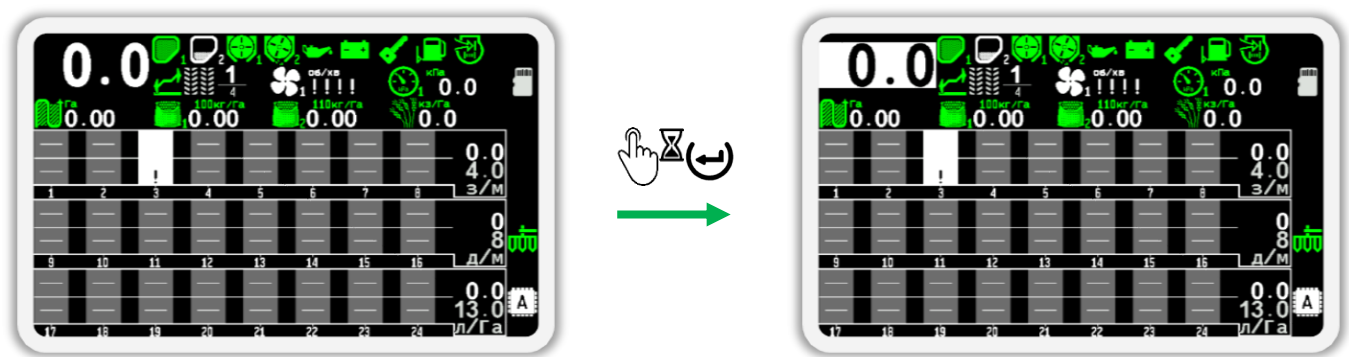

*Малюнок 50 Перехід у режим налаштування датчиків. На малюнку праворуч зображено обраний датчик швидкості (його фон пофарбований білим кольором).*

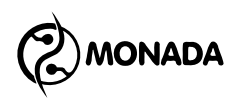

2. Натискайте кнопку  $\bigcup_{\alpha} B_H$ низ» або  $\bigcup_{\alpha} B_H$ гору» поки не буде вибрано датчик, що знято з контролю. Приклади вибраних датчиків зображені на [Малюнок](#page-85-0) 51.

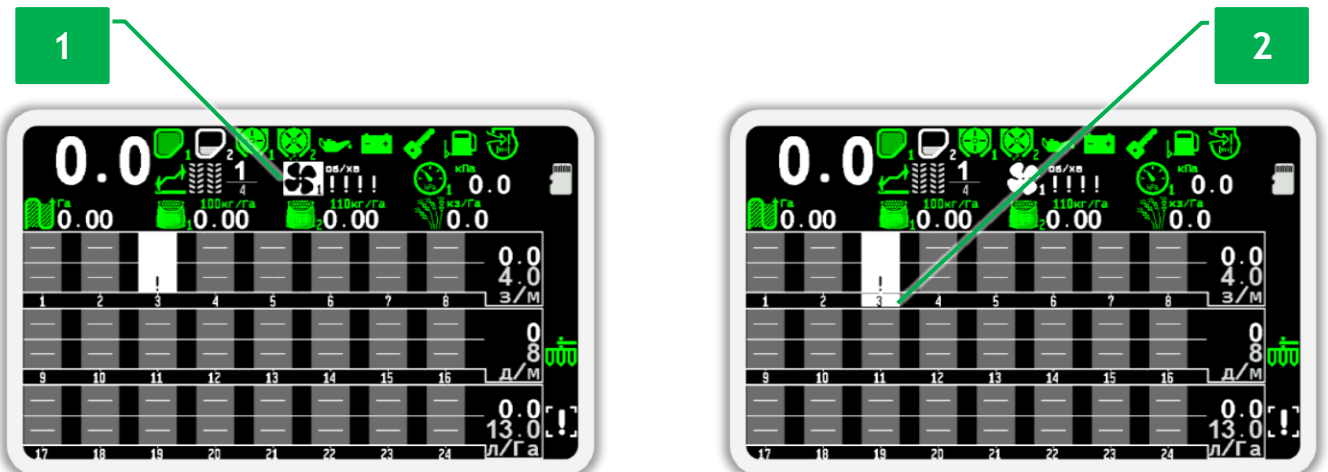

*Малюнок 51 Приклад обраних датчиків: 1 – обраний датчик вентилятора; 2 обраний датчик висіву №3 (номер датчика відображається білому фоні).*

<span id="page-85-0"></span>3. Увімкніть контроль датчика. Для цього натисніть кнопку  $\biguplus_{\mathbf{M}}\mathbf{D}_{\mathbf{M}}$ вікні повідомлення натисніть кнопку  $\biguplus_{\alpha}$ Меню» для підтвердження своїх дій (див. [Малюнок](#page-85-1) 52).

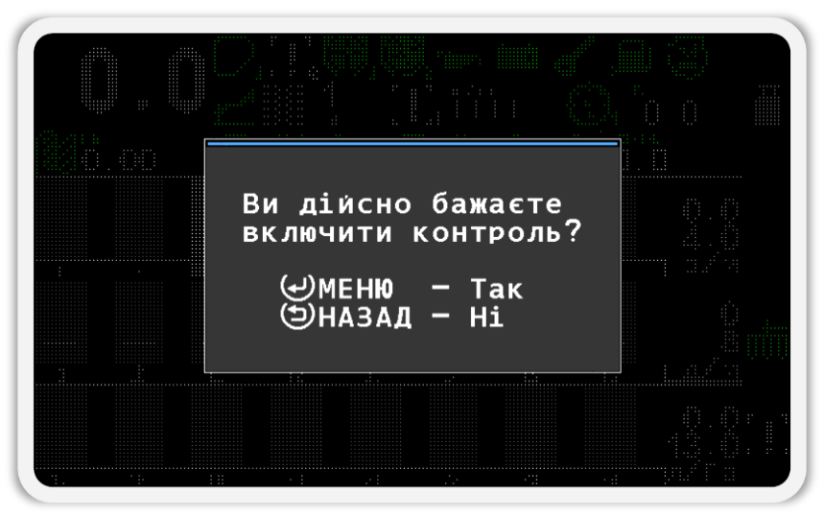

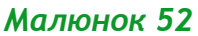

<span id="page-85-1"></span>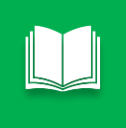

*Вікно підтвердження з'являється лише при першій спробі увімкнути або вимкнути контроль датчиків. Після підтвердження цей запит більше не буде виникати протягом усього часу, що ви будете в режимі налаштування датчиків.*

*Процедуру включення контролю датчика називають постановкою датчика на контроль.*

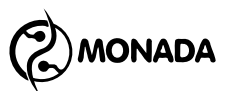

- 4. Виконуйте дії, описані в пунктах 2 і 3 доти, доки не буде увімкнено контроль для всіх наявних датчиків.
- 5. Після того, як ви переконаєтесь, що увімкнено контроль усіх наявних датчиків, вийдіть з режиму налаштування датчиків. Для цього натисніть кнопку (Э» «Назад».
- 6. Якщо в профілі системи присутні актуатори технологічної колії, то виконайте аналогічні дії на екрані «Актуатори».

Переконайтеся, що немає наявних датчиків, знятих з контролю. Індикатори таких датчиків відображаються білим кольором і позначені знаком оклику. Переконайтеся, що немає датчиків, із якими немає зв'язку. Індикатори таких датчиків відображаються червоним кольором та позначені червоним хрестом у вигляді літери «X» (див. [Малюнок](#page-86-0) 53).

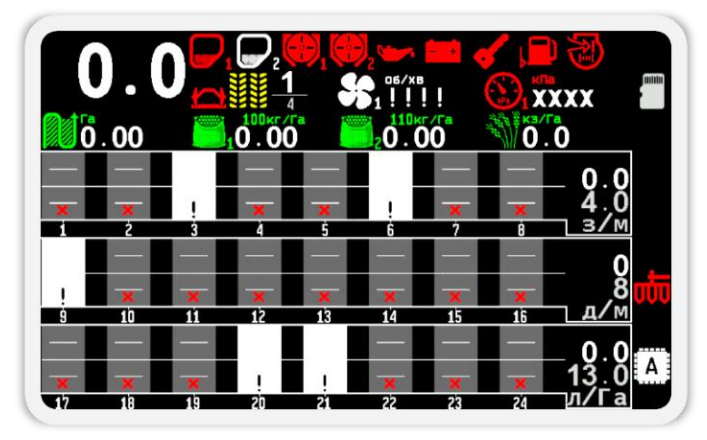

*Малюнок 53 Приклад відображення «Головного екрана» тоді, коли немає зв'язку з деякими датчиками, а також деякі датчики знято з контролю.*

<span id="page-86-0"></span>У результаті має бути включений контроль всім датчиків. Також панель оператора повинна встановити зв'язок з усіма датчиками. У цьому випадку «Головний екран» буде виглядати так, як показано на [Малюнок](#page-86-1) 54.

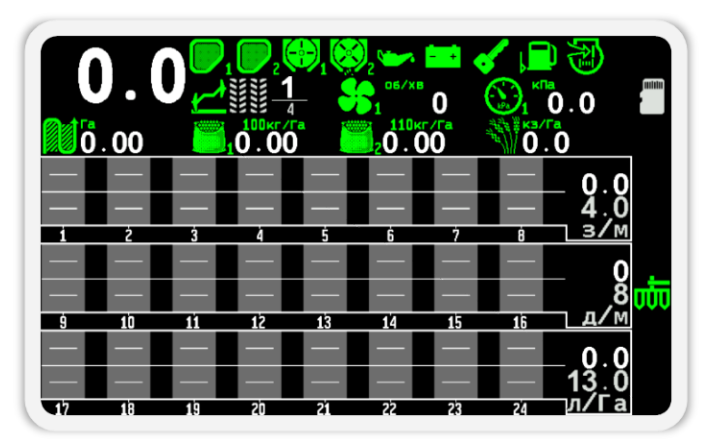

<span id="page-86-1"></span>*Малюнок 54 Приклад відображення «Головного екрана» тоді, коли встановлений зв'язок з усіма датчиками і всі датчики поставлені на контроль.*

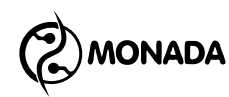

# <span id="page-87-0"></span>**11.4. Налаштування профілю панелі оператора**

Для того, щоб панель оператора знала, які типи датчиків чи актуаторів та яка їх кількість використовується в системі, необхідно налаштувати профіль панелі оператора згідно з комплектацією системи. Для цього необхідно виконати такі дії:

- 1. Підключіть усі пристрої до панелі оператора та забезпечте до них подачу електроживлення відповідно до схеми, що знаходиться у паспорті на систему.
- 2. Увімкніть панель оператора. Переконайтеся, що індикатор живлення світиться зеленим (див. [Малюнок](#page-11-0) 4, п.6), а на дисплеї панелі оператора з'явиться екран завантаження з логотипом **<sup>38</sup>** (див. [Малюнок](#page-87-1)  [55](#page-87-1) ліворуч). Через деякий час на дисплеї з'явиться «Головний екран» **39** (див. [Малюнок](#page-87-1) 55 праворуч).

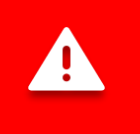

*Якщо при підключенні до бортової мережі трактора переплутали полярність, індикатор живлення світиться червоним.*

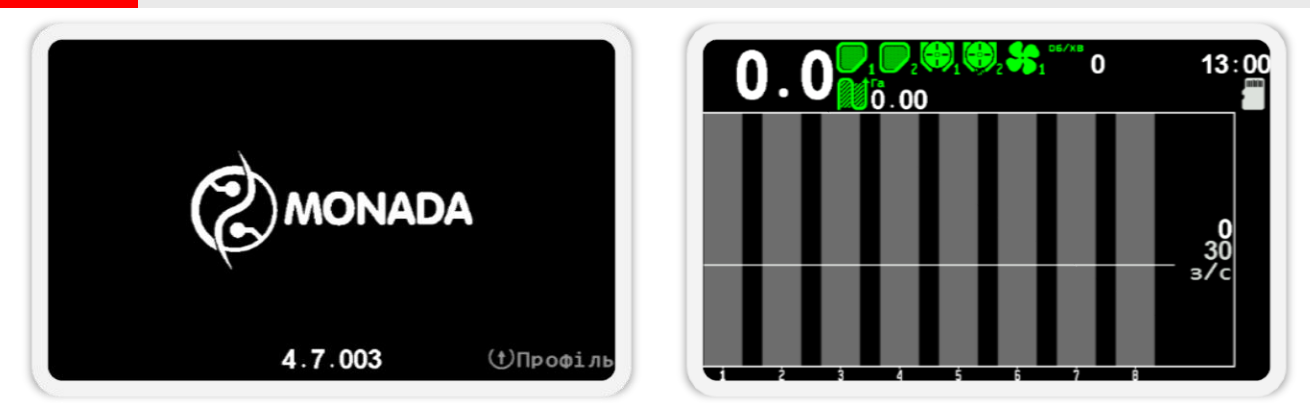

*Малюнок 55 Екран завантаження ліворуч, а головний екран праворуч*

- <span id="page-87-2"></span><span id="page-87-1"></span>3. Після того, як на дисплеї панелі оператора з'явиться «Головний екран», необхідно увійти в меню налаштувань профілю системи. Для цього потрібно виконати такі дії:
	- а) Увімкніть рівень доступу «Агроном». Процедура зміни рівня доступу описана у підрозділі [11.1](#page-76-2) на ст.[77](#page-76-2)
	- б) Вийдіть з меню «Налаштування» (див. [Малюнок](#page-88-0) 56 п.1) та поверніться до меню головного екрана (див. [Малюнок](#page-88-0) 56 п.2). Для цього натисніть кнопку «Назад».
	- в) Виберіть пункт меню «Сервіс» (див. [Малюнок](#page-88-0) 56 п.3) та натисніть кнопку  $\biguplus_{\text{«Меню}^{\text{»}}}.$  В результаті на екрані буде відображено меню

**<sup>38</sup>** Зовнішній вигляд логотипу на екрані завантаження залежить від постачальника системи і може відрізнятися від показаного на малюнку.

**<sup>39</sup>** Зовнішній вигляд головного екрана може відрізнятись від показаного на малюнку в залежності від налаштувань профілю системи.

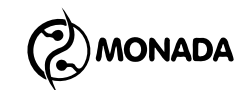

- **В** «Сервіс» (див. [Малюнок](#page-88-0) 56 п.4), в якому буде обрано пункт меню «Профіль».
- г) Натисніть кнопку  $\biguplus_{\alpha}$ Меню» ще раз. В результаті на екрані буде показано меню налаштувань профіля (див. [Малюнок](#page-88-0) 56 п.5).

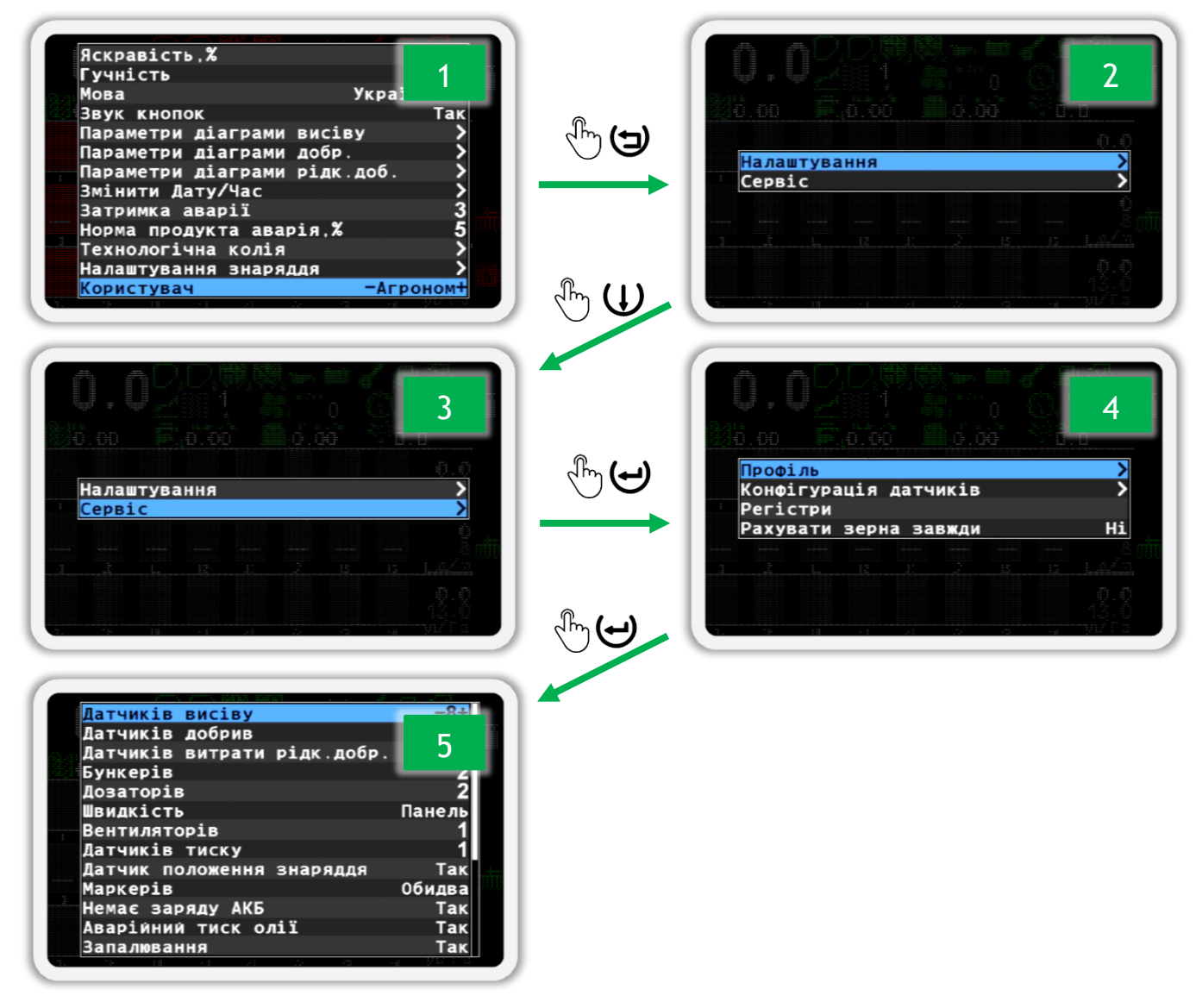

#### *Малюнок 56*

<span id="page-88-0"></span>4. В меню налаштувань профіля (див. [Малюнок](#page-89-0) 57) для кожного типу датчика або актуатора присутній відповідний пункт меню. Параметр, розташований у меню праворуч, задає кількість датчиків або спосіб їх підключення. Для переміщення від одного пункту меню до іншого використовуйте кнопки  $\mathbf{U}_{\alpha}$ Вгору» або  $\mathbf{U}_{\alpha}$ Вниз», а для зміни параметра використовуйте кнопки  $\biguplus_{\alpha\in\Pi}$ люс» або  $\biguplus_{\alpha\in\Pi}$ мінус».

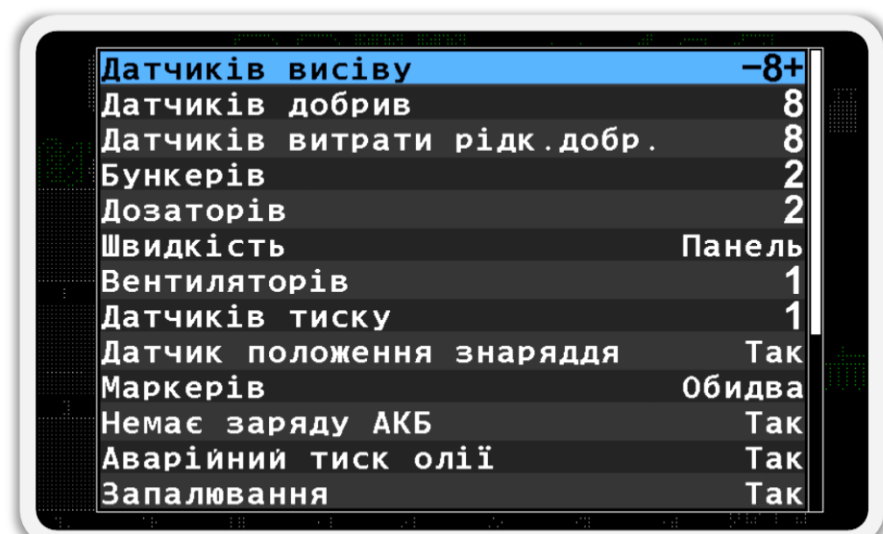

*Малюнок 57 Меню налаштувань профіля*

<span id="page-89-0"></span>5. Після того, як ви налаштуєте параметри профілю панелі оператора відповідно до комплектації вашої системи, перейдіть до пункту меню

**• Х** «Зберегти профіль» (див. [Малюнок](#page-89-1) 58 п.1) та натисніть на кнопку

«Меню». Якщо все налаштовано правильно, то в результаті ви побачите повідомлення «Збережено» (див. [Малюнок](#page-89-1) 58 п.2), а через кілька секунд наступне повідомлення «Перезавантажте систему» (див. [Малюнок](#page-89-1) 58 п.3).

6. Вимкніть електроживлення системи (див. [Малюнок](#page-11-0) 4, п.3). На цьому процес налаштування профілю панелі оператора завершено.

<span id="page-89-1"></span>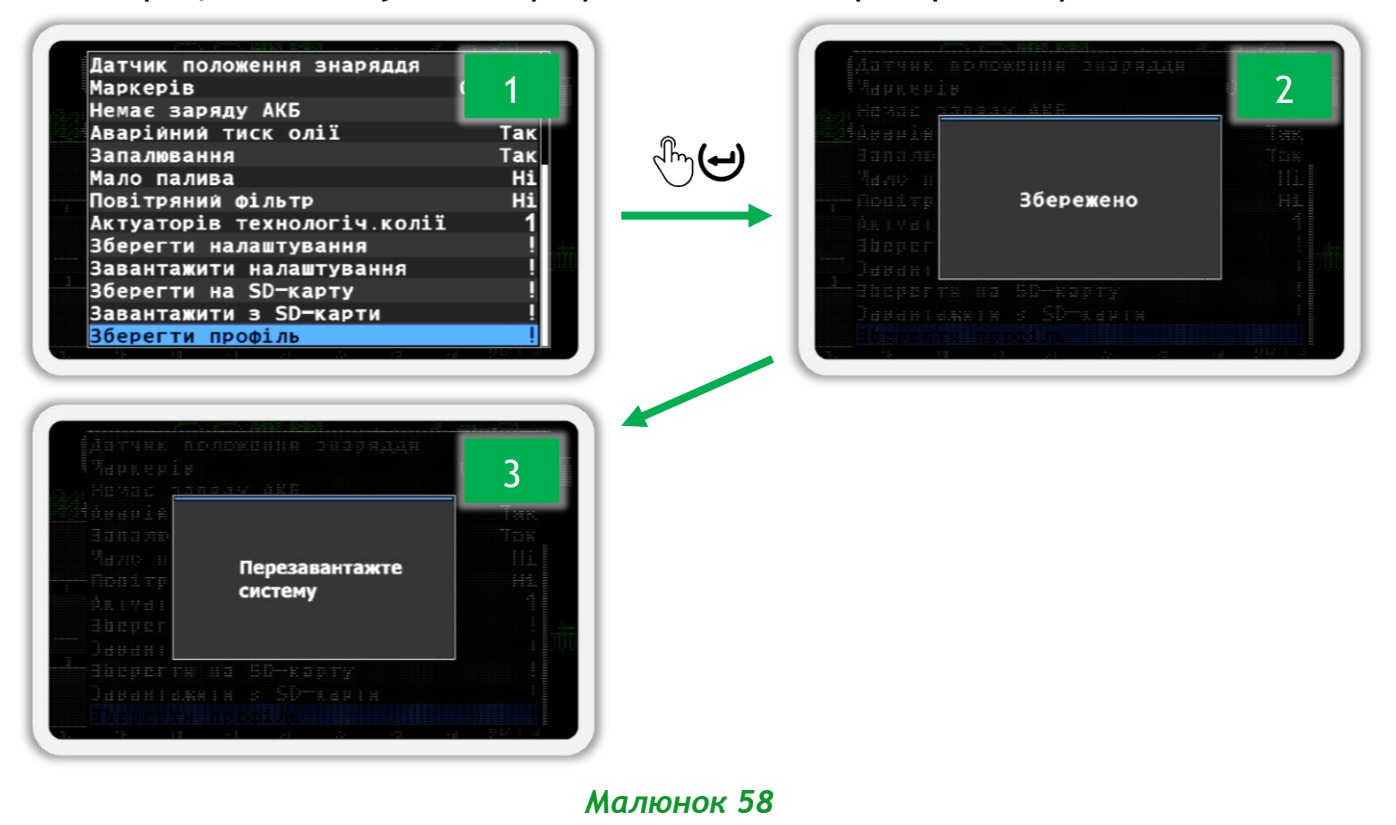

**ONADA** 

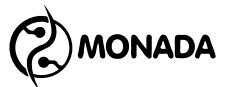

*Профіль системи налаштовується щодо датчиків як об'єктів спостереження та актуаторів як об'єктів управління. Декілька датчиків різних типів можуть підключатися до одного пристрою. Наприклад, до одного пристрою вводу УВ-4 (також відомий як концентратор) можуть бути підключені датчики вентиляторів, датчики дозаторів і датчики бункерів. До одного контролера актуатора технологічної колії підключається один актуатор і два датчика маркерів прогону. Детальніше про варіанти комплектація системи можна прочитати у розділі [4](#page-9-0) [«Комплектація](#page-9-0) системи» на ст.[10.](#page-9-0)*

#### *Список параметрів профілю системи:*

- **Датчиків висіву** параметр призначений для введення кількості датчиків висіву. Допустимий діапазон значень 2…144.
- **Датчиків добрив** параметр призначений для введення кількості датчиків сухих добрив. Допустимий діапазон значень 0…72.
- **Датчиків витрати рідк. добр.** параметр призначений для введення кількості датчиків рідких добрив. Допустимий діапазон значень 0…72
- **Бункерів** параметр призначений для введення кількості датчиків бункерів у системі. Допустимий діапазон значень 0…9.
- **Дозаторів** параметр призначений для введення кількості датчиків дозаторів. Допустимий діапазон значень 0…9.
- **Швидкість** параметр призначений для включення або виключення у профілі однойменного датчика. Доступні значення:
	- o *Ні* датчик швидкості руху в системі відсутній.
	- o *Панель* датчик швидкості руху підключається до панелі оператора.
	- o *Пристрій вводу*  датчик швидкості руху підключається до пристрою вводу.
	- o *Пристр.вводу(2)* два датчика швидкості руху (на ліве та праве колесо) підключаються до пристрою вводу.
- **Вентиляторів** параметр призначений для введення кількості датчиків вентиляторів. Допустимий діапазон значень 0…2.
- **Датчиків тиску** параметр призначений для введення кількості датчиків тиску у системі. Допустимий діапазон 0…3.

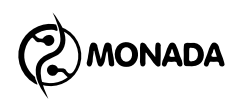

- **Датчик положення знаряддя** параметр призначений для включення або виключення у профілі однойменного датчика. Доступні значення: *Ні* або *Так*.
- **Маркерів** параметр призначений для введення кількості датчиків, що визначають положення маркерів. Доступні значення:
	- o *Ні* датчики положення маркерів у системі відсутні;
	- o *Один* положення маркерів визначається за одним датчиком;
	- o *Обидва* положення маркерів визначається за двома датчиками.
- **Немає заряду АКБ** параметр призначений для включення або виключення у профілі однойменного датчика з групи датчиків дизельгенератора привода вентилятора. Доступні значення: *Ні* або *Так*.
- **Аварійний тиск олії** параметр призначений для включення або виключення у профілі однойменного датчика з групи датчиків дизельгенератора привода вентилятора. Доступні значення: *Ні* або *Так*.
- **Запалювання** параметр призначений для включення або виключення у профілі однойменного датчика з групи датчиків дизельгенератора привода вентилятора. Доступні значення: *Ні* або *Так*.
- **Мало палива** параметр призначений для включення або виключення у профілі однойменного датчика з групи датчиків дизельгенератора привода вентилятора. Доступні значення: *Ні* або *Так*.
- **Повітряний фільтр** параметр призначений для включення або виключення у профілі однойменного датчика з групи датчиків дизельгенератора привода вентилятора. Доступні значення: *Ні* або *Так*.
- **Актуаторів технологічної колії** параметр призначений для введення кількості актуаторів технологічної колії у системі. Допустимий діапазон 0…4.

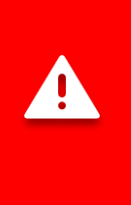

*Загальна кількість датчиків у профілі має наступні обмеження:*

- *1) Датчиків бункерів, дозаторів та дизель-генератора приводу вентилятора сумарно не більше 12.*
- *2) Датчиків висіву та сухих добрив сумарно не більше 144.*
- *3) Будь яких секційних датчиків сумарно не більше 199.*

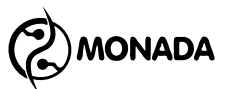

# **11.5. Збереження та завантаження налаштувань для поточного профілю**

Для поточного профілю є можливість зберегти усі налаштування системи (загальні та датчиків). Це може знадобитись якщо ви хочете виконати зміни у налаштуваннях для тимчасових потреб, а потім відновити збережені налаштування.

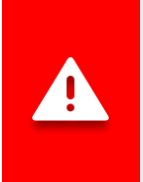

*Ці функції системи корисні за умови відсутності SD-карти в панелі оператора. Якщо в панелі оператора присутня SD-карта, то зручніше скористатись функцією збереження та завантаження профілів з усіма налаштуваннями з SD-карти (див. підрозділ [11.6](#page-94-0) ст.[95\)](#page-94-0).*

Для збереження налаштувань виконайте наступні дії:

- 1. Відкрийте меню «Профіль» що знаходиться в меню головного екрана «Сервіс». Ця процедура в подробицях описана в підрозділі [11.4](#page-87-0) пункті [3](#page-87-2) на ст.[88.](#page-87-2)
- 2. Виберіть пункт меню «Зберегти налаштування» (див. [Малюнок](#page-92-0) 59 п.1) та натисніть кнопку «Меню». В результаті на екрані з'явиться повідомлення з запитом підтвердити дію (див. [Малюнок](#page-92-0) 59 п.2).
- 3. Натисніть кнопку  $\biguplus_{\alpha}$ Плюс» для підтвердження. В результаті на екрані з'явиться повідомлення «Збережено» (див. [Малюнок](#page-92-0) 59 п.3). Після цього можна сміливо експериментувати з налаштуваннями.

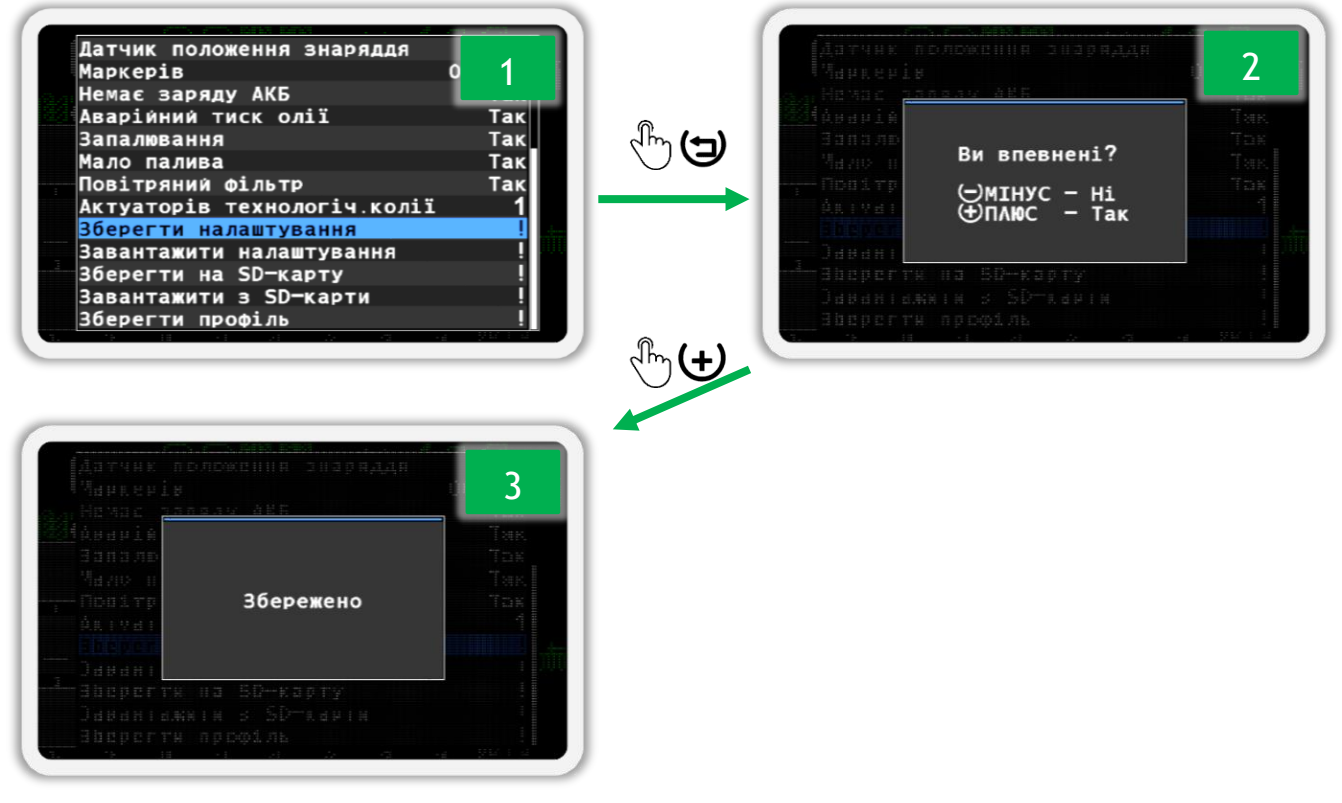

<span id="page-92-0"></span>*Малюнок 59 Збереження налаштувань*

# **MONADA**

Для того щоб завантажити налаштування, що були збережені раніше виконайте наступні дії:

- 1. Відкрийте меню «Профіль» що знаходиться в меню головного екрана «Сервіс». Ця процедура в подробицях описана в підрозділі [11.4](#page-87-0) пункті [3](#page-87-2) на ст.[88.](#page-87-2)
- 2. Виберіть пункт меню «Завантажити налаштування» (див. [Малюнок](#page-93-0)  [60](#page-93-0) п.1) та натисніть на кнопку  $\Theta$  «Меню». В результаті на екрані з'явиться повідомлення з запитом підтвердити обрану дію (див. [Малюнок](#page-93-0) 60 п.2).
- 3. Натисніть кнопку  $\biguplus_{\alpha\in\mathcal{A}}$ люс» для підтвердження. В результаті на екрані з'явиться повідомлення «Завантажено» (див. [Малюнок](#page-93-0) 60 п.3).

<span id="page-93-0"></span>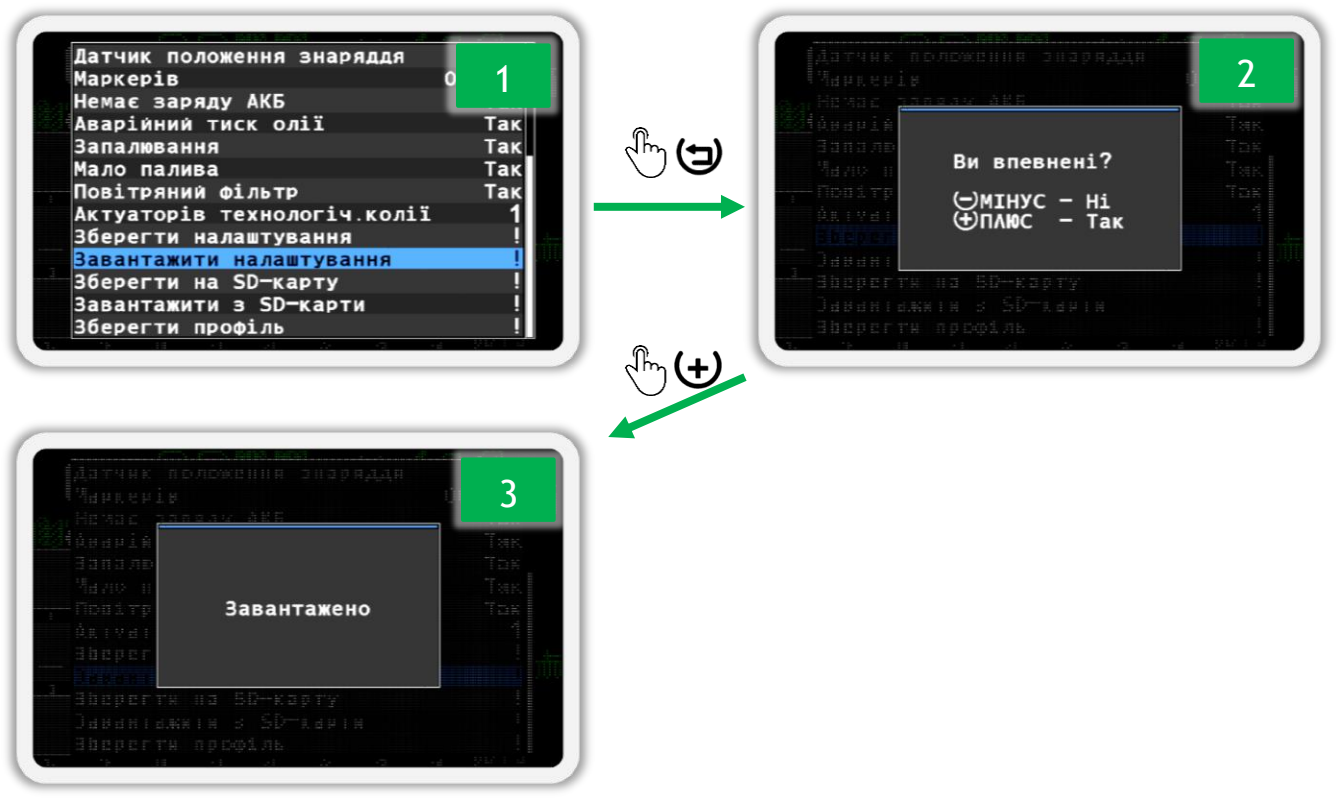

*Малюнок 60 Завантаження налаштувань*

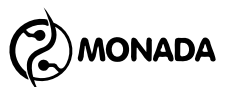

# <span id="page-94-0"></span>**11.6. Збереження та завантаження профілів з SD-карти**

Система дозволяє зберігати поточний профіль з усіма налаштуваннями в файл на SD-карту. А потім завантажити такий профіль з налаштуваннями з файлу на SD-карті. Така потреба може бути при використанні одної панелі оператора з кількома різними знаряддями. Наприклад можна зберігати профілі для просапної та зернової сівалок та завантажувати їх при роботі з тим чи іншим знаряддям.

Для збереження профілю та всіх налаштувань в файл на SD-карту виконайте наступні дії:

- 1. Відкрийте меню «Профіль» що знаходиться в меню головного екрана «Сервіс». Ця процедура в подробицях описана в підрозділі [11.4](#page-87-0) пункті [3](#page-87-2) на ст.[88.](#page-87-2)
- 2. Виберіть пункт меню «Зберегти на SD-карту» (див. [Малюнок](#page-94-1) 61 п.1) та натисніть кнопку «Меню». В результаті на екрані з'явиться повідомлення «Збережено» (див. [Малюнок](#page-94-1) 61 п.3). Після цього можна створити новий профіль або завантажити з файлу на SD-карті.

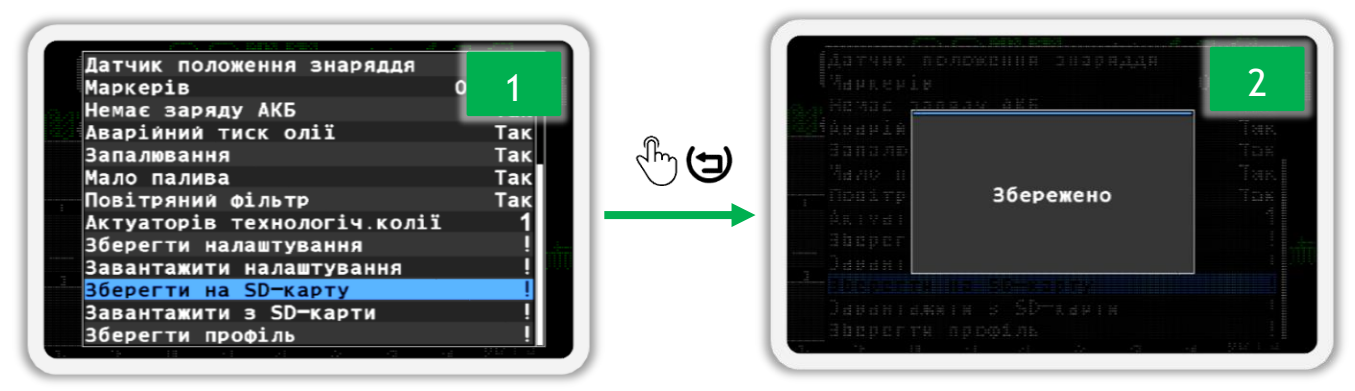

#### *Малюнок 61 Збереження профілю в файл на SD-карту*

<span id="page-94-1"></span>*При збережені поточного профілю з усіма налаштуваннями в файл на SD-карту, система призначає файлу ім'я автоматично. Ім'я файлу має такий вигляд: «P0001.pfl». Де «0001» це номер який автоматично збільшується на «1» при кожному виклику функції зберігання.*

*Користувач може вилучити SD-карту з панелі оператора та вставити її у смартфон чи персональній комп'ютер. Всі профілі зберігаються у папці «PROFILES». Ім'я профілю може бути змінено, але бажано щоб його довжина не перевищувала вісім літер та використовувався виключно англійський алфавіт та цифри.*

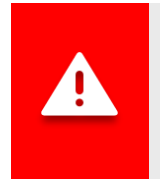

*Файли профілю створені однією версією програмного забезпечення (далі ПЗ) панелі оператора з великою вірогідністю будуть несумісні з іншими версіями ПЗ панелі оператора.*

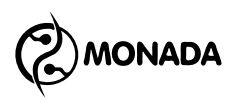

Для того щоб завантажити профіль та всі налаштування з файлу на SDкарті виконайте наступні дії:

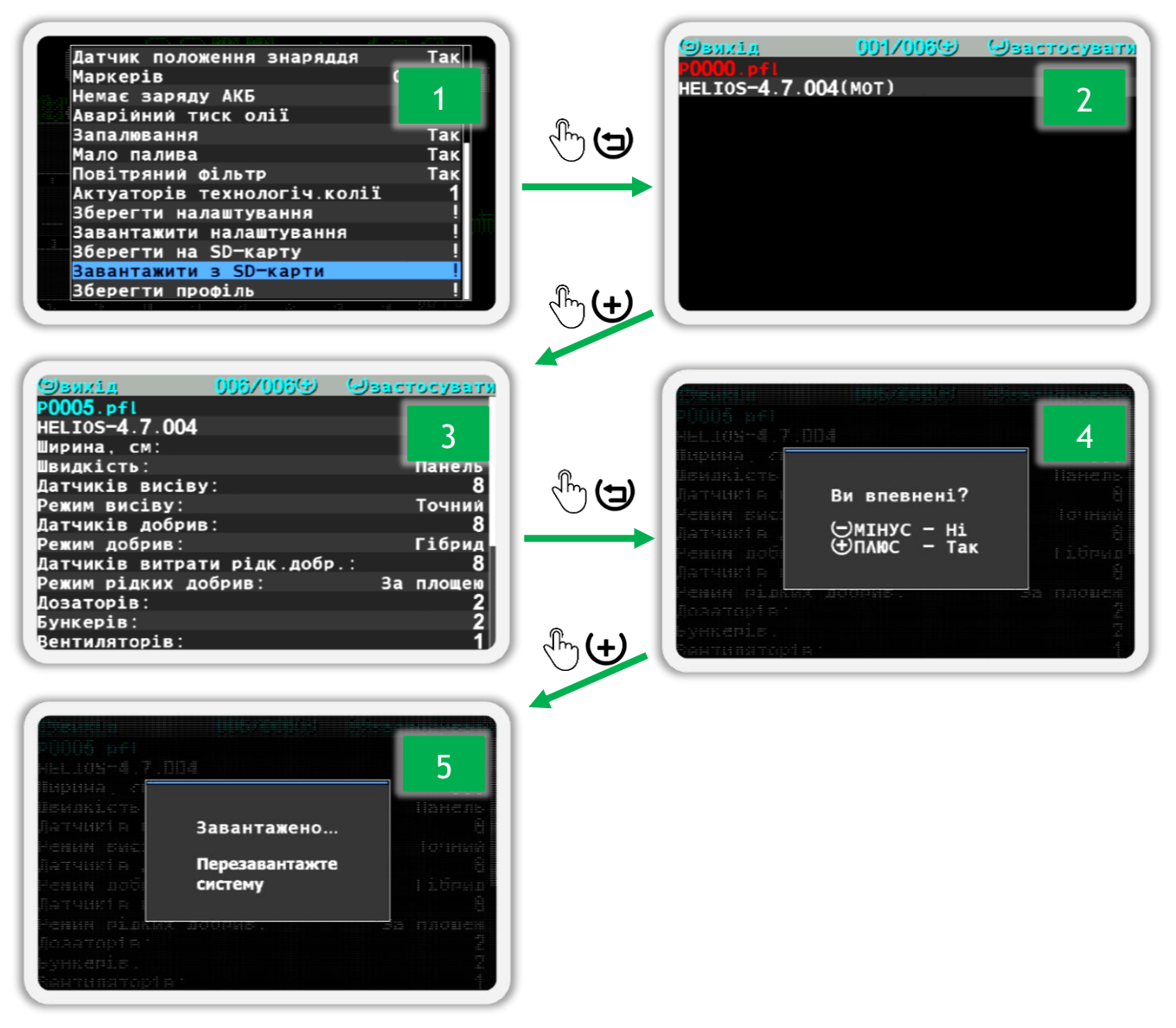

*Малюнок 62 Завантаження профілю з налаштуваннями з SD-карти*

- <span id="page-95-0"></span>1. Відкрийте меню «Профіль» що знаходиться в меню головного екрана «Сервіс». Ця процедура в подробицях описана в підрозділі [11.4](#page-87-0) пункті [3](#page-87-2) на ст.[88.](#page-87-2)
- 2. Виберіть пункт меню «Завантажити з SD-карти» (див. [Малюнок](#page-95-0) 62 п.1) та натисніть на кнопку «Меню». В результаті на екрані з'явиться екран вибору файлу профіля з налаштуваннями (див. [Малюнок](#page-95-0) 62 п.2 та п.3).

В цьому екрані у заголовку відображаються підказки з діями які можна виконати натиснувши на кнопку, зображення якої знаходиться поряд з написом дії. В цій строчці посередині відображено два числа. Число ліворуч відповідає порядковому номеру файлу, профіль якого

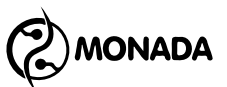

зараз відображається на екрані, а праворуч загальна кількість файлів профілів.

В другій строчці відображається ім'я профіля. Якщо воно відображається червоним кольором (див. [Малюнок](#page-95-0) 62 п.2), то це означає, що цей файл профілю несумісний з поточною версією ПЗ панелі оператора. В третьому рядку буде відображено версію ПЗ в якій було створено цей профіль.

Якщо файл профілю сумісний з поточною версією, то у рядках нижче будуть відображені ширина знаряддя то конфігурація профіля.

- 3. Для переходу до наступного файлу натисніть кнопку  $\bigoplus_{\alpha\in\mathbb N}$ люс».
- 4. Після вибору файлу з профілем натисніть кнопку  $\bigoplus_{\alpha}$ Меню». В результаті на екрані з'явиться повідомлення з запитом підтвердити обрану дію (див. [Малюнок](#page-95-0) 62 п.4).
- 5. Натисніть кнопку  $\biguplus_{\alpha\in\mathcal{A}}$ люс» для підтвердження. В результаті на екрані з'явиться повідомлення «Завантажено… Перезавантажте систему» (див. [Малюнок](#page-95-0) 62 п.5). Почекайте кілька секунд доти, доки система не перезавантажиться автоматично. Або вимкніть панель оператора та після короткої паузи увімкніть панель оператора.

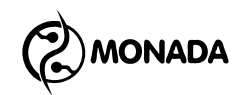

# <span id="page-97-0"></span>**11.7. Загальні налаштування панелі оператора**

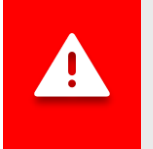

*Збереження налаштувань відбувається автоматично через три секунди після останнього натискання на клавіатуру.*

| Яскравість,%                 |                |
|------------------------------|----------------|
| Гучність                     | 100            |
| Мова                         | Українська     |
| Звук кнопок                  | Так            |
| Параметри діаграми висіву    |                |
| Параметри діаграми добр.     |                |
| Параметри діаграми рідк.доб. |                |
| Змінити Дату/Час             |                |
| Затримка аварії              |                |
| Технологічна колія           |                |
| Налаштування знаряддя        |                |
| Користувач                   | <b>АГРОНОМ</b> |
|                              |                |

*Малюнок 63 Меню «Налаштування»*

<span id="page-97-2"></span>Меню «Налаштування» (див. [Малюнок](#page-97-2) 63) призначено для налаштування загальних параметрів панелі оператора. Насамперед розглянемо пункт меню «Налаштування знаряддя». Цей пункт дозволяє відкрити меню з найважливішими параметрами, які необхідно налаштувати в першу чергу, а саме такі: «Ширина, см», «Режим висіву», «Режим добрив» та «Режим рідких добрив» (див. [Малюнок](#page-97-3) 64). Розглянемо ці пункти меню.

11.7.1. **Налаштування знаряддя** – викликає меню, що дозволяє налаштувати параметри знаряддя (сівалки, культиватора, тощо). Це меню містить такі пункти:

| Ширина | CМ                  |                                 | -156      |
|--------|---------------------|---------------------------------|-----------|
|        | <u>Режим висіву</u> |                                 | Точний    |
|        | Режим добрив        |                                 | Потік     |
|        | Режим рідких добрив |                                 | За плошею |
|        |                     | Співвіднош. датч. з актуаторами |           |
|        |                     | Калібрування швидкості          |           |
|        |                     | Калібрування дозатора           |           |
|        |                     |                                 |           |
|        |                     |                                 |           |

*Малюнок 64 Меню «Налаштування знаряддя»*

<span id="page-97-3"></span><span id="page-97-1"></span>11.7.1.1. **Ширина, см** – цей параметр визначає робочу ширину знаряддя. Задається у сантиметрах. Використовується для обчислення обробленої площі. Обов'язково введіть ширину вашого знаряддя.

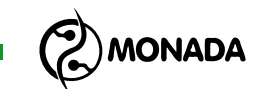

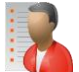

<span id="page-98-0"></span>11.7.1.2. **Режим висіву** – дозволяє перемикатися між трьома режимами контролю висіву та відображення даних про висів:

- *Потік*  інформація відображається у зернах за секунду, максимальне значення для контрольованої мінімальної аварійної інтенсивності внесення 400з/с. Цей режим може використовуватись на зернових сівалках.
- *Гібрид*  інформація відображається у зернах на метр, максимальна норма 200з/м. Цей режим рекомендований для використання на зернових сівалках.
- *Точний* інформація відображається у зернах на метр, додатково ведеться облік пропусків та двійників, максимальна норма 50.0з/м. Цей режим використовується на просапних сівалках.

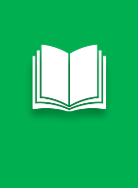

*Якщо, в статистиці хоча б по одному з полів є якесь напрацювання, то при спробі змінити режим з "Точний" на "Потік" або "Гібрид" (та навпаки) буде показано повідомлення з вимогою обнулити статистику для вибору нового режиму.*

- <span id="page-98-1"></span>11.7.1.3. **Режим добрив** – дозволяє перемикатися між трьома режимами контролю сухих добрив та відображення даних про внесення добрив. Такими ж, що і параметр «Режим висіву».
- <span id="page-98-2"></span>11.7.1.4. <sup>Р</sup>О Режим рідких добрив - дозволяє перемикатися між двома режимами контролю рідких добрив та відображення даних про внесення добрив:
	- *Потік*  інформація відображається у літрах за хвилину, мінімальне та максимальне значення для контрольованої мінімальної аварійної інтенсивності внесення відповідно 0.01л/хв та 99л/хв. Цей режим рекомендується для використання у випадку коли можливості секційних витратомірів не дозволяють точно обчислювати фактичну інтенсивність внесення рідких добрив.
	- *За площею*  інформація відображається у літрах на гектар. Мінімальна норма 0.1л/Га, а максимальна норма 999л/Га.

*УВАГА! Обов'язково виконайте такі дії:*

- *1) введіть ширину вашого знаряддя в пункті меню «Ширина, см»;*
- *2) встановіть режим контролю висіву «Точний» або «Гібрид».*
	- *3) встановіть режим контролю сухих добрив «Гібрид».*
	- *4) встановіть режим контролю рідких добрив «Потік» або «За площею».*

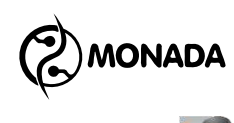

<span id="page-99-0"></span>11.7.1.5. **Співвідношення датчиків з актуаторами** – викликає екран, призначений для завдання відповідності датчиків висіву чи датчиків сухих добрив з актуаторами (див. [Малюнок](#page-99-1) 65). Це співвідношення визначає, які датчики контролю секцій повинні бути переведені в режим контролю технологічної колії в той час, коли актуатор переводиться в стан створення технологічної колії (це стан коли актуатор припиняє внесення продукту шляхом перекриття певних секцій).

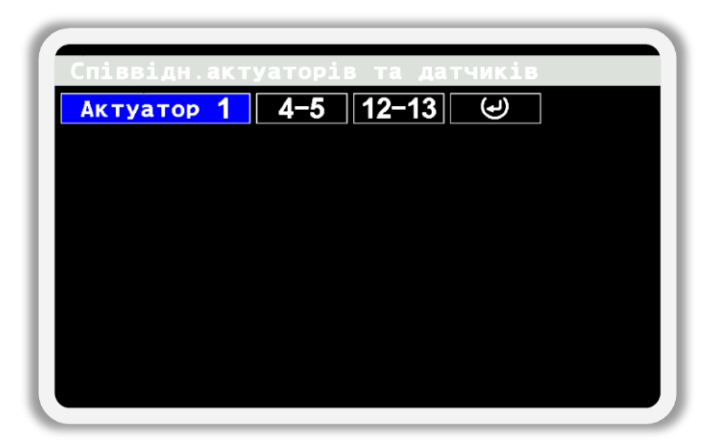

*Малюнок 65 Екран налаштування співвідношення датчиків секцій з актуаторами*

<span id="page-99-1"></span>Для нещодавно створеного профілю в цьому екрані відсутні будь які налаштовані співвідношення актуаторів та секційних датчикі. Єдиний доступній елемент, це кнопка додавання нового співвідношення актуатора з секційними датчиками  $\bigcup$  Натисніть кнопку  $\bigoplus$  «Меню» для створення нового співвідношення. В результаті на екрані з'явиться меню з наступними пунктами (див. [Малюнок](#page-99-2) 66).

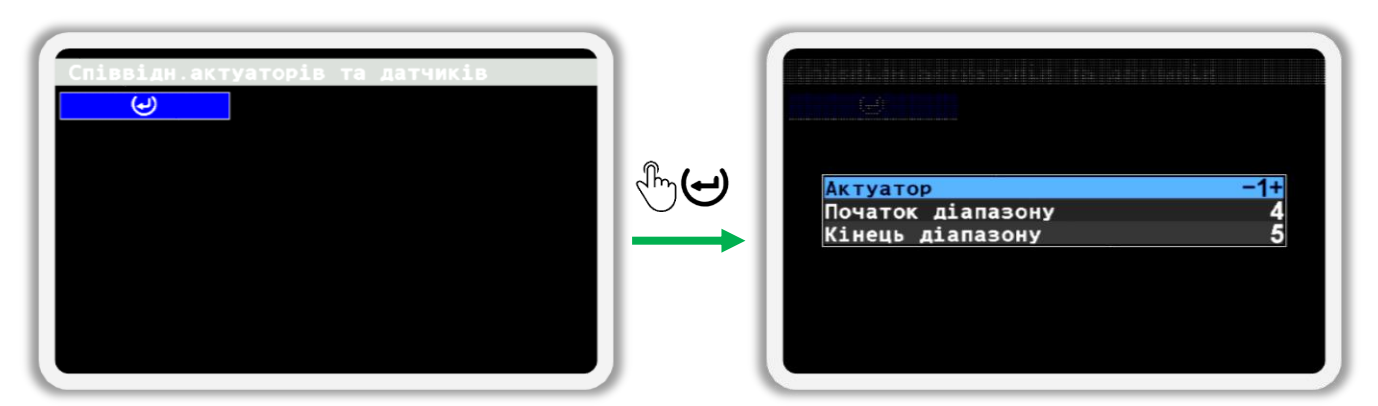

*Малюнок 66 Меню створення нового співвідношення між актуатором та датчиками контролю секцій*

<span id="page-99-2"></span>В цьому меню в пункті «Актуатор» оберіть номер актуатора технологічної колії, для якого будуть прив'язані секційні датчики. В пунктах  $\bullet$  «Початок діапазону» та  $\bullet$  «Кінець діапазону» встановіть діапазон номерів секційних датчиків які мають переводитись в режим контролю технологічної колії в той час, коли актуатор переведено у стан створення технологічної

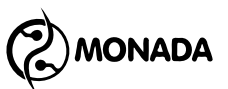

колії. Якщо актуатор зв'язаний лише з однією секцією то в обидва параметра встановіть однин і той самий номер секційного датчика. Наприклад, якщо в параметр «Початок діапазону» встановити «3», а в параметр «Кінець діапазону» встановити «6», то з актуатором будуть зв'язані датчики контролю секцій з номерами «3», «4», «5» та «6». Після того як ви встановили потрібні значення натисніть кнопку  $\biguplus_{\alpha}$ меню» для підтвердження налаштувань співвідношення. Для скасування створення співвідношення натисніть кнопку «Назад».

Тепер, коли створено співвідношення актуатора технологічної колії з датчиками контролю секцій, для навігації по елементам в цьому екрані задіяні наступні кнопки.

(+) «Плюс» та ∪ «Мінус» використовуються для навігації по елементам вліво та вправо.

«Вгору» та «Вниз» використовуються для навігації по елементам вертикально. Доступні лише у випадку коли в профілі системи налаштовано використання більше одного актуатора.

Обраний елемент виділяється блакитним кольором. Для відкриття меню дій над обраним елементом натисніть кнопку  $\bigoplus_{\alpha}$ меню».

У випадку коли актуатор керує відсікання потоку декількох секцій адреси яких знаходяться у різних діапазонах, то можливо додати ще три додаткові діапазони. Тобто загалом, з одним актуатором може бути зв'язано до чотирьох діапазонів датчиків контролю секцій. Для цього, використовуючи кнопки  $\bigoplus_{\alpha\in\mathcal{A}}\text{Hom}_{\alpha}$  або  $\bigcup_{\alpha\in\mathcal{A}}\text{Hom}_{\alpha}$ мінус», перейдіть на кнопку (پ) , що знаходиться з правого краю в строчці налаштувань співвідношення, та натисніть  $\bigoplus_{\alpha}$ меню» (див. [Малюнок](#page-100-0) 67).

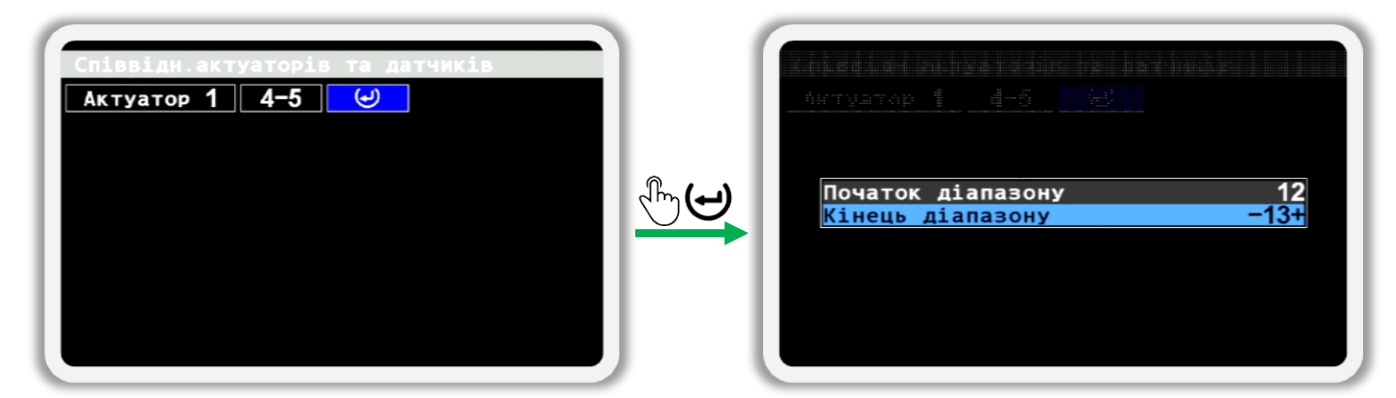

<span id="page-100-0"></span>*Малюнок 67 Меню створення додаткового діапазону секційних датчиків зв'язаних з актуатором створення технологічної колії*

В меню, що з'явиться, в пунктах **«Початок діапазону» та «Кінець** діапазону» встановіть додатковий діапазон номерів секційних датчиків які

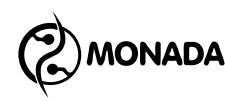

мають переводитись в режим контролю технологічної колії. Після цього натисніть кнопку «Меню» для підтвердження додавання у співвідношення нового діапазону. Для скасування додавання нового діапазону у співвідношення натисніть кнопку «Назад».

Для видалення доданого діапазону перейдіть на кнопку з діапазоном адрес датчиків контролю секцій які потрібно видалити на натисніть на кнопку «Меню». В меню, яке з'явиться, оберіть пункт «Видалити діапазон» та натисніть на кнопку «Меню». Для видалення налаштування співвідношення актуатора з секційними датчиками повністю в цьому меню оберіть пункт «Видалити всі діапазони».

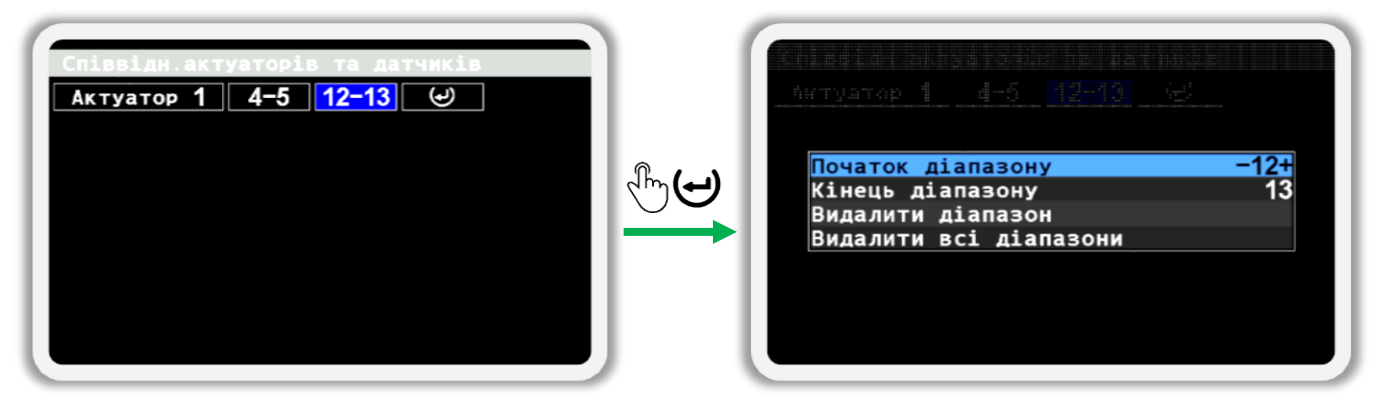

*Малюнок 68 Меню редагування існуючого діапазону секційних датчиків зв'язаних з актуатором створення технологічної колії*

11.7.1.6. **Калібрування швидкості** – дозволяє відкалібрувати датчик швидкості руху. Процедуру калібрування датчика швидкості описано в пункті [11.8.4](#page-111-0) [«Калібрування датчика швидкості](#page-111-0) руху» ст.[112.](#page-111-0)

11.7.1.7. **Калібрування дозатора** – дозволяє відкалібрувати параметри «Колесо, імпульси» та «Дозатор, імпульси» для вибраного дозатора (одного або всіх відразу). Процедура калібрування дозаторів описана у підрозділі [11.8.8](#page-120-0) [«Калібрування дозаторів для](#page-120-0)  [контролю швидкості його обертання»](#page-120-0) ст.[121.](#page-120-0)

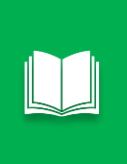

*Замість цього застарілого режиму контролю обертання дозатору по відношенню до датчика швидкості краще використовувати нову функцію контролю дозатора за нормою внесення продукту у кілограмах на гектар (див. підрозділ [11.8.6](#page-114-0) ст.[115](#page-114-0) та підрозділ [11.8.7](#page-118-0) ст. [119\)](#page-118-0).*

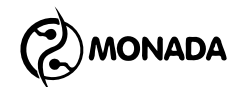

Тепер розглянемо решту пунктів меню «Налаштування»:

- 11.7.2. **Яскравість** дозволяє налаштувати найбільш комфортну для роботи яскравість підсвічування дисплея. Також яскравість може бути змінена кнопками  $\overline{\mathcal{D}}$  и  $\overline{\mathcal{D}}$ .
- 11.7.3. **Гучність**  дозволяє змінити гучність аудіо сигналів.
- 11.7.4. **Мова**  дозволяє вибрати мову, якою буде відображатися текстова інформація.
- 11.7.5. **Звук кнопок** дозволяє вмикати або вимикати звуковий супровід натискання кнопок.
- 11.7.6. **Параметри діаграми** викликає вкладене меню, що дозволяє налаштувати зручний варіант відображення інформації про внесення продуктів по секціях. Меню доступне в режимі контролю секцій висіву або сухих добрив "Точний" або "Гібрид", а також в режимі контролю секцій рідких добрив «За площею».

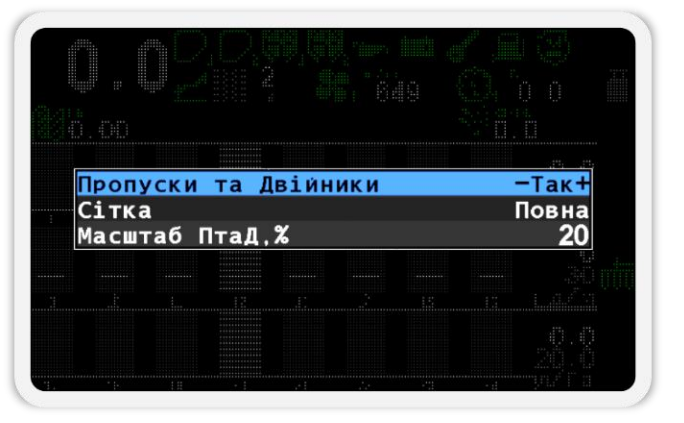

*Малюнок 69 Меню «Параметри діаграми»*

- 11.7.6.1. **Пропуски та Двійники** вмикає або вимикає відображення на діаграмі стовпчиків пропусків та двійників за останній пройдений інтервал шляху посіву. Відображення пропусків та двійників можливе лише в режимі контролю висіву «Точний», а для інших режимів цей параметр не відображається у меню.
- 11.7.6.2. **Сітка**  дозволяє вибирати вид розмежувальної сітки на діаграмі. Можливі значення для параметра:
	- *Ні* тільки лінія заданої норми внесення продукту.
	- *Частково* тільки межі допустимого діапазону відхилення фактичної інтенсивності внесення продукту від норми.

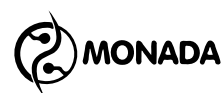

- *Повна* лінія заданої норми та межі допустимого діапазону відхилення фактичної інтенсивності внесення продукту від норми.
- 11.7.6.3. **Масштаб ПтаД, %** дозволяє змінити масштаб відображення стовпчиків пропусків та двійників на діаграмі висіву (в діапазоні від 5% до 50% на всю шкалу). Висота стовпчиків пропусків та двійників пропорційна їх поточному рівню в заданому параметром масштабі. Відображення пропусків та двійників можливе лише в режимі контролю висіву «Точний», а для інших режимів цей параметр не відображається у меню
- 11.7.7. **Змінити Дату/Час** використовується для переходу до меню, в якому можна встановити поточну дату та час (див. [Малюнок](#page-103-0) 70). Щоб встановити відображені в пунктах меню значення дати та часу, виберіть пункт меню «Встановити» та натисніть кнопку  $\bigoplus_{\alpha}$ меню». Щоб скасувати зміни, потрібно натиснути кнопку  $\mathbf{\Theta}_{\alpha}$ Назад».

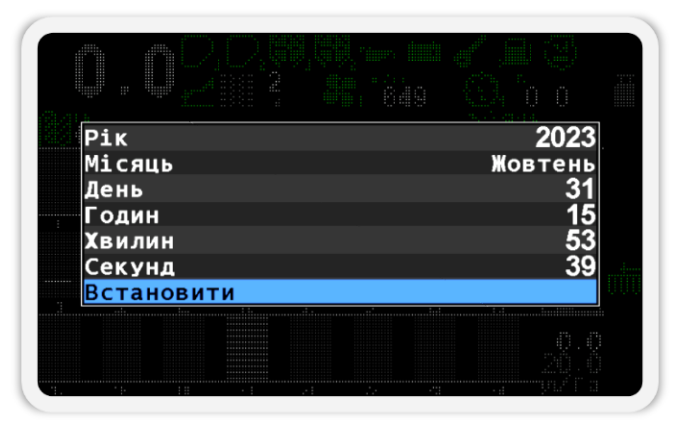

*Малюнок 70 Меню «Змінити Дату/Час»*

- <span id="page-103-0"></span>11.7.8. **Затримка аварії** – дозволяє задати час у секундах, який система вичікуватиме з початку виникнення аварії до моменту відображення аварійного повідомлення.
- 11.7.9. **Норма продукту аварія, %** дозволяє задати допустимий діапазон відхилення фактичної інтенсивності продукту від норми, що контролюється датчиками дозаторів в кілограмах на гектар. При відхиленні фактичної інтенсивності більше ніж задано в цьому параметрі буде виведено відповідне аварійне сповіщення. Цей пункт меню відображається тільки в тому випадку, коли в налаштуваннях хоча б одного з датчиків дозаторів увімкнено контроль внесення продукту за нормою у кілограмах на гектар (див. підрозділ [11.8.6](#page-114-0) ст.[115](#page-114-0) та підрозділ [11.8.7](#page-118-0) ст. [119\)](#page-118-0).

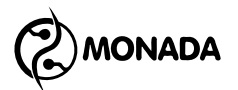

11.7.10. **Технологічна колія** – використовується для переходу до вкладеного меню, яке призначене для керування ритмами створення технологічної колії. Принципи налаштування ритмів технологічної колії були описані в розділі [9](#page-63-0) [«Налаштування ритмів створення технологічної](#page-63-0)  [колії»](#page-63-0) на ст.[64.](#page-63-0)

|  |                    |                          | $-TaK$ |  |
|--|--------------------|--------------------------|--------|--|
|  | Технологічна колія | Налаштув.ритму тех.колії |        |  |
|  |                    |                          |        |  |
|  |                    |                          |        |  |
|  |                    |                          |        |  |
|  |                    |                          |        |  |

*Малюнок 71 Меню налаштувань ритмів технологічної колії*

- 11.7.11. **Користувач** у системі існують три рівні доступу до параметрів налаштувань (у порядку збільшення рівня доступу):
	- *Механізатор* не дозволяє змінювати деякі параметри системи та обнулити статистику без вводу ПІН-коду.
	- *Агроном* дозволяє обнулити статистику, змінювати параметри, що недоступні при рівні доступу «Механізатор» та ін.
	- *Сервіс* може бути використаний тільки сервісною службою при пусконалагоджувальних роботах.

Після включення живлення встановлюється найнижчий рівень доступу – «Механізатор». Процес увімкнення рівня доступу «Агроном» докладно описано в підрозділі [11.1](#page-76-2) [«Увімкнення рівня доступу](#page-76-2)  [«Агроном»»](#page-76-2) на ст.[77.](#page-76-2) Для перемикання на нижчий рівень доступу

вводити ПІН-код не потрібно - просто натисніть на кнопку  $\biguplus_{\mathbf{M}}$ Аеню» після вибору нижчого рівня доступу.

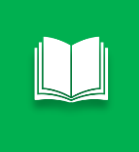

*Також, для переключення на рівень доступу «Механізатор», можна одночасно натиснути кнопки «Вгору» та «Вниз». Після цього будь які вікна чи меню будуть зачинені та буде показано головний екран.*

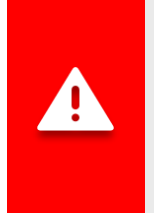

*Якщо вибрано рівень доступу «Агроном» або «Сервіс», індикатор аварії блиматиме з великою частотою (див. [Малюнок](#page-11-0) 4, п.5). Крім того, не виводитимуться аварійні сповіщення доти, доки рівень доступу не буде змінено на «Механізатор».*

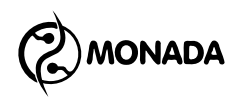

# <span id="page-105-0"></span>**11.8. Налаштування датчиків**

# **11.8.1. Перехід у режим налаштування датчиків**

Налаштовування датчиків здійснюється через контекстне меню індикатора датчика на головному екрані. Для переходу в контекстне меню необхідно виконати такі дії:

1. Для переходу в режим налаштування датчиків на головному екрані на кілька секунд натисніть кнопку  $\mathbb{C}^{\mathbb{Z}}\mathbf{\Theta}^*$ «Меню» (див. [Малюнок](#page-105-1) 72). На малюнку, праворуч, зображено вибраний датчик швидкості. Вибраний датчик буде відображатися всередині білого прямокутника.

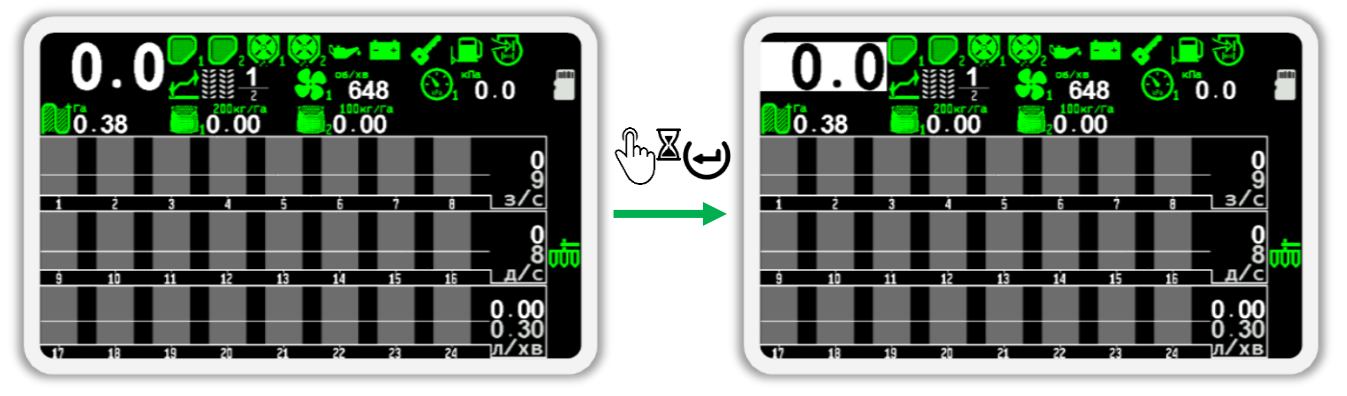

*Малюнок 72 Перехід у режим налаштування датчиків.*

- <span id="page-105-1"></span>2. Для переходу від одного датчика до іншого датчика використовуйте кнопки  $\mathbf{U}_{\alpha}$ Вгору» або  $\mathbf{U}_{\alpha}$ Вниз».
- 3. Після вибору датчика необхідно натиснути кнопку  $\biguplus_{\alpha}$ Меню». В результаті з'явиться контекстне меню налаштувань цього датчика.

Вигляд контекстного меню залежить від типу вибраного датчика та рівня доступу поточного користувача. Усі контекстні меню датчиків мають загальний пункт «Інформація», при виборі якого відкривається екран перегляду стану датчика.

## <span id="page-105-2"></span>**11.8.2. Екран перегляду стану датчиків**

Екран перегляду стану датчиків (див. [Малюнок](#page-106-0) 73) дозволяє отримати більше інформації про поточний стан будь-якого датчика. Потрапити в цей екран можна за допомогою пункту меню «Інформація» у контекстному меню індикатора датчика.

Кнопка Опис Назад  $\mathbb{R}^{\mathbb{N}}$  Повернутися на екран із вибраним датчиком. Мінус  $\mathbb{R}^m$  Перейти до попереднього датчика.

На цьому екрані задіяні такі кнопки:

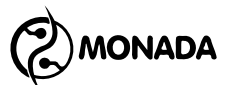

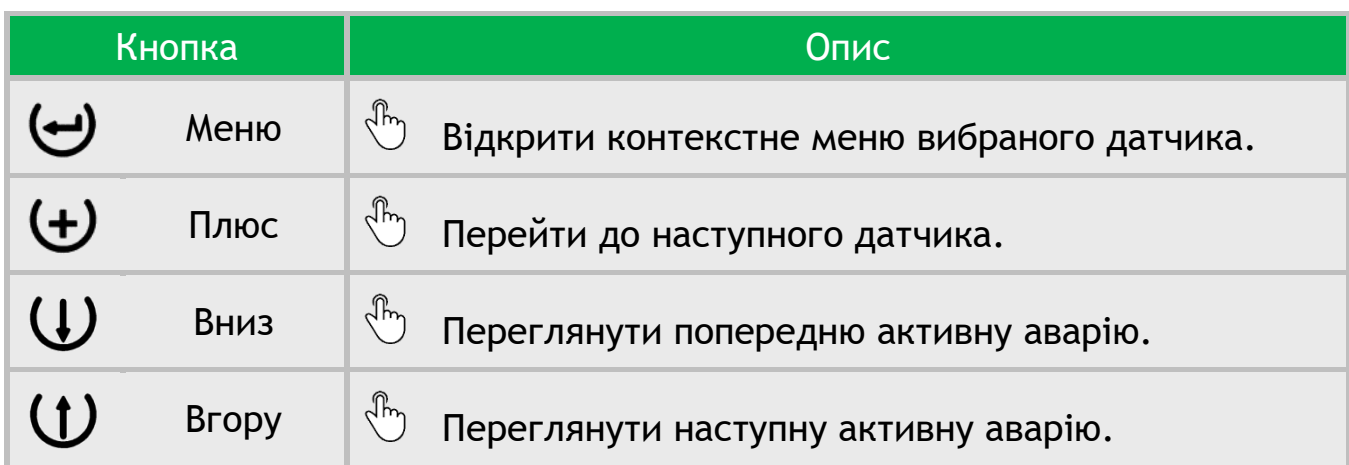

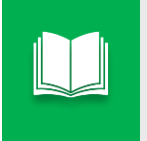

*Перебуваючи на екрані «Інформація» при відкритті контекстного меню датчика пункт «Інформація» не буде відображатись.*

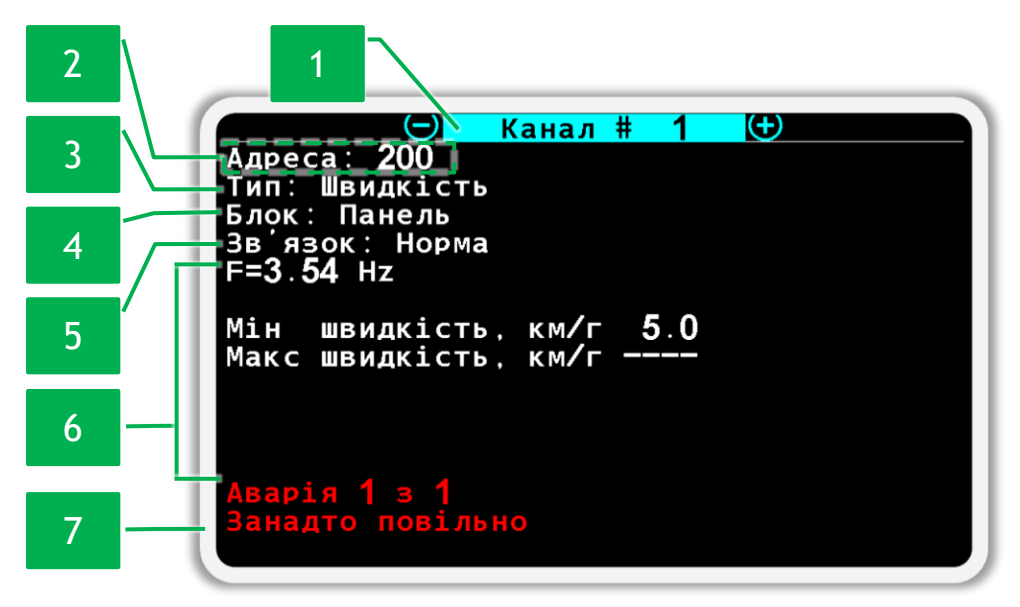

*Малюнок 73 Приклад екрана перегляду стану датчика швидкості*

<span id="page-106-0"></span>Екран «Інформація» містить наступні елементи:

**[1]** *Канал* - порядковий номер обраного датчика. Для переходу від одного датчика до іншого датчика використовуйте кнопки  $\biguplus_{\alpha} \P$ люс» та  $\bigcup_{\alpha} \P$ мінус». **[2]** *Адрес* - кожен датчик має власну адресу у мережі. Адреси датчиків контролю секцій висіву, сухих добрив та рідких добрив знаходяться в діапазоні від 1 до 199, а адреси інших датчиків, підключених до кабелю зв'язку мережі RS-485 (див. [Малюнок](#page-11-0) 4 п.10), починаються з 200. Єдиний датчик без адреси – це датчик швидкості підключений напряму до панелі оператора (поле «Адреса» на малюнку додано лише для наочності).

**[3]** *Тип* - вказує на тип датчика та власний номер у групі.

**[4]** *Блок* – вказує на підключення датчика швидкості до панелі оператора.

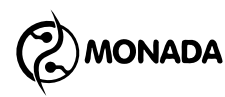

**[5]** *Зв'язок* – визначає поточний стан зв'язку з вибраним датчиком. Можливі стани зв'язку для датчиків будь-якого типу наступні:

- *Норма* нормальний стан. Зв'язок із датчиком встановлений.
- *Знято з контролю* наявність зв'язку чи інших збоїв не контролюється.
- *Немає зв'язку* обрив лінії зв'язку з датчиком.

**[6]** Ця область екрану розміщує додаткову інформацію, специфічну щодо різних типів датчиків. Інформація в цій області відображається лише тоді, коли цей датчик поставлено на контроль.

**[7]** *Аварія* – якщо з датчиком встановлений зв'язок і при цьому присутні аварії в роботі, то інформація про кількість активних аварій та їхню назву відображається в цьому полі. Перше число показує номер поточної аварії, а друге число – кількість активних аварій. Для перемикання номера та опису аварії використовуйте кнопки  $\mathbf U_\ast$ Вгору» та  $\mathbf U_\ast$ Вниз».

### <span id="page-107-0"></span>**11.8.3. Налаштування датчика швидкості руху**

Датчик швидкості руху має такі пункти контекстного меню (див. [Малюнок](#page-107-1) 74):

| <b>Інформація</b>      |    |
|------------------------|----|
| <b>Регістри</b>        |    |
| Калібрування швидкості |    |
| Імпульсів              | 6  |
| Період відліків        |    |
| Діаметр, см            | 60 |
| Коефіцієнт.%           |    |
| Мін швидкість, км/г    | Hi |
| Макс швидкість, км/г   | Hi |
| Імітація, км/г         | Hi |
| Ширина, см             |    |
| Критерій аварій        |    |
|                        |    |

*Малюнок 74 Параметри датчика швидкості руху*

<span id="page-107-1"></span>• **Інформація** – при виборі цього пункту меню відбувається перехід на екран перегляду стану обраного датчика (див. підрозділ [11.8.2\)](#page-105-2). Датчик швидкості руху має додаткові пункти з такими значеннями:

- o значення поточної частоти імпульсів від датчика швидкості руху (див. [Малюнок](#page-108-0) 75 п.1);
- o значення мінімальної допустимої швидкості руху (див. [Малюнок](#page-108-0) 75 п.2);
- o значення максимальної допустимої швидкості руху (див. [Малюнок](#page-108-0)  [75](#page-108-0) п.3);
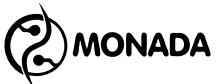

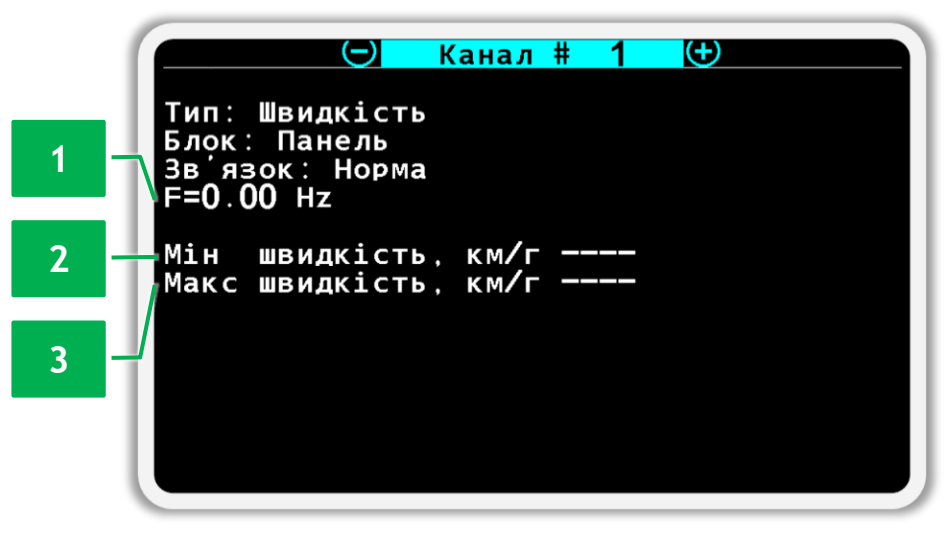

*Малюнок 75 Екран перегляду стану датчика швидкості*

- **Регістри** для датчика швидкості руху цей пункт меню відображається лише тоді, коли датчик підключено до пристрою вводу. Цей пункт призначений для переходу на екран «Регістри». Цей екран використовується авторизованими сервіс-інженерами для діагностики обраного датчика.
- **Калібрування швидкості** цей пункт меню призначений для запуску процедури калібрування датчика швидкості**<sup>40</sup>** . Перед тим, як запускати калібрування, вже повинні бути налаштовані параметри цього датчика: **М** «Імпульсів» та **М** «Діаметр, см». Процедуру калібрування датчика швидкості описано в підрозділі [11.8.4](#page-111-0) [«Калібрування датчика](#page-111-0)  [швидкості](#page-111-0) руху» ст.[112.](#page-111-0)

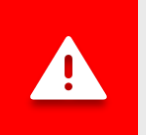

*Калібрування датчика швидкості обов'язково має бути виконане перед виконанням робіт з внесення продуктів.*

- **Імпульсів** задає кількість імпульсів від датчика швидкості руху на один оберт валу, на якому він встановлений.
- **Період відліків** період відліків імпульсів, через який виконується розрахунок швидкості руху. Цей параметр використовується лише тоді, коли датчик швидкості підключено до панелі оператора.

**<sup>40</sup>** Цей пункт дублює пункт «Калібрування швидкості» в меню головного екрана «Налаштування / Налаштування знаряддя».

Для режиму контролю висіву "Точний" рекомендується значення до 25% від значення параметру «Імпульсів». При використанні режимів контролю «Потік» або «Гібрид» рекомендується встановлювати половину кількості імпульсів на один оберт колеса.

- **Діаметр, см** визначає діаметр приводного колеса.
- **Коефіцієнт, %** значення коефіцієнта передачі для випадків, коли між датчиком швидкості руху та приводним колесом є якась непряма передача. Наприклад, коли датчик встановлений на проміжному валу або валу дозатора, а передача на вал здійснюється через шестерні або ланцюгову передачу. Значення коефіцієнта вказується у відсотках. Для прямої передачі вказується коефіцієнт передачі 1:1, тобто 100%. Допустимий діапазон значень – від 10% (1:10) до 1000% (10:1).

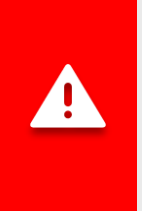

**NONADA** 

*Рекомендується виконати процедуру калібрування датчика швидкості для автоматичного обчислення параметра «Коефіцієнт». Процедура калібрування описана у підрозділі [11.8.4](#page-111-0) [«Калібрування датчика](#page-111-0)  [швидкості](#page-111-0) руху» ст.[112](#page-111-0).*

У випадку, коли неможливо виконати автоматичне калібрування параметру «Коефіцієнт», то можна розрахувати його значення за формулою:

#### $K = Nn / NH * 100%$

Де Nп – добуток кількості зубів усіх ведених шестерень (всі парні шестерні), а Nн – добуток кількості зубів усіх ведучих шестерень (усі непарні шестерні), починаючи рахунок від тієї, яка на одному валу з приводним колесом.

У тих випадках, коли в тракторі встановлено спідометр (або GPSнавігатор) і показана швидкості руху в панелі оператора відрізняється, то можна обчислити коефіцієнт за наступною формулою:

> $K_{\text{новий}} =$  $K_{\text{поточний}} * V_{\text{трактора}}$ панелі оператора

• **Мін швидкість, км/г** – Параметр призначений для встановлення мінімальної допустимої швидкості руху. Якщо встановити значення «Ні», то контроль мінімальної швидкості руху не здійснюватиметься. Коли встановлено значення мінімальної швидкості і система розпочала контроль за внесенням продуктів, то при русі зі швидкістю менше заданої в цьому параметрі оператор буде сповіщений за допомогою

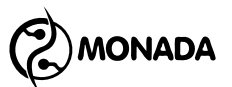

аварійної індикації на головному екрані**<sup>41</sup>** , а також аварійним звуковим та світловим сигналами.

- **Макс швидкість, км/г** Параметр призначений для встановлення максимальної допустимої швидкості руху. Якщо встановити значення «Ні», то контроль максимальної швидкості руху не здійснюватиметься. Коли встановлено значення максимальної швидкості і система розпочала контроль за внесенням продуктів, то при русі зі швидкістю більше заданої в цьому параметрі оператор буде сповіщений за допомогою аварійної індикації на головному екрані , а також аварійним звуковим та світловим сигналами.
- **Імітація, км/г** параметр призначений для завдання швидкості руху, що імітується. Дозволяє виконувати роботу знаряддям при несправному датчику швидкості руху.

Коли увімкнена імітація швидкості, то є можливість призупиняти імітацію руху за допомогою функції ручного блокування контролю внесення продуктів. Коли ця функція активована, то з правого краю відображається іконка  $\sum$ , а швидкість імітації дорівнює «0 км/г». Активація та деактивація функції ручного блокування виконується за допомогою довгого натискання кнопки  $\overbrace{\mathbb{C}}^{\mathbb{Z}}\widetilde{\mathbb{Q}}^{\mathbb{Z}}$  «Збільшити яскравість» або на головному екрані довгим натисканням кнопки  $\mathbb{C}^{\mathbb{Z}}$ ( $\Theta$  «Додому».

• **Ширина, см** – цей параметр відображається тільки в тому випадку, коли в профілі системи задано, що швидкість буде вимірюватись за двома датчиками швидкості руху, які мають бути підключені до пристрою вводу. Цей параметр задає відстань між серединами двох коліс на яких встановлено датчики швидкості руху (див. [Малюнок](#page-110-0) 76).

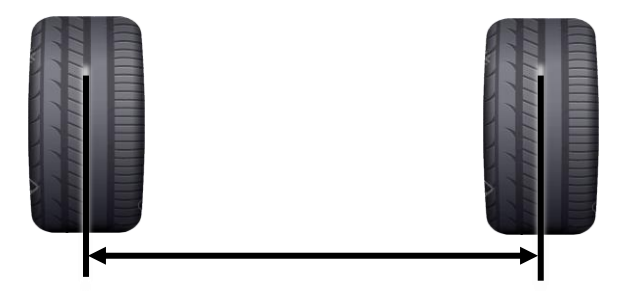

<span id="page-110-0"></span>*Малюнок 76 Вимірювання відстані між двох коліс для параметра «Ширина, см»*

• **Критерій аварій** – якщо в цьому параметрі встановити значення «Так», то система розпочинатиме контроль за внесенням продуктів одразу після початку руху. Відображається тільки у випадку, коли відсутній або несправний датчик положення знаряддя.

**<sup>41</sup>** Дивись опис індикатора датчика швидкості руху у підрозділі [8.1.4](#page-30-0) ст.[31](#page-30-0)

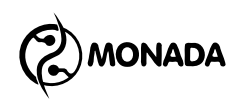

#### <span id="page-111-0"></span>**11.8.4. Калібрування датчика швидкості руху**

Перед тим, як запустити процедуру калібрування датчика швидкості, необхідно знайти ділянку, на якій можна проїхати 100м, та розмістити трактор на початку цієї ділянки. Запустити калібрування датчика швидкості можна двома способами.

#### *Перший спосіб запуску процедури калібрування*

Відкрийте контекстне меню датчика швидкості та запустіть калібрування з пункту меню «Калібрування швидкості». При цьому, якщо поточний рівень доступу – «Механізатор», то потрібно буде ввести ПІН-код для рівня доступу «Агроном». Якщо поточний рівень доступу «Агроном», то потрібно просто підтвердити свої дії натисканням на кнопку  $\biguplus_{\mathbf{M}}\mathbf{D}_{\mathbf{M}}$ люс». В результаті з'явиться вікно калібрування датчика швидкості руху (див. [Малюнок](#page-111-1) 77 п.6).

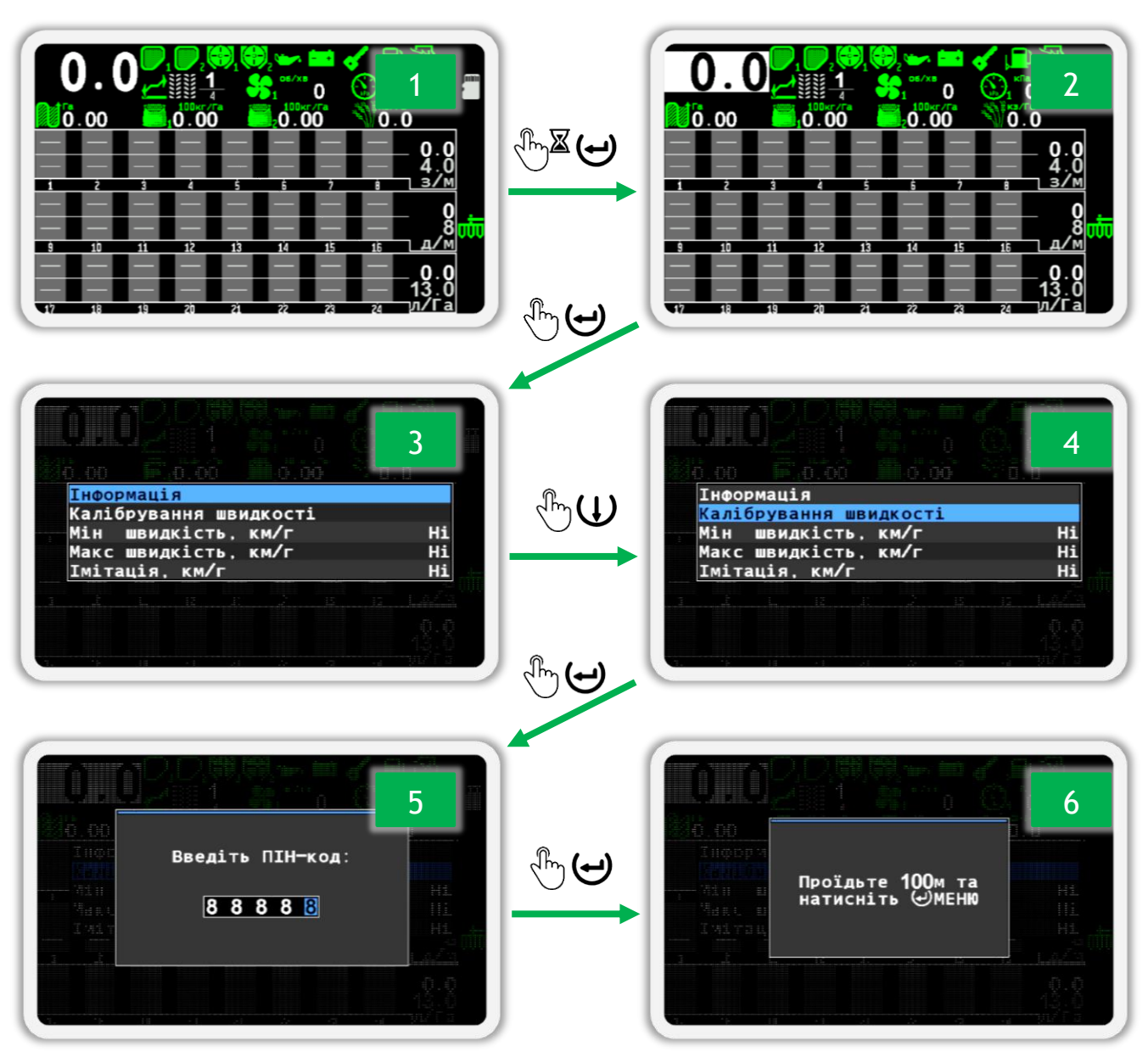

<span id="page-111-1"></span>*Малюнок 77 Запуск калібрування з контекстного меню датчика*

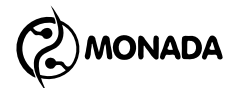

### *Другий спосіб запуску процедури калібрування*

Увімкніть рівень доступу «Агроном». Після цього в меню головного екрана «Налаштування» виберіть пункт меню «Налаштування знаряддя» (див. [Малюнок](#page-112-0) 78 п.3) і відкрийте його підменю. Далі виберіть пункт меню  $\mathbb{R}$  «Калібрування швидкості» (див. [Малюнок](#page-112-0) 78 п.5) і запустіть калібрування. В результаті з'явиться вікно калібрування датчика швидкості руху (див. [Малюнок](#page-112-0) 78 п.6).

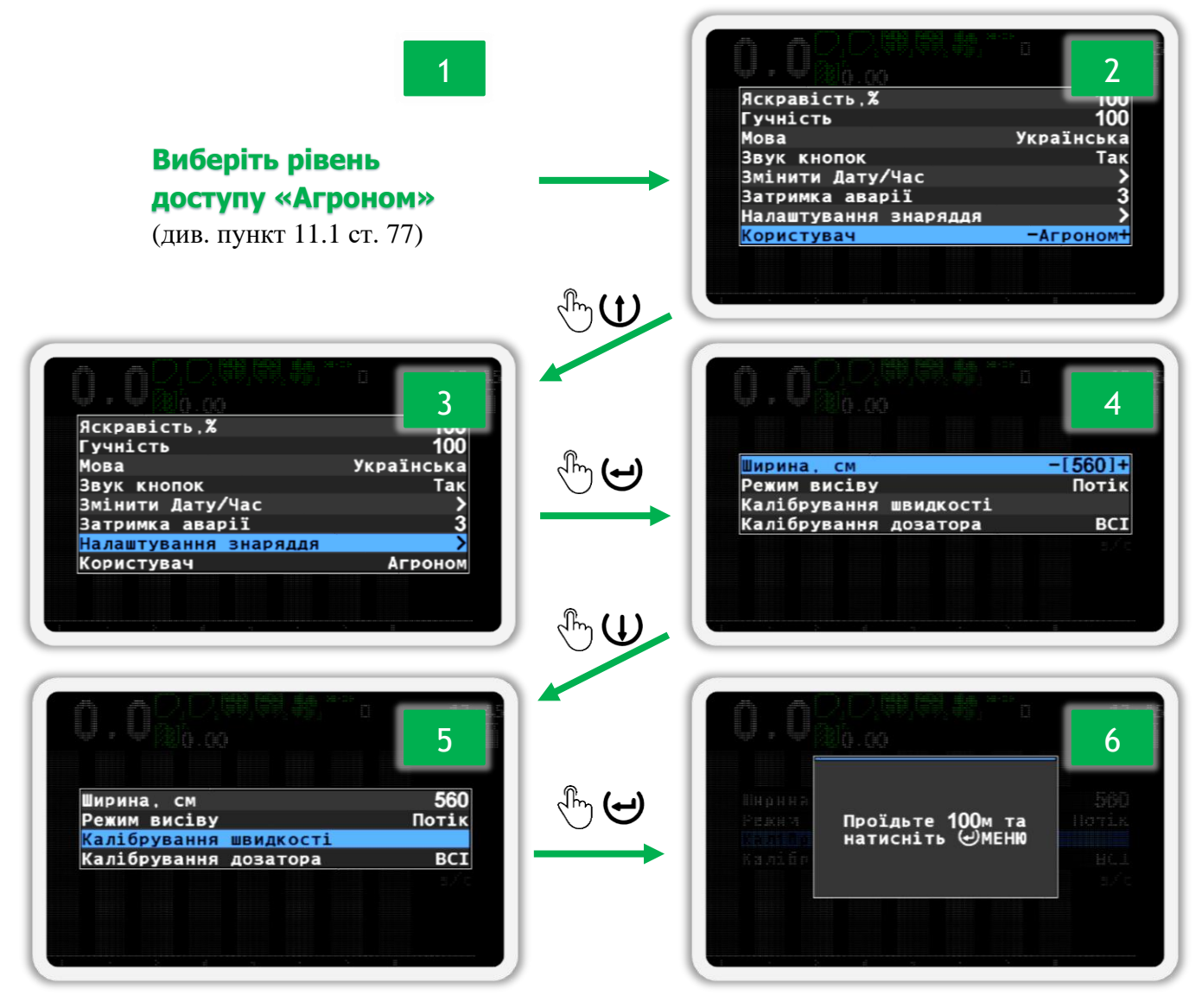

*Малюнок 78 Запуск калібрування з меню головного екрану*

#### *Виконання калібрування датчика швидкості руху*

<span id="page-112-0"></span>Після того як з'явиться вікно калібрування датчика швидкості руху, потрібно проїхати сто метрів і зупинитися. Після зупинки натисніть кнопку «Меню». В результаті ви побачите повідомлення «Виконано» - це означає, що процедура калібрування успішно завершена. Скасувати процедуру калібрування датчика швидкості руху можна, натиснувши кнопку  $\bigoplus_{\texttt{\tiny{\char}'}}$ Назад».

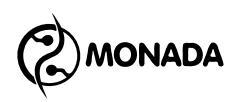

#### **11.8.5. Налаштування датчика бункера**

Датчик бункера не має налаштувань. Його контекстне меню має лише стандартні для більшості датчиків пункти (див. [Малюнок](#page-113-0) 79):

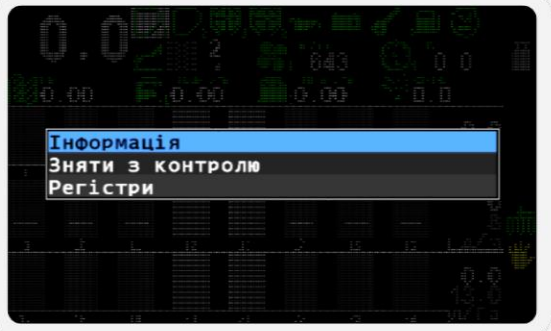

*Малюнок 79 Параметри датчика рівня наповненості бункера*

<span id="page-113-0"></span>• **Інформація** – при виборі цього пункту меню відбувається перехід на екран перегляду стану обраного датчика (див. підрозділ [11.8.2\)](#page-105-0). Датчик рівня наповненості бункера має лише один додатковий пункт:

o *Pin* - відображає поточне значення логічного рівня сигналу («0» або «1») на вході пристрою введення, до якого цей датчик підключений (див. [Малюнок](#page-113-1) 80).

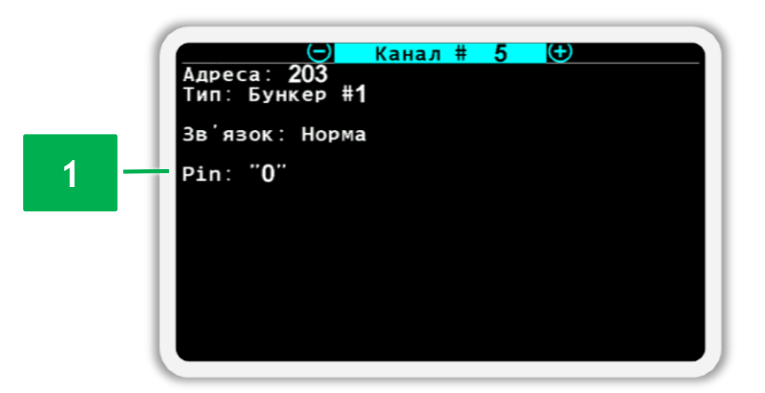

<span id="page-113-1"></span>*Малюнок 80 Екран перегляду стану для датчика рівня наповненості бункера*

- **Зняти з контролю / Увімкнути контроль** при натисканні на кнопку  $\biguplus_{\alpha}$ Меню» контроль за станом датчика буде або припинено або увімкнено. Напис у цьому пункті меню залежить від поточного стану контролю за обраним датчиком.
- **Регістри** цей пункт меню призначений для переходу на екран «Регістри». Цей екран використовується авторизованими сервісінженерами для діагностики обраного датчика.

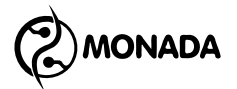

#### **11.8.6. Налаштування датчика дозатора**

Датчик дозатора, в залежності від налаштувань, має наступні пункти контекстного меню (див. [Малюнок](#page-114-0) 81):

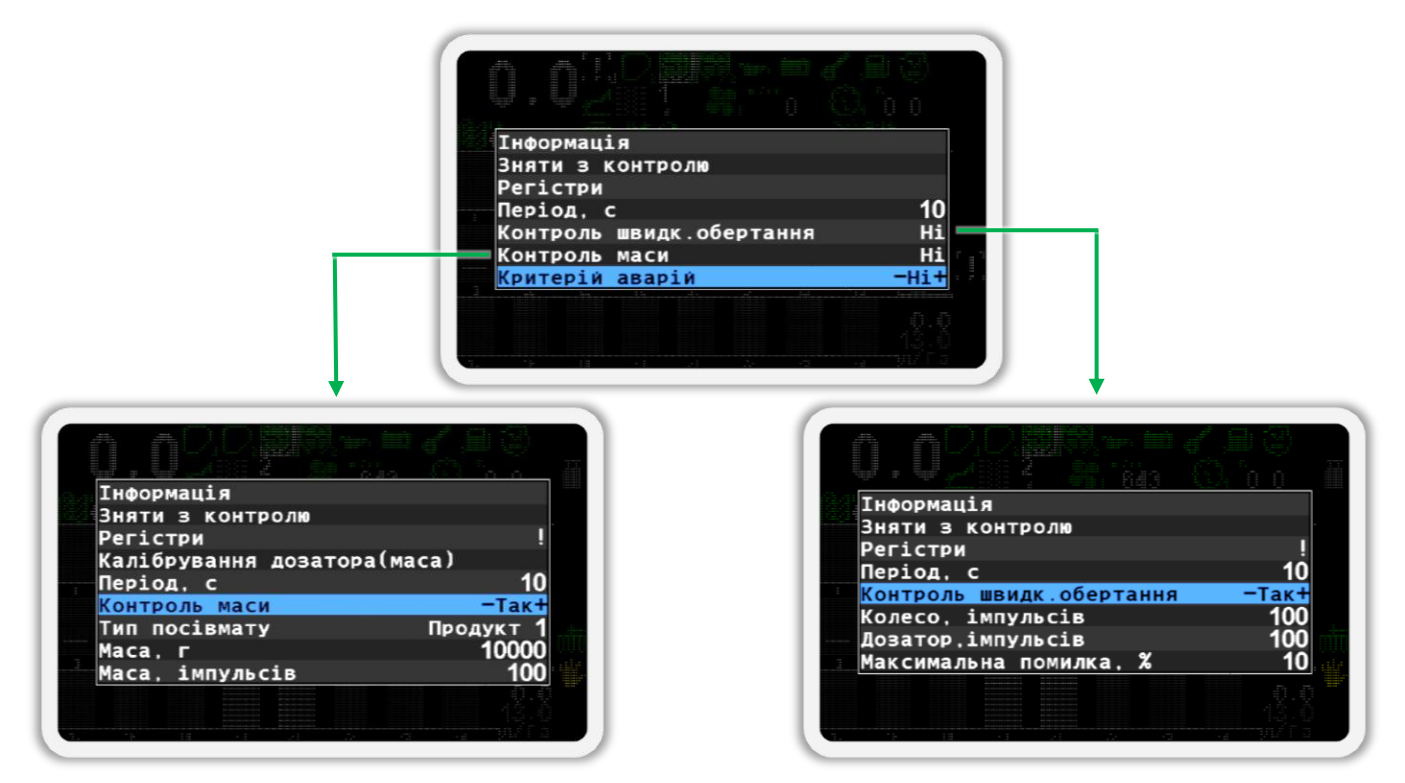

*Малюнок 81 Параметри датчика дозатора*

<span id="page-114-0"></span>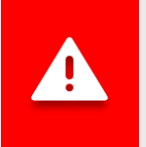

*Значення параметрів для кожного датчика дозатора індивідуальні!*

• **Інформація** – при виборі цього пункту меню відбувається перехід на екран перегляду стану обраного датчика (див. підрозділ [11.8.2\)](#page-105-0). Датчик дозатора має додатковий пункт зі значенням поточної частоти датчика (див. [Малюнок](#page-114-1) 82 п.1). Значення частоти відображається у Герцах.

<span id="page-114-1"></span>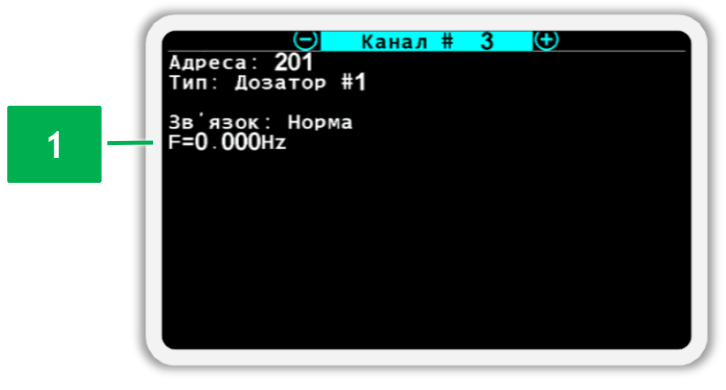

*Малюнок 82 Екран перегляду стану датчика дозатора*

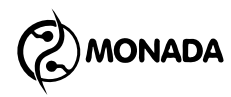

- **Зняти з контролю / Увімкнути контроль** при натисканні на кнопку  $\biguplus_{\alpha}$ Меню» контроль за станом датчика буде або припинено або увімкнено. Напис у цьому пункті меню залежить від поточного стану контролю за обраним датчиком.
- **Регістри** цей пункт меню призначений для переходу на екран «Регістри». Цей екран використовується авторизованими сервісінженерами для діагностики обраного датчика.
- **Калібрування дозатора (маса)** пункт меню призначений для запуску процедури визначення маси посівного матеріалу, що розподіляється дозуючою котушкою, відповідно до кількості імпульсів від датчика дозатора. Процедуру калібрування дозатора для обчислення маси описано в підрозділі [11.8.7](#page-118-0) ст. [119.](#page-118-0) Цей пункт меню буде показано за умови, якщо у параметрі «Контроль маси» встановлено значення «Так».
- **Період, с** дозволяє встановити максимальний інтервал часу між імпульсами датчика обертання валу дозатора. При перевищенні цього інтервалу система зафіксує аварію «Немає обертання» по даному валу дозатора. Значення задається в секундах.

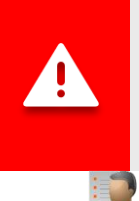

*Якщо в параметрі «Критерій аварій» цього датчика встановлене значення «Так», то цей пункт меню не буде відображатись, а значення параметра буде дорівнювати 1 секунді.*

• **Контроль швидкості обертання** – цей пункт меню призначений для включення контролю швидкості обертання валу дозатора щодо швидкості руху. Якщо вибрано значення «Так», то контролюється швидкість обертання валу дозатора в межах допустимого відхилення, зазначеного в пункті «Максимальна помилка, %». Якщо достатньо контролювати наявність обертання валу дозатора, необхідно встановити значення «Ні».

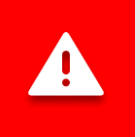

*Для контролю швидкості обертання дозатора потрібне калібрування! Процес калібрування дозаторів описаний у підрозділі [11.8.8](#page-120-0) на ст. [121](#page-120-0)*

*Замість цього застарілого режиму контролю обертання дозатору по відношенню до датчика швидкості краще використовувати нову функцію контролю дозатора за нормою внесення продукту у кілограмах на гектар (див. далі пункт «Контроль маси»).*

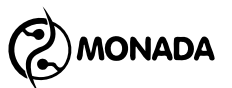

- **Колесо, імпульсів** цей параметр використовується спільно з параметром «Дозатор імпульсів» для контролю швидкості обертання валу дозатора. У ньому визначається кількість імпульсів від датчика швидкості руху, якому відповідає кількість імпульсів від датчика обертання валу дозатора, задане в пункті «Дозатор, імпульсів». Ці два параметри автоматично обчислюються в процесі калібрування (див. підрозділ [11.8.8](#page-120-0) на ст. [121\)](#page-120-0).
- **Дозатор, імпульсів** кількість імпульсів від датчика обертання дозатора, якому відповідає кількість імпульсів від датчика швидкості руху, задане у пункті «Колесо імпульсів».
- **Максимальна помилка, %** у цьому пункті меню визначається максимально допустиме відхилення швидкості обертання дозатора. У разі відхилення швидкості обертання дозатора поза зазначені межі система зафіксує одну з аварій: «Висока швидкість обертання» або «Низька швидкість обертання».
- **Контроль маси** цей пункт меню призначений для включення контролю розподілу посівного матеріалу дозатором згідно норми заданої в кілограмах на гектар. Щоб увімкнути цю можливість, встановіть значення «Так». Коли увімкнуто автоматично стає частиною умови початку контролю аварій за внесенням продуктів (див. ст.[24\)](#page-23-0).

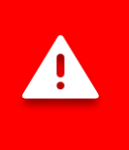

*Для коректного обчислення маси продукту, що розподіляється дозатором, потрібне калібрування! Процес калібрування описаний у підрозділі [11.8.7](#page-118-0) на ст.[119](#page-118-0)*

• **Тип посівмату** – цей пункт меню визначає номер продукту, який розподіляється даним дозатором. Цей пункт меню відображається, лише якщо в параметрі «Контроль маси» встановлено на «Так».

Якщо в системі кілька дозаторів і вони розподіляють один і той самий продукт (зерно), то для кожного з них має бути заданий однаковий номер продукту.

Якщо в системі кілька дозаторів, але вони розподіляють різні продукти (зерно та сухі добрива), то кожному з них має бути задано індивідуальний номер продукту. Система дозволяє контролювати до чотирьох різних продуктів.

Найбільш поширені схеми налаштувань типів продукту:

o У системі 1 датчик дозатора. Встановіть значення «Продукт 1».

# **ONADA**

- o У системі 2 датчика та обидва дозатора розподіляють один продукт. Встановіть для обох датчиків значення «Продукт 1».
- o У системі 2 датчика, але дозатори розподіляють різні продукти (зерно та сухі добрива). Встановіть значення "Продукт 1" для першого дозатора та встановіть значення "Продукт 2" для другого дозатора.
- o У системі 3 датчики, з них два дозатори розподіляють зерно, а третій сухі добрива. Встановіть значення «Продукт1» тим датчикам, дозатори яких розподіляють зерно. Встановіть значення "Продукт 2" для третього дозатора.

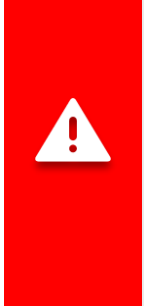

*При спробі змінити значення параметра «Тип посівмату» або увімкнути (чи вимкнути) контроль датчика дозатора з увімкненим контролем маси, система вимагатиме обнулити статистику по поточному полю, якщо для поточного поля є якесь напрацювання.*

*Перед тим, як виконувати описані вище зміни, рекомендується спочатку змінити номер активного поля на поле без напрацювання або обнулити напрацювання для поточного поля.*

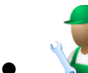

- **Маса, г**  цей пункт меню визначає масу посівного матеріалу, що припадає на число імпульсів від датчика дозатора, зазначене в пункті «Маса, імпульсів». Обидва ці пункти визначають характеристику механізму, що дозує. Параметри **«Маса, г» і «Маса, імпульсів»** обчислюються системою при калібруванні. Процедура калібрування дозатора для вимірювання маси описана у підрозділі [11.8.7](#page-118-0) на сторінці [119.](#page-118-0) Цей пункт меню буде показано за умови, якщо у параметрі в «Контроль маси» встановлено значення «Так».
- **Маса, імпульсів**  цей пункт меню містить число імпульсів від датчика дозатора, що припадають на масу посівного матеріалу, зазначену в пункті «Маса, г». Цей пункт меню буде показано за умови, якщо у параметрі «Контроль маси» встановлено значення «Так».
- **Критерій аварій** цей пункт відображається тільки за умови, якщо в профілі системи відсутній датчик положення знаряддя або його знято з контролю, та в параметрах датчика дозатора вимкнуто контроль маси. В цьому випадку встановлюючи значення «Так» ви приєднаєте цей датчик в логіку прийняття рішення початку контролю аварій внесення продуктів (див. ст.[24](#page-23-0)). А якщо встановлено значення «Ні», то датчик не буде використовуватись при прийнятті рішення про початок контролю внесення продуктів.

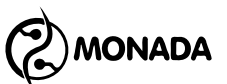

#### <span id="page-118-0"></span>**11.8.7. Калібрування дозатора для вимірювання маси посівного матеріалу**

Для виконання цього типу калібрування окремо взятого дозатора необхідно виконати такі дії:

- 1. На головному екрані перейдіть у режим налаштування датчиків (див. підрозділ [11.8.1](#page-105-1) ст.[106\)](#page-105-1).
- 2. Виберіть датчик того дозатора, калібрування якого потрібно виконати та відкрийте його контекстне меню.
- 3. У контекстному меню датчика виберіть пункт «Калібрування дозатора (маса)» та натисніть кнопку  $\bigoplus_{\alpha}$ меню», щоб перейти в екран калібрування (див. [Малюнок](#page-119-0) 83 п.1).
- 4. У екрані, що з'явився, натисніть кнопку  $\bigoplus_{\alpha\in\mathbb N}$ плюс» для підготовки до процедури калібрування (див. [Малюнок](#page-119-0) 83 п.2). В результаті, на екрані буде показано список дій, які необхідно виконати до початку самого калібрування (див. [Малюнок](#page-119-0) 83 п.3). Виконайте все необхідне та натисніть кнопку  $\mathbf{\mathsf{U}}_{\ast}$ Вгору».
- 5. У екрані буде показано новий список дій, які необхідно виконати для калібрування (див. [Малюнок](#page-119-0) 83 п.4). Також на цьому екрані відображається лічильник імпульсів, отриманих від датчика дозатора. Обертайте вал дозатора, наповнюючи контейнер посівним матеріалом доти, доки в нижній частині екрана не з'явиться пункт «Завершити калібрування» (див. [Малюнок](#page-119-0) 83 п.5).

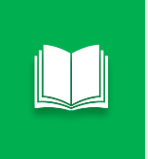

*Рекомендується продовжувати заповнення контейнера посівним матеріалом, якщо кількість імпульсів валу дозатора менше 100 або маса посівного матеріалу в контейнері менше 2 кг.*

- 6. Натисніть кнопку  $\bigcup_{\alpha}$ мінус» для завершення калібрування.
- 7. У вікні введення числових значень введіть масу посівного матеріалу в контейнері (обчислюється за різницею маси контейнера з посівним матеріалом і масою порожнього контейнера).
- 8. Після введення маси натисніть кнопку  $\bigoplus_{\alpha}$ меню». Вийдіть з екрана калібрування. Для цього натисніть кнопку «Назад».

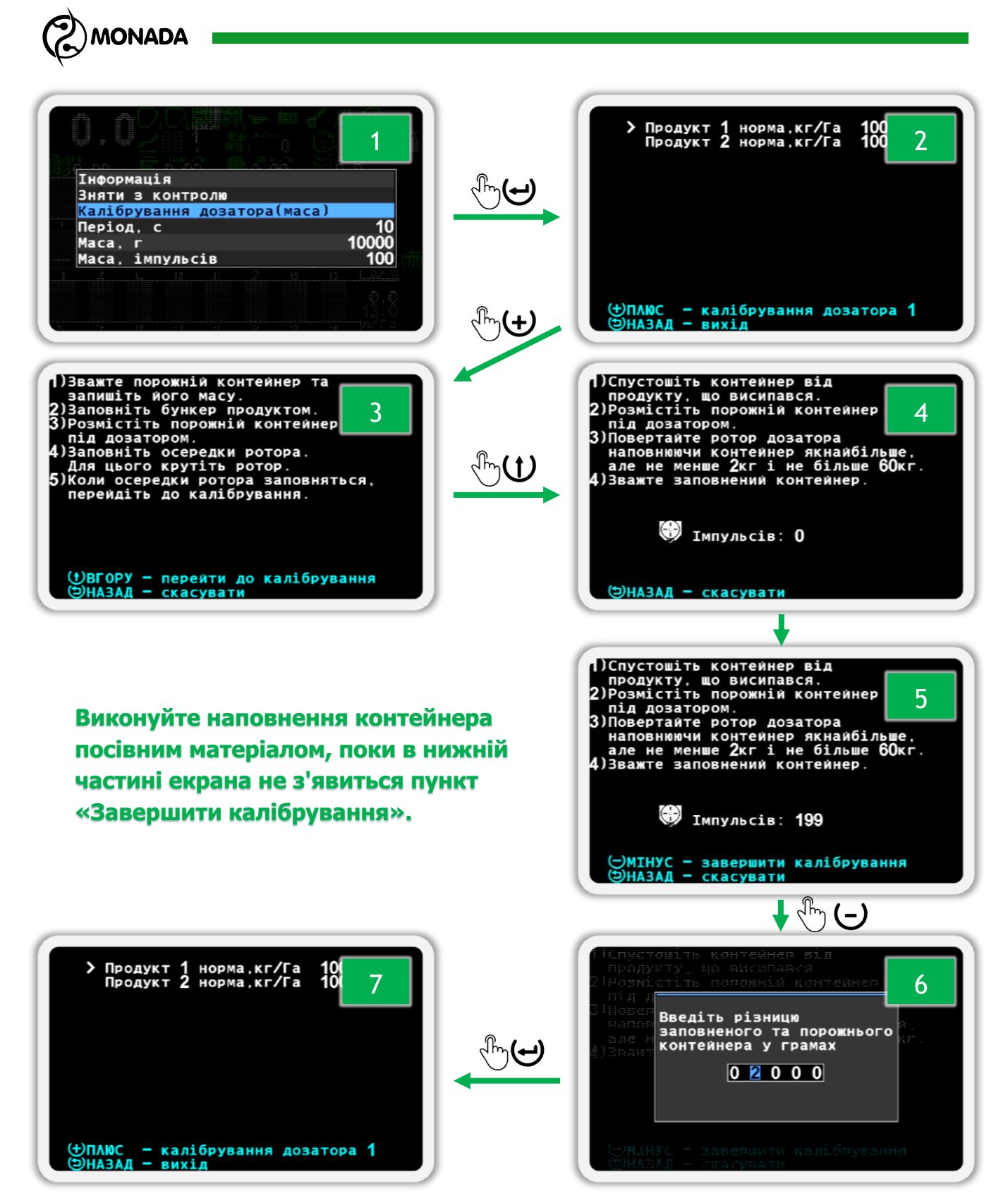

<span id="page-119-0"></span>*Малюнок 83 Калібрування дозатора для вимірювання маси посівного матеріалу*

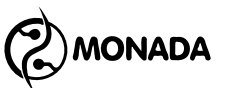

#### <span id="page-120-0"></span>**11.8.8. Калібрування дозаторів для контролю швидкості його обертання**

Для виконання цього типу калібрування дозаторів необхідно виконати такі дії:

- 1. Увімкніть рівень доступу «Агроном» (див. підрозділ [11.1](#page-76-0) ст.[77\)](#page-76-0).
- 2. В меню головного екрана в меню **«Налаштування» виберіть пункт** «Налаштування знаряддя» (див. [Малюнок](#page-120-1) 84 п.1) та натисніть кнопку «Меню» (див. [Малюнок](#page-120-1) 84 п.2).
- 3. Перейдіть до пункту «Калібрування дозаторів» (див. [Малюнок](#page-120-1) 84 п.3).
- 4. Виберіть, які дозатори ви калібруватимете. Вибрати можна «ВСІ» або лише один із наявних дозаторів.
- 5. Запустіть процес калібрування дозатора. Для цього натисніть кнопку «Меню» (див. [Малюнок](#page-120-1) 84 п.4).
- 6. Розпочніть обертання приводного колеса. По мірі надходження імпульсів від датчиків дозаторів та датчика швидкості руху буде збільшуватись відсоток прогресу виконання калібровки (див. [Малюнок](#page-121-0)  [85](#page-121-0) п.5).
- 7. Виконуйте обертання приводного колеса, доки не з'явиться повідомлення «Припини обертання» (див. [Малюнок](#page-121-0) 85 п.6).
- 8. Після зупинки з'явиться повідомлення «Виконано», після чого автоматично буде показано меню «Налаштування знаряддя».

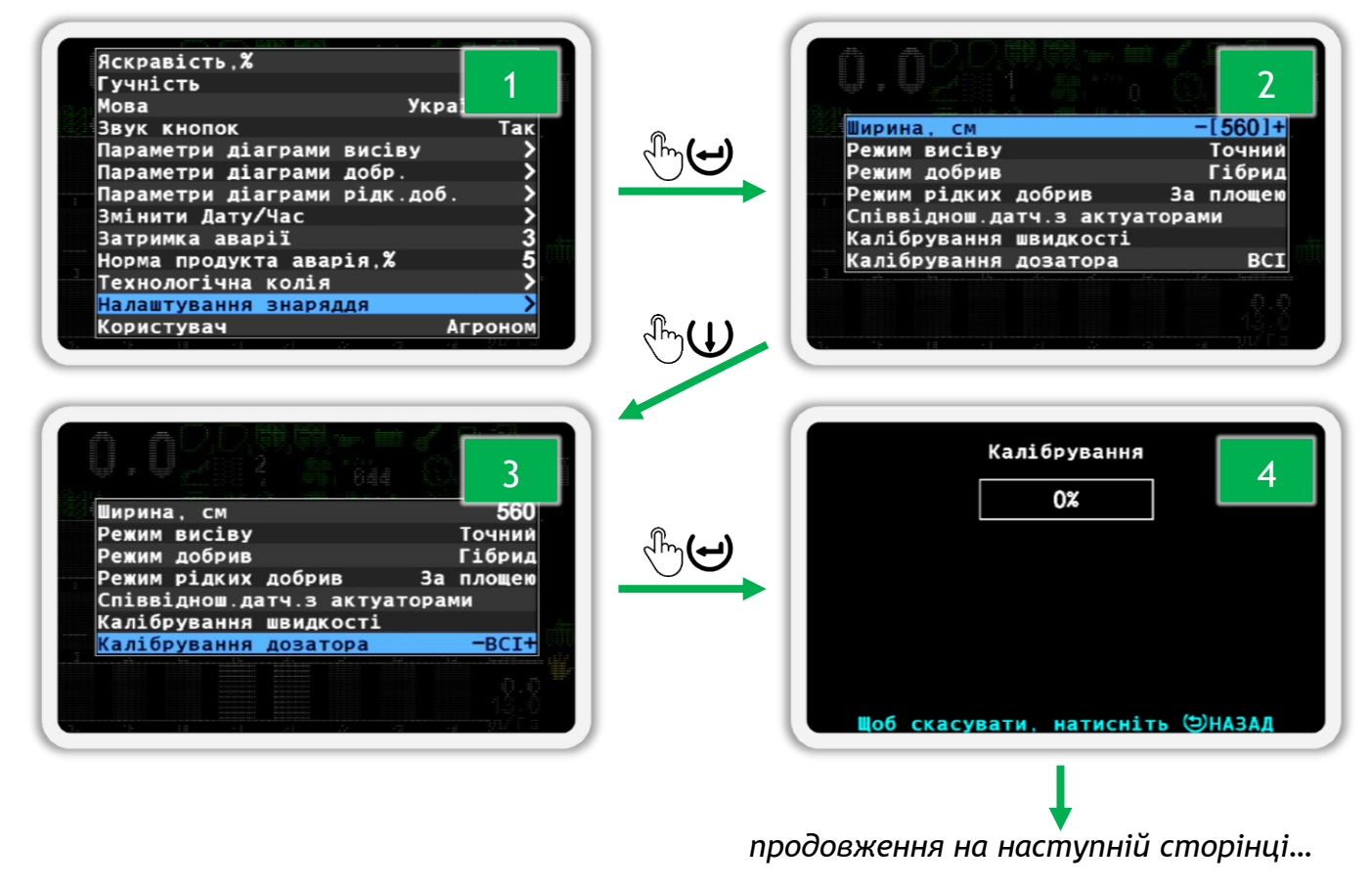

<span id="page-120-1"></span>*Малюнок 84*

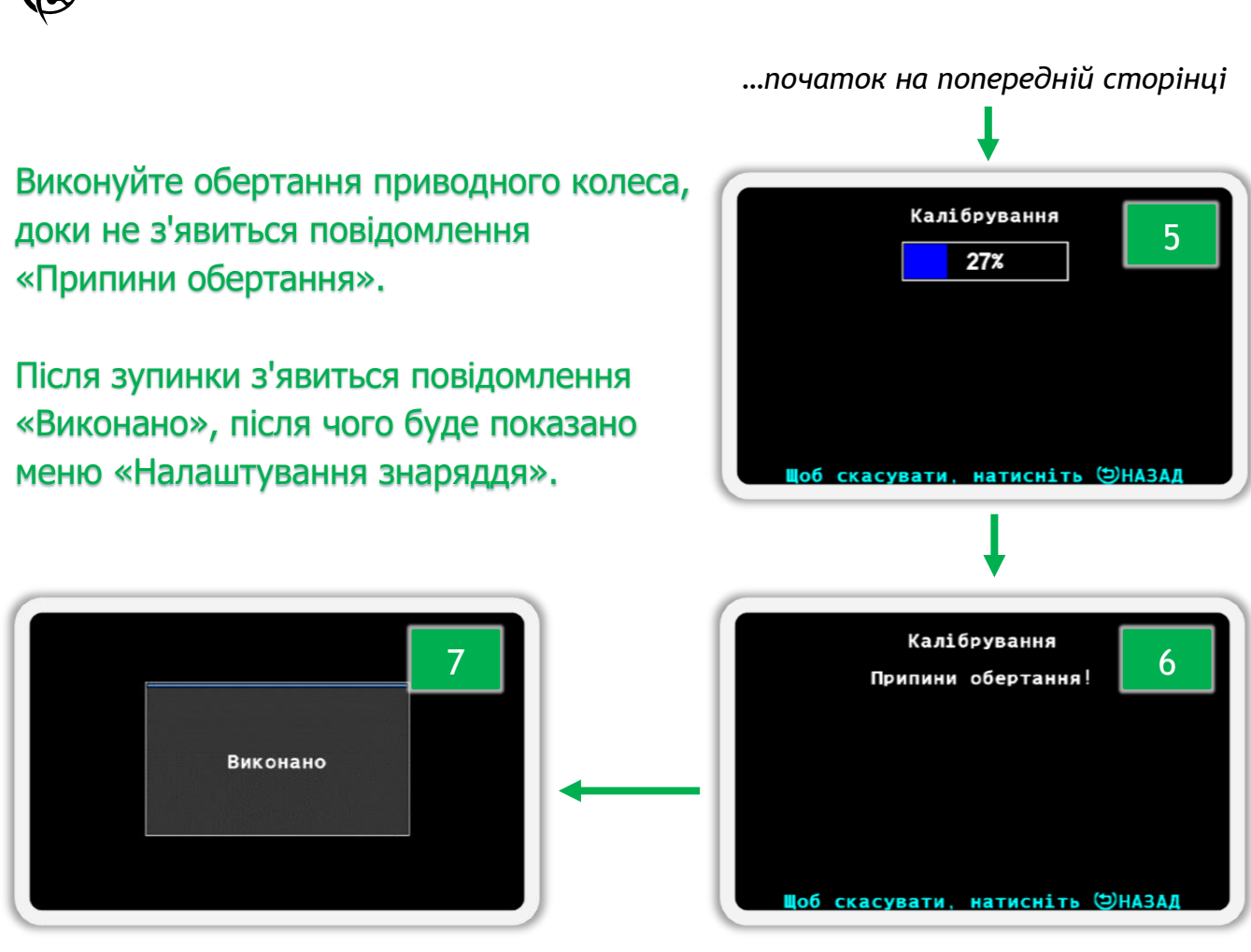

#### *Малюнок 85*

<span id="page-121-0"></span>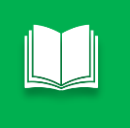

**NADA** 

*Якщо потрібно скасувати калібрування, натисніть кнопку «Назад». В результаті ви побачите повідомлення «Калібрування скасовано».*

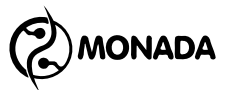

#### **11.8.9. Налаштування датчика вентилятора**

Датчик вентилятора має такі пункти контекстного меню (див. [Малюнок](#page-123-0) [88\)](#page-123-0):

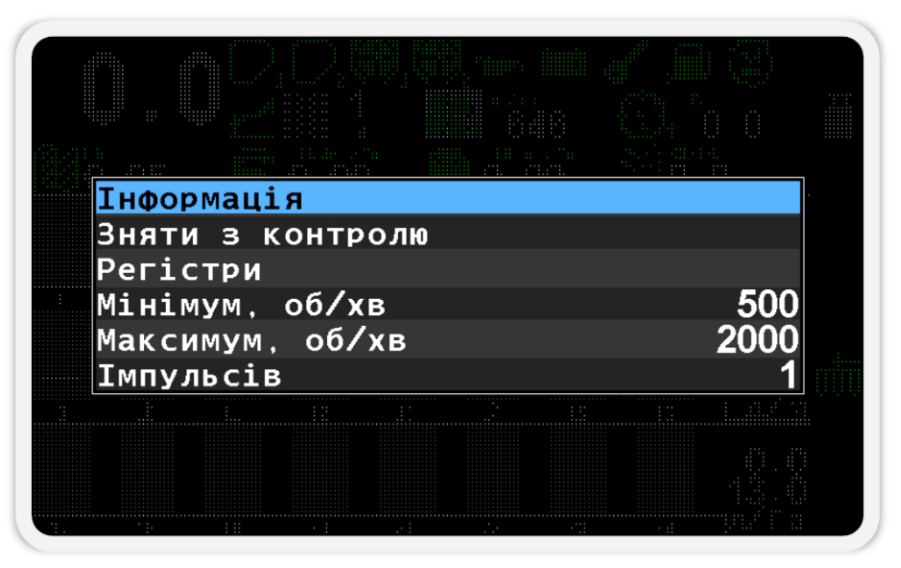

*Малюнок 86 Параметри датчика вентилятора*

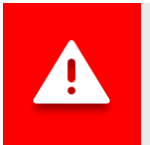

*Значення параметрів для кожного датчика вентилятора індивідуальні!*

• **Інформація** – при виборі цього пункту меню відбувається перехід на екран перегляду стану обраного датчика (див. підрозділ [11.8.2\)](#page-105-0).

Датчик вентилятора має додатковий пункт зі значенням поточної частоти датчика, що переглядається (див. [Малюнок](#page-124-0) 89 п.1). Значення частоти відображається у герцах.

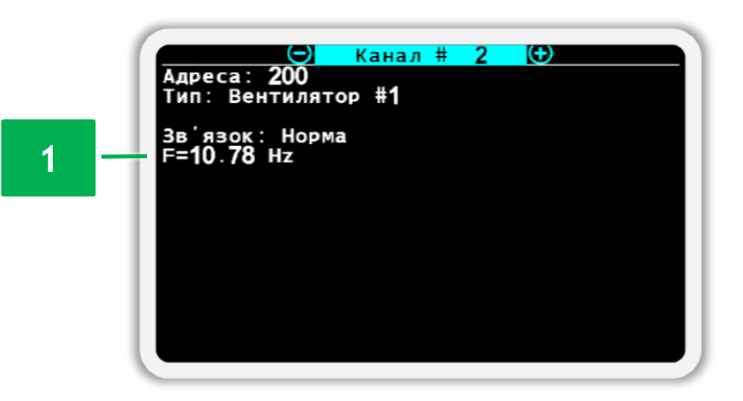

*Малюнок 87 Екран перегляду стану датчика вентилятора*

• **Зняти з контролю / Увімкнути контроль** – при натисканні на кнопку  $\biguplus_{\alpha}$ Меню» контроль за станом датчика буде або припинено або

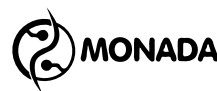

увімкнено. Напис у цьому пункті меню залежить від поточного стану контролю за обраним датчиком.

- **Регістри** цей пункт меню призначений для переходу на екран «Регістри». Цей екран використовується авторизованими сервісінженерами для діагностики обраного датчика.
- **Мінімум, об/хв** задає мінімальне значення швидкості обертання вентилятора. Під час руху (або виконання умови контролю висіву за відсутності датчика швидкості руху) та зменшення швидкості обертання вентилятора менше цього значення система відобразить аварійне повідомлення «Низька швидкість обертання».
- **Максимум, об/хв** задає максимальне значення швидкості обертання вентилятора. При збільшенні швидкості обертання вентилятора більша за це значення система відобразить аварійне повідомлення «Висока швидкість обертання».
- **Імпульсів** задає кількість імпульсів від датчика обертання вентилятора на один оберт.

#### **11.8.10. Налаштування датчика тиску**

Датчик тиску має наступні пункти контекстного меню (див. [Малюнок](#page-123-0) [88\)](#page-123-0):

|          | <b>Інформація</b><br>Зняти з контролю |  |  |    |  |
|----------|---------------------------------------|--|--|----|--|
| Регістри |                                       |  |  |    |  |
|          | <b>Фільтрування</b>                   |  |  |    |  |
|          | Мінімум, Па                           |  |  | Hi |  |
|          | Максимум, Па                          |  |  | Hi |  |
|          |                                       |  |  |    |  |
|          |                                       |  |  |    |  |
|          |                                       |  |  |    |  |

*Малюнок 88 Параметри датчика тиску*

<span id="page-123-0"></span>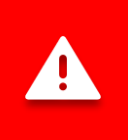

*Значення параметрів для кожного датчика тиску індивідуальні!*

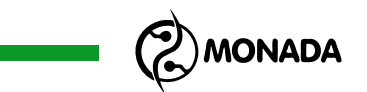

• **Інформація** – при виборі цього пункту меню відбувається перехід на екран перегляду стану обраного датчика (див. підрозділ [11.8.2\)](#page-105-0).

Датчик тиску має додатковий пункт зі значенням поточного вимірюваного тиску (наддув або вакуум) (див. [Малюнок](#page-124-0) 89 п.1). Значення тиску відображається в кіло-Паскалях.

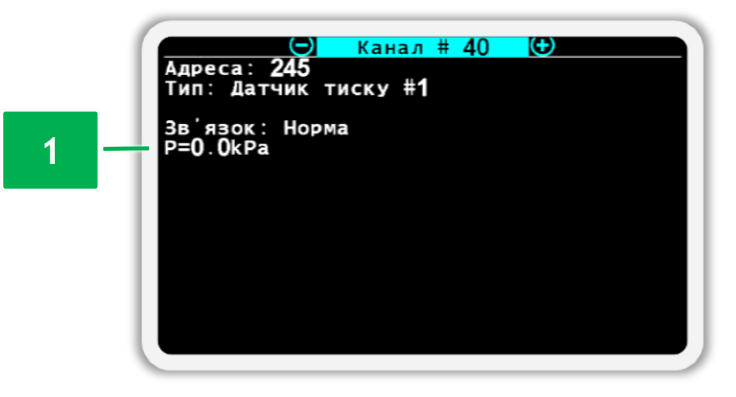

*Малюнок 89 Екран перегляду стану датчика тиску*

- <span id="page-124-0"></span>• **Зняти з контролю / Увімкнути контроль** – при натисканні на кнопку  $\biguplus_{\alpha}$ Меню» контроль за станом датчика буде або припинено або увімкнено. Напис у цьому пункті меню залежить від поточного стану контролю за обраним датчиком.
- **Регістри** цей пункт меню призначений для переходу на екран «Регістри». Цей екран використовується авторизованими сервісінженерами для діагностики обраного датчика.
- **Фільтрування** задає тривалість вимірювання та усереднення вимірюваного тиску. Збільшуйте цей параметр, якщо значення вимірюваного тиску сильно коливається.
- **Мінімум, Па** при русі (або виконанні умови висіву за відсутності датчика швидкості руху) та виході значення вимірюваного тиску за межі мінімального значення система відобразить аварійне повідомлення «Низький тиск». Контроль мінімального значення вимірюваного тиску можна вимкнути, вибравши варіант «Ні».
- **Максимум, Па** при виході значення виміряного тиску за межі максимального значення система відобразить аварійне повідомлення "Високий тиск". Контроль максимального значення вимірюваного тиску можна вимкнути, вибравши варіант «Ні».

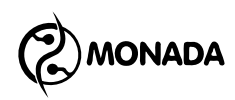

#### <span id="page-125-1"></span>**11.8.11. Налаштування датчиків висіву**

Датчик висіву має наступні пункти контекстного меню (див. [Малюнок](#page-125-0) [90\)](#page-125-0):

| <b>Інформація</b>        |     |  |
|--------------------------|-----|--|
| Зняти з контролю         |     |  |
| Регістри                 |     |  |
| Внесення продукту        | Так |  |
| Фракція                  |     |  |
| Корекція                 |     |  |
| Аварія за нормою. %      |     |  |
| Двійників аварія.%       | Hi  |  |
| Пропусків аварія, %      |     |  |
| Перерахунок.м            |     |  |
| що вносять продукт. %    |     |  |
| Терпимий посів у колію,% |     |  |
|                          |     |  |

*Малюнок 90 Налаштування датчика висіву*

<span id="page-125-0"></span>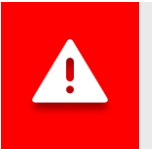

*Значення параметрів для датчиків висіву є спільними для всієї групи.*

• **Інформація** – при виборі цього пункту меню відбувається перехід на екран перегляду стану обраного датчика (див. підрозділ [11.8.2\)](#page-105-0).

Датчики висіву мають додатковий статус (див. [Малюнок](#page-126-0) 91 п.1), можливі стани якого наступні:

- o *Робота* нормальний стан.
- o *Робота : Технологічна колія* нормальний стан. Датчик переведено в режимі контролю технологічної колії.
- o *Налаштування* датчик отримав нові налаштування від панелі оператора та встановлює їх.
- o *Калібрується* датчик здійснює початкове калібрування. Цей процес займає кілька секунд.
- o *Забитий* в оптичному каналі датчика виявлено блокування випромінювача інфрачервоного світла. Найімовірніше через закупорку посівного каналу.
- o *Засвічений* датчик може працювати некоректно, тому що на нього падає надто інтенсивне сонячне світло.
- o *Несправний* датчик вийшов з ладу і потребує заміни.
- o *Невідомо* інші несправності, ідентифікувати які не вдається.

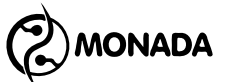

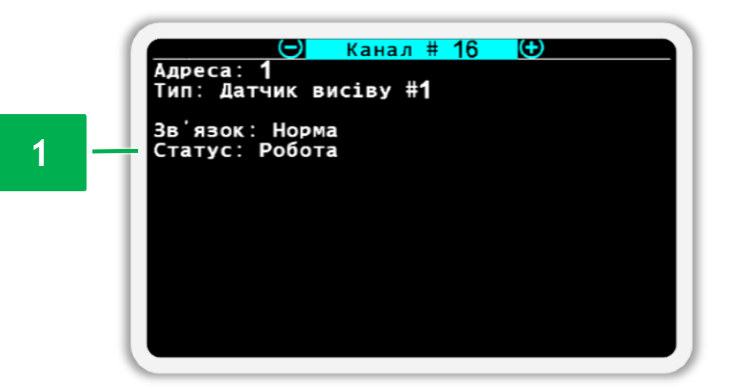

*Малюнок 91 Екран перегляду стану датчика висіву*

- <span id="page-126-0"></span>• **Зняти з контролю / Увімкнути контроль** – цей параметр індивідуальний для обраного датчика. При натисканні на кнопку «Меню» контроль за станом датчика буде або припинено або увімкнено. Напис у цьому пункті меню залежить від поточного стану контролю за обраним датчиком.
- **Регістри** цей пункт меню призначений для переходу на екран «Регістри». Цей екран використовується авторизованими сервісінженерами для діагностики обраного датчика.
- **Внесення продукту** цей параметр індивідуальний для обраного датчика. Він використовується для позначення того, чи повинна вносити насіння секція, на якій встановлено датчик висіву. Якщо встановлене значення «Так», то інтенсивність внесення насіння по цій секції контролюється згідно норми чи мінімального аварійного рівня внесення продукту. Якщо встановлене значення «Ні», то така секція переводиться в режим контролю технологічної колії і датчик відстежує наявність втрат продукту.
- **Фракція**  визначає поріг фільтрації вхідних сигналів від випадкового сміття. За допомогою цього параметра визначається мінімальний час прольоту зерна через оптичний канал датчика (значення в сотнях мікросекунд). Оптимальне значення залежить від розміру зерна та швидкості його польоту.

Щоб уникнути помилок рахунку після зміни культури, необхідно змінити значення фракції. Рекомендовані значення фракції в залежності від розміру насіння (орієнтуйтеся на розмір наступних культур):

- o рапс 1-5;
- o пшениця 5-10;
- o кукурудза 10-30;
- o соняшник 10-30;

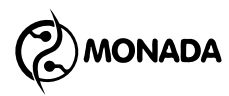

o для пневматичних зернових сівалок рекомендоване значення фракції – 1 (незалежно від культури, що висівається).

• **Корекція** – цей параметр використовується для збільшення або зменшення чутливості датчика висіву в залежності від особливостей кронштейна кріплення датчика висіву. **Значення за замовчуванням 300.** При збільшенні цього параметра зменшується чутливість датчика, що може дозволити виключити пил та дрібне сміття з рахунку зерен.

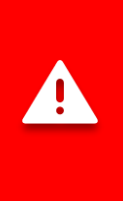

*Зміна цього параметра потрібна в окремих випадках і тому не рекомендується змінювати його самостійно, попередньо не проконсультувавшись зі спеціалістами зі служби технічної підтримки. Контакти служби технічної підтримки наведено на тильній стороні цього посібника.*

- **Аварія за нормою, %** визначає максимальне допустиме відхилення фактичної інтенсивності висіву до значення заданої норми висіву, перед тим як відобразити аварійне повідомлення. Задається у відсотках. Відображається тільки для режимів контролю «Точний» та «Гібрид».
- **Двійників аварія, %** за допомогою цього параметра можна увімкнути аварійні повідомлення щодо перевищення зазначеного відсотка двійників. Якщо встановлено значення «Ні», аварійні повідомлення будуть вимкнені. Якщо встановлено числове значення, то за перевищенням зазначеного відсотка двійників буде показано аварійне повідомлення "Великий % двійників". Відображається тільки для режиму контролю «Точний».
- **Пропусків аварія, %** за допомогою цього параметра можна увімкнути аварійні повідомлення щодо перевищення зазначеного відсотка пропусків. Якщо встановлено значення «Ні», аварійні повідомлення будуть вимкнені. Якщо встановлено числове значення, то за перевищенням зазначеного відсотка пропусків буде показано аварійне повідомлення «Великий % пропусків». Відображається тільки для режиму контролю «Точний».
- **Перерахунок, м** параметр задає відрізок шляху (в метрах), протягом якого накопичується інформація про пропуски, двійники та інші дані для відображення в екрані «Таблиця» та діаграмі висіву. Діапазон допустимих значень – від 10м до 50м.

У режимі контролю висіву «Точний» це значення може бути обчислено системою відповідно до заданої контрольованої норми та кількості отворів у дозуючому диску. Для цього виконайте такі дії:

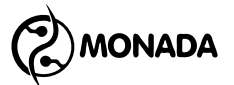

- 1) Задайте норму висіву.
- 2) Виберіть цей параметр у контекстному меню та натисніть кнопку  $\bigoplus$ «Меню».
- 3) З'явиться попередження про те, що контрольована норма висіву має бути задана. Натисніть кнопку  $\boldsymbol{\Theta}$  «Меню».
- 4) Далі з'явиться вікно, в якому потрібно ввести кількість отворів у диску дозатора та натиснути кнопку «Меню» (див. [Малюнок](#page-128-0) 92), після чого система обчислить оптимальне значення параметра.

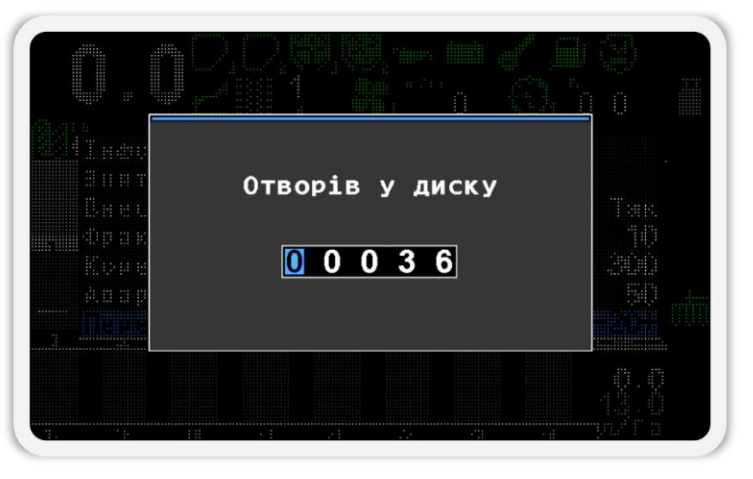

*Малюнок 92*

<span id="page-128-0"></span>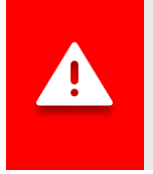

*Рекомендується обчислювати значення параметра «Перерахунок, м» датчика висіву кожен раз, коли змінюється значення норми висіву або змінюється дозуючий диск.*

- **Ті що вносять продукт, %** визначає мінімальну частку сіючих секцій як один з критеріїв початку контролю внесення продуктів**<sup>42</sup>** . Значення за замовчуванням – 20%, допустимий діапазон – від 5% до 80%. Значення цього параметра використовується для сповіщення про аварійну ситуацію «НЕ НА КОНТРОЛІ» (див. підрозділ [8.1.20](#page-37-0) ст. [40\)](#page-39-0).
- **Терпимий посів у колію, %** параметр задає допустиму фактичну інтенсивність втрат продукту у технологічну колію. Задається у відсотках від встановленої норми, або мінімального аварійного рівня режиму контролю «потік». Коли фактична інтенсивність втрат продукту перевищить задане значення, система відобразить аварійне повідомлення «Посів в техколію». Значення за замовчуванням – 20%, допустимий діапазон – від 0 до 50%.

**<sup>42</sup>** Критерії початку контролю внесення продуктів описані на сторінці [24.](#page-23-0)

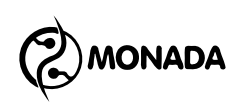

#### **11.8.12. Налаштування датчиків сухих добрив**

Датчик сухих добрив містить такі ж пункти меню та параметри, що і датчик висіву. Дивись підрозділ [11.8.11](#page-125-1) «Налаштування [датчиків висів»](#page-125-1) (ст.[126\)](#page-125-1). Але є один особливий параметр:

• **Початкова адреса групи** - параметр задає адресу датчика, починаючи з якого послідовно підключені датчики сухих добрив. Значення за замовчування «АВТО». В цьому випадку адреси датчиків сухих добрив почнуть відлік одразу після датчиків висіву.

Однак існують сівалки, що здатні змінювати свою конфігурацію з зернової на просапну з меншою кількістю секцій висіву, але використовують ті самі датчики сухих добрив. Для того щоб не змінювати адреси вже встановлених датчиків сухих добрив можна просто встановити початковий адрес групи.

#### **11.8.13. Налаштування датчиків рідких добрив**

Датчики рідких добрив мають такі пункти контекстного меню (див. [Малюнок](#page-129-0) 93):

| <b>Інформація</b>        |      |
|--------------------------|------|
| Зняти з контролю         |      |
| Регістри                 |      |
| Внесення продукту        | Так  |
| Імпульсів на літр        | 5000 |
| Аварія за нормою.%       |      |
| Перерахунок.м            |      |
| Терпимий витік у колію,% |      |
| що вносять продукт. %    |      |
| Початкова адреса групи   | ABT  |
|                          |      |
|                          |      |

*Малюнок 93 Налаштування датчиків рідких добрив*

<span id="page-129-0"></span>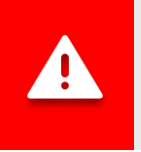

*Значення параметрів для датчиків рідких добрив є спільними для всієї групи.*

• **Інформація** – при виборі цього пункту меню відбувається перехід на екран перегляду стану обраного датчика (див. підрозділ [11.8.2\)](#page-105-0).

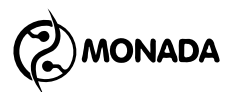

Датчик рідких добрив має два додаткових поля «Статус» та «Потік» (див. [Малюнок](#page-130-0) 94 п.1 та п.2):

- o *Статус* має наступні варіанти стану:
	- *Робота* нормальний стан.
	- *Робота : Технологічна колія* нормальний стан. Датчик переведено в режимі контролю технологічної колії.
- o *Потік* це поле відображає значення інтенсивності внесення рідких добрив, яке відображається у літрах за хвилину.

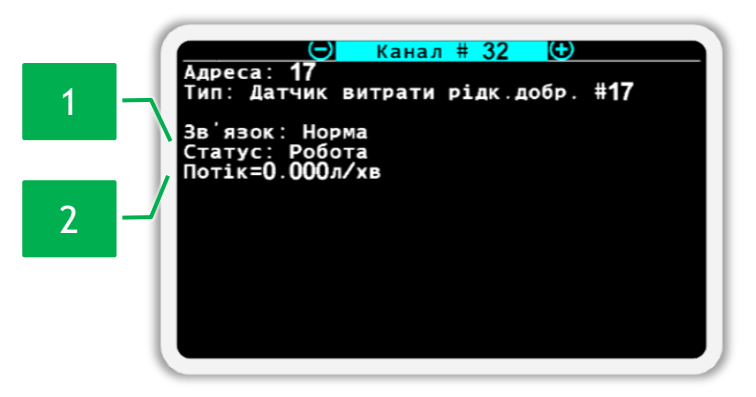

*Малюнок 94 Екран перегляду стану датчика рідких добрив*

- <span id="page-130-0"></span>• **Зняти з контролю / Увімкнути контроль** – цей параметр **індивідуальний для обраного датчика. При натисканні на кнопку**  $\Theta$ «Меню» контроль за станом датчика буде або припинено або увімкнено. Напис у цьому пункті меню залежить від поточного стану контролю за обраним датчиком.
- **Регістри** цей пункт меню призначений для переходу на екран «Регістри». Цей екран використовується авторизованими сервісінженерами для діагностики обраного датчика.
- **Внесення продукту** цей параметр індивідуальний для обраного датчика. Він використовується для позначення того, чи повинна вносити рідкі добрива секція, на якій встановлено датчик. Якщо встановлене значення «Так», то інтенсивність внесення рідких добрив по цій секції контролюється згідно норми чи мінімального аварійного рівня внесення продукту. Якщо встановлене значення «Ні», то така секція переводиться в режим контролю технологічної колії і датчик відстежує наявність втрат продукту в технологічну колію.
- **Імпульсів на літр** визначає кількість імпульсів від датчика, що припадають на один літр продукту. Рекомендовані значення для витратомірів Wilger для обраної джети:

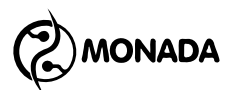

- o червоні 8900 імп./літр;
	- o зелені 15500 імп./літр;
	- o блакитні 3400 імп./літр.
- **Аварія за нормою, %** визначає максимальне допустиме відхилення фактичної інтенсивності внесення рідких добрив до значення заданої норми, перед тим як відобразити аварійне повідомлення. Задається у відсотках. Відображається тільки для режиму контролю «За площею».
- **Перерахунок, м** параметр задає відрізок шляху (в метрах), протягом якого накопичується інформація для відображення в екрані «таблиця». Діапазон допустимих значень – від 10м до 50м.
- **Терпимий витік у колію, %** параметр задає допустиму фактичну інтенсивність втрат продукту у технологічну колію. Задається у відсотках від встановленої норми, або мінімального аварійного рівня режиму контролю «потік». Коли фактична інтенсивність втрат продукту перевищить задане значення, система відобразить аварійне повідомлення «Внесення до техколії». Значення за замовчуванням – 20%, допустимий діапазон – від 0 до 50%.
- **Ті що вносять продукт, %** визначає мінімальну частку секцій, що мають вносити продукт, як один з критеріїв початку контролю внесення продуктів**<sup>43</sup>** . Значення за замовчуванням – 20%, допустимий діапазон – від 5% до 80%. Значення цього параметра використовується для сповіщення про аварійну ситуацію «НЕ НА КОНТРОЛІ» (див. підрозділ [8.1.20](#page-37-0) ст. [40\)](#page-39-0).
- **Початкова адреса групи** параметр задає адресу датчика, починаючи з якого послідовно підключені датчики рідких добрив. Значення за замовчування «АВТО». В цьому випадку адреси датчиків рідких добрив почнуть відлік одразу після датчиків висіву та сухих добрив.

Однак існують сівалки, що здатні змінювати свою конфігурацію з зернової на просапну з меншою кількістю секцій, але використовують ті самі датчики рідких добрив. Для того щоб не змінювати адреси вже встановлених датчиків рідких добрив можна просто встановити початковий адрес групи.

**<sup>43</sup>** Критерії початку контролю внесення продуктів описані на сторінці [24.](#page-23-0)

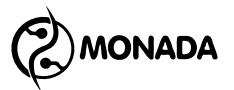

#### **11.8.14. Налаштування датчика положення знаряддя**

Датчик положення знаряддя має такі пункти контекстного меню (див. [Малюнок](#page-132-0) 95):

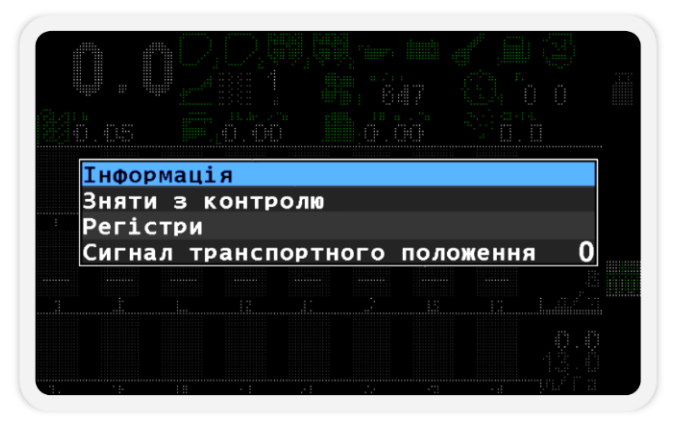

*Малюнок 95 Налаштування датчика положення знаряддя*

<span id="page-132-0"></span>• **Інформація** – при виборі цього пункту меню відбувається перехід на екран перегляду стану обраного датчика (див. підрозділ [11.8.2\)](#page-105-0).

Датчик положення знаряддя має додаткові пункти з такими значеннями:

- o *Положення* відображення поточного положення (див. [Малюнок](#page-132-1) 96 п.1). Має два можливі значення:
	- Робоче;
	- Транспортне.
- o *Pin* відображає поточне значення логічного рівня сигналу («0» або «1») на вході пристрою введення, до якого цей датчик підключений (див. [Малюнок](#page-132-1) 96 п.2).

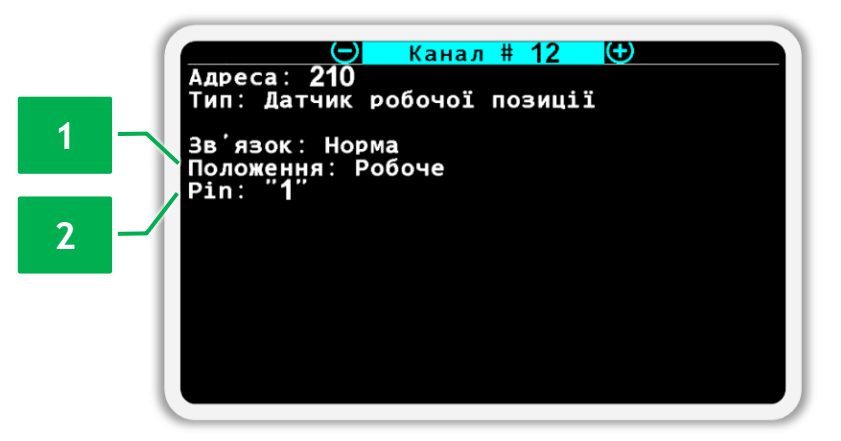

*Малюнок 96 Екран перегляду стану датчика положення знаряддя*

<span id="page-132-1"></span>• **Зняти з контролю / Увімкнути контроль** – при натисканні на кнопку  $\biguplus_{\alpha}$ Меню» контроль за станом датчика буде або припинено або

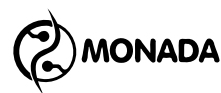

увімкнено. Напис у цьому пункті меню залежить від поточного стану контролю за обраним датчиком.

- **Регістри** цей пункт меню призначений для переходу на екран «Регістри». Цей екран використовується авторизованими сервісінженерами для діагностики обраного датчика.
- **Сигнал транспортного положення** задає значення логічного рівня на вході у пристрій вводу, якому відповідає транспортне положення знаряддя.

#### <span id="page-133-2"></span>**11.8.15. Налаштування датчика положення ключа запалювання**

Датчик положення ключа запалювання має такі пункти контекстного меню (див. [Малюнок](#page-133-0) 97):

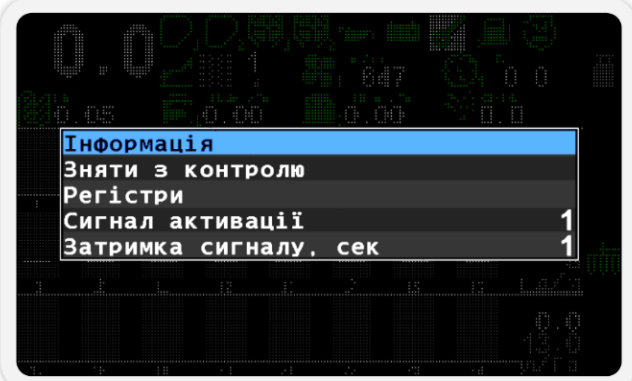

*Малюнок 97 Налаштування датчика положення ключа запалювання*

<span id="page-133-0"></span>• **Інформація** – при виборі цього пункту меню відбувається перехід на екран перегляду стану обраного датчика (див. підрозділ [11.8.2\)](#page-105-0).

Датчик положення ключа запалювання має додаткові пункти з такими значеннями:

o відображає поточне значення логічного рівня сигналу на вході пристрою введення (див. [Малюнок](#page-133-1) 98 п.1).

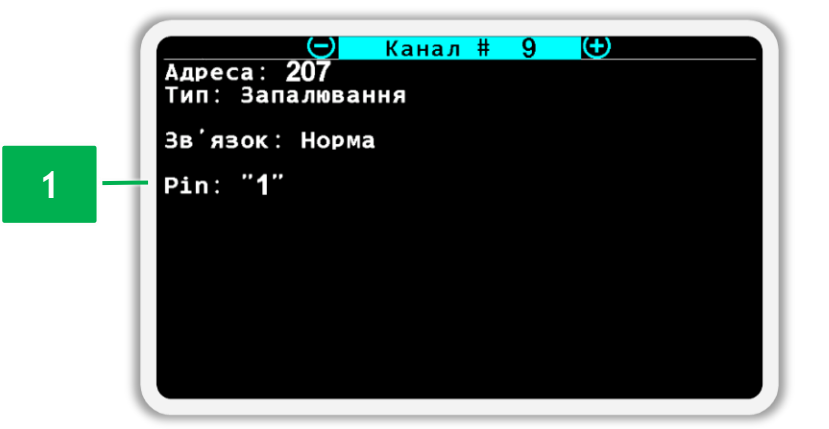

<span id="page-133-1"></span>*Малюнок 98 Екран перегляду стану датчика положення ключа запалювання*

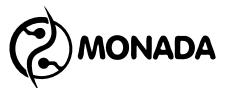

- **Зняти з контролю / Увімкнути контроль** при натисканні на кнопку  $\biguplus_{\alpha}$ Меню» контроль за станом датчика буде або припинено або увімкнено. Напис у цьому пункті меню залежить від поточного стану контролю за обраним датчиком.
- **Регістри** цей пункт меню призначений для переходу на екран «Регістри». Цей екран використовується авторизованими сервісінженерами для діагностики обраного датчика.
- **Сигнал активації** задає значення логічного рівня на вході у пристрій вводу, якому відповідає положення ключа при включеному запалюванні в автономному двигуні приводу вентилятора.
- **Затримка сигналу, сек** задає значення затримки перш ніж змінити значення сигналу на протилежне. Це потрібно для усунення хибних спрацьовувань. Значення задається в секундах.

#### **11.8.16. Налаштування датчика низького тиску олії**

Датчик має такі самі параметри налаштування і екран стану, що і датчик положення ключа запалювання (див. підрозділ [11.8.15](#page-133-2) ст. [134\)](#page-133-2). Відмінність лише в тому, що параметр «Сигнал активації» задає значення логічного рівня на вході в пристрій вводу, якому відповідає низький тиск олії в автономному двигуні приводу вентилятора.

#### **11.8.17. Налаштування датчика відсутність заряду АКБ**

Датчик має такі самі параметри налаштування і екран стану, що і датчик положення ключа запалювання (див. підрозділ [11.8.15](#page-133-2) ст. [134\)](#page-133-2). Відмінність лише в тому, що параметр «Сигнал активації» задає значення логічного рівня на вході в пристрій вводу, якому відповідає відсутність заряду АКБ від автономного двигуна приводу вентилятора.

#### **11.8.18. Налаштування датчика залишку палива**

Датчик має такі самі параметри налаштування і екран стану, що і датчик положення ключа запалювання (див. підрозділ [11.8.15](#page-133-2) ст. [134\)](#page-133-2). Відмінність лише в тому, що параметр «Сигнал активації» задає значення логічного рівня на вході в пристрій вводу, якому відповідає мінімальний рівень палива в баку автономного двигуна приводу вентилятора. А значення параметра затримки сигналу за замовчуванням задано в 15 секунд.

#### **11.8.19. Налаштування датчика повітряного фільтра**

Датчик має такі самі параметри налаштування і екран стану, що і датчик положення ключа запалювання (див. підрозділ [11.8.15](#page-133-2) ст. [134\)](#page-133-2). Відмінність лише в тому, що параметр «Сигнал активації» задає значення логічного рівня на вході в пристрій вводу, якому відповідає засмічення повітряного

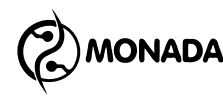

фільтра автономного двигуна приводу вентилятора. А значення параметра затримки сигналу за замовчуванням задано в 5 секунд

#### **11.8.20. Налаштування датчика маркера прогону**

Датчик положення маркерів має такі пункти контекстного меню (див. [Малюнок](#page-135-0) 99):

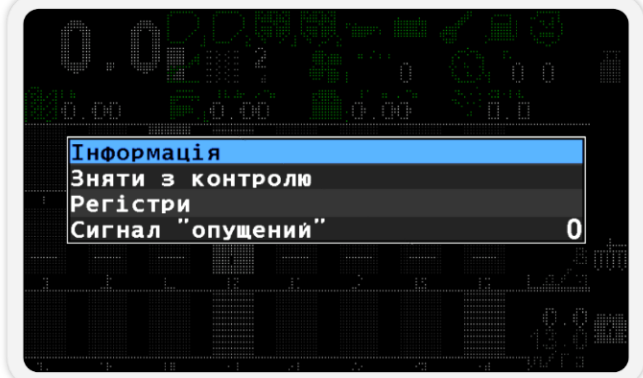

*Малюнок 99 Налаштування датчика маркера прогону*

<span id="page-135-0"></span>• **Інформація** – при виборі цього пункту меню відбувається перехід на екран перегляду стану обраного датчика (див. підрозділ [11.8.2\)](#page-105-0). Датчик маркера прогону має додаткові пункти з такими значеннями:

- o *Статус* відображає поточне положення (див. [Малюнок](#page-135-1) 100 п.1). Має два можливі значення:
	- «Піднято»;
	- «Опущено».
- o *Pin* відображає поточне значення логічного рівня сигналу («0» або «1») на вході контролера актуатора або пристрою вводу до якого цей датчик підключений (див. [Малюнок](#page-135-1) 100 п.2).

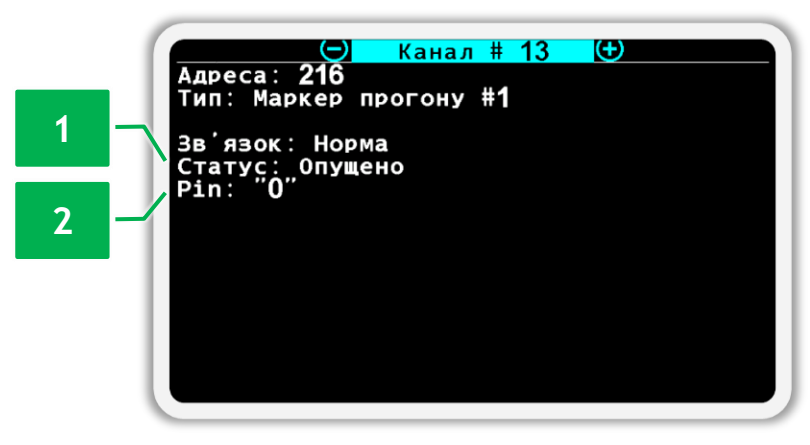

<span id="page-135-1"></span>*Малюнок 100 Екран перегляду стану датчика маркера*

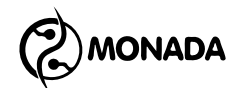

- **Зняти з контролю / Увімкнути контроль** при натисканні на кнопку  $\biguplus_{\alpha}$ Меню» контроль за станом датчика буде або припинено або увімкнено. Напис у цьому пункті меню залежить від поточного стану контролю за обраним датчиком.
- **Регістри** цей пункт меню призначений для переходу на екран «Регістри». Цей екран використовується авторизованими сервісінженерами для діагностики обраного датчика.
- **Сигнал «опущений»** задає значення логічного рівня на вході у пристрій вводу, якому відповідає положення опущеного маркеру для створення лінії наступного прогону.

#### **11.8.21. Налаштування актуатора технологічної колії**

Індикатор актуатора технологічної колії має наступні пункти контекстного меню:

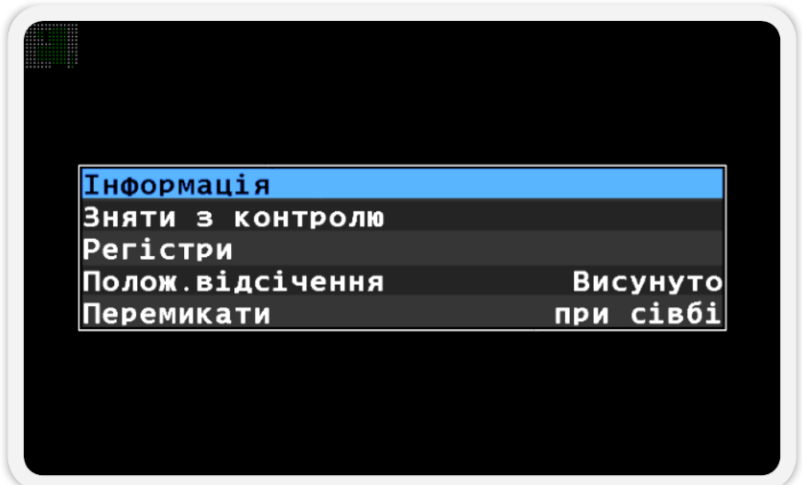

*Малюнок 101 Налаштування актуатора технологічної колії*

- **Інформація** при виборі цього пункту меню відбувається перехід на екран перегляду стану обраного актуатора (див. підрозділ [11.8.2\)](#page-105-0). Актуатор створення технологічної колії має додатковий пункт:
	- o *Статус* цей пункт відображає поточне положення засувки актуатора «Втягнуто» або «Висунуто» (див. [Малюнок](#page-137-0) 102 п.1).

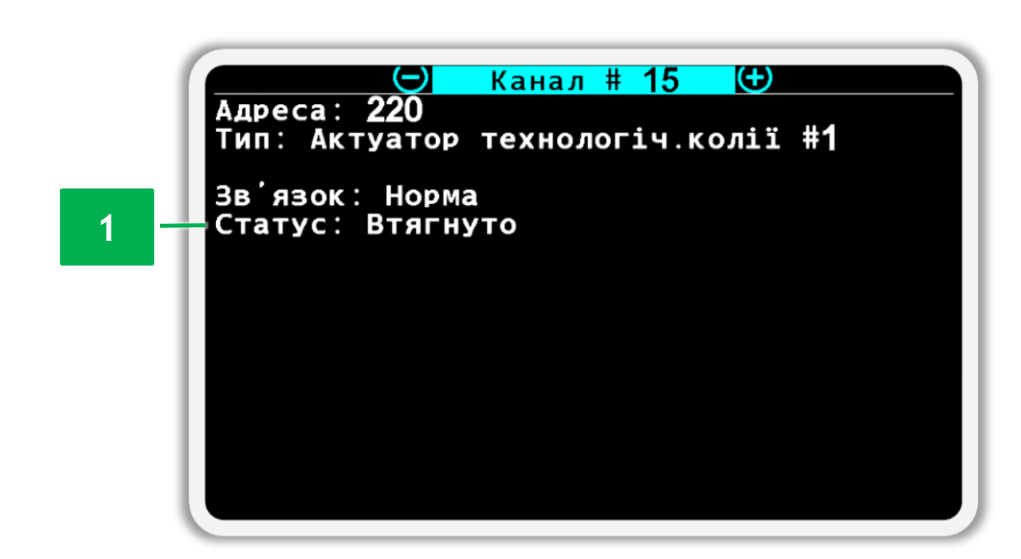

**ONADA** 

<span id="page-137-0"></span>*Малюнок 102 Екран перегляду стану актуатора технологічної колії*

- **Зняти з контролю / Увімкнути контроль** при натисканні на кнопку  $\bigoplus_{\alpha}$ Меню» контроль за станом та керування актуатором буде або припинено або увімкнено. Напис у цьому пункті меню залежить від поточного стану контролю за обраним актуатором.
- **Регістри** цей пункт меню призначений для переходу на екран «Регістри». Цей екран використовується авторизованими сервісінженерами для діагностики обраного актуатора.
- **Положення відсічення** цей пункт задає в якому положенні засувка актуатора відсікає потік продукту: «Висунуто» або «Втягнуто».
- **Перемикати** цей пункт задає коли дозволено змінювати положення засувки актуатора. Доступні два варіанти: «завжди» та «при сівбі».

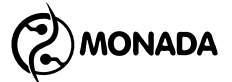

# **12. Конфігурація пристроїв**

# **12.1. Порядок дій перед конфігурацією пристроїв**

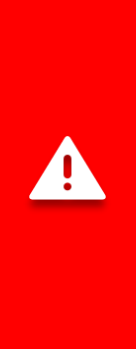

*Дані операції проводяться здебільшого на етапі налагодження системи на виробництві авторизованими сервіс-інженерами, а також у разі заміни датчика висіву або датчика сухих добрив у системі. Некваліфіковане втручання може призвести до відмови системи. У сервісному меню рекомендуємо утриматися від виконання невідомих операцій навмання. У процесі виконання переадресації керуватись лише даним посібником чи рекомендаціями авторизованого сервіс–інженера ТОВ НВФ «Монада» за телефонами наприкінці інструкції.*

- 1. Від'єднайте усі датчики від роз'єму підключення кабелю зв'язку RS-485 на панелі оператора (чотириконтактний роз'єм, див. [Малюнок](#page-138-0) 103).
- 2. Датчик або інший пристрій, якому потрібно встановити нову програмну адресу, під'єднайте до роз'єму підключення кабелю зв'язку на панелі оператора (див. [Малюнок](#page-138-0) 103).
- 3. Увімкніть панель оператора. Коли завершиться завантаження, буде показано аварійні повідомлення про обрив зв'язку з пристроями. Закрийте всі аварійні повідомлення.

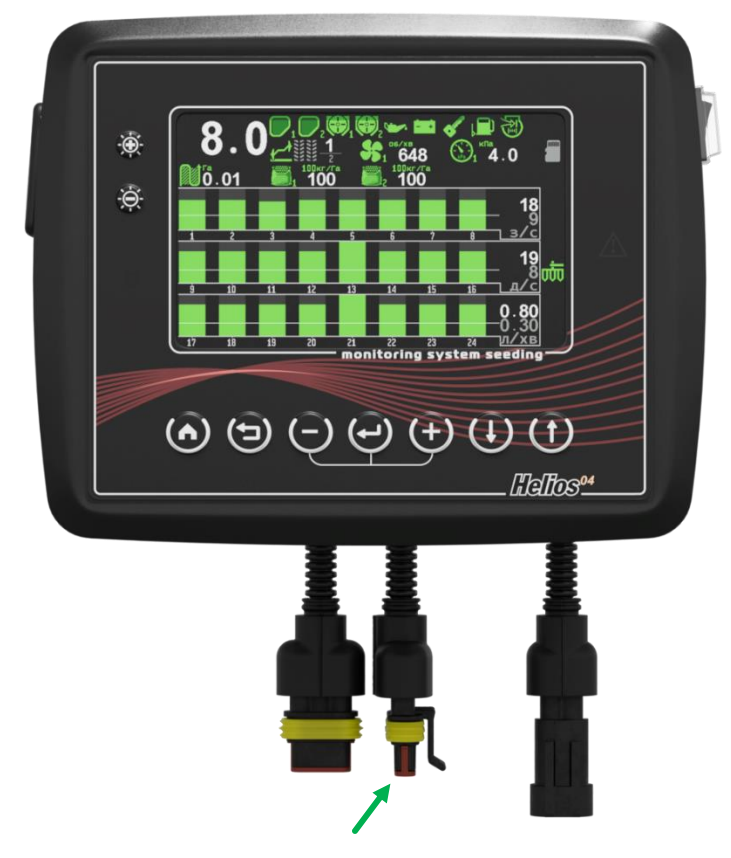

<span id="page-138-0"></span>*Малюнок 103 Роз'єм підключення кабелю зв'язку RS-485*

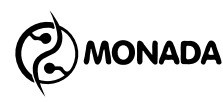

4. На головному екрані натисніть кнопку  $\bigoplus_{\alpha}$ меню». В результаті на екрані буде показано меню з одним пунктом «Налаштування» (див. [Малюнок](#page-139-0) 104).

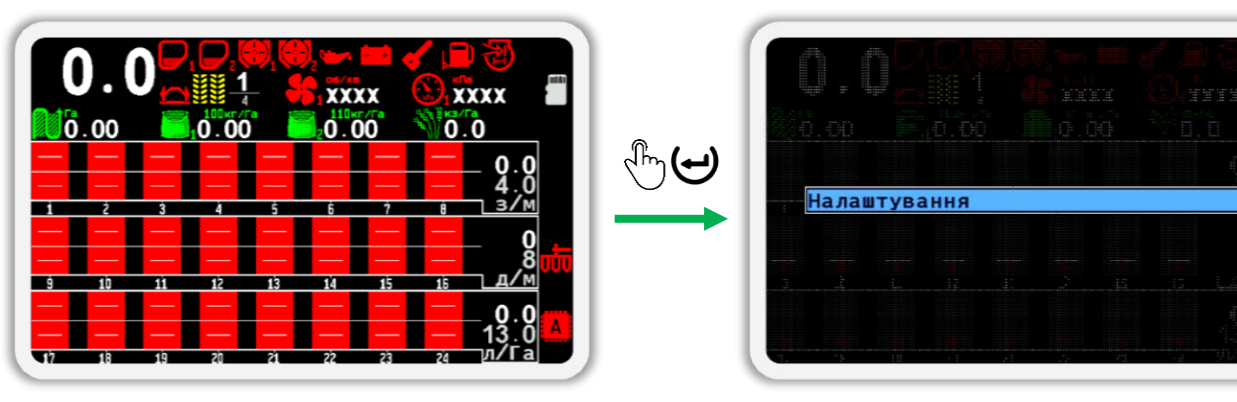

#### *Малюнок 104*

<span id="page-139-0"></span>5. Ще раз натисніть кнопку  $\biguplus_{\alpha}$ меню». В результаті на екрані буде показано меню, в якому потрібно вибрати пункт «Користувач» (див. [Малюнок](#page-139-1) 105). Для цього використовуйте кнопки  $\mathbf{\mathbf{\mathbf{\mathbf{\mathsf{U}}}}_{\ast}}$ Вгору» або  $\mathbf{\mathbf{\mathsf{U}}}$ «Вниз» (далі, за текстом, для переходу від одного пункту меню до іншого використовуйте ці кнопки).

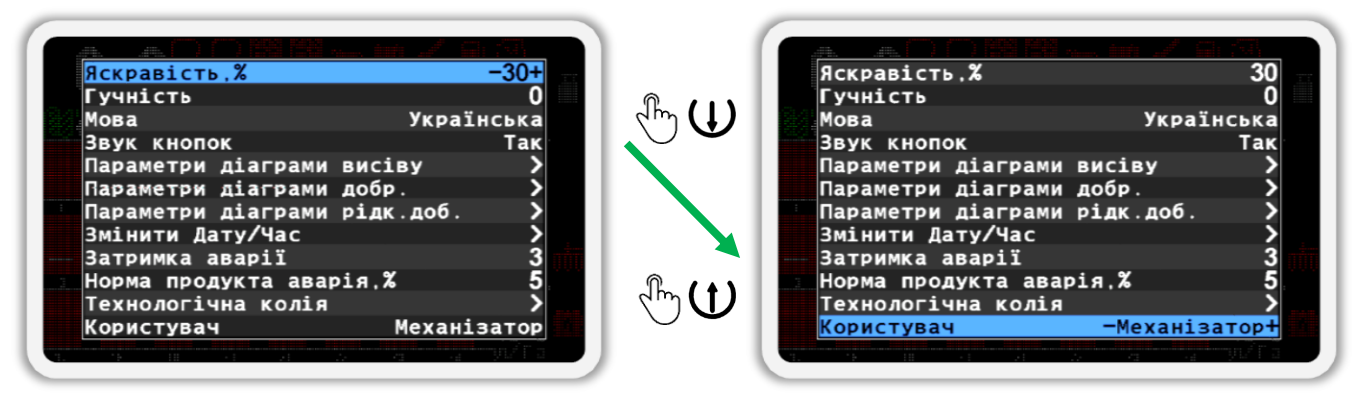

#### *Малюнок 105*

- <span id="page-139-1"></span>6. Виберіть користувача «Агроном» (див. [Малюнок](#page-140-0) 106 ліворуч). Для цього використовуйте кнопки  $\bigoplus_{\alpha} \Pi_{A}$ юс» або  $\bigcup_{\alpha} \Pi_{A}$ нус».
- 7. Натисніть кнопку  $\biguplus_{\alpha}$ Меню».
- 8. У вікні, що з'явилося (див. [Малюнок](#page-140-0) 106 праворуч) введіть ПІН-код «88888». Цифра, значення якої можна змінювати, відображається чорним на синьому фоні. Щоб змінити її значення, використовуйте кнопки  $\bigoplus_{\alpha\in\mathcal{A}}$ плюс» та  $\bigcup_{\alpha\in\mathcal{A}}$ мінус», а для переходу до іншої цифри використовуйте кнопки  $\mathbf W_{\infty}$ Вгору» та  $\mathbf W_{\infty}$ Вниз».

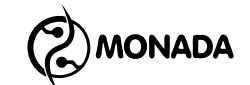

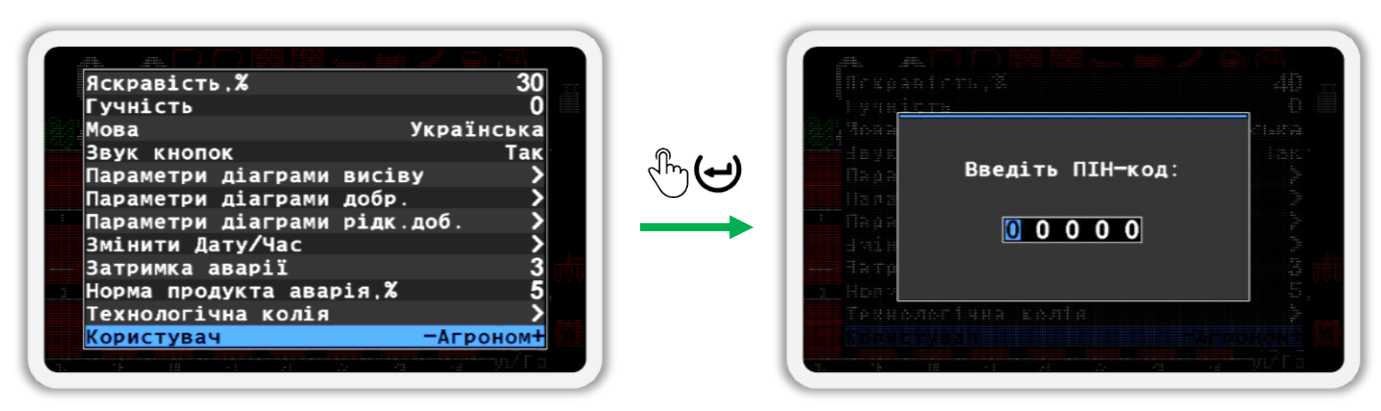

#### *Малюнок 106*

<span id="page-140-0"></span>9. Після введення ПІН-коду натисніть кнопку  $\biguplus_{\alpha}$ меню». Якщо код введено правильно, ви побачите повідомлення з написом «Агроном» (див. [Малюнок](#page-140-1) 107). Після цього ви будете автоматично повернені в меню "Налаштування".

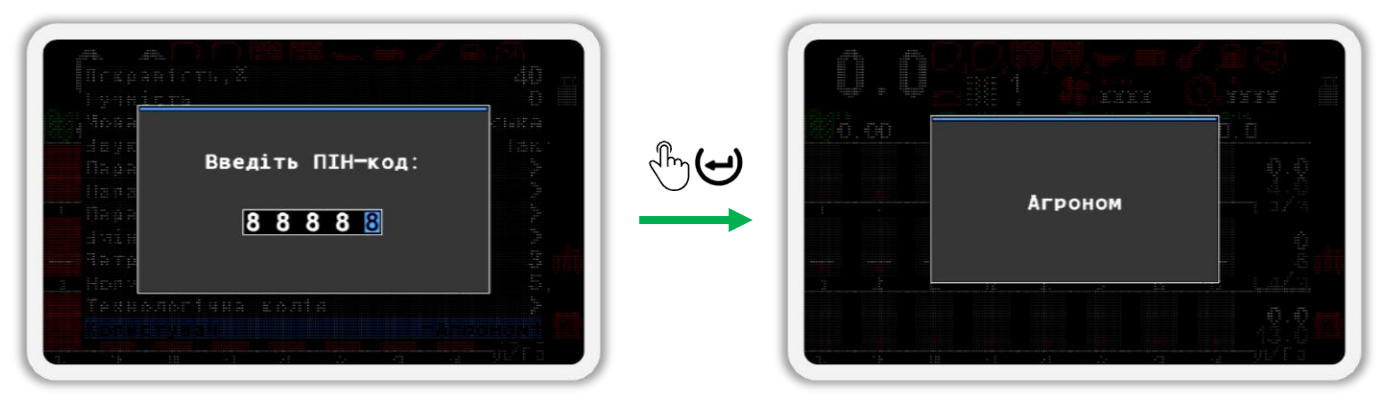

*Малюнок 107*

<span id="page-140-1"></span>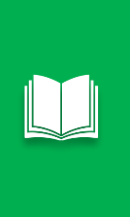

*Якщо ви помилилися під час введення ПІН-коду або вибрали користувача «Сервіс», то після натискання кнопки «Меню» буде відображено повідомлення про помилку. Закрийте повідомлення про помилку натисканням будь-якої кнопки та введіть PIN-код ще раз або закрийте вікно введення PIN-коду, натиснувши кнопку «Назад».*

- 10. Вийдіть із меню «Налаштування» (див. [Малюнок](#page-141-0) 108 п.1) та поверніться до меню головного екрана. Для цього натисніть на кнопку «Назад».
- 11. Виберіть пункт меню **М** «Сервіс» (див. [Малюнок](#page-141-0) 108 п.2) та натисніть кнопку  $\bigoplus_{\alpha}$ Меню». В результаті на екрані буде показано меню «Сервіс» (див. [Малюнок](#page-141-0) 108 п.3).
- 12. Виберіть пункт меню «Конфігурація датчиків» та натисніть кнопку «Меню». В результаті на екрані буде показано меню «Конфігурація датчиків» (див. [Малюнок](#page-141-0) 108 п.4).

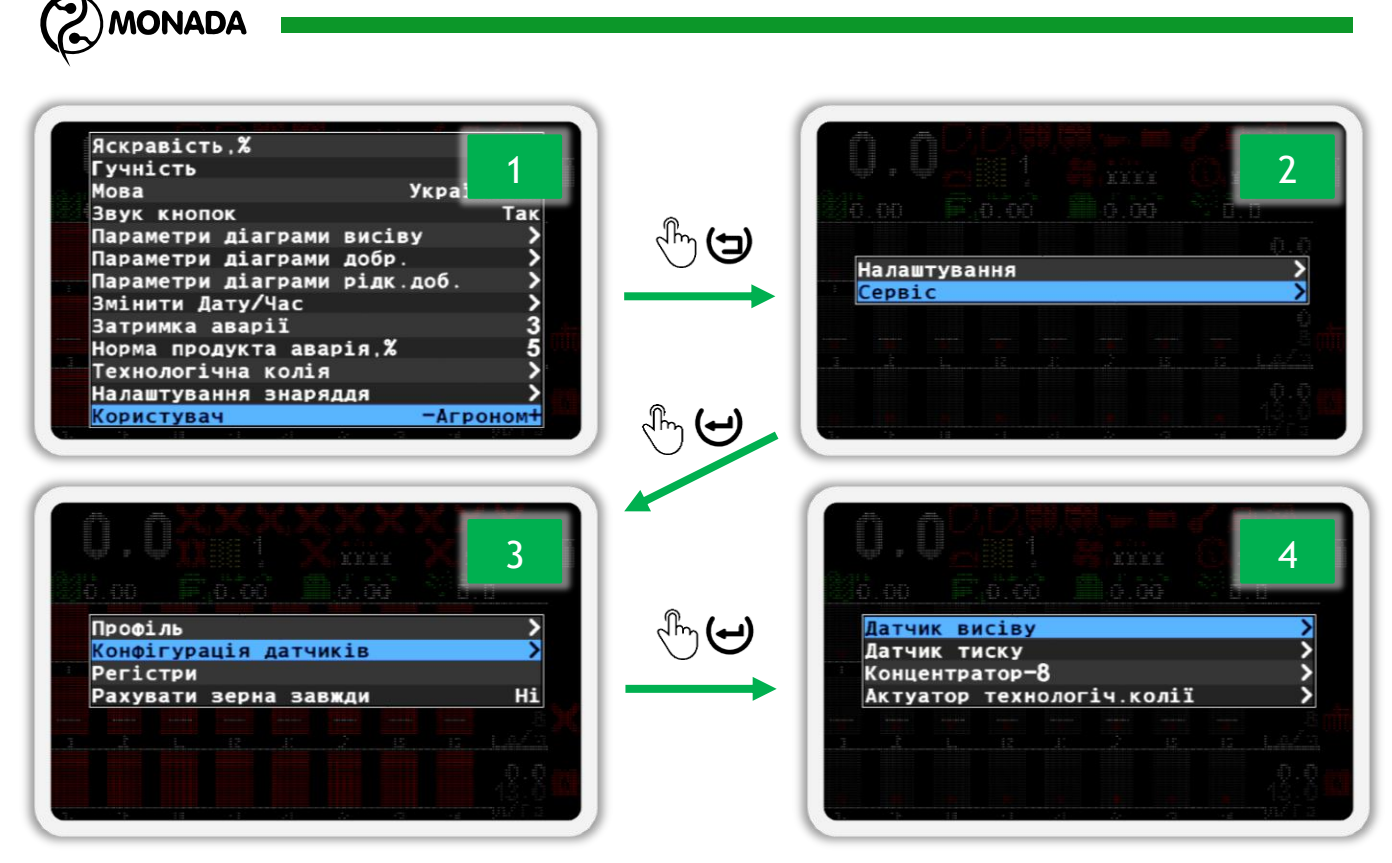

*Малюнок 108*

# <span id="page-141-0"></span>**12.2. Датчик висіву**

1. Зміна адреси датчика можлива лише тоді, коли він працює у штатному режимі. Датчикам на трубі програмна адреса змінюється одразу після підключення. Відкритий датчик перенумеровується на штатному кронштейні або розташувавши його певним чином (див. [Малюнок](#page-141-1) 109) з умовою, що прямі промені світла не потраплятимуть в оптичний канал датчика (простір між склом).

<span id="page-141-1"></span>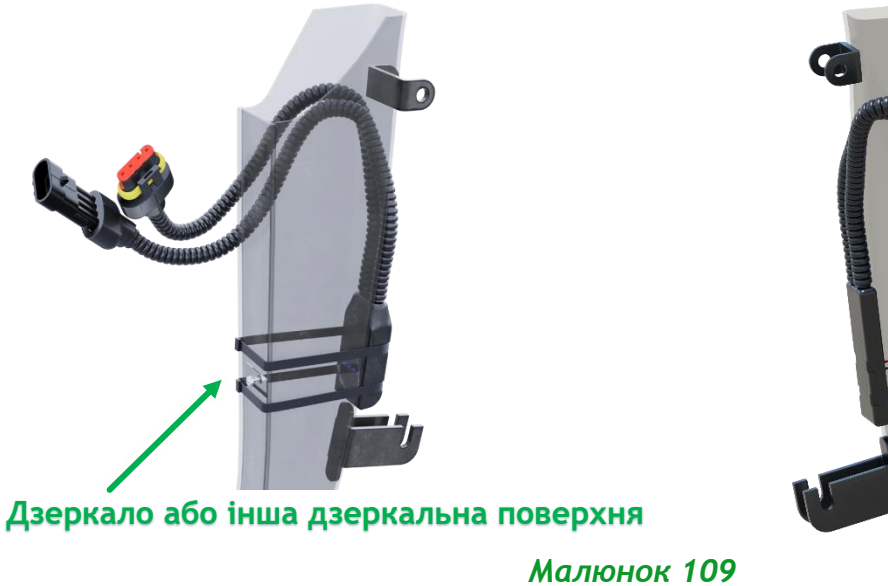

**Датчик висіву на віддзеркалення Датчик висіву на просвітлення**

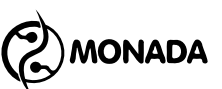

- 2. У екрані меню «Конфігурація датчиків» (див. [Малюнок](#page-141-0) 108 п.4), кнопками  $\mathbf{U}_{\alpha}$ Вгору» та  $\mathbf{U}_{\alpha}$ Вниз» оберіть пункт «Датчик висіву» та натисніть кнопку  $\bigoplus_{\alpha}$ Меню». В результаті відкриється меню «Датчик висіву» (див. [Малюнок](#page-142-0) 110 ліворуч).
- 3. Кнопками  $\mathbf{U}_{\text{«Bropy} \text{» } }$ або  $\mathbf{U}_{\text{«BHN3} \text{» } }$ виберіть пункт «Адреса датчика» та переконайтеся, що вибрано значення «АВТО» (див. [Малюнок](#page-142-0) 110 ліворуч). Для зміни цього параметра використовуються кнопки  $\bigoplus_{\alpha\in \Pi}$ люс» та  $\bigcup_{\alpha}$ Мінус».

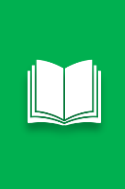

*Коли вибрано пункт «Адреса датчика», можна виконати пошук датчиків. Для цього потрібно натиснути кнопку «Меню». Якщо датчик буде знайдено, то в значенні пункту «Адреса датчика» буде вказано адресу знайденого датчика. При повторному натисканні кнопки «Меню» буде здійснено пошук наступного датчика.*

- 4. Кнопками  $\mathbf{U}_{\alpha}$ Вгору» або  $\mathbf{U}_{\alpha}$ Вниз» виберіть пункт  $\mathbf{V}_{\alpha}$ Нова адреса» та кнопками  $\bigoplus_{\alpha\in\mathbb N}$ люс» або  $\bigcup_{\alpha\in\mathbb N}$ мінус» задайте нову програмну адресу (див. [Малюнок](#page-142-0) 110 ліворуч).
- 5. Кнопками  $\mathbf{U}_{\alpha}$ Вгору» або  $\mathbf{U}_{\alpha}$ Вниз» виберіть пункт «Встановити» та натисніть кнопку «Меню». В результаті вдалої переадресації на екран буде виведено повідомлення – «Виконано» (див. [Малюнок](#page-142-0) 110 праворуч).

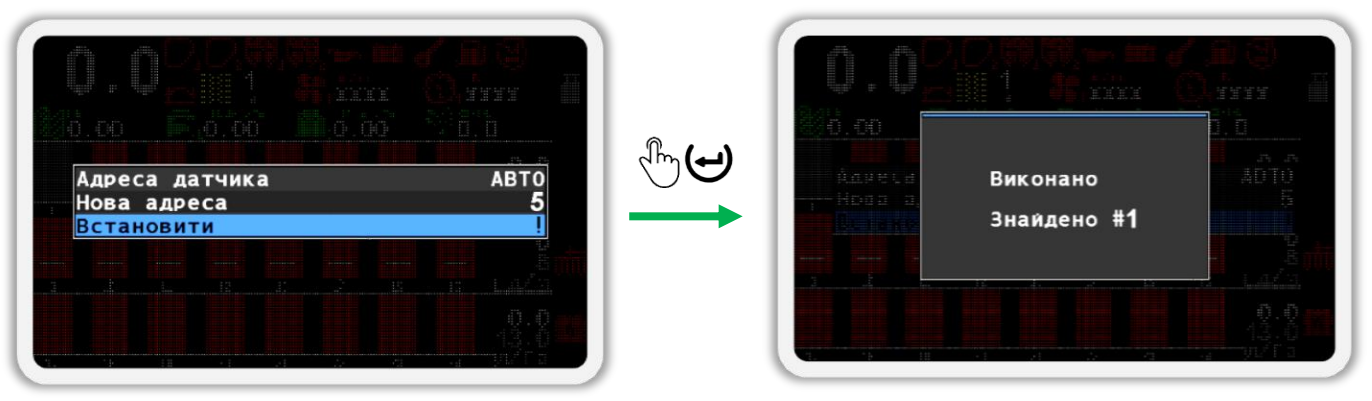

#### *Малюнок 110*

<span id="page-142-0"></span>6. Переконайтеся, що адреса датчика змінилася на потрібну. Для цього фізично від'єднайте датчик від роз'єму підключення кабелю зв'язку, а потім знову під'єднайте. Після цього поверніться на головний екран (див. [Малюнок](#page-143-0) 111). Для цього спочатку вийдіть з меню Сервіс, а потім закрийте меню головного екрана (використовуйте кнопку  $\bigoplus_{\alpha} H$ азад»).

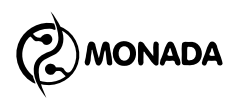

Підключений датчик з новим програмним адресом «5»

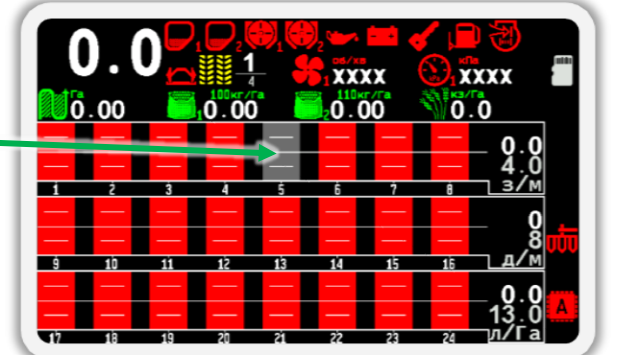

*Малюнок 111*

<span id="page-143-0"></span>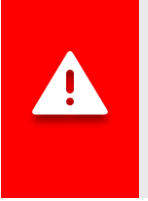

*Після виконання дій з переадресації датчиків потрібно в меню «Налаштування» змінити користувача з «Агроном» на «Механізатор». Інший спосіб перейти на рівень доступу «Механізатор» - це просто вимкнути панель оператора, а потім знову увімкнути.*

# **12.3. Датчик тиску**

- 1. У екрані меню «Конфігурація датчиків» (див. [Малюнок](#page-141-0) 108 п.4), кнопками  $\mathbf{U}_{\alpha}$ Вгору» або  $\mathbf{U}_{\alpha}$ Вниз» виберіть пункт  $\mathbf{V}_{\alpha}$ датчик тиску» та натисніть кнопку «Меню». В результаті відкриється меню «Датчик тиску» (див. [Малюнок](#page-144-0) 112 ліворуч).
- 2. Кнопками  $\mathbf{U}_{\alpha}$ Вгору» або  $\mathbf{U}_{\alpha}$ Вниз» виберіть пункт «Адреса датчика» та переконайтеся, що вибрано значення «АВТО» (див. [Малюнок](#page-144-0) 112 ліворуч). Для зміни цього параметра використовуються кнопки  $\bigoplus_{\alpha\in \Pi}$ люс» та  $\bigcup_{\alpha}$ Мінус».

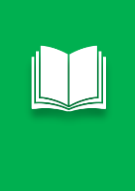

*Коли вибрано пункт «Адреса датчика», можна виконати пошук датчиків. Для цього потрібно натиснути кнопку «Меню». Якщо датчик буде знайдено, то в значенні пункту «Адреса датчика» буде вказано адресу знайденого датчика. При повторному натисканні кнопки «Меню» буде здійснено пошук наступного датчика.*

- 3. Кнопками  $\mathbf{U}_{\alpha}$ Вгору» або  $\mathbf{U}_{\alpha}$ Вниз» виберіть пункт «Нова адреса» та кнопками  $\bigoplus_{\alpha\in\mathbb N}$ плюс» або  $\bigcup_{\alpha\in\mathbb N}$ мінус» задайте нову програмну адресу (див. [Малюнок](#page-144-0) 112 ліворуч). **Система шукає перший датчик тиску за адресом 245, другий за адресом 246 і так далі**.
- 4. Кнопками  $\mathbf{U}_{\ast}$ Вгору» або  $\mathbf{U}_{\ast}$ Вниз» виберіть пункт «Встановити» та натисніть кнопку «Меню». В результаті вдалої переадресації на екран буде виведено повідомлення – «Виконано» (див. [Малюнок](#page-144-0) 112 праворуч).
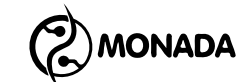

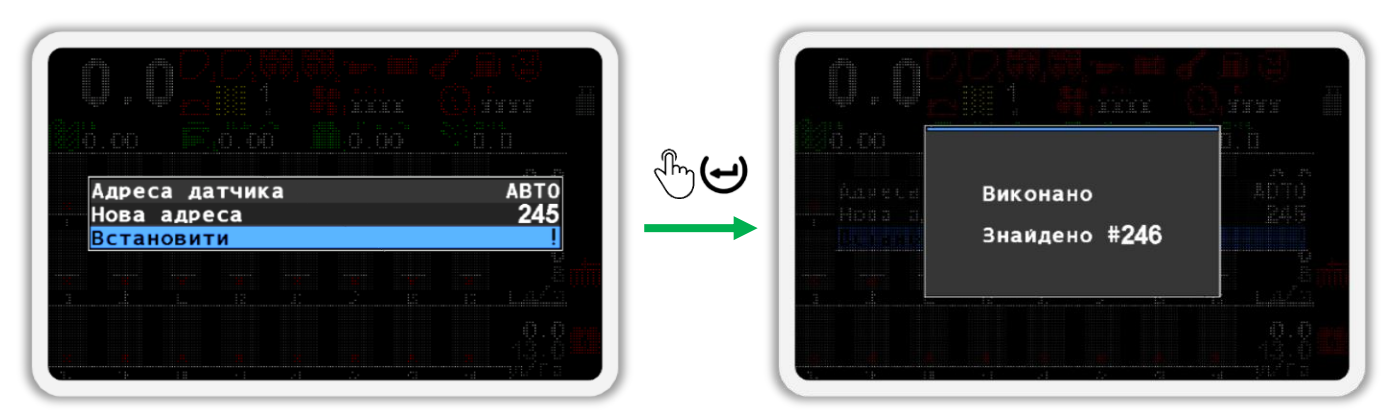

## *Малюнок 112*

5. Переконайтеся, що адреса датчика змінилася на потрібну. Для цього фізично від'єднайте датчик від роз'єму підключення кабелю зв'язку, а потім знову під'єднайте. Після цього поверніться на головний екран (див. [Малюнок](#page-144-0) 113). Для цього спочатку вийдіть з меню Сервіс, а потім

закрийте меню головного екрана (використовуйте кнопку  $\bm{\Theta}_{*}$ Назад»).

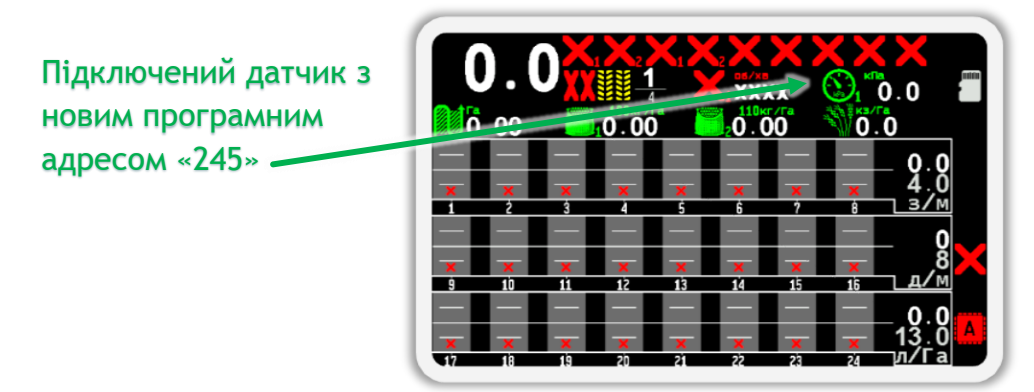

*Малюнок 113*

<span id="page-144-0"></span>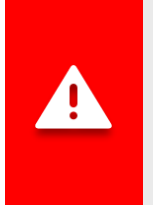

*Після виконання операцій з переадресації датчиків потрібно в меню «Налаштування» змінити користувача з «Агроном» на «Механізатор». Інший спосіб перейти на рівень доступу «Механізатор» - це просто вимкнути панель оператора, а потім знову увімкнути.*

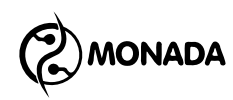

## **12.4. Пристрій вводу «Концентратор-8»**

1. У екрані меню «Конфігурація датчиків» (див. [Малюнок](#page-141-0) 108 п.4), кнопками  $\mathbf{U}_{\alpha}$ Вгору» або  $\mathbf{U}_{\alpha}$ Вниз» виберіть пункт «Концентратор-8» та натисніть кнопку «Меню». В результаті відкриється меню з налаштуваннями пристрою (див. [Малюнок](#page-145-0) 114).

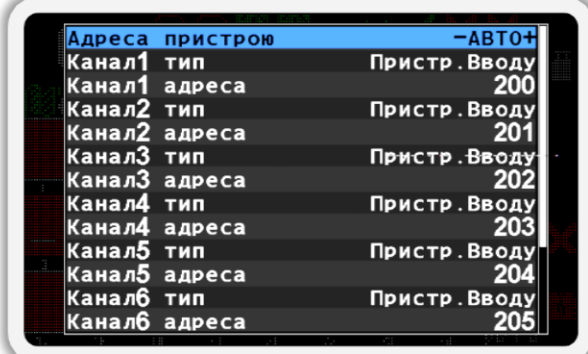

### *Малюнок 114*

<span id="page-145-0"></span>2. Виберіть пункт «Адреса пристрою» та переконайтесь, що вибрано значення «АВТО» (див. [Малюнок](#page-145-0) 114). Для зміни параметрів використовуйте кнопки  $\bigoplus_{\alpha\in\mathbb N}$ люс» або  $\bigcup_{\alpha\in\mathbb N}$ мінус».

*Коли вибрано пункт «Адреса пристрою», можна виконати пошук датчиків. Для цього потрібно натиснути кнопку «Меню». Якщо датчик буде знайдено, то в значенні пункту «Адреса пристрою» буде вказано адресу знайденого датчика. При повторному натисканні кнопки «Меню» буде здійснено пошук наступного датчика.*

- <span id="page-145-1"></span>3. Виберіть пункт «Канал1 тип» та задайте емульований тип датчика «Пристр.Вводу» або «Датчик висіву» (див. [Малюнок](#page-146-0) 115 ліворуч).
- <span id="page-145-2"></span>4. Виберіть пункт «Канал1 адреса» та задайте адресу емульованого датчика (див. [Малюнок](#page-146-0) 115 ліворуч). **Адреси для датчиків, що зазвичай підключаються до пристрою вводу починаються з 200. Виключенням з цього правила є датчики висіву, датчики сухих добрив та датчики рідких добрив адреси яких починаються з 1. Датчики маркерів мають наступні адреси: 216 – лівий та 217 – правий.**
- 5. Виконайте пункти [3,](#page-145-1) [4](#page-145-2) для каналів 2-8.

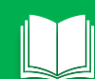

*Для зручності редагування доступні функції:*

*Натисканням кнопки «Меню» на пункті «Канал№ тип» буде встановлено значення поточного типу у всіх наступних пунктах за поточним, а також послідовно встановить адреси каналів.*

*Натисканням кнопки «Меню» на пункті «Канал№ адрес» буде послідовно встановлено адреси каналів наступних за поточним.*

6. Виберіть пункт «Встановити» та натисніть кнопку «Меню». В результаті вдалого процесу відправки налаштувань у пристрій на екран буде виведено сповіщення – «Виконано» (див. [Малюнок](#page-146-0) 115).

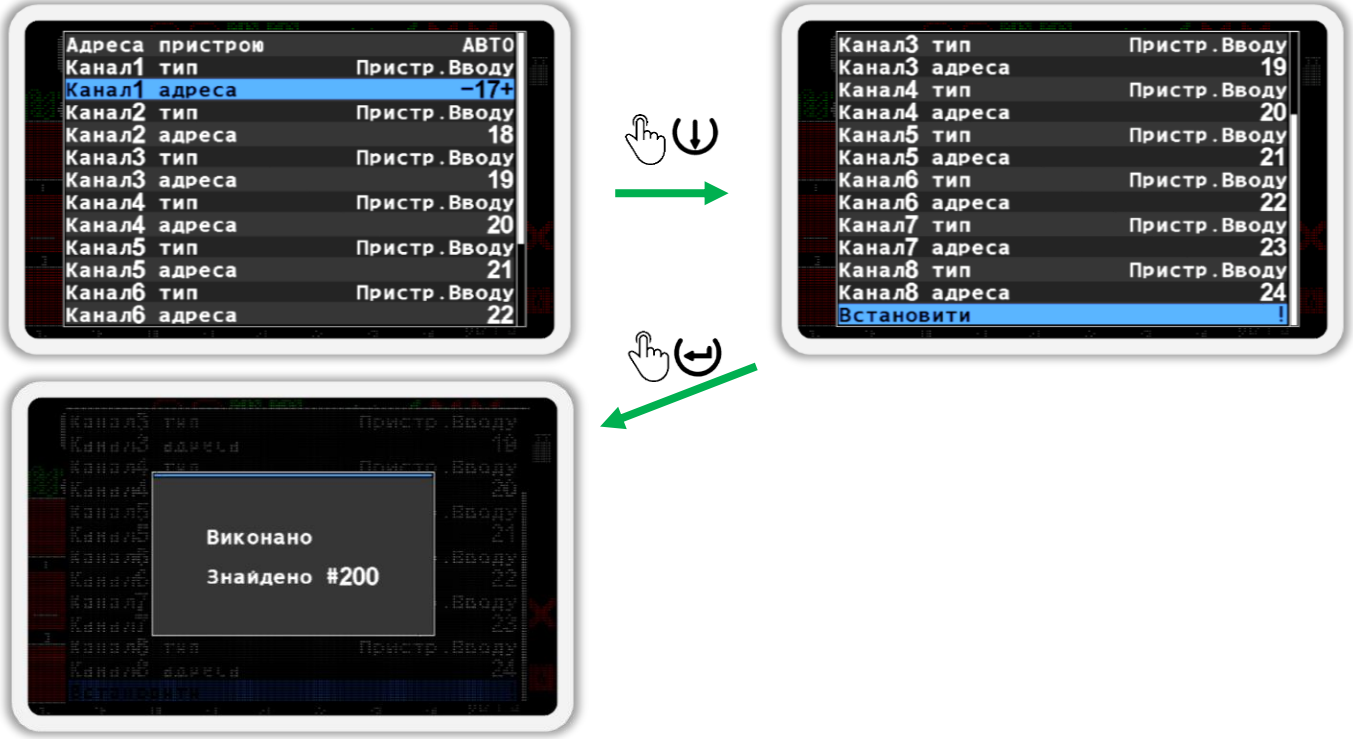

## *Малюнок 115*

<span id="page-146-0"></span>7. Переконайтеся, що параметри концентратора змінилися на потрібні. Для цього фізично від'єднайте концентратор від роз'єму підключення кабелю зв'язку, а потім знову під'єднайте. Після цього поверніться на головний екран (див. [Малюнок](#page-146-1) 116). Для цього спочатку вийдіть з меню «Сервіс», а потім закрийте меню головного екрана (використовуйте кнопку  $\bigoplus_{\alpha} H$ азад»).

Підключено пристрій вводу з адресами від 17 до 24 для підключення датчиків рідких добрив

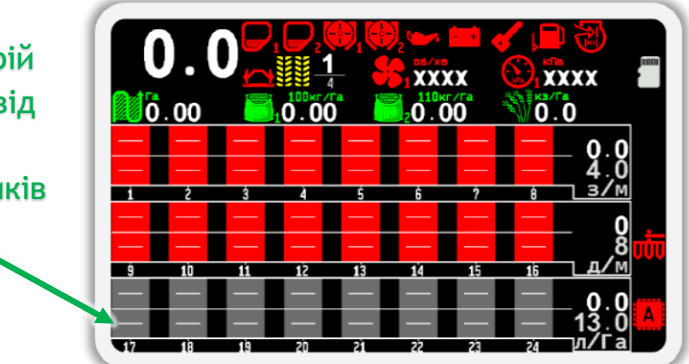

### *Малюнок 116*

<span id="page-146-1"></span>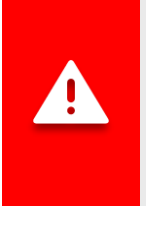

*Після виконання операцій з переадресації датчиків потрібно в меню «Налаштування» змінити користувача з «Агроном» на «Механізатор». Інший спосіб перейти на рівень доступу «Механізатор» - це просто вимкнути панель оператора, а потім знову увімкнути.*

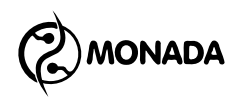

## **12.5. Актуатор технологічної колії**

1. У екрані меню «Конфігурація датчиків» (див. [Малюнок](#page-141-0) 108 п.4), кнопками виберіть пункт «Актуатор технологічної колії» та натисніть кнопку «Меню». В результаті відкриється меню конфігурації однойменного пристрою (див. [Малюнок](#page-147-0) 117).

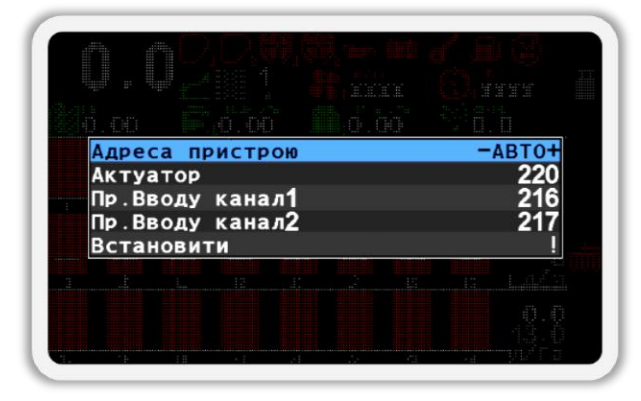

*Малюнок 117*

<span id="page-147-0"></span>2. Виберіть пункт «Адреса пристрою» та переконайтесь, що вибрано значення «АВТО» (див. [Малюнок](#page-147-0) 117). Для зміни цього параметра використовуйте кнопки  $\bigoplus_{\alpha\in\mathsf{M}}\mathsf{Ind}_{\mathsf{C}^\infty}$  та  $\bigoplus_{\alpha\in\mathsf{M}}\mathsf{Ind}_{\mathsf{C}^\infty}$ .

*Коли вибрано пункт «Адреса пристрою», можна виконати пошук адрес датчиків та актуаторів відповідних до цього типу пристрою. Для цього потрібно натиснути кнопку «Меню». Якщо датчик або актуатор буде знайдено, то в значенні пункту «Адреса пристрою» буде вказано адресу знайденого датчика або актуатора. При повторному натисканні кнопки «Меню» буде здійснено пошук наступного датчика або актуатора.*

- 3. Виберіть пункт «Актуатор» та кнопками  $\bigoplus_{\alpha}$ Плюс» або  $\bigcup_{\alpha}$ Мінус» задайте адресу (див. [Малюнок](#page-148-0) 118 ліворуч). **В системі адреси актуаторів починаються з 220 та збільшуються послідовно для кожного додаткового контролера**.
- 4. Виберіть пункт  $\mathcal{L}_{\infty}$ Пр. Вводу канал 1» та кнопками  $\bigoplus_{\infty}$ Плюс» або  $\bigoplus$ «Мінус» задайте адресу або вимкніть цей канал обравши варіант «Ні». **Датчики маркерів мають наступні адреси: 216 – лівий та 217 – правий. Датчики інших типів, що сумісні з пристроєм вводу починаються з адреси 200**.
- 5. Виконайте дії описані в п.4 для пункту меню «Пр. Вводу канал 2».
- 6. Кнопками  $\mathbf{U}_{\alpha}$ Вгору» або  $\mathbf{U}_{\alpha}$ Вниз» виберіть пункт  $\mathbf{W}_{\alpha}$ Встановити» та натисніть кнопку  $\bigoplus_{\alpha}$ Меню». В результаті вдалого процесу відправки налаштувань у пристрій на екран буде виведено сповіщення – «Виконано (див. [Малюнок](#page-148-0) 118).

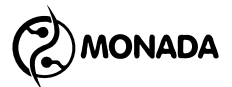

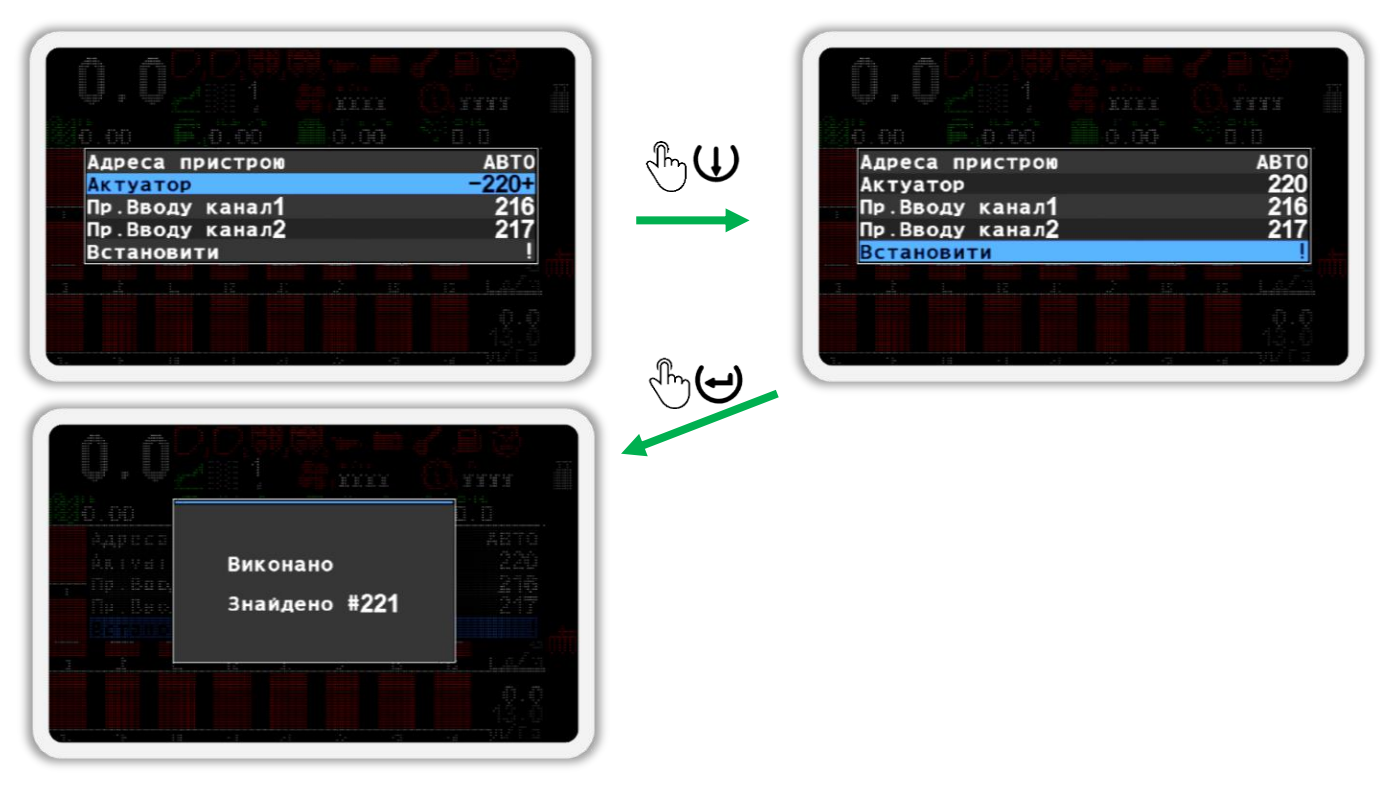

## *Малюнок 118*

<span id="page-148-0"></span>7. Переконайтеся, що параметри актуатора технологічної колії змінилися на потрібні. Для цього фізично від'єднайте пристрій від роз'єму підключення кабелю зв'язку, а потім знову під'єднайте. Після цього перейдіть на екран актуатори (див. [Малюнок](#page-148-1) 119). Для цього спочатку вийдіть з меню «Сервіс», а потім закрийте меню головного екрана (використовуйте кнопку (Э» (Назад»). Потім перемикайте робочі екрани доти, доки не потрапите в екран актуатори (використовуйте кнопку (• «Додому»).

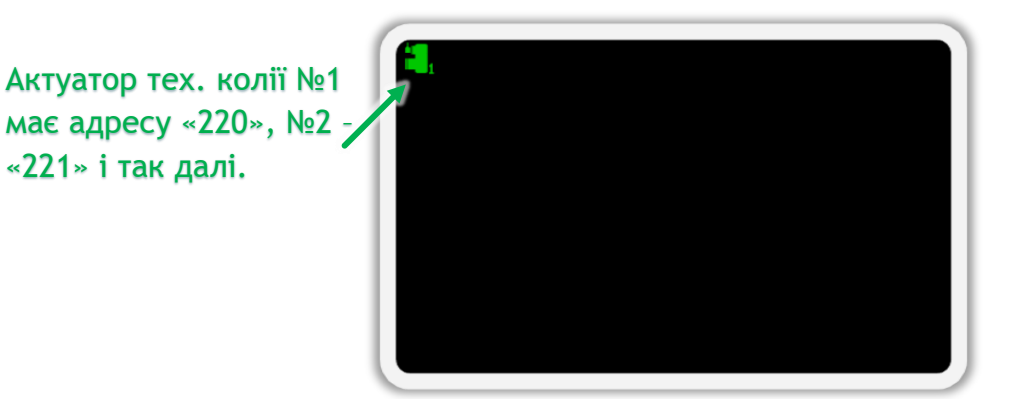

### *Малюнок 119*

<span id="page-148-1"></span>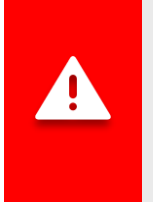

*Після виконання операцій з переадресації датчиків потрібно в меню «Налаштування» змінити користувача з «Агроном» на «Механізатор». Інший спосіб перейти на рівень доступу «Механізатор» - це просто вимкнути панель оператора, а потім знову увімкнути.*

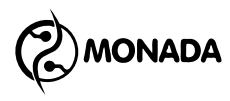

# КОНТАКТИ ВИРОБНИКА

ТОВ НВФ «Монада» Україна, 73003, м. Херсон, вул. Ярослава Мудрого, 46 | телефон +38 (0552) 42-16-85 тел/факс +38 (0552) 42-19-85 телефон +38 (044) 383-16-85 Vodafone +38 (050) 754-20-28 www.monada.ks.ua

## **Технічна підтримка**

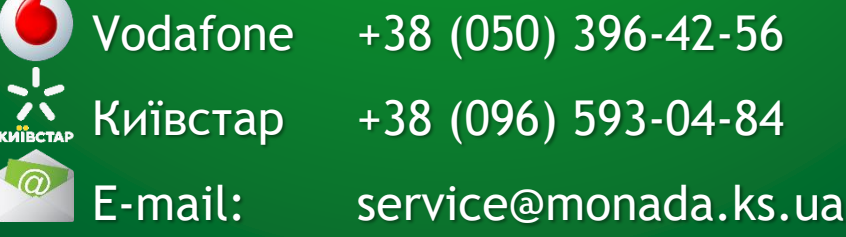

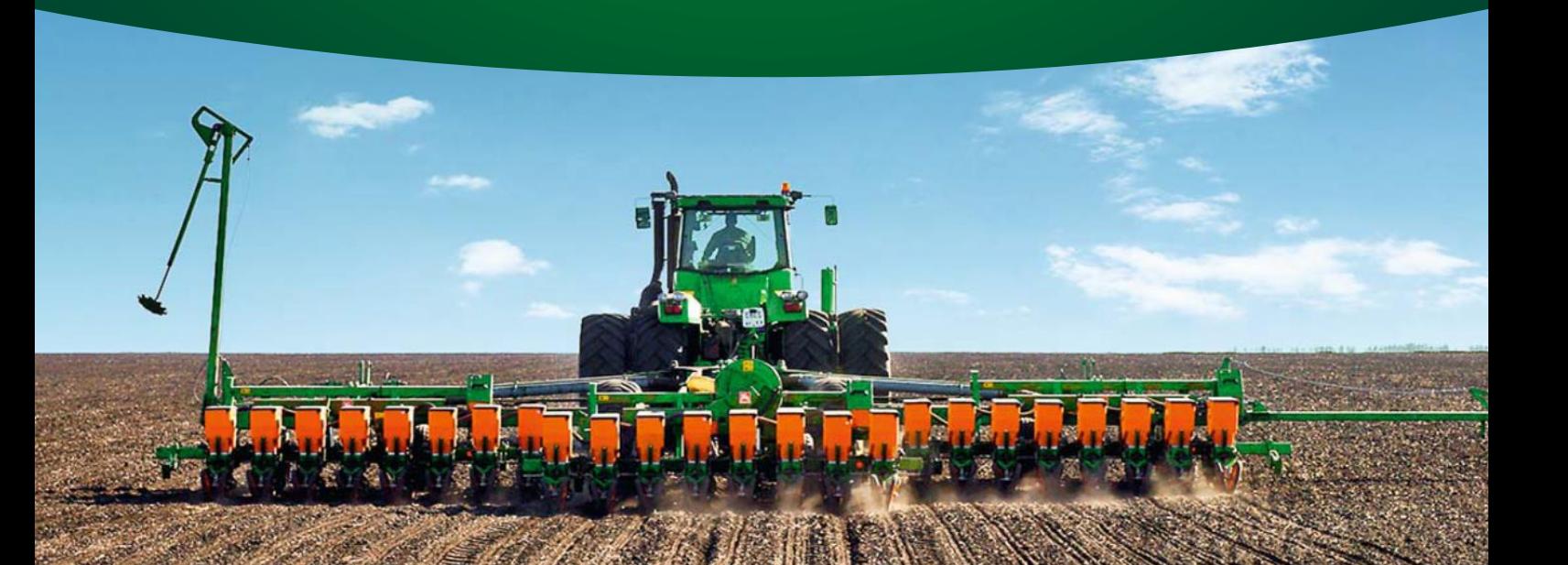